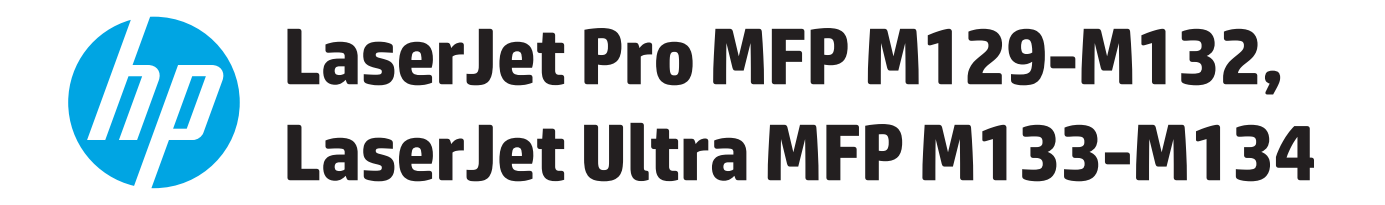

## **Guida dell'utente**

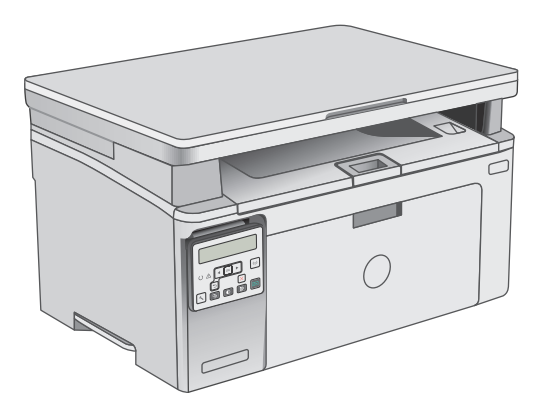

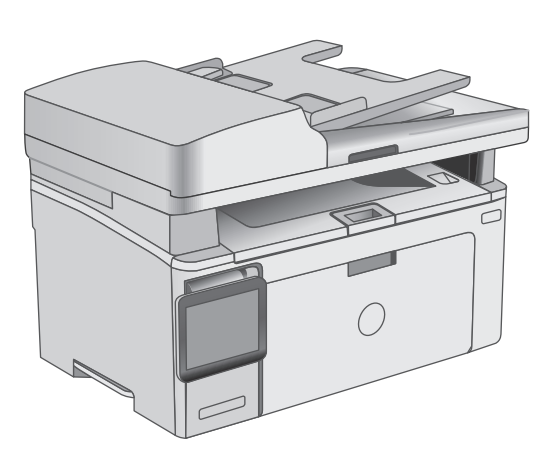

M129-M134

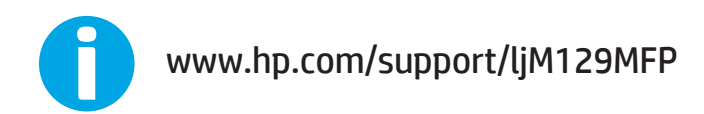

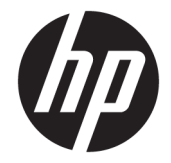

# HP LaserJet Pro MFP M129-M132, LaserJet Ultra MFP M133-M134

Guida dell'utente

#### **Copyright e licenza**

© Copyright 2016 HP Development Company, L.P.

Sono vietati la riproduzione, l'adattamento e la traduzione senza previo consenso scritto, ad eccezione dei casi previsti dalle leggi sui diritti d'autore.

Le informazioni contenute nel presente documento sono soggette a modifica senza preavviso.

Le uniche garanzie per i prodotti e i servizi HP sono presentate nelle dichiarazioni esplicite di garanzia fornite in accompagnamento a tali prodotti e servizi. Nessuna disposizione del presente documento dovrà essere interpretata come garanzia aggiuntiva. HP non sarà responsabile per omissioni o errori tecnici ed editoriali contenuti nel presente documento.

Edition 2, 01/2019

#### **Marchi registrati**

Adobe®, Adobe Photoshop®, Acrobat®, e PostScript® sono marchi registrati di Adobe Systems Incorporated.

Apple e il logo Apple sono marchi di Apple Inc. registrati negli Stati Uniti e in altri paesi/ regioni.

OS X è un marchio registrato di Apple, Inc., negli Stati Uniti e in altri paesi/regioni.

AirPrint è un marchio registrato di Apple, Inc., negli Stati Uniti e in altri paesi/regioni.

Microsoft®, Windows®, Windows® XP e Windows Vista® sono marchi di Microsoft Corporation registrati negli Stati Uniti.

# **Sommario**

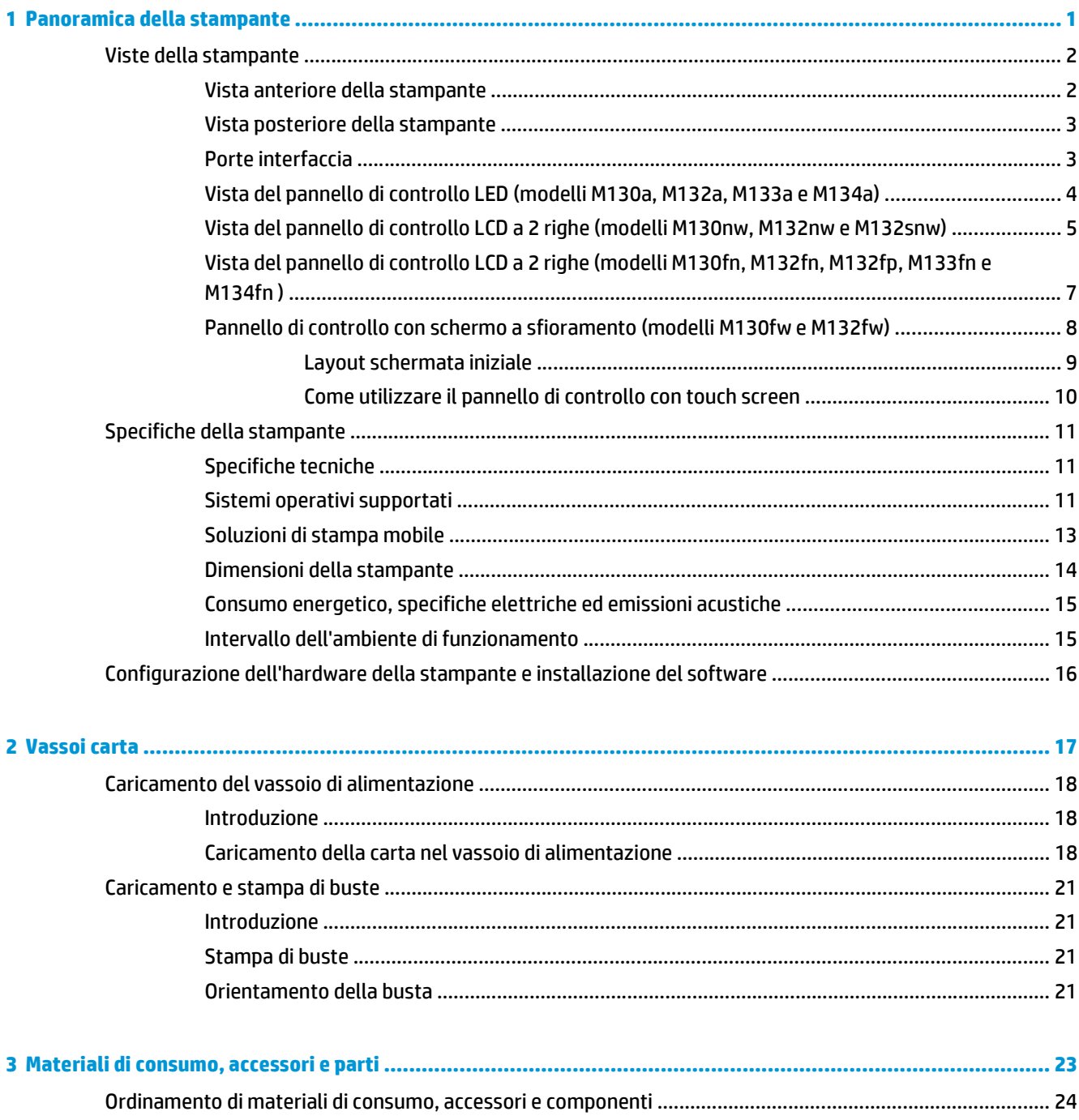

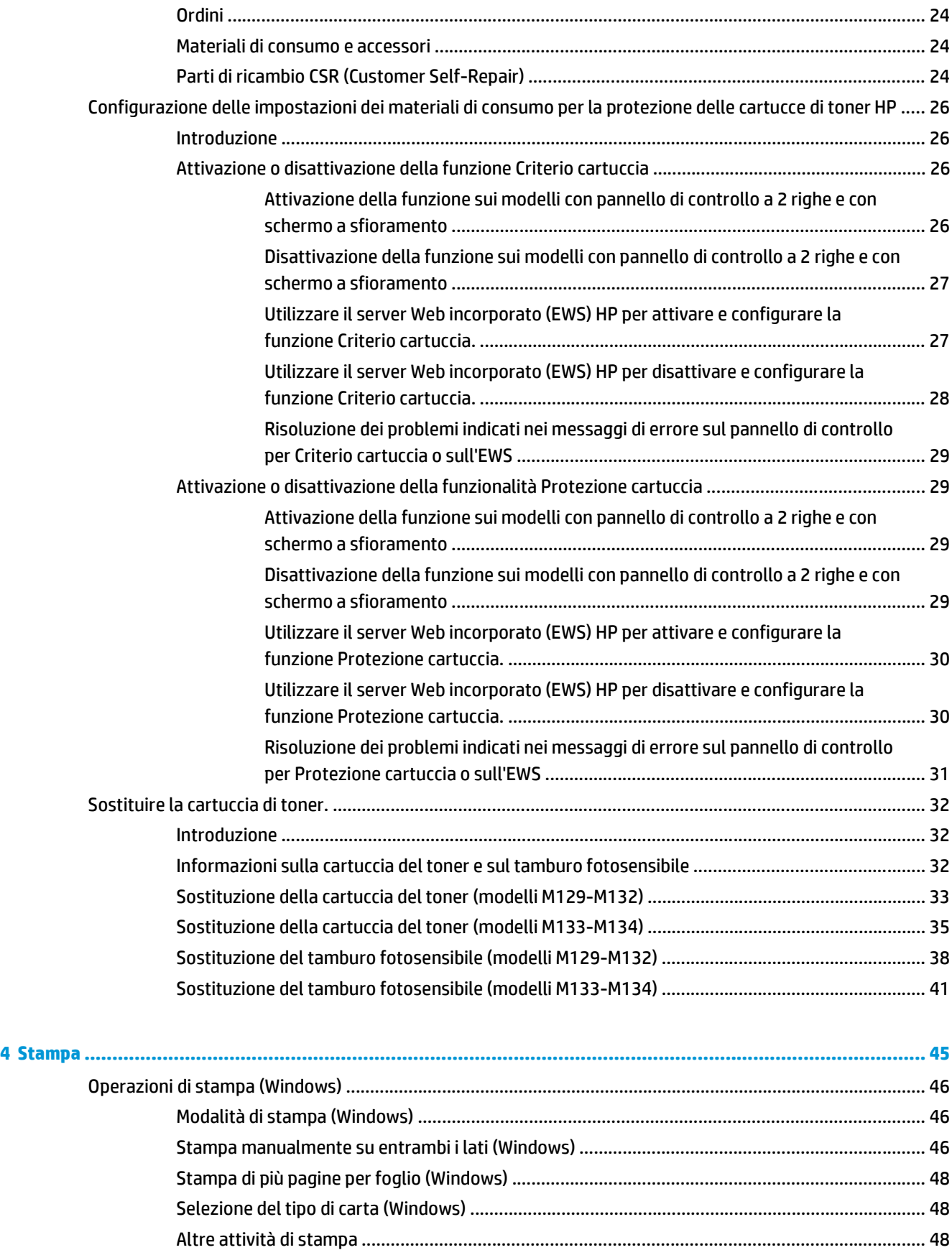

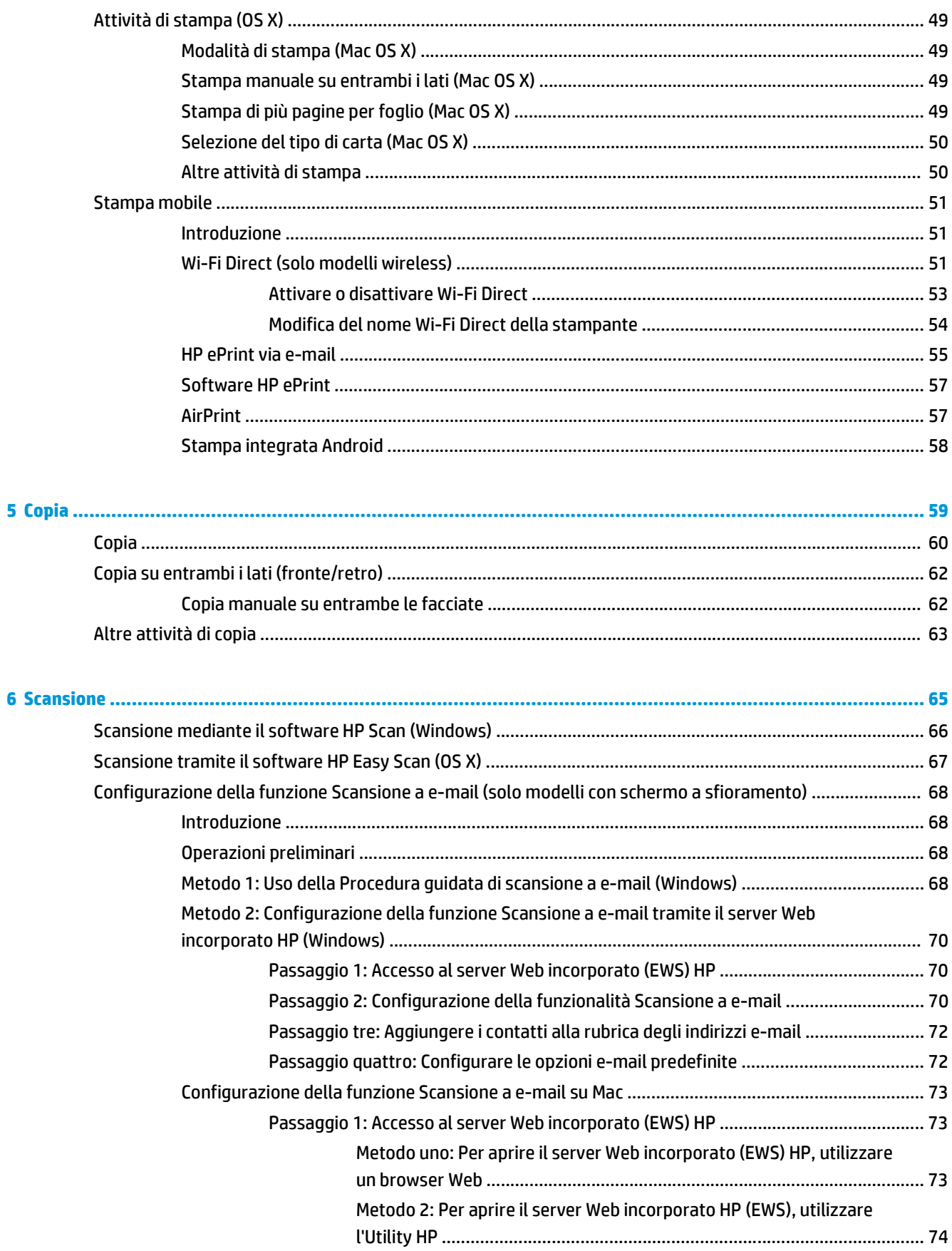

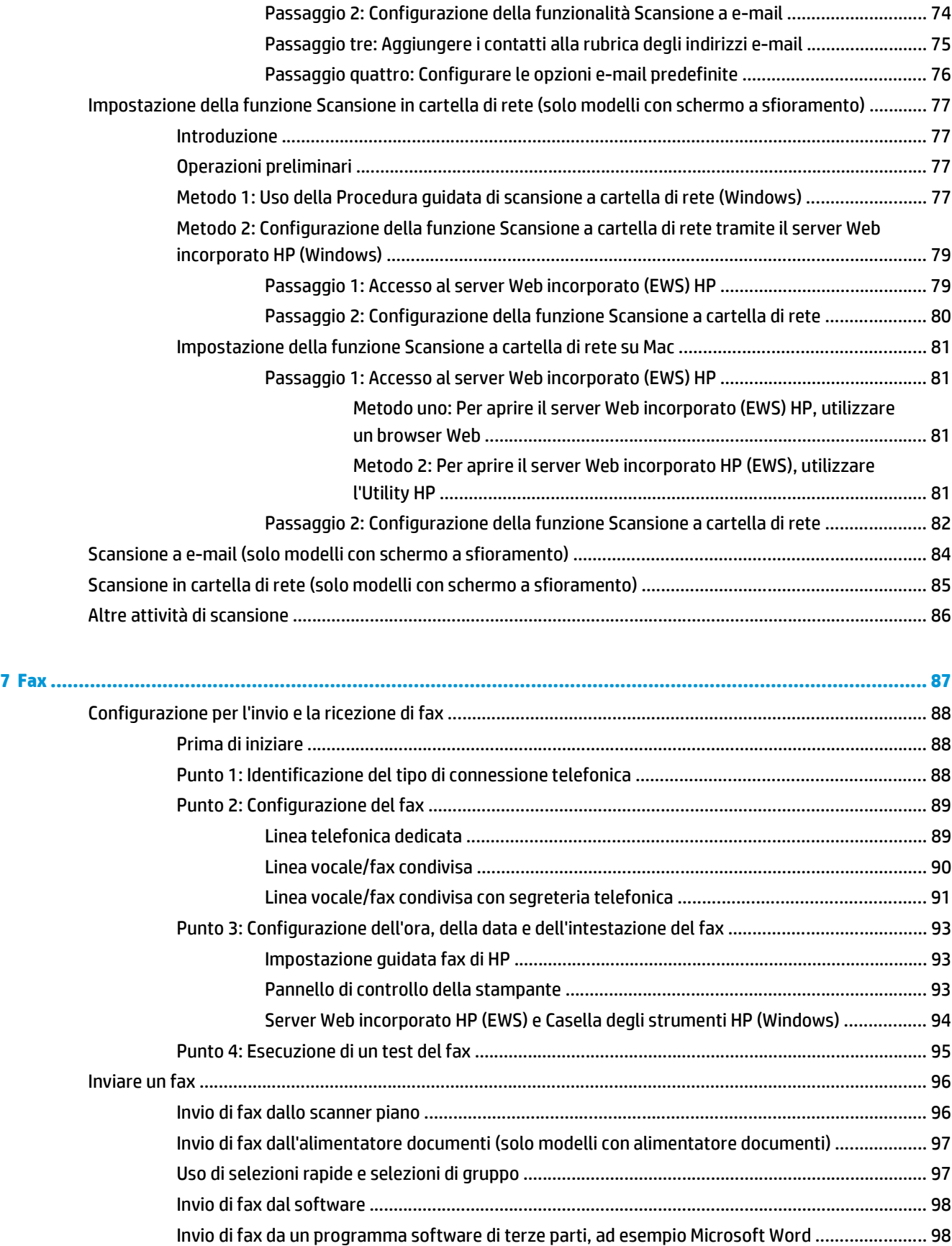

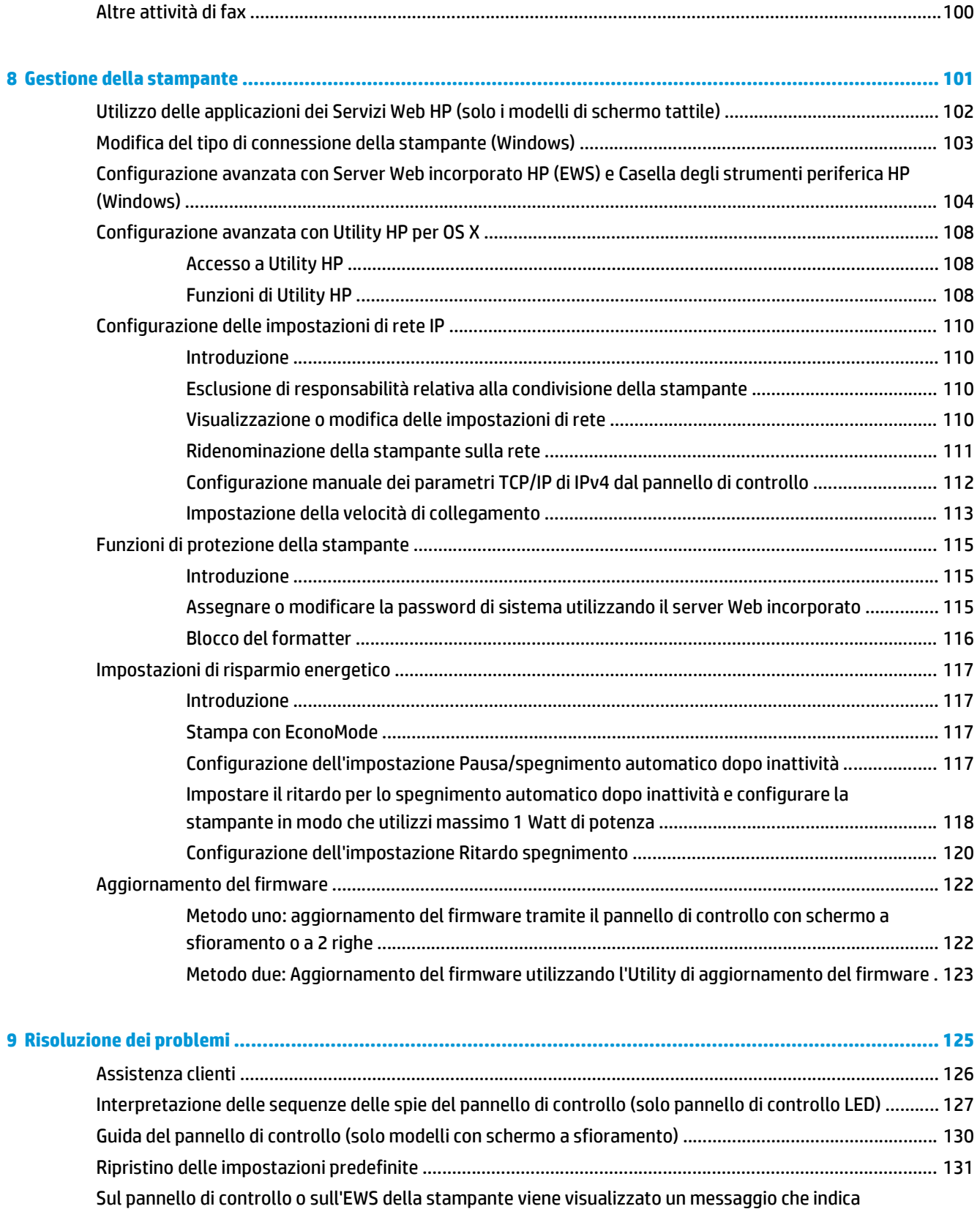

["Cartuccia in esaurimento" o "Cartuccia quasi esaurita" .................................................................................. 133](#page-144-0)

[Modifica delle impostazioni "Quasi esaurita" ................................................................................. 133](#page-144-0)

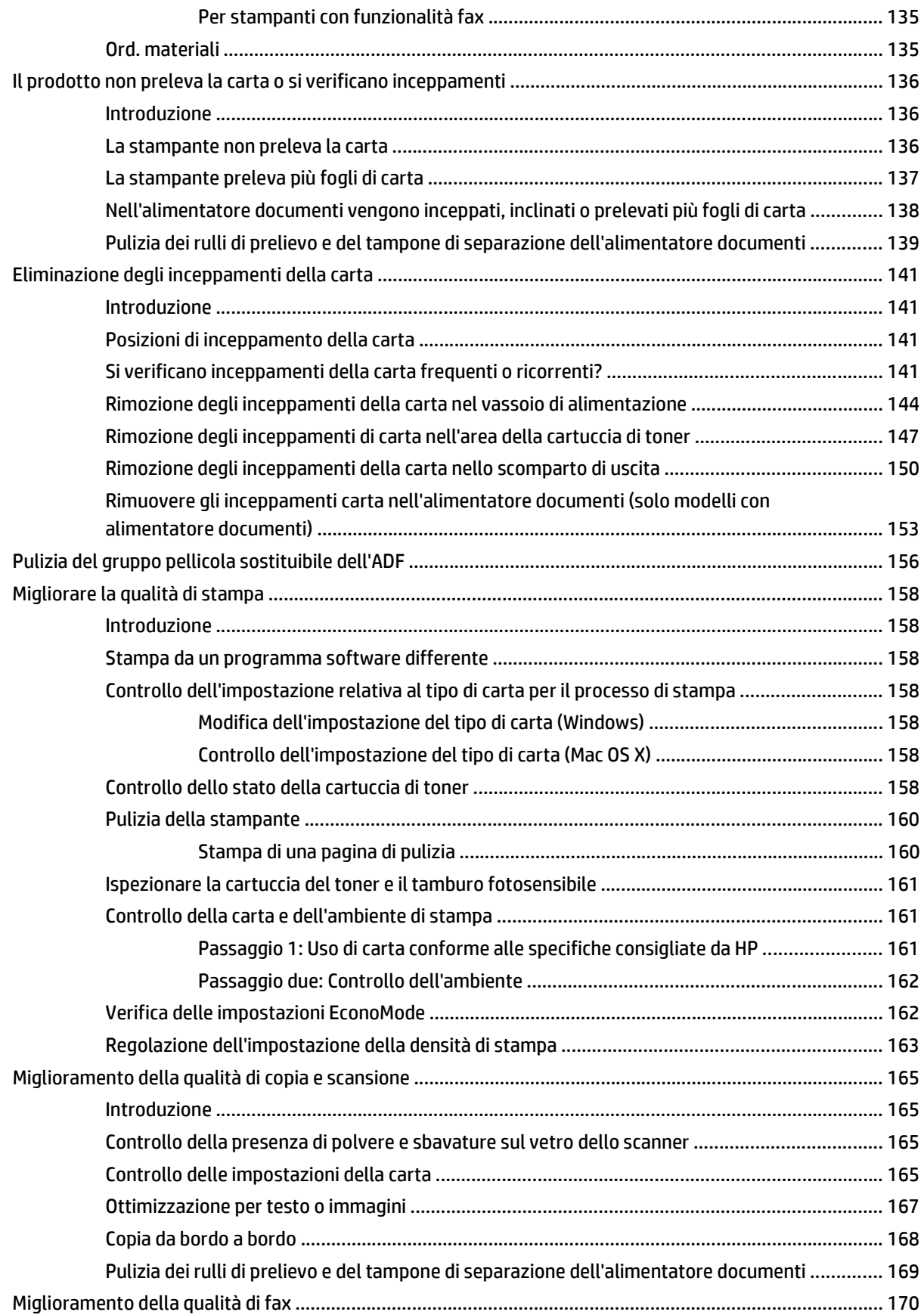

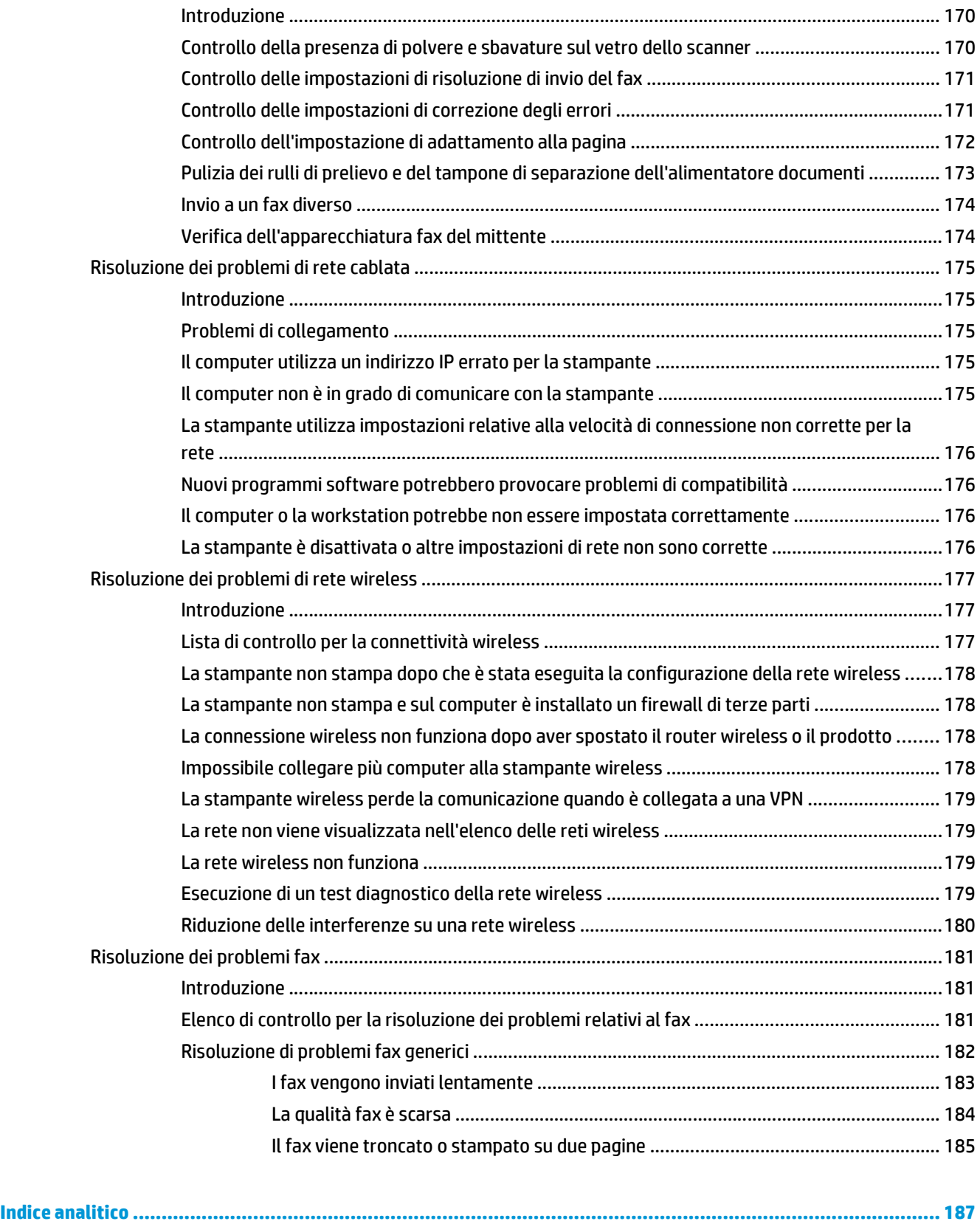

# <span id="page-12-0"></span>**1 Panoramica della stampante**

- [Viste della stampante](#page-13-0)
- [Specifiche della stampante](#page-22-0)
- [Configurazione dell'hardware della stampante e installazione del software](#page-27-0)

#### **Per ulteriori informazioni:**

Le seguenti informazioni sono corrette al momento della pubblicazione. Per informazioni aggiornate, vedere [www.hp.com/support/ljM129MFP](http://www.hp.com/support/ljM129MFP).

La guida completa di HP per la stampante include le seguenti informazioni:

- Installazione e configurazione
- Istruzioni e uso
- Risoluzione dei problemi
- Download di aggiornamenti software e firmware
- Registrazione al forum di supporto
- Ricerca di informazioni sulla garanzia e le normative

## <span id="page-13-0"></span>**Viste della stampante**

### **Vista anteriore della stampante**

4 Vassoio di alimentazione

7 Alimentatore documenti

8 Vassoio di alimentazione dell'alimentatore documenti

6 Scanner

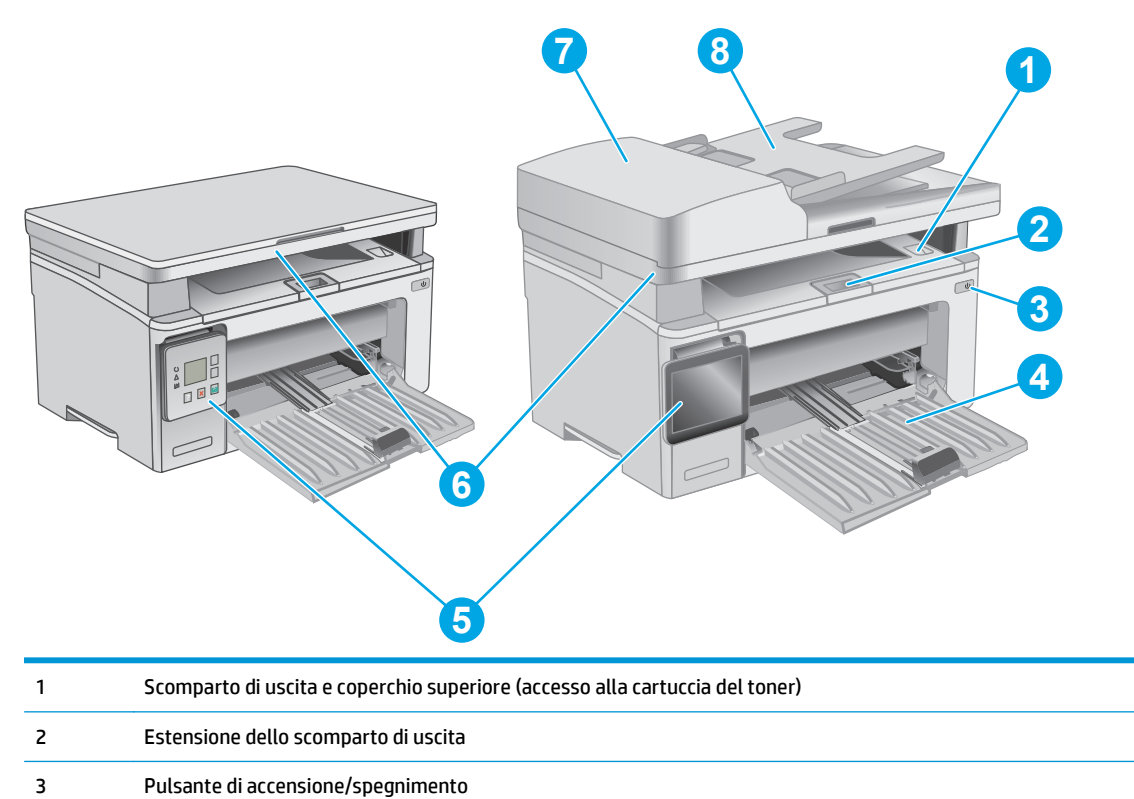

5 Pannello di controllo (con inclinazione verso l'alto per visualizzazione ottimale; varia in base al modello)

### <span id="page-14-0"></span>**Vista posteriore della stampante**

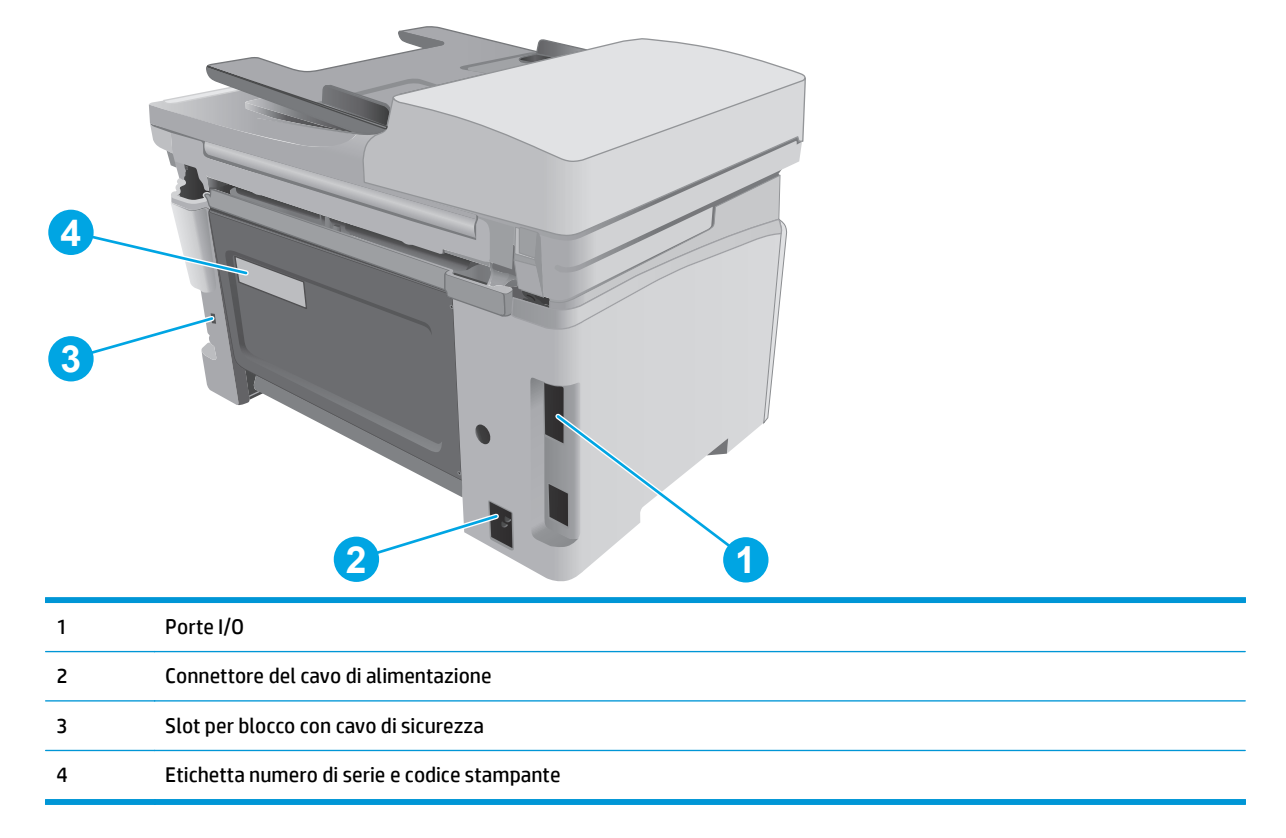

### **Porte interfaccia**

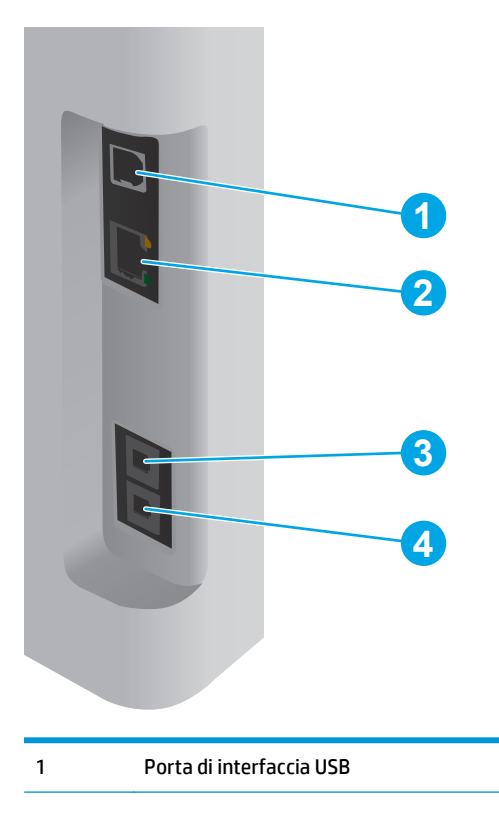

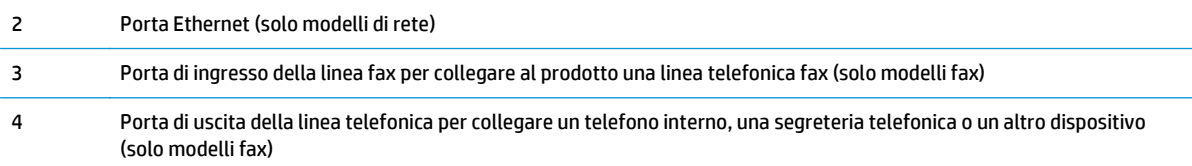

## **Vista del pannello di controllo LED (modelli M130a, M132a, M133a e M134a)**

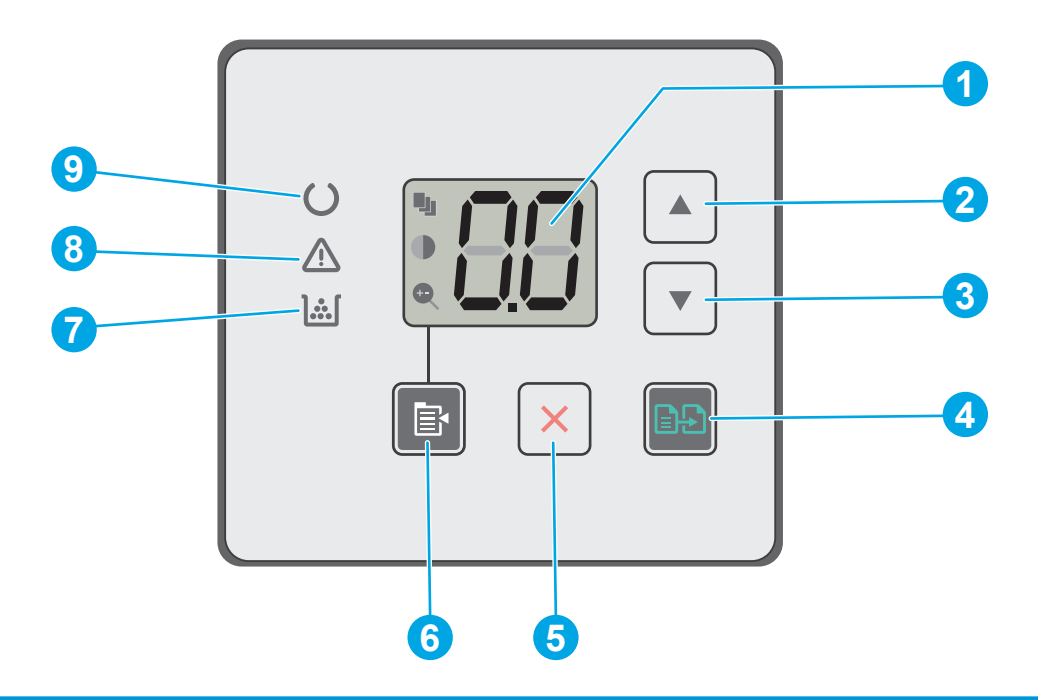

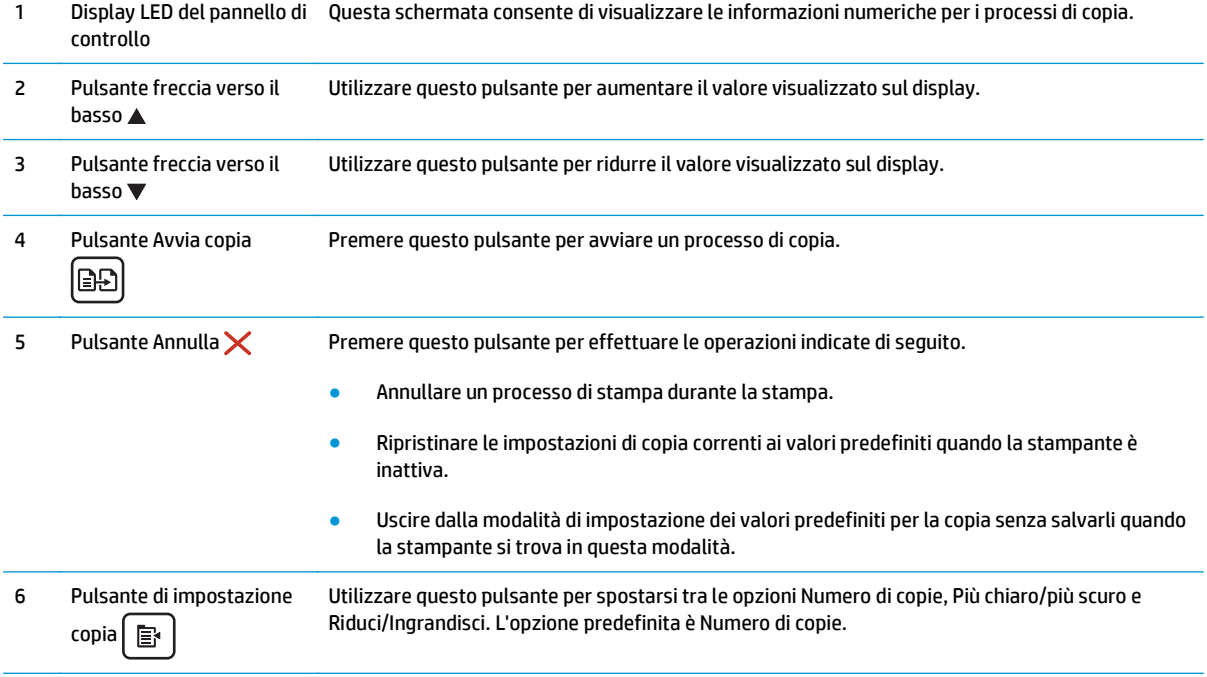

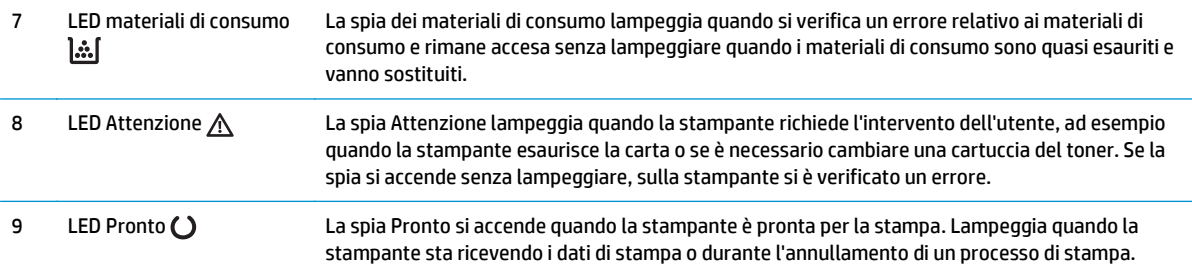

### **Vista del pannello di controllo LCD a 2 righe (modelli M130nw, M132nw e M132snw)**

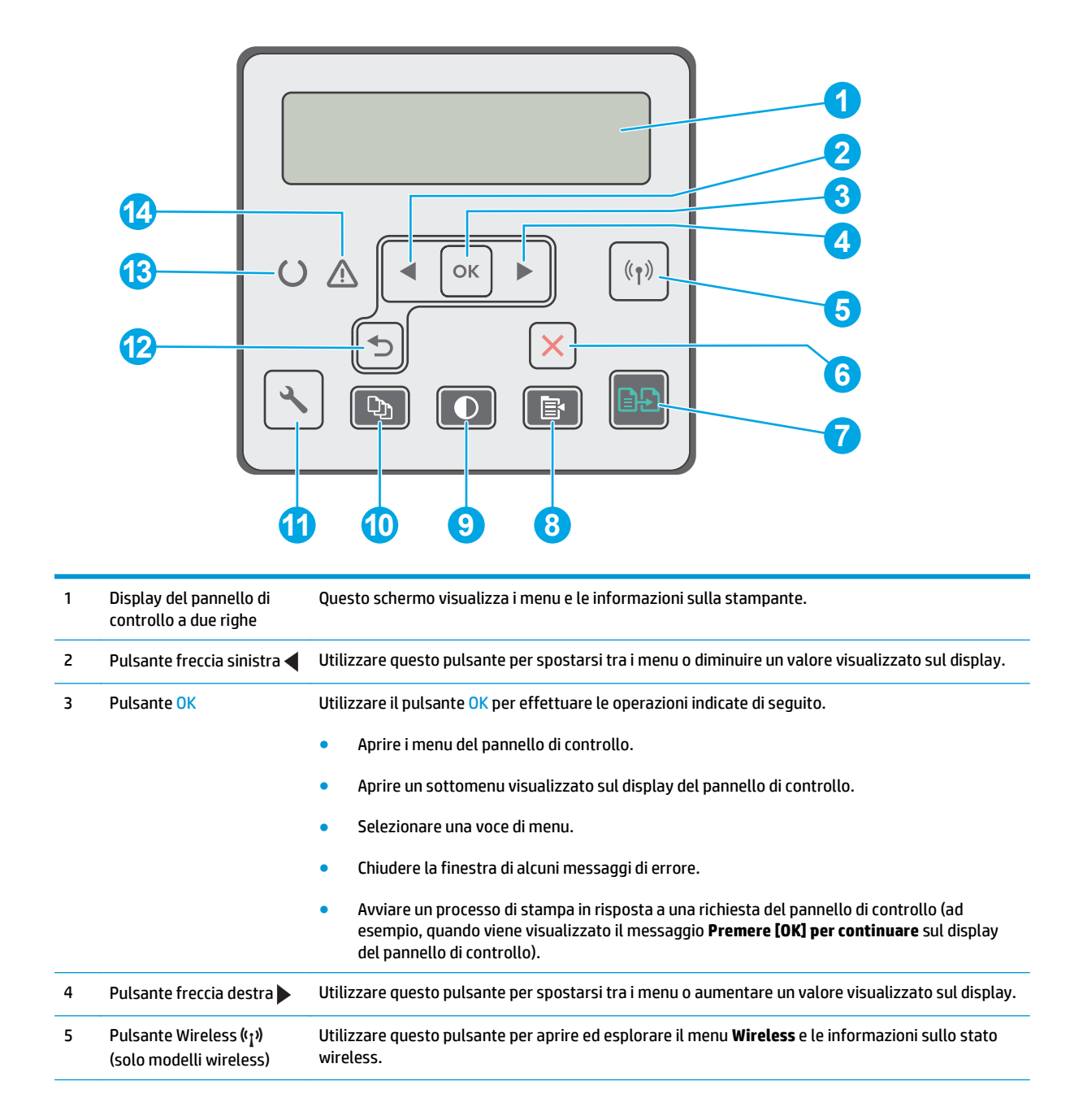

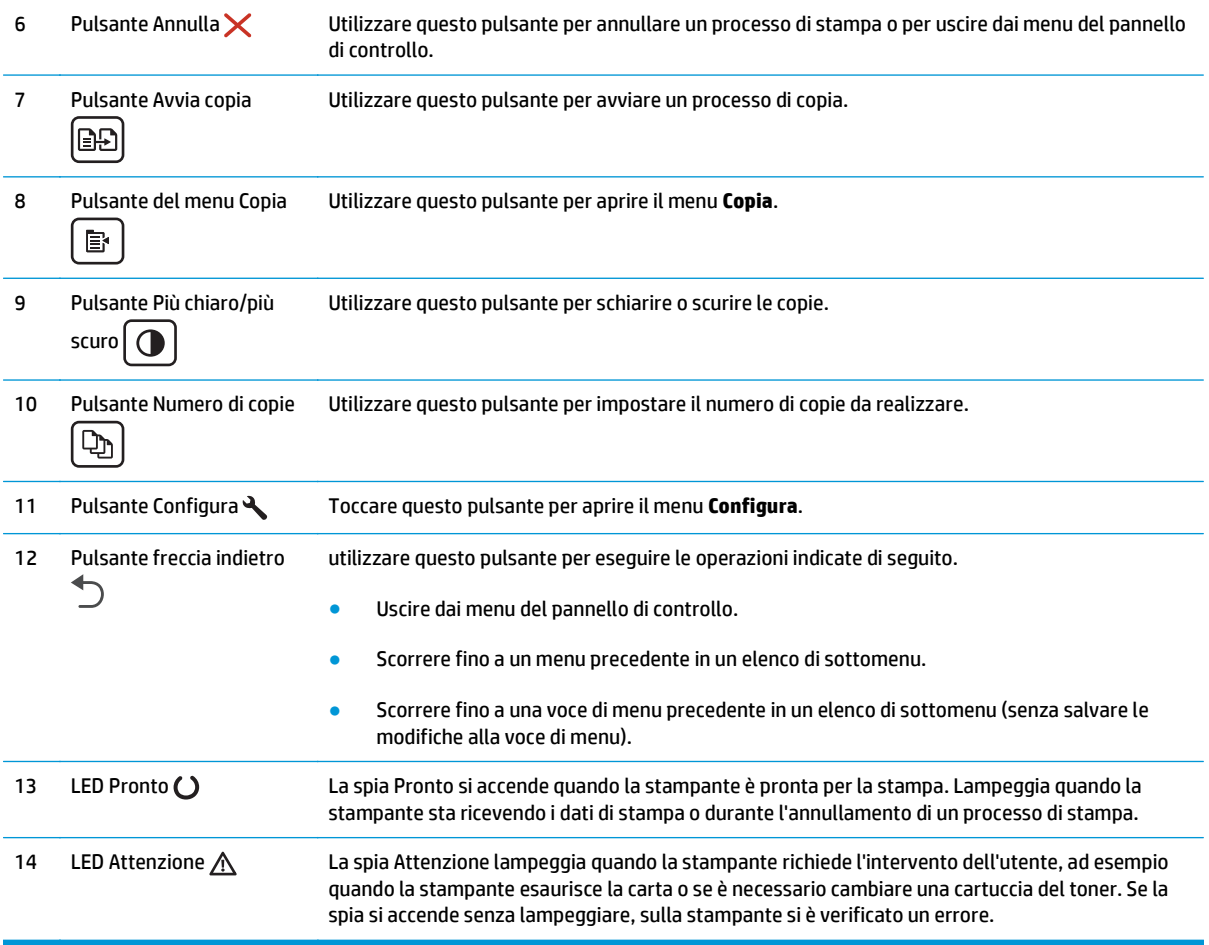

### **Vista del pannello di controllo LCD a 2 righe (modelli M130fn, M132fn, M132fp, M133fn e M134fn )**

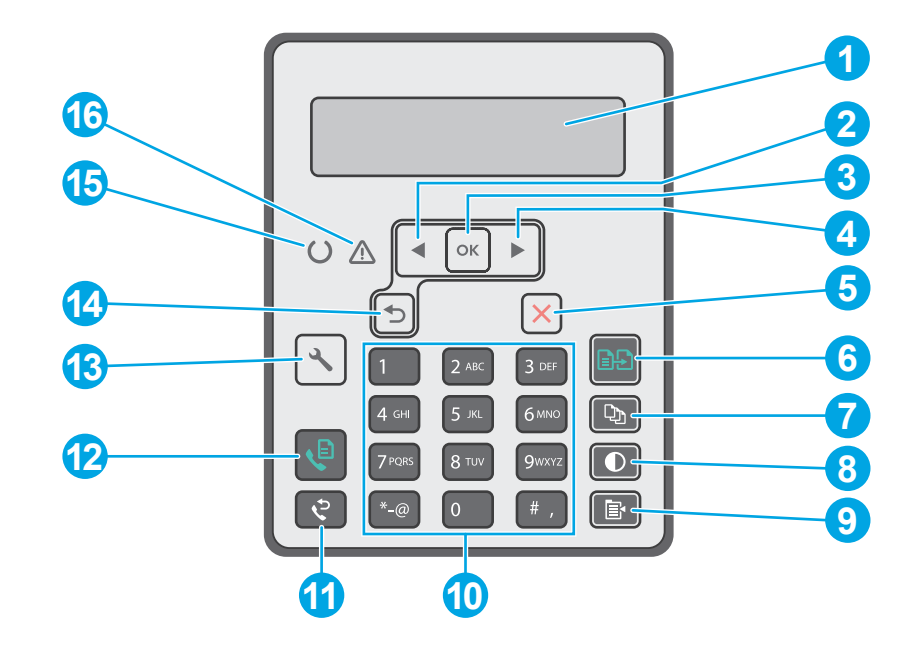

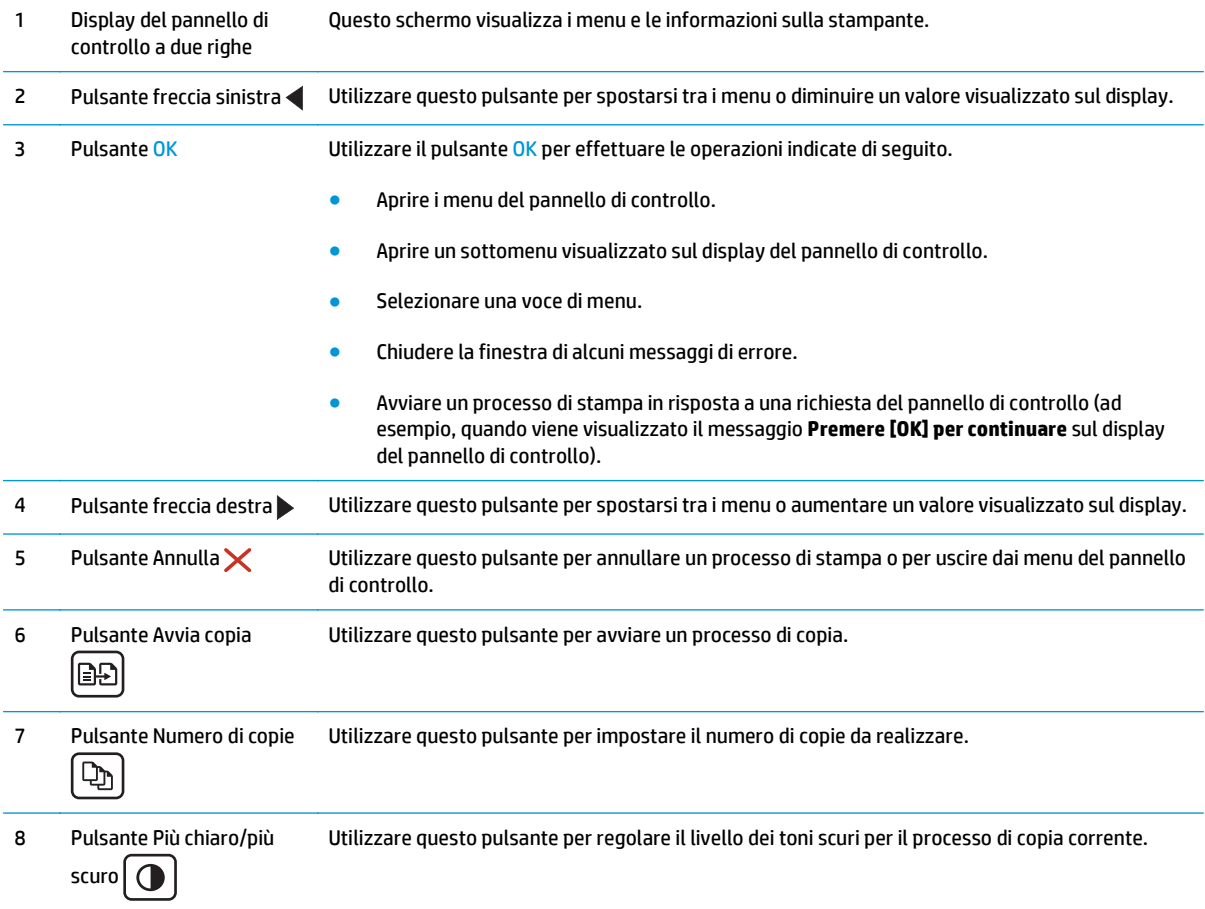

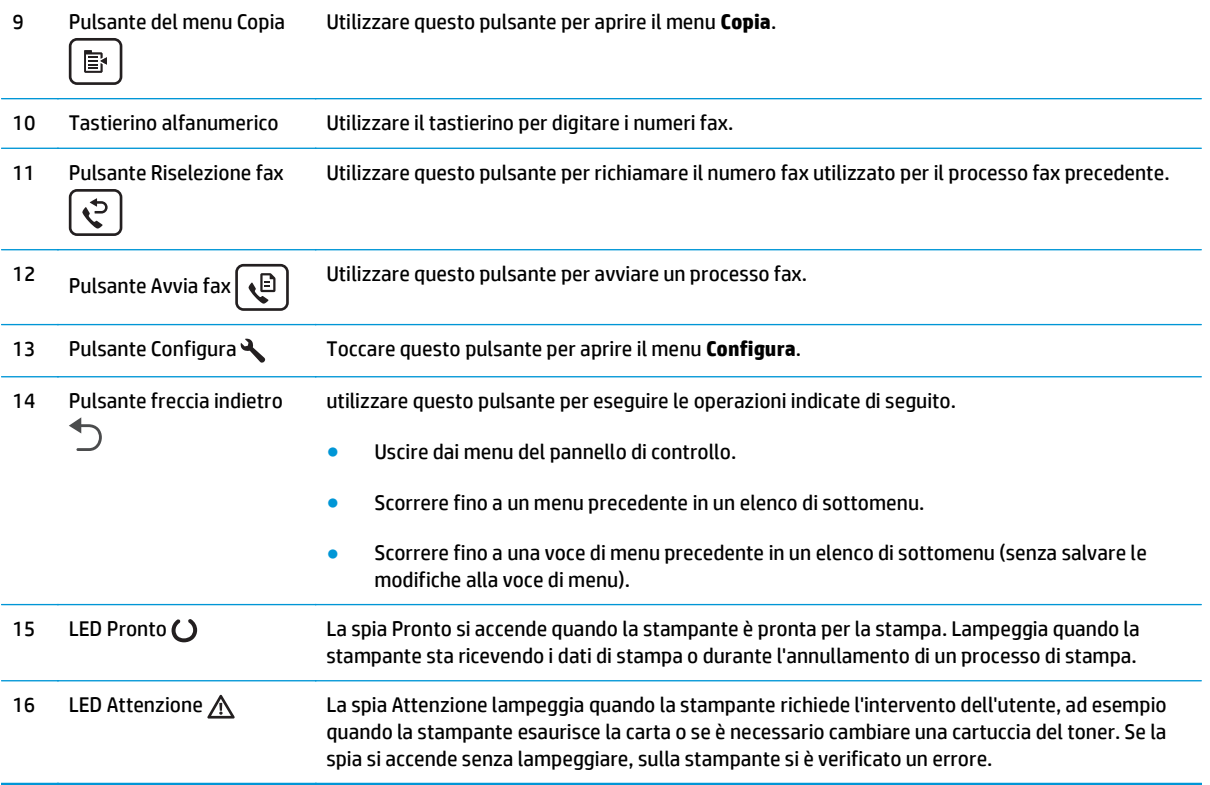

### **Pannello di controllo con schermo a sfioramento (modelli M130fw e M132fw)**

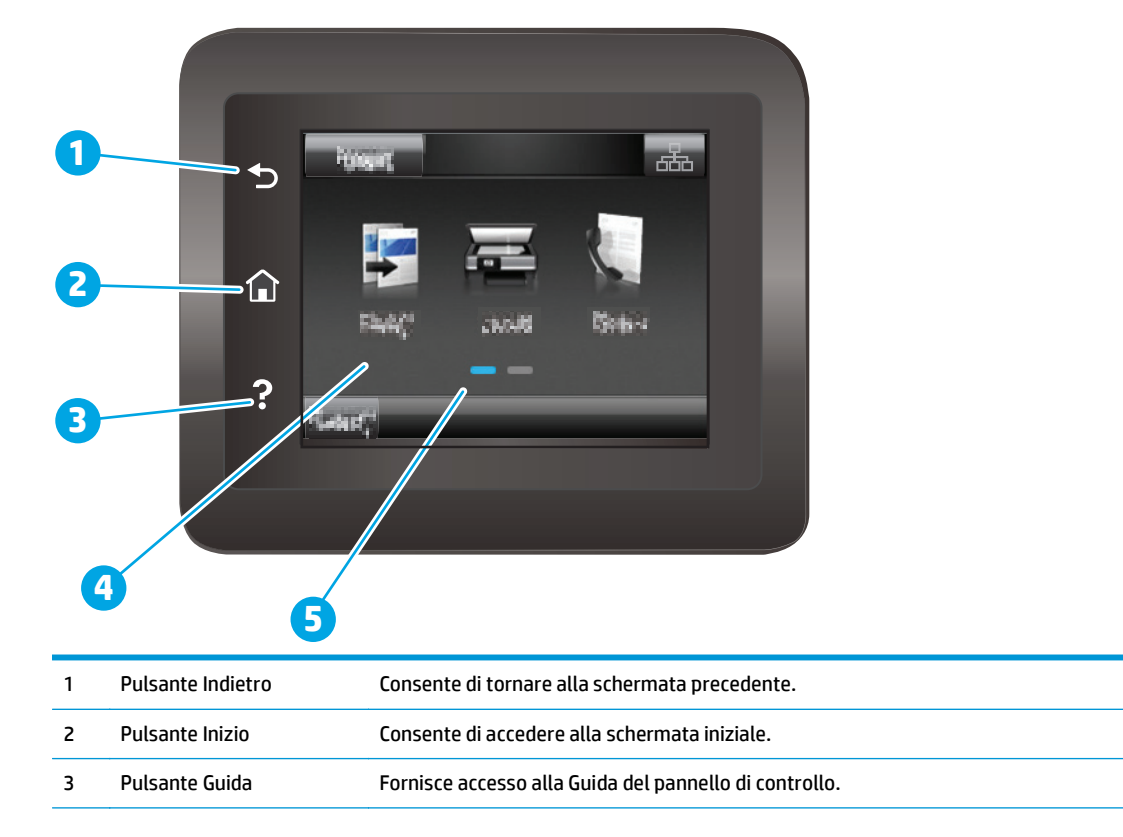

<span id="page-20-0"></span>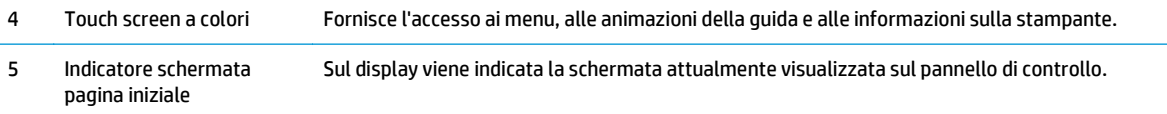

**NOTA:** Benché il pannello di controllo non disponga di un pulsante Annulla standard, durante diversi processi della stampante viene visualizzato un pulsante Annulla sul touch screen. Ciò consente di annullare un processo prima che venga completato.

#### **Layout schermata iniziale**

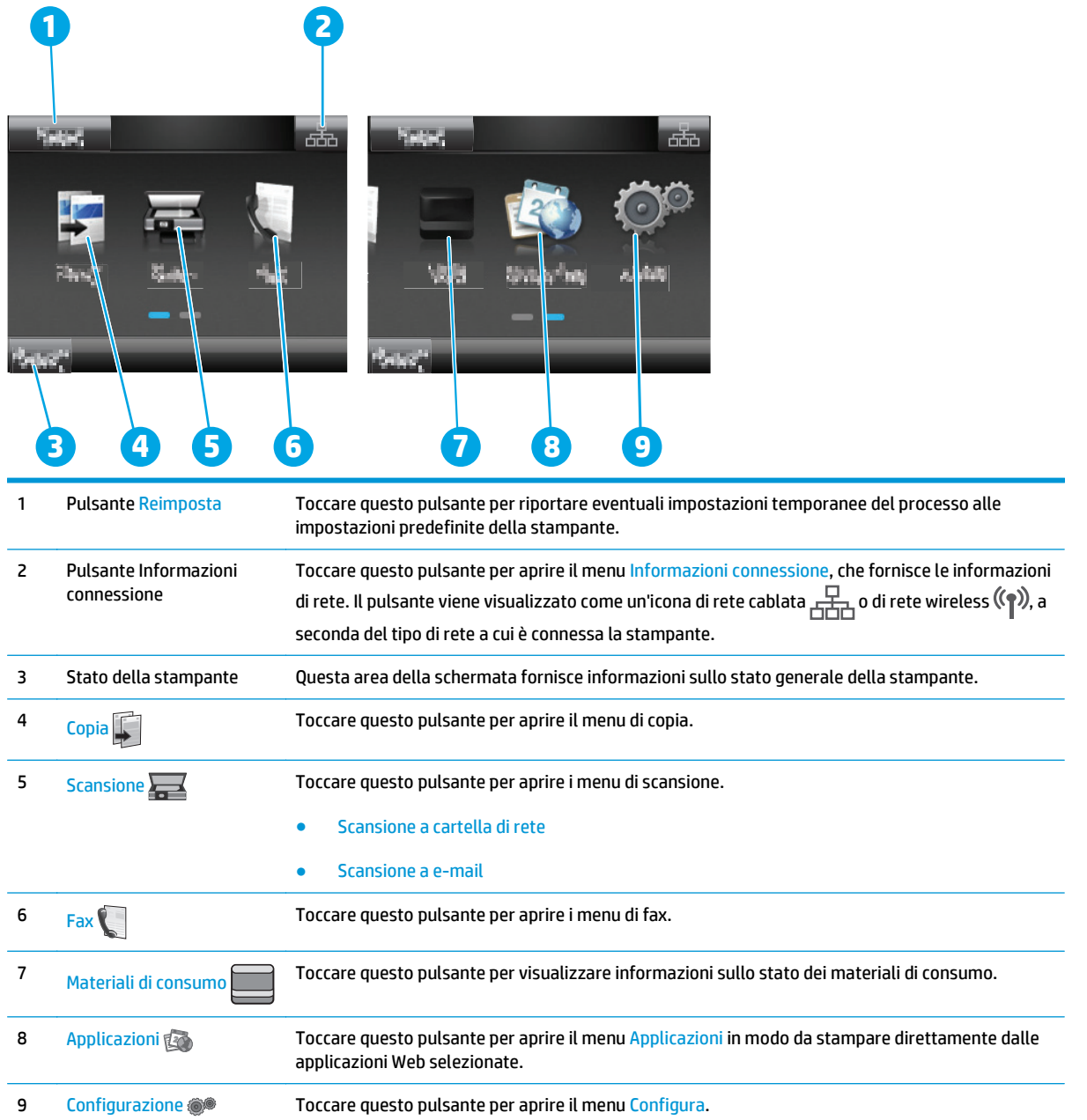

### <span id="page-21-0"></span>**Come utilizzare il pannello di controllo con touch screen**

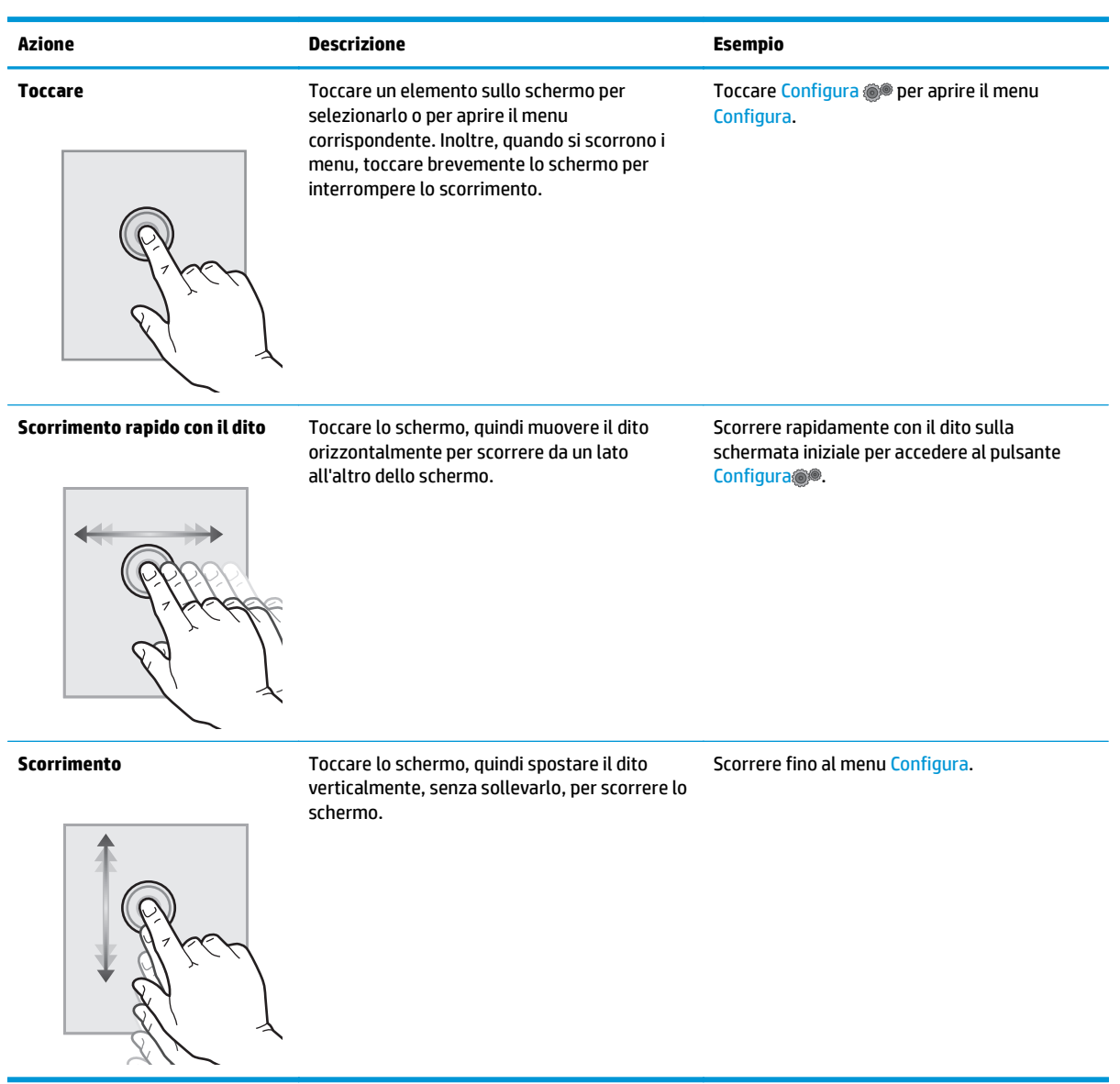

Adottare le seguenti azioni per utilizzare il pannello di controllo con touch screen.

## <span id="page-22-0"></span>**Specifiche della stampante**

**IMPORTANTE:** le specifiche riportate di seguito sono corrette al momento della pubblicazione, ma sono soggette a modifiche. Per informazioni aggiornate, vedere [www.hp.com/support/ljM129MFP](http://www.hp.com/support/ljM129MFP).

- Specifiche tecniche
- Sistemi operativi supportati
- [Soluzioni di stampa mobile](#page-24-0)
- [Dimensioni della stampante](#page-25-0)
- [Consumo energetico, specifiche elettriche ed emissioni acustiche](#page-26-0)
- [Intervallo dell'ambiente di funzionamento](#page-26-0)

#### **Specifiche tecniche**

Per informazioni aggiornate, vedere [www.hp.com/support/ljM129MFP.](http://www.hp.com/support/ljM129MFP)

### **Sistemi operativi supportati**

Le seguenti informazioni sono valide per i driver di stampa Windows PCLmS e OS X specifici per la stampante.

**Windows:** il programma di installazione software HP installa il driver PCLm.S, PCLmS o PCLm-S, a seconda del sistema operativo Windows utilizzato, insieme al software opzionale quando si utilizza il programma di installazione software completo. Per ulteriori informazioni, consultare le note di installazione del software.

**OS X:** i computer Mac sono supportati su questa stampante. Scaricare HP Easy Start dal CD di installazione della stampante o da [123.hp.com,](http://123.hp.com) quindi utilizzare HP Easy Start per installare l'utilità e il driver di stampa HP. Per ulteriori informazioni, consultare le note di installazione del software.

- **1.** Accedere a [123.hp.com.](http://123.hp.com)
- **2.** Per scaricare il software della stampante, procedere come segue.

**Linux:** per ottenere informazioni e i driver di stampa per Linux, accedere a [hplipopensource.com/hplip-web/](http://hplipopensource.com/hplip-web/index.html) [index.html](http://hplipopensource.com/hplip-web/index.html).

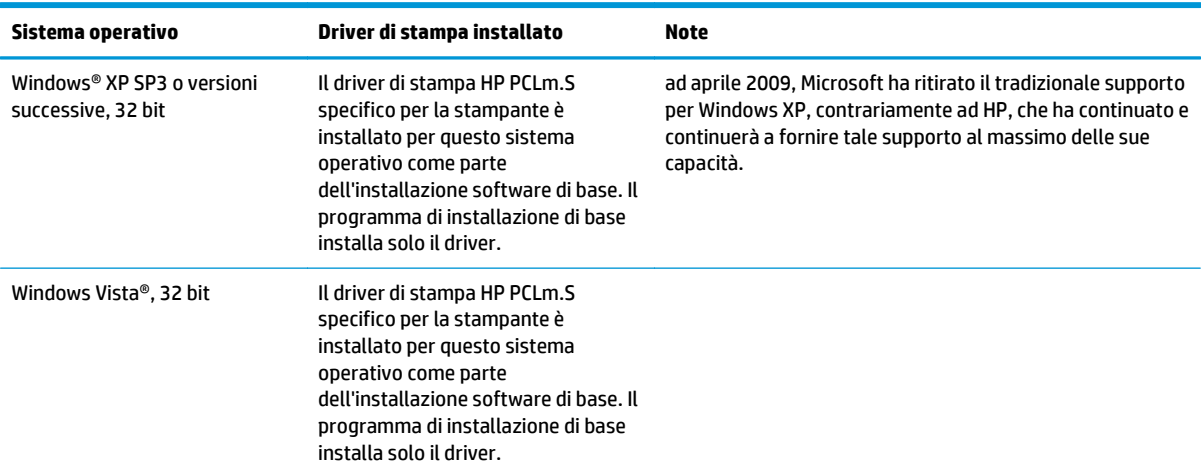

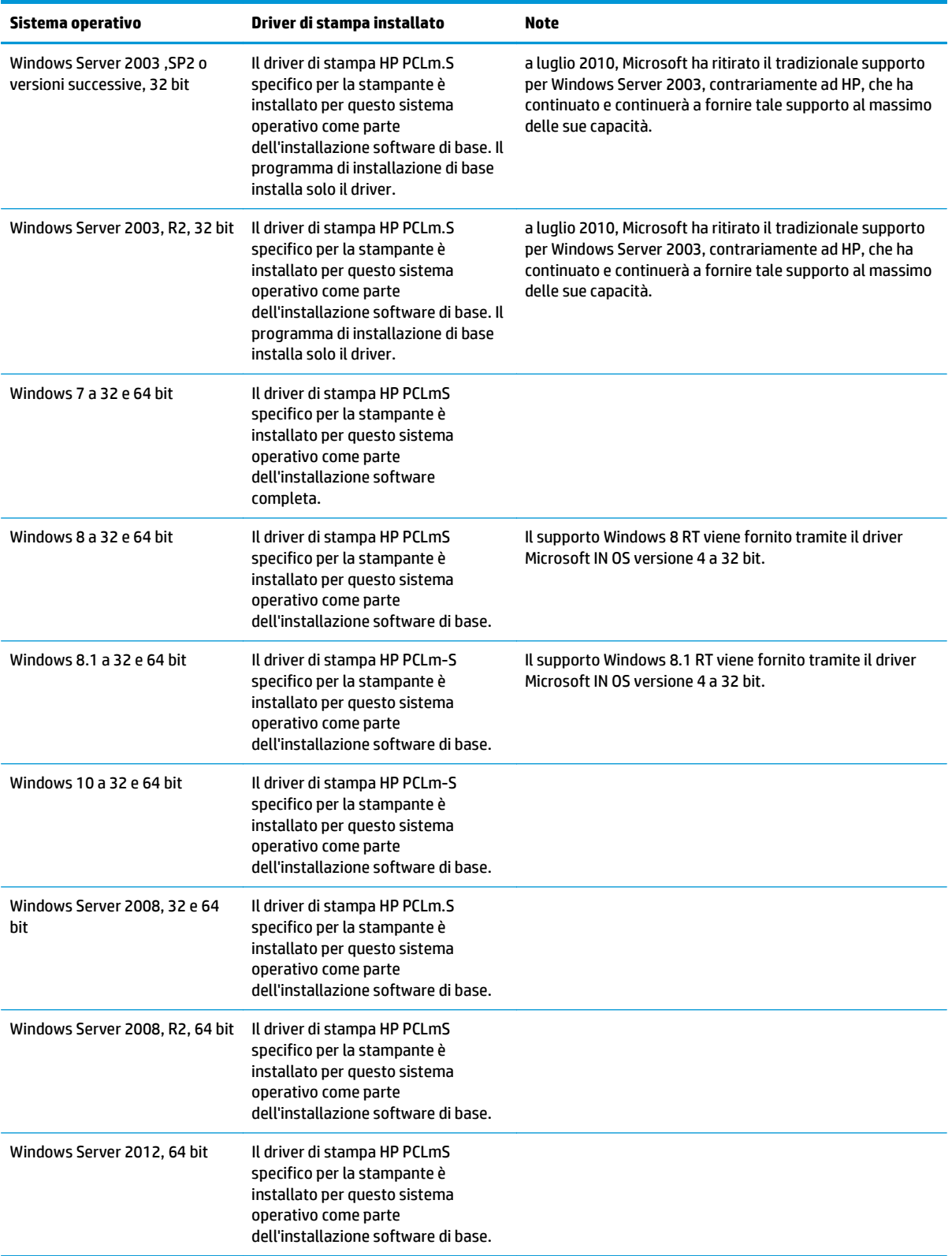

<span id="page-24-0"></span>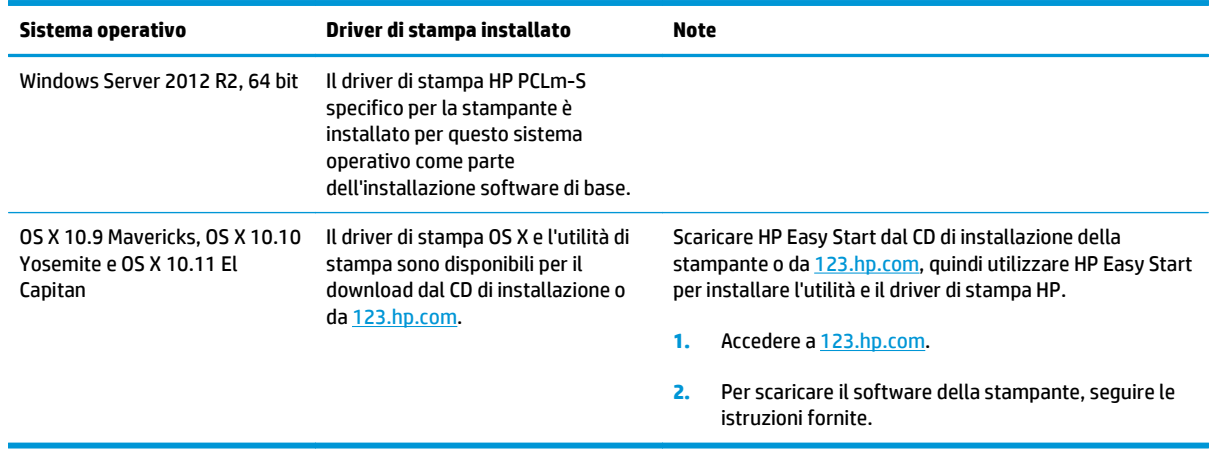

**W** NOTA: Per un elenco aggiornato dei sistemi operativi supportati, accedere a [www.hp.com/support/](http://www.hp.com/support/ljM129MFP) [ljM129MFP](http://www.hp.com/support/ljM129MFP) per la guida completa della stampante HP.

### **Soluzioni di stampa mobile**

HP offre più soluzioni mobili e ePrint per abilitare la stampa semplice su una stampante HP da un laptop, un tablet, uno smartphone o da un altro dispositivo mobile. Per accedere all'elenco completo ed effettuare la scelta migliore, visitare il sito Web [www.hp.com/go/LaserJetMobilePrinting](http://www.hp.com/go/LaserJetMobilePrinting).

**MOTA:** Aggiornare il firmware della stampante per assicurarsi che tutte le funzionalità di stampa mobile ed ePrint siano supportate.

- Wi-Fi Direct (solo modelli wireless)
- HP ePrint tramite e-mail (richiede l'attivazione dei Servizi Web HP e la registrazione della stampante in HP Connected)
- Software HP ePrint
- Stampa Android
- **AirPrint**

### <span id="page-25-0"></span>**Dimensioni della stampante**

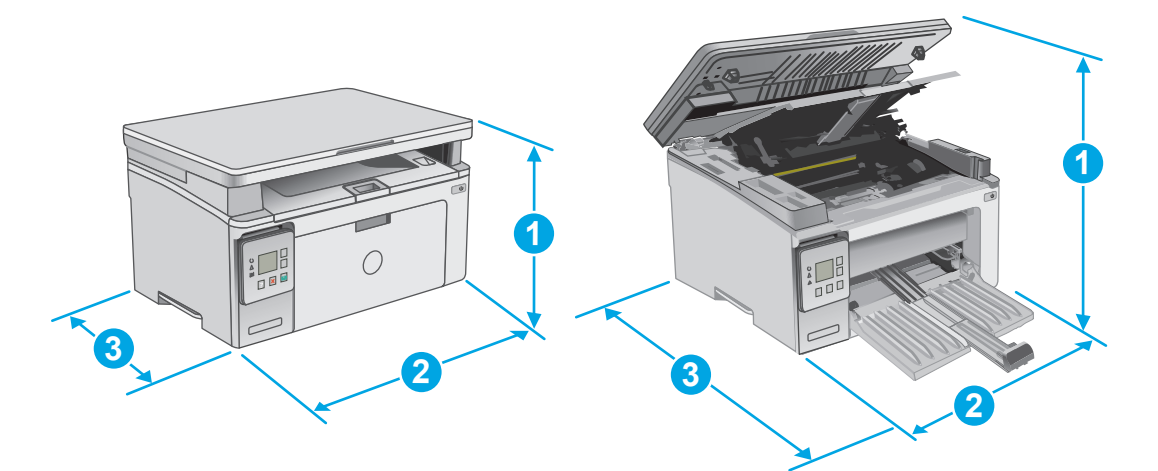

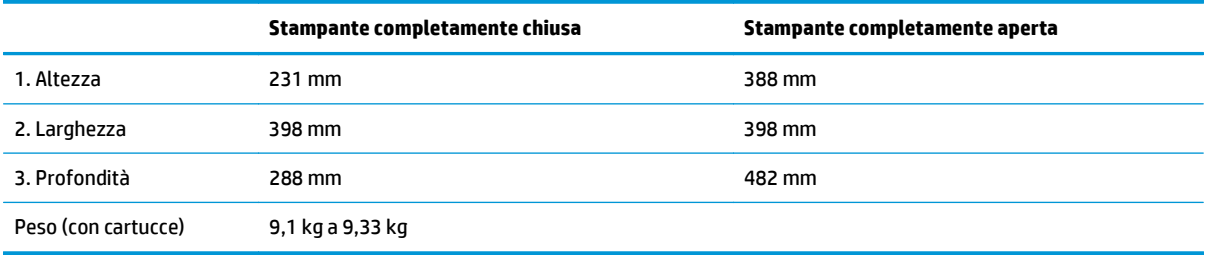

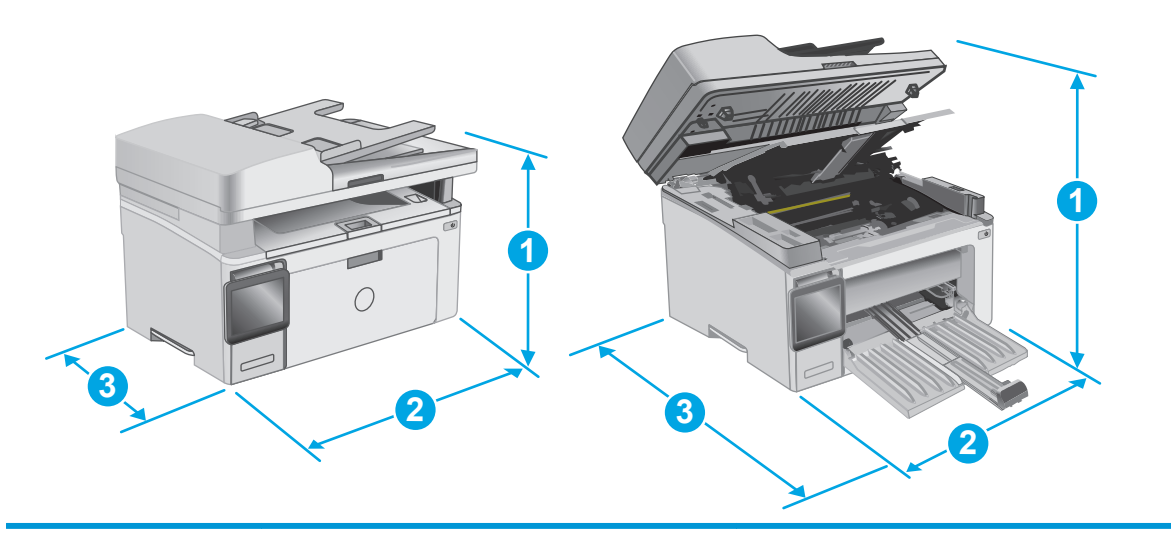

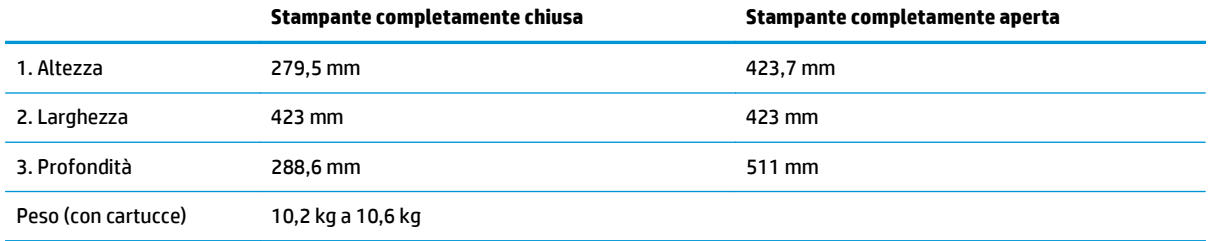

### <span id="page-26-0"></span>**Consumo energetico, specifiche elettriche ed emissioni acustiche**

Per informazioni aggiornate, visitare il sito Web [www.hp.com/support/ljM129MFP](http://www.hp.com/support/ljM129MFP).

ATTENZIONE: i requisiti di alimentazione si basano sul paese/regione dove è stata venduta la stampante. Non convertire le tensioni di funzionamento. Ciò può danneggiare la stampante e annullarne la garanzia.

### **Intervallo dell'ambiente di funzionamento**

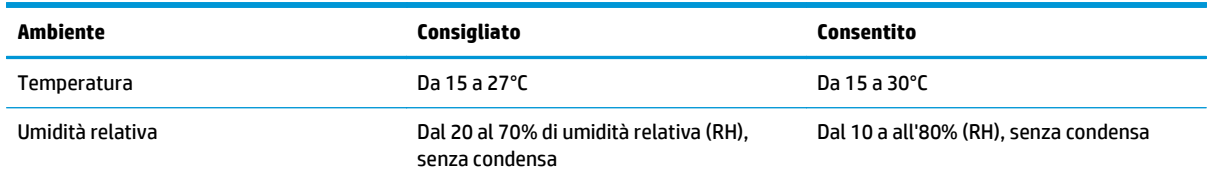

### <span id="page-27-0"></span>**Configurazione dell'hardware della stampante e installazione del software**

Per istruzioni sulla configurazione di base, vedere il Poster di configurazione e la Guida introduttiva forniti con la stampante. Per ulteriori istruzioni, visitare il sito Web dell'assistenza HP.

Per la guida completa di HP per la stampante, andare a [www.hp.com/support/ljM129MFP](http://www.hp.com/support/ljM129MFP). Cercare assistenza per:

- Installazione e configurazione
- Istruzioni e uso
- Risoluzione dei problemi
- Download degli aggiornamenti software e firmware
- Registrazione al forum di supporto
- Ricerca di informazioni sulla garanzia e le normative

# <span id="page-28-0"></span>**2 Vassoi carta**

- [Caricamento del vassoio di alimentazione](#page-29-0)
- [Caricamento e stampa di buste](#page-32-0)

#### **Per ulteriori informazioni:**

Le seguenti informazioni sono corrette al momento della pubblicazione. Per informazioni aggiornate, vedere [www.hp.com/support/ljM129MFP](http://www.hp.com/support/ljM129MFP).

La guida completa di HP per la stampante include le seguenti informazioni:

- Installazione e configurazione
- Istruzioni e uso
- Risoluzione dei problemi
- Download di aggiornamenti software e firmware
- Registrazione al forum di supporto
- Ricerca di informazioni sulla garanzia e le normative

## <span id="page-29-0"></span>**Caricamento del vassoio di alimentazione**

### **Introduzione**

Di seguito vengono fornite le istruzioni per il caricamento della carta nel vassoio di alimentazione. Questo vassoio può contenere fino a 150 fogli di carta da 75 g/m2.

### **Caricamento della carta nel vassoio di alimentazione**

- **NOTA:** durante l'aggiunta di nuovi fogli, accertarsi di rimuovere tutta la carta dal vassoio di alimentazione e di allineare i fogli della risma. Non aprire la carta a ventaglio. Ciò consente di ridurre il rischio di inceppamenti evitando che più fogli vengano prelevati contemporaneamente.
- **1.** Se non è già aperto, aprire il vassoio di alimentazione.

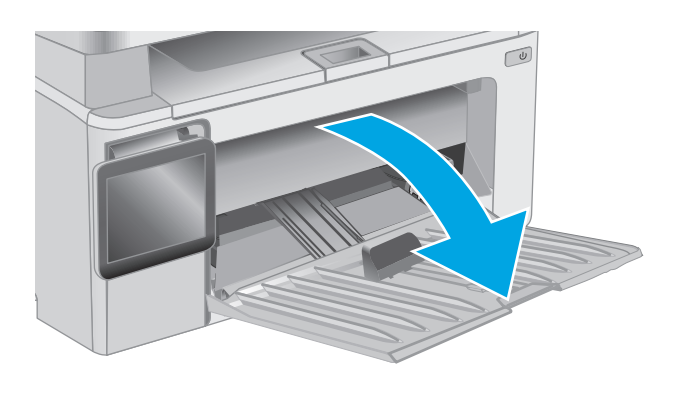

**2.** Regolare le guide di lunghezza e larghezza della carta verso l'esterno.

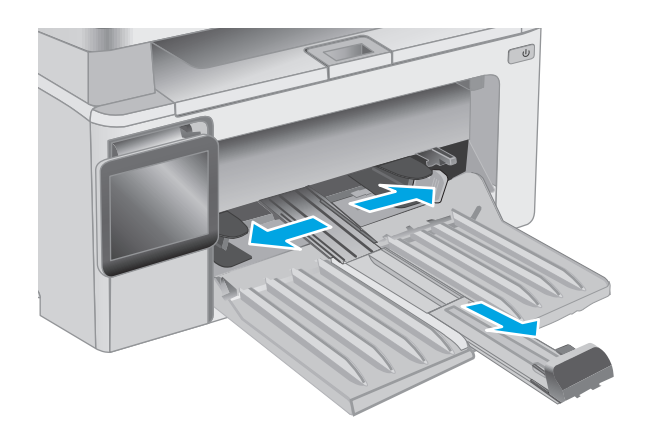

**3.** Caricare la carta con il lato di stampa rivolto verso l'alto e il lato superiore in direzione del vassoio di alimentazione.

L'orientamento della carta nel vassoio varia a seconda del tipo di processo di stampa. Per ulteriori informazioni, consultare la tabella riportata di seguito.

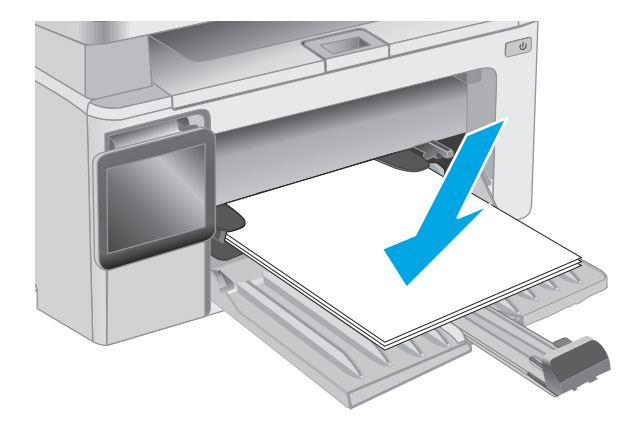

**4.** Regolare le guide della carta verso l'interno fino a farle aderire alla risma.

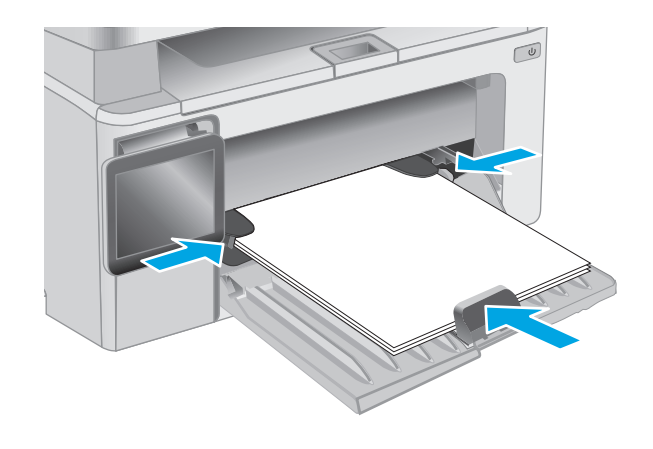

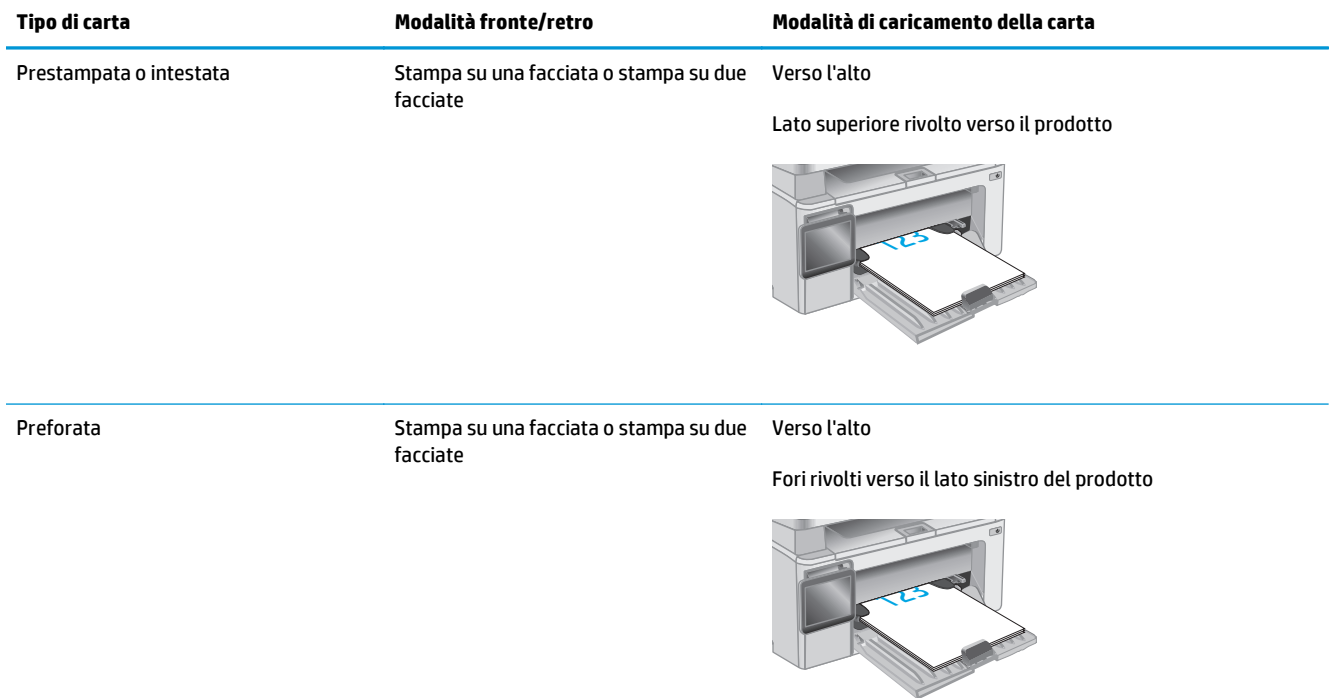

## <span id="page-32-0"></span>**Caricamento e stampa di buste**

### **Introduzione**

Di seguito vengono fornite le istruzioni per la stampa e il caricamento delle buste. Per ottenere prestazioni ottimali, è necessario caricare solo buste da 5 mm (da 4 a 6 buste) nel vassoio di alimentazione prioritario e solo 10 buste nel vassoio di alimentazione.

Per stampare le buste, attenersi alla seguente procedura per selezionare le impostazioni corrette nel driver di stampa.

### **Stampa di buste**

- **1.** Nel programma software, selezionare l'opzione **Stampa**.
- **2.** Selezionare la stampante dall'apposito elenco, quindi toccare o fare clic sul pulsante **Proprietà** o **Preferenze** per aprire il driver di stampa.
- **X NOTA:** Il nome del pulsante può variare in base ai diversi programmi software.
- **WARE:** Per accedere a queste funzioni dalla schermata Start di Windows 8 o 8.1, selezionare **Dispositivi**, **Stampa**, quindi selezionare la stampante.
- **3.** Toccare o fare clic sulla scheda **Carta/qualità**.
- **4.** Nell'elenco a discesa **Alimentazione carta**, selezionare il vassoio da utilizzare.
- **5.** Nell'elenco a discesa **Supporti**, selezionare **Busta**.
- **6.** Fare clic sul pulsante **OK** per chiudere la finestra di dialogo **Proprietà documento**.
- **7.** Nella finestra di dialogo **Stampa**, fare clic sul pulsante **OK** per stampare il processo.

### **Orientamento della busta**

Caricare le buste nel vassoio di alimentazione con il lato di stampa rivolto verso l'alto e il lato corto per l'indirizzo del mittente rivolto verso la stampante.

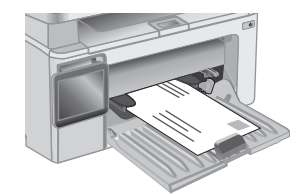

# <span id="page-34-0"></span>**3 Materiali di consumo, accessori e parti**

- [Ordinamento di materiali di consumo, accessori e componenti](#page-35-0)
- [Configurazione delle impostazioni dei materiali di consumo per la protezione delle cartucce di toner HP](#page-37-0)
- [Sostituire la cartuccia di toner.](#page-43-0)

#### **Per ulteriori informazioni:**

Le seguenti informazioni sono corrette al momento della pubblicazione. Per informazioni aggiornate, vedere [www.hp.com/support/ljM129MFP](http://www.hp.com/support/ljM129MFP).

La guida completa di HP per la stampante include le seguenti informazioni:

- Installazione e configurazione
- Istruzioni e uso
- Risoluzione dei problemi
- Download di aggiornamenti software e firmware
- Registrazione al forum di supporto
- Ricerca di informazioni sulla garanzia e le normative

## <span id="page-35-0"></span>**Ordinamento di materiali di consumo, accessori e componenti**

### **Ordini**

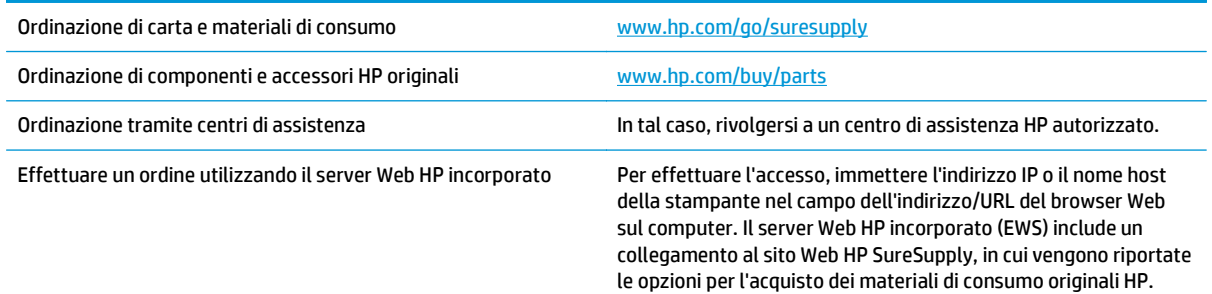

### **Materiali di consumo e accessori**

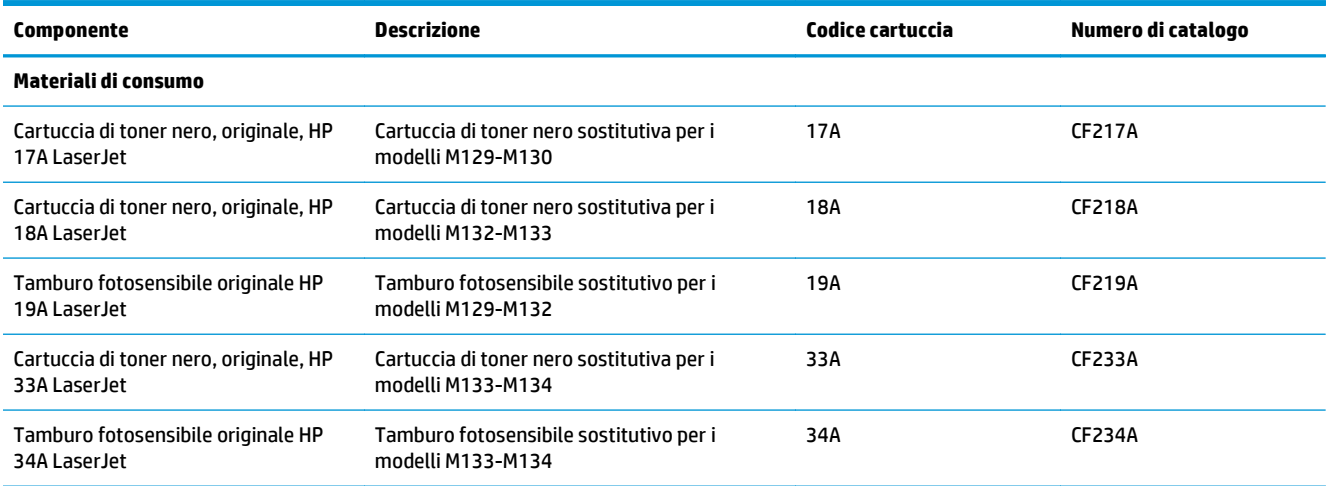

### **Parti di ricambio CSR (Customer Self-Repair)**

Le parti riparabili dall'utente (CSR) sono disponibili per diverse stampanti HP LaserJet per ridurre i tempi di riparazione. Ulteriori informazioni sul programma CSR e i suoi vantaggi sono disponibili sui siti [www.hp.com/](http://www.hp.com/go/csr-support) [go/csr-support](http://www.hp.com/go/csr-support) e [www.hp.com/go/csr-faq.](http://www.hp.com/go/csr-faq)

I componenti di ricambio HP originali possono essere ordinati al sito [www.hp.com/buy/parts](http://www.hp.com/buy/parts) oppure contattando un centro di assistenza HP autorizzato. Per l'ordinazione, potrebbero essere richieste le seguenti informazioni: numero di catalogo, numero di serie (disponibile sul retro della stampante), codice del prodotto o nome della stampante.

- Le parti CSR elencate come **Obbligatorie** devono essere installate dai clienti, a meno che questi non desiderino richiedere la riparazione a pagamento dell'assistenza tecnica HP. Per queste parti, la garanzia del prodotto HP non include le opzioni di assistenza in loco o reso al deposito.
- Le parti CSR elencate come **Opzionali** possono essere installate dal personale dell'assistenza tecnica HP su richiesta dei clienti senza costi aggiuntivi durante il periodo di copertura della garanzia della stampante.
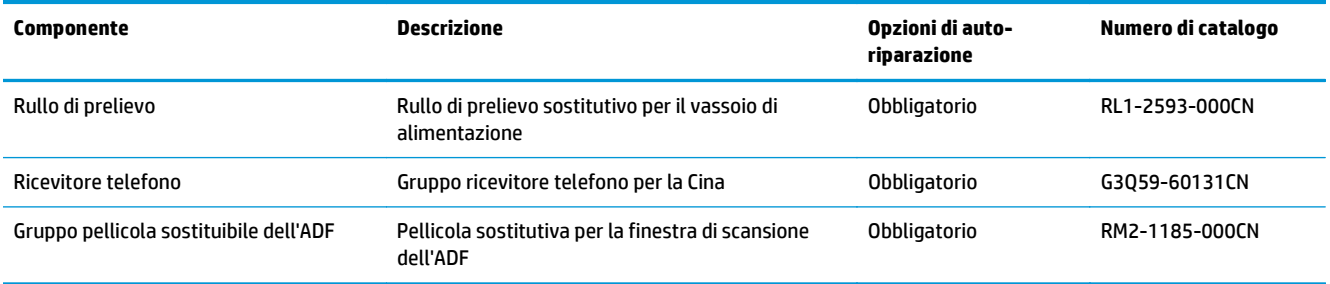

# **Configurazione delle impostazioni dei materiali di consumo per la protezione delle cartucce di toner HP**

- Introduzione
- Attivazione o disattivazione della funzione Criterio cartuccia
- [Attivazione o disattivazione della funzionalità Protezione cartuccia](#page-40-0)

## **Introduzione**

Per controllare quali cartucce sono installate nella stampante e proteggerle dal furto, utilizzare le funzioni HP Criterio cartuccia e Protezione cartuccia.

- Criterio cartuccia: questa funzione consente di proteggere la stampante dall'uso di cartucce di toner contraffatte permettendo solo l'uso di cartucce HP originali. L'uso di cartucce HP originali garantisce la qualità migliore possibile. Quando un utente installa una cartuccia non HP originale, sul pannello di controllo della stampante viene visualizzato un messaggio che segnala che la cartuccia non è autorizzata e fornisce informazioni su come procedere.
- Protezione cartuccia: questa funzione consente di associare in modo permanente le cartucce di toner con una stampante specifica o un gruppo specifico di stampanti, in modo che non possano essere utilizzate in altre stampanti. Proteggendo le cartucce si protegge anche il proprio investimento. Quando questa funzione è attivata, se qualcuno tenta di trasferire una cartuccia protetta dalla stampante originale in una stampante non autorizzata, questa non sarà in grado di stampare. Sul pannello di controllo della stampante viene visualizzato un messaggio che segnala che la cartuccia è protetta e fornisce informazioni su come procedere.
- **ATTENZIONE:** dopo avere attivato la protezione delle cartucce per la stampante, tutte le cartucce di toner installate successivamente nella stampante sono protette automaticamente e *in modo permanente*. Per evitare di proteggere una cartuccia nuova, disattivare la funzione *prima* di installare la cartuccia.

Disattivando la funzione non viene disattivata la protezione delle cartucce già installate.

Entrambe le funzioni sono disattivate per impostazione predefinita. Seguire queste procedure per attivare o disattivare le funzioni.

# **Attivazione o disattivazione della funzione Criterio cartuccia**

## **Attivazione della funzione sui modelli con pannello di controllo a 2 righe e con schermo a sfioramento**

- **1.** Dal pannello di controllo della stampante, aprire il menu Configurazione.
- **2.** Aprire i seguenti menu:
	- Configurazione del sistema
	- Impostazioni materiali di consumo
	- Criterio cartuccia
- **3.** Selezionare Autorizzata HP.

## **Disattivazione della funzione sui modelli con pannello di controllo a 2 righe e con schermo a sfioramento**

- **1.** Dal pannello di controllo della stampante, aprire il menu Configurazione.
- **2.** Aprire i seguenti menu:
	- Configurazione del sistema
	- Impostazioni materiali di consumo
	- Criterio cartuccia
- **3.** Selezionare Disattivato.

## **Utilizzare il server Web incorporato (EWS) HP per attivare e configurare la funzione Criterio cartuccia.**

- **1.** Aprire il server EWS HP.
	- **a. Pannelli di controllo LED:** Aprire HP Printer Assistant.
		- **Windows 8.1**: fare clic sulla freccia giù nell'angolo in basso a sinistra della schermata **Start**, quindi selezionare il nome della stampante.
		- **Windows 8**: fare clic con il pulsante destro del mouse su un'area vuota della schermata **Start**, fare clic su **Tutte le app** sulla barra delle applicazioni, quindi selezionare il nome della stampante.
		- **Windows 7, Windows Vista e Windows XP**: dal desktop del computer, fare clic su **Start**, selezionare **Tutti i programmi**, fare clic su **HP**, fare clic sulla cartella per la stampante, selezionare l'icona con il nome della stampante e aprire **HP Printer Assistant**.

In HP Printer Assistant, selezionare **Stampa**, quindi selezionare **Casella degli strumenti periferica HP**.

**Pannelli di controllo a 2 righe:** Vedere lo schermo del pannello di controllo per ottenere l'indirizzo IP.

**Pannelli di controllo con schermo a sfioramento:** Nella schermata principale del pannello di controllo della stampante, toccare il pulsante Rete  $\frac{D}{\Box\Box\Box}$  per visualizzare l'indirizzo IP o il nome host.

**b.** Aprire un browser Web e nella barra degli indirizzi digitare l'indirizzo IP o il nome host esattamente come viene visualizzato sul pannello di controllo della stampante. Premere il tasto Invio sulla tastiera del computer. Viene aperto il server EWS.

https://10.10.XXXXX/

- **X NOTA:** se nel browser Web viene visualizzato un messaggio che indica che l'accesso al sito Web potrebbe non essere sicuro, selezionare l'opzione per continuare con il sito Web. L'accesso al sito Web non danneggia il computer.
- **2.** In HP EWS, fare clic sulla scheda **Sistema**.
- **3.** Nel riquadro di navigazione a sinistra, selezionare **Impostazioni materiali di consumo**.
- **4.** Nell'elenco a discesa **Criterio cartuccia**, selezionare **Autorizzata HP**.
- **5.** Fare clic sul pulsante **Applica**.

## **Utilizzare il server Web incorporato (EWS) HP per disattivare e configurare la funzione Criterio cartuccia.**

- **1.** Aprire il server EWS HP.
	- **a. Pannelli di controllo LED:** Aprire HP Printer Assistant.
		- **Windows 8.1**: fare clic sulla freccia giù nell'angolo in basso a sinistra della schermata **Start**, quindi selezionare il nome della stampante.
		- **Windows 8**: fare clic con il pulsante destro del mouse su un'area vuota della schermata **Start**, fare clic su **Tutte le app** sulla barra delle applicazioni, quindi selezionare il nome della stampante.
		- **Windows 7, Windows Vista e Windows XP**: dal desktop del computer, fare clic su **Start**, selezionare **Tutti i programmi**, fare clic su **HP**, fare clic sulla cartella per la stampante, selezionare l'icona con il nome della stampante e aprire **HP Printer Assistant**.

In HP Printer Assistant, selezionare **Stampa**, quindi selezionare **Casella degli strumenti periferica HP**.

**Pannelli di controllo a 2 righe:** Vedere lo schermo del pannello di controllo per ottenere l'indirizzo IP.

**Pannelli di controllo con schermo a sfioramento:** Nella schermata principale del pannello di controllo della stampante, toccare il pulsante Rete  $\frac{D}{n+1}$  per visualizzare l'indirizzo IP o il nome host.

**b.** Aprire un browser Web e nella barra degli indirizzi digitare l'indirizzo IP o il nome host esattamente come viene visualizzato sul pannello di controllo della stampante. Premere il tasto Invio sulla tastiera del computer. Viene aperto il server EWS.

https://10.10.XXXXX/

- **X NOTA:** se nel browser Web viene visualizzato un messaggio che indica che l'accesso al sito Web potrebbe non essere sicuro, selezionare l'opzione per continuare con il sito Web. L'accesso al sito Web non danneggia il computer.
- **2.** Fare clic sulla scheda **Sistema**.
- **3.** Nel riquadro di navigazione a sinistra, selezionare **Impostazioni materiali di consumo**.
- **4.** Nell'elenco menu a discesa **Criterio cartuccia**, selezionare **Disattivato**.
- **5.** Fare clic sul pulsante **Applica**.

## <span id="page-40-0"></span>**Risoluzione dei problemi indicati nei messaggi di errore sul pannello di controllo per Criterio cartuccia o sull'EWS**

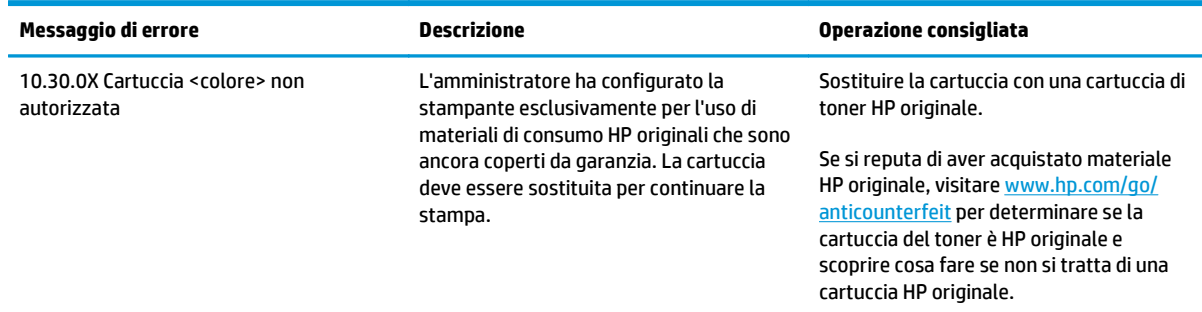

# **Attivazione o disattivazione della funzionalità Protezione cartuccia**

## **Attivazione della funzione sui modelli con pannello di controllo a 2 righe e con schermo a sfioramento**

- **1.** Dal pannello di controllo della stampante, aprire il menu Configurazione.
- **2.** Aprire i seguenti menu:
	- Configurazione del sistema
	- Impostazioni materiali di consumo
	- Protezione cartuccia
- **3.** Selezionare Proteggi cartucce.
- **4.** Quando viene richiesto di confermare, selezionare Continua per attivare la funzione.
	- **ATTENZIONE:** dopo avere attivato la protezione delle cartucce per la stampante, tutte le cartucce di toner installate successivamente nella stampante sono protette automaticamente e *in modo permanente*. Per evitare di proteggere una cartuccia nuova, disattivare la funzione Protezione cartuccia *prima* di installare la cartuccia.

Disattivando la funzione non viene disattivata la protezione delle cartucce già installate.

## **Disattivazione della funzione sui modelli con pannello di controllo a 2 righe e con schermo a sfioramento**

- **1.** Dal pannello di controllo della stampante, aprire il menu Configurazione.
- **2.** Aprire i seguenti menu:
	- Configurazione del sistema
	- Impostazioni materiali di consumo
	- Protezione cartuccia
- **3.** Selezionare Disattivato.

## **Utilizzare il server Web incorporato (EWS) HP per attivare e configurare la funzione Protezione cartuccia.**

- **1.** Aprire il server EWS HP.
	- **a. Pannelli di controllo LED:** Aprire HP Printer Assistant.
		- **Windows 8.1**: fare clic sulla freccia giù nell'angolo in basso a sinistra della schermata **Start**, quindi selezionare il nome della stampante.
		- **Windows 8**: fare clic con il pulsante destro del mouse su un'area vuota della schermata **Start**, fare clic su **Tutte le app** sulla barra delle applicazioni, quindi selezionare il nome della stampante.
		- **Windows 7, Windows Vista e Windows XP**: dal desktop del computer, fare clic su **Start**, selezionare **Tutti i programmi**, fare clic su **HP**, fare clic sulla cartella per la stampante, selezionare l'icona con il nome della stampante e aprire **HP Printer Assistant**.

In HP Printer Assistant, selezionare **Stampa**, quindi selezionare **Casella degli strumenti periferica HP**.

**Pannelli di controllo a 2 righe:** Vedere lo schermo del pannello di controllo per ottenere l'indirizzo IP.

**Pannelli di controllo con schermo a sfioramento:** Nella schermata principale del pannello di controllo della stampante, toccare il pulsante Rete  $\frac{D}{n+1}$  per visualizzare l'indirizzo IP o il nome host.

**b.** Aprire un browser Web e nella barra degli indirizzi digitare l'indirizzo IP o il nome host esattamente come viene visualizzato sul pannello di controllo della stampante. Premere il tasto Invio sulla tastiera del computer. Viene aperto il server EWS.

https://10.10.XXXX/

**NOTA:** se nel browser Web viene visualizzato un messaggio che indica che l'accesso al sito Web potrebbe non essere sicuro, selezionare l'opzione per continuare con il sito Web. L'accesso al sito Web non danneggia il computer.

- **2.** Fare clic sulla scheda **Sistema**.
- **3.** Nel riquadro di navigazione a sinistra, selezionare **Impostazioni materiali di consumo**.
- **4.** Nell'elenco a discesa **Protezione cartuccia**, selezionare **Proteggi cartucce**.
- **5.** Fare clic sul pulsante **Applica**.

**ATTENZIONE:** dopo avere attivato la protezione delle cartucce per la stampante, tutte le cartucce di toner installate successivamente nella stampante sono protette automaticamente e *in modo permanente*. Per evitare di proteggere una cartuccia nuova, disattivare la funzione Protezione cartuccia *prima* di installare la cartuccia.

Disattivando la funzione non viene disattivata la protezione delle cartucce già installate.

## **Utilizzare il server Web incorporato (EWS) HP per disattivare e configurare la funzione Protezione cartuccia.**

**1.** Aprire il server EWS HP.

- **a. Pannelli di controllo LED:** Aprire HP Printer Assistant.
	- **Windows 8.1**: fare clic sulla freccia giù nell'angolo in basso a sinistra della schermata **Start**, quindi selezionare il nome della stampante.
	- **Windows 8**: fare clic con il pulsante destro del mouse su un'area vuota della schermata **Start**, fare clic su **Tutte le app** sulla barra delle applicazioni, quindi selezionare il nome della stampante.
	- **Windows 7, Windows Vista e Windows XP**: dal desktop del computer, fare clic su **Start**, selezionare **Tutti i programmi**, fare clic su **HP**, fare clic sulla cartella per la stampante, selezionare l'icona con il nome della stampante e aprire **HP Printer Assistant**.

In HP Printer Assistant, selezionare **Stampa**, quindi selezionare **Casella degli strumenti periferica HP**.

**Pannelli di controllo a 2 righe:** Vedere lo schermo del pannello di controllo per ottenere l'indirizzo IP.

**Pannelli di controllo con schermo a sfioramento:** Nella schermata principale del pannello di controllo della stampante, toccare il pulsante Rete  $\frac{D}{\sqrt{1+\alpha}}$  per visualizzare l'indirizzo IP o il nome host.

**b.** Aprire un browser Web e nella barra degli indirizzi digitare l'indirizzo IP o il nome host esattamente come viene visualizzato sul pannello di controllo della stampante. Premere il tasto Invio sulla tastiera del computer. Viene aperto il server EWS.

https://10.10.XXXXX/

- **X NOTA:** se nel browser Web viene visualizzato un messaggio che indica che l'accesso al sito Web potrebbe non essere sicuro, selezionare l'opzione per continuare con il sito Web. L'accesso al sito Web non danneggia il computer.
- **2.** Fare clic sulla scheda **Sistema**.
- **3.** Nel riquadro di navigazione a sinistra, selezionare **Impostazioni materiali di consumo**.
- **4.** Nell'elenco a discesa **Protezione cartuccia**, selezionare **Disattivata**.
- **5.** Fare clic sul pulsante **Applica**.

## **Risoluzione dei problemi indicati nei messaggi di errore sul pannello di controllo per Protezione cartuccia o sull'EWS**

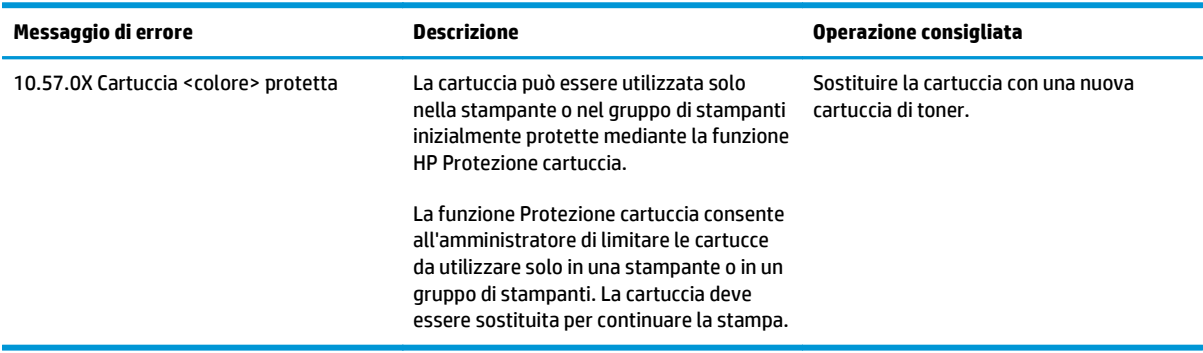

# **Sostituire la cartuccia di toner.**

- Introduzione
- Informazioni sulla cartuccia del toner e sul tamburo fotosensibile
- [Sostituzione della cartuccia del toner \(modelli M129-M132\)](#page-44-0)
- [Sostituzione della cartuccia del toner \(modelli M133-M134\)](#page-46-0)
- [Sostituzione del tamburo fotosensibile \(modelli M129-M132\)](#page-49-0)
- [Sostituzione del tamburo fotosensibile \(modelli M133-M134\)](#page-52-0)

## **Introduzione**

Di seguito vengono fornite informazioni dettagliate sulla cartuccia del toner e sul tamburo fotosensibile per la stampante e istruzioni per la relativa sostituzione.

## **Informazioni sulla cartuccia del toner e sul tamburo fotosensibile**

Sulla stampante viene indicato quando il livello della cartuccia di toner è basso o molto basso. La durata residua effettiva della cartuccia di toner può variare. Tenere una cartuccia di sostituzione disponibile da installare per quando la qualità di stampa non è più soddisfacente.

Per acquistare le cartucce o verificare la compatibilità delle cartucce per la stampante, visitare il sito di HP SureSupply all'indirizzo [www.hp.com/go/suresupply.](http://www.hp.com/go/suresupply) Scorrere in fondo alla pagina e verificare che il paese o la regione sia corretto.

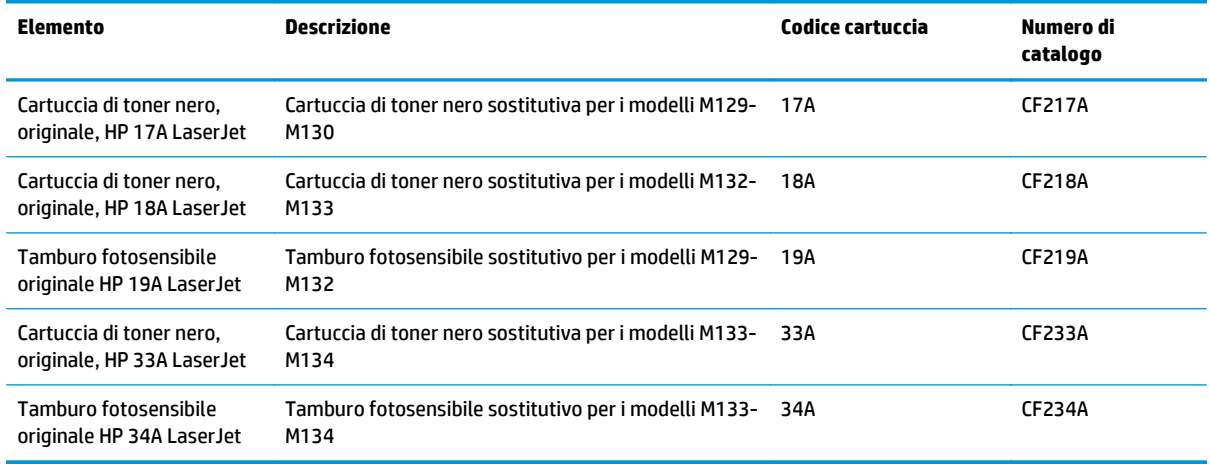

<sup>学</sup> NOTA: le cartucce di toner ad alto rendimento contengono più toner rispetto alle cartucce standard e garantiscono la stampa di un numero maggiore di pagine. Per ulteriori informazioni, visitare il sito Web [www.hp.com/go/learnaboutsupplies.](http://www.hp.com/go/learnaboutsupplies)

Rimuovere la cartuccia di toner dalla confezione solo al momento della sostituzione.

**ATTENZIONE:** per evitare di danneggiare la cartuccia di toner, non esporla alla luce per più di qualche minuto. Coprire il tamburo fotosensibile verde se la cartuccia di toner deve essere rimossa dalla stampante per un periodo di tempo prolungato.

Nell'illustrazione di seguito sono riportati i componenti della cartuccia del toner e del tamburo fotosensibile.

<span id="page-44-0"></span>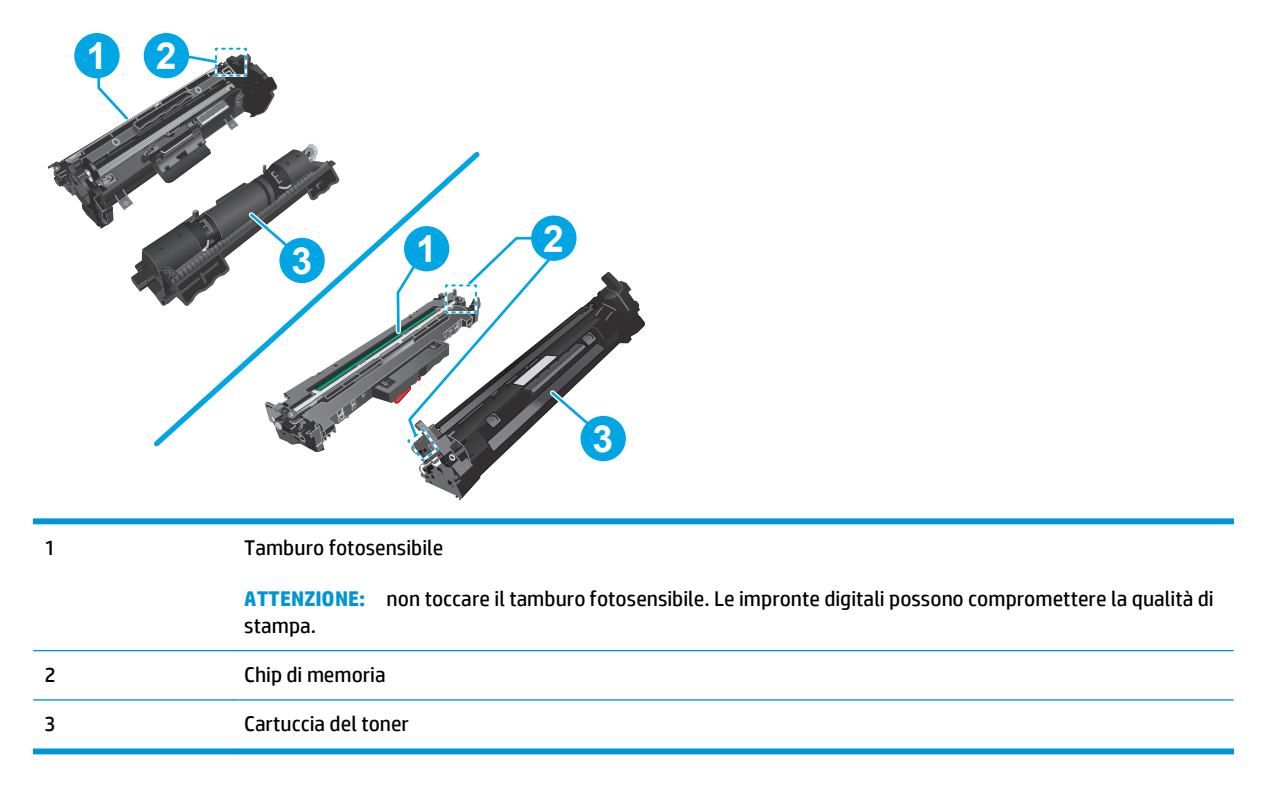

**ATTENZIONE:** se gli indumenti si macchiano di toner, rimuoverlo con un panno asciutto e lavare gli indumenti in acqua fredda. L'acqua calda fissa il toner nelle fibre.

**WEME:** le informazioni sul riciclaggio delle cartucce del toner usate sono disponibili nella confezione della cartuccia.

# **Sostituzione della cartuccia del toner (modelli M129-M132)**

**1.** Sollevare il gruppo dello scanner, quindi aprire il coperchio superiore.

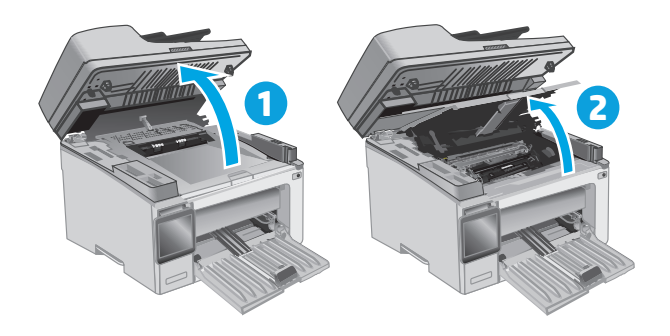

- **2.** Rimuovere la cartuccia di toner usata dalla stampante.
- 
- **3.** Estrarre la confezione della nuova cartuccia del toner dalla scatola, quindi tirare la linguetta di rilascio sulla confezione.

**4.** Estrarre la nuova cartuccia del toner dalla confezione aperta. Posizionare la cartuccia di toner esaurita nella confezione per il riciclaggio. <span id="page-46-0"></span>**5.** Allineare la nuova cartuccia del toner ai binari all'interno della stampante e installarla fino a posizionarla correttamente.

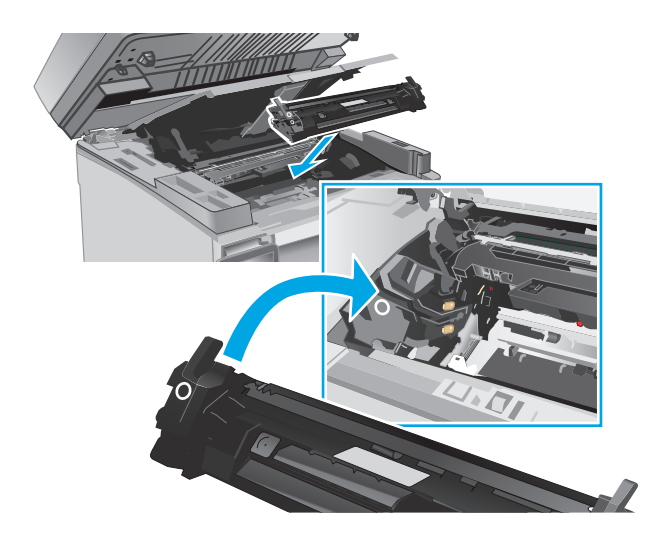

**6.** Chiudere il coperchio superiore e abbassare il gruppo dello scanner.

# **1 2**

# **Sostituzione della cartuccia del toner (modelli M133-M134)**

**1.** Sollevare il gruppo dello scanner, quindi aprire il coperchio superiore.

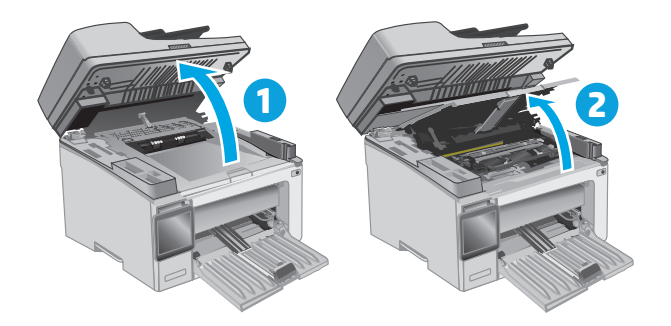

**2.** Ruotare la cartuccia del toner usata nella posizione di sblocco.

**3.** Rimuovere la cartuccia di toner usata dalla stampante.

**4.** Estrarre la confezione del nuovo tamburo fotosensibile e della nuova cartuccia del toner dalla scatola, quindi tirare la linguetta di rilascio sulla confezione.

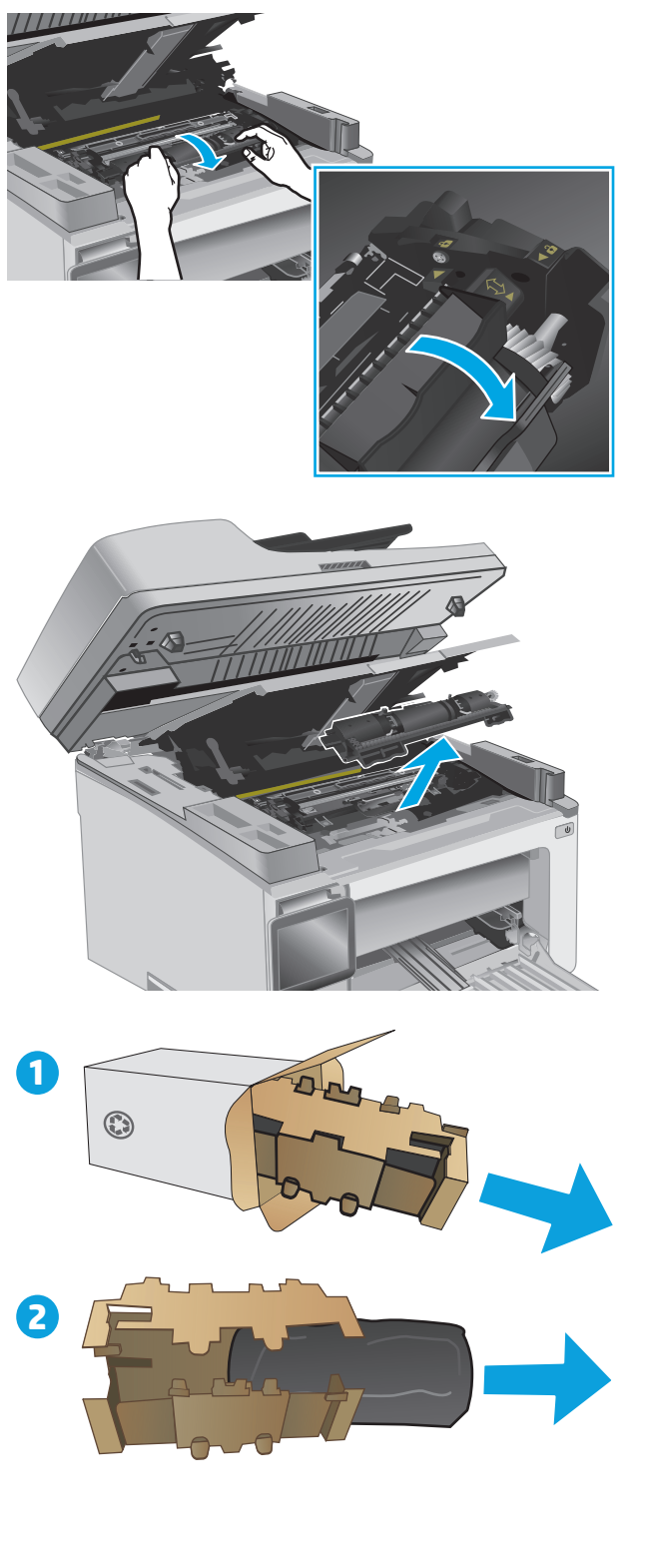

**5.** Rimuovere la cartuccia dalla confezione di protezione.

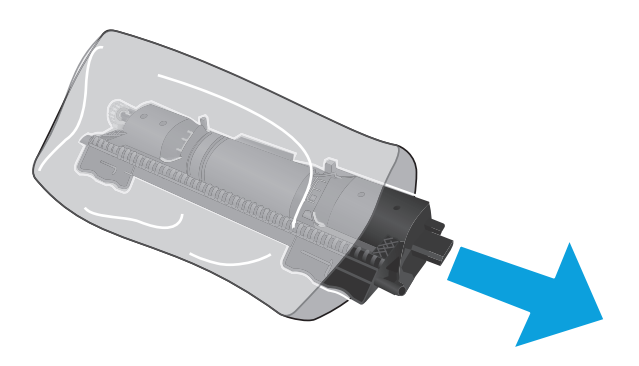

**6.** Allineare la freccia sulla nuova cartuccia del toner con l'icona di sblocco sul tamburo fotosensibile, quindi inserire la nuova cartuccia del toner.

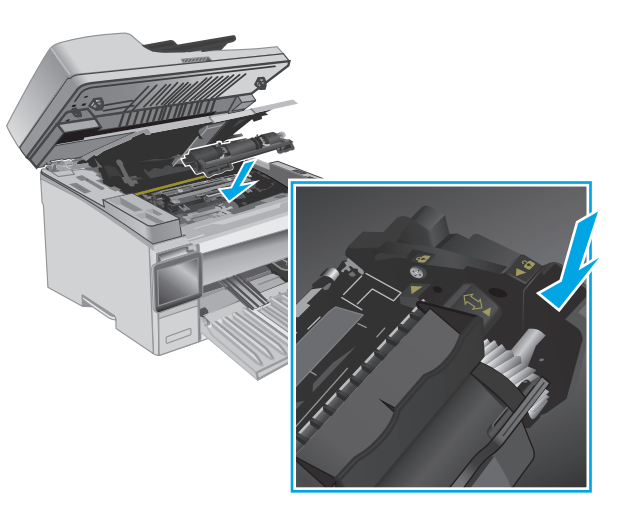

<span id="page-49-0"></span>**7.** Ruotare la nuova cartuccia del toner nella posizione di blocco.

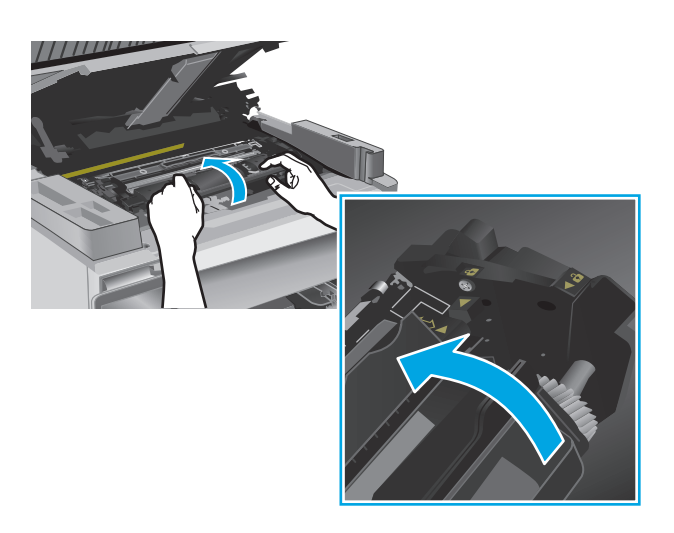

**8.** Chiudere il coperchio superiore e abbassare il gruppo dello scanner.

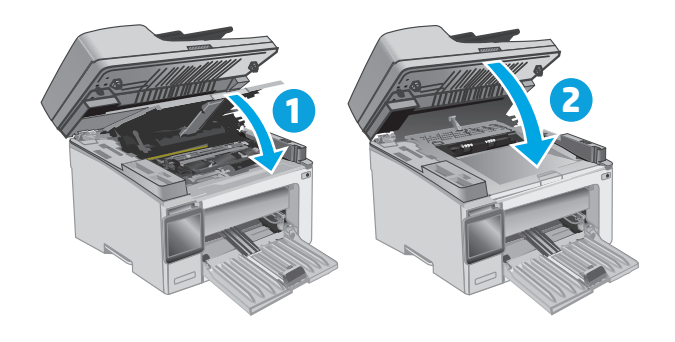

# **Sostituzione del tamburo fotosensibile (modelli M129-M132)**

**1.** Sollevare il gruppo dello scanner, quindi aprire il coperchio superiore.

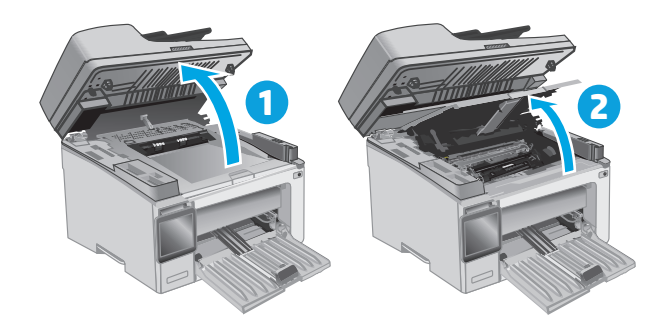

**2.** Rimuovere temporaneamente la cartuccia del toner dalla stampante.

**3.** Estrarre il tamburo fotosensibile usato dalla stampante.

**4.** Estrarre la confezione del nuovo tamburo fotosensibile dalla scatola, quindi tirare la linguetta di rilascio sulla confezione. **1**

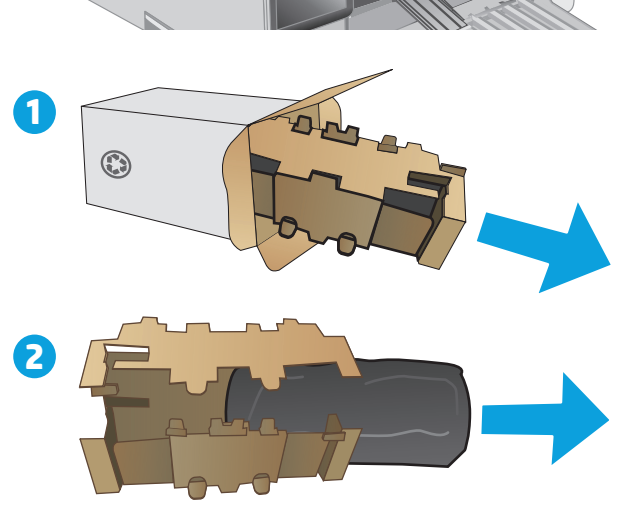

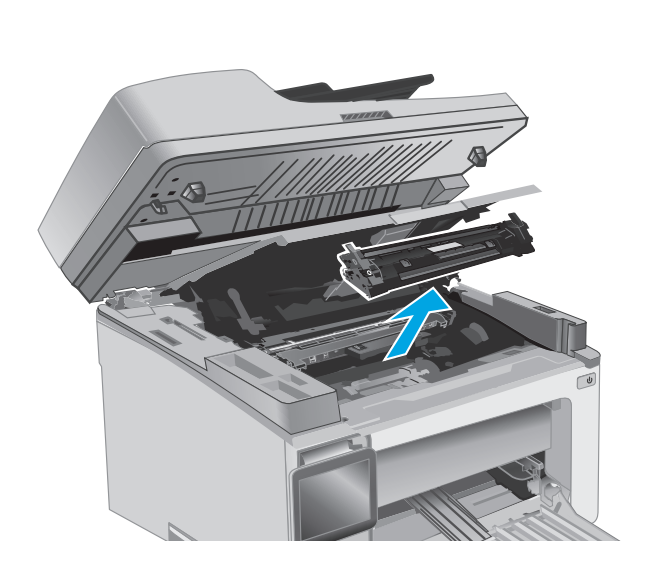

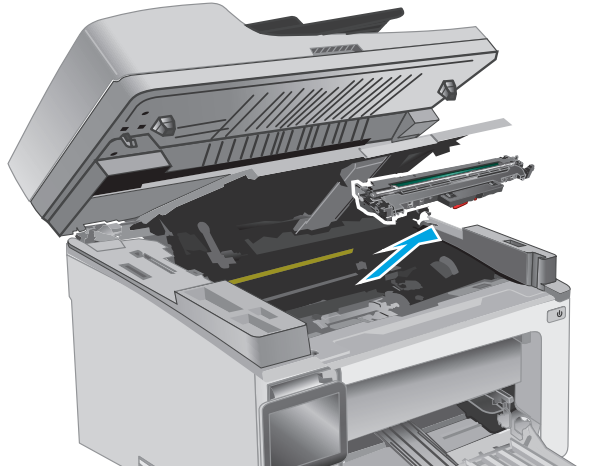

**5.** Rimuovere il tamburo dalla confezione di protezione.

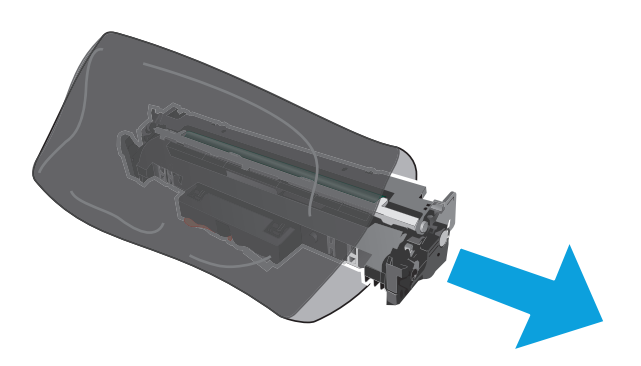

**6.** Allineare il nuovo tamburo fotosensibile ai binari all'interno della stampante e installarlo fino a posizionarlo correttamente.

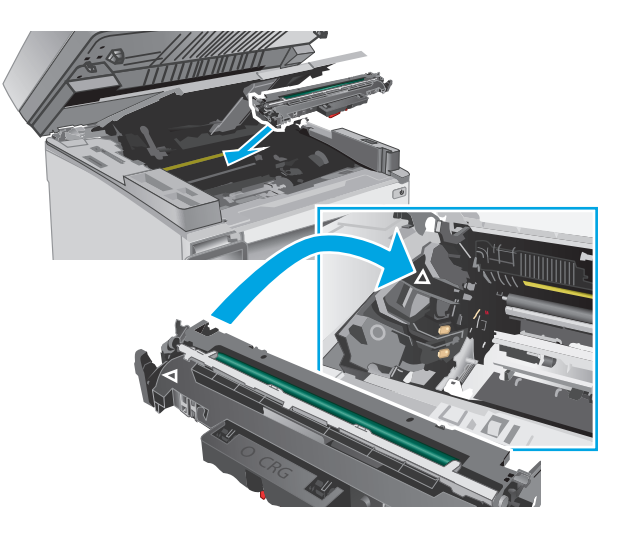

<span id="page-52-0"></span>**7.** Reinstallare la cartuccia del toner temporaneamente rimossa.

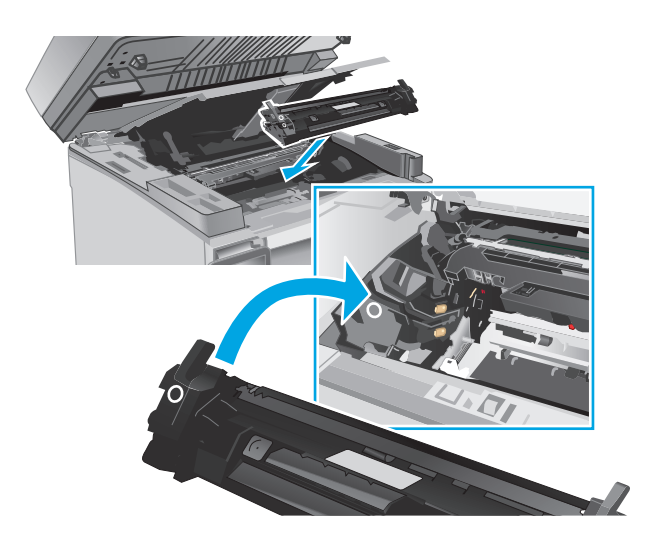

**8.** Chiudere il coperchio superiore e abbassare il gruppo dello scanner.

# **1 2**

# **Sostituzione del tamburo fotosensibile (modelli M133-M134)**

**1.** Sollevare il gruppo dello scanner, quindi aprire il coperchio superiore.

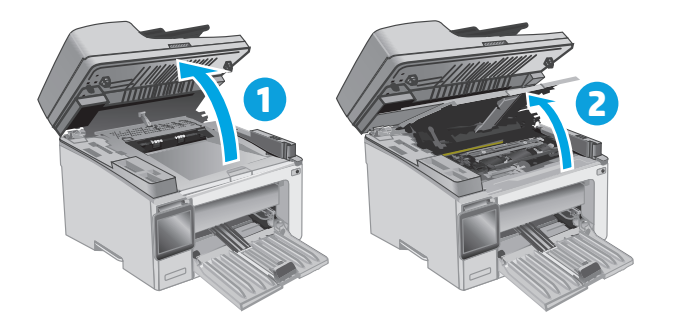

**2.** Estrarre il tamburo fotosensibile usato (compresa la cartuccia del toner usata) dalla stampante.

> **NOTA:** Anche la cartuccia del toner è quasi esaurita e deve essere sostituita in questo momento.

**3.** Estrarre la confezione del nuovo tamburo fotosensibile e della nuova cartuccia del toner dalla scatola, quindi tirare la linguetta di rilascio sulla confezione.

**4.** Estrarre il nuovo tamburo fotosensibile e la nuova cartuccia dalla confezione di protezione.

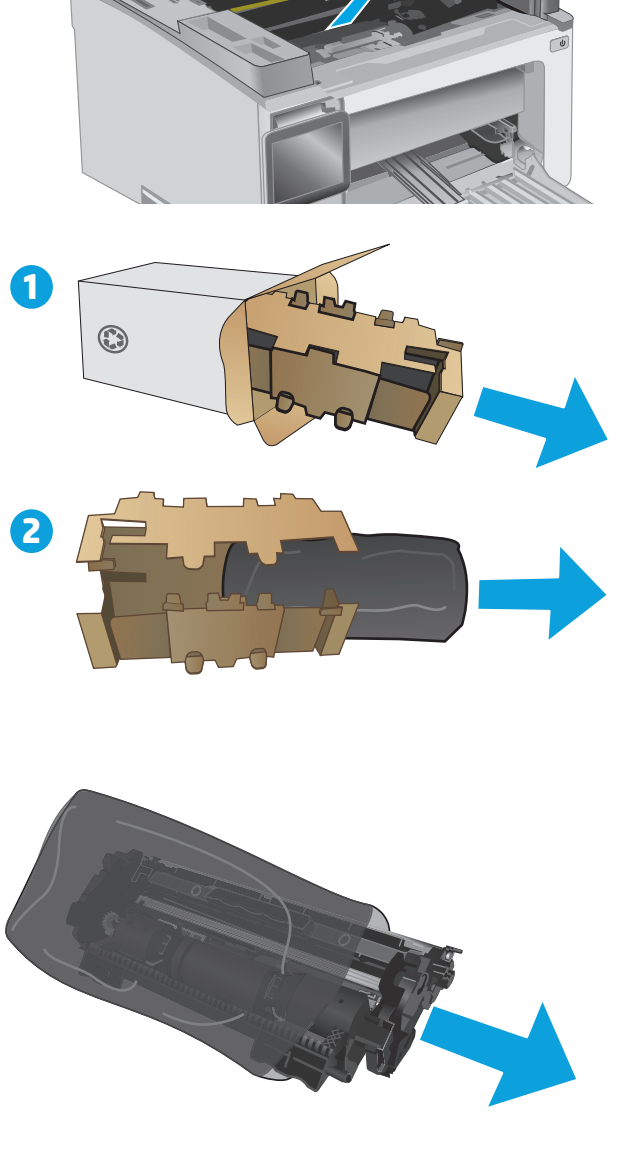

**5.** Allineare il nuovo tamburo fotosensibile e la nuova cartuccia ai binari all'interno della stampante e installarli fino a posizionarli correttamente.

> **NOTA:** Una nuova cartuccia del toner, pronta per l'uso, è collegata al nuovo tamburo fotosensibile.

- 
- **6.** Chiudere il coperchio superiore e abbassare il gruppo dello scanner.

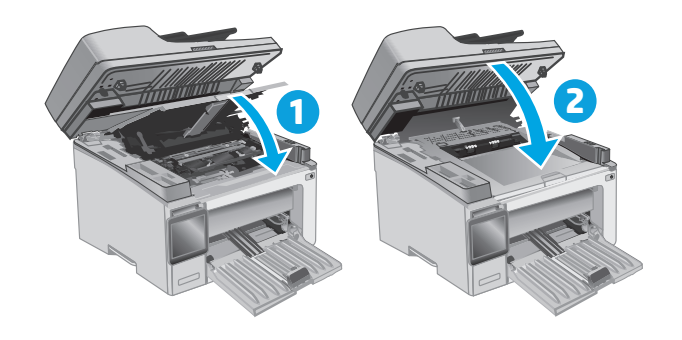

# **4 Stampa**

- [Operazioni di stampa \(Windows\)](#page-57-0)
- [Attività di stampa \(OS X\)](#page-60-0)
- [Stampa mobile](#page-62-0)

## **Per ulteriori informazioni:**

Le seguenti informazioni sono corrette al momento della pubblicazione. Per informazioni aggiornate, vedere [www.hp.com/support/ljM129MFP](http://www.hp.com/support/ljM129MFP).

La guida completa di HP per la stampante include le seguenti informazioni:

- Installazione e configurazione
- Istruzioni e uso
- Risoluzione dei problemi
- Download di aggiornamenti software e firmware
- Registrazione al forum di supporto
- Ricerca di informazioni sulla garanzia e le normative

# <span id="page-57-0"></span>**Operazioni di stampa (Windows)**

# **Modalità di stampa (Windows)**

La seguente procedura descrive il processo di stampa di base per Windows.

- **1.** Nel programma software, selezionare l'opzione **Stampa**.
- **2.** Selezionare la stampante dall'elenco delle stampanti. Per modificare le impostazioni, fare clic o toccare il pulsante **Proprietà** o **Preferenze** per aprire il driver di stampa.
- **W** NOTA: il nome del pulsante può variare in base ai diversi programmi software.
- **WARE:** per accedere a queste funzioni dalla schermata Start di Windows 8 o 8.1, selezionare **Dispositivi**, **Stampa**, quindi selezionare la stampante.
- **WAR:** per ulteriori informazioni, fare clic sul pulsante Guida (?) nel driver di stampa.
- **where** the stampa potrebbe avere un aspetto diverso rispetto a quello illustrato, ma la procedura è la stessa.

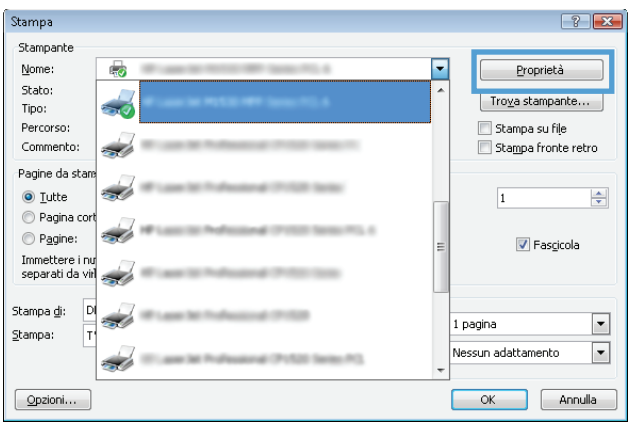

- **3.** Toccare o fare clic sulle schede nel driver di stampa per configurare le opzioni disponibili.
- **4.** Toccare o fare clic sul pulsante **OK** per tornare alla finestra di dialogo **Stampa**. Da questa schermata, selezionare il numero di copie da stampare.
- **5.** Per stampare il processo, toccare o fare clic sul pulsante **OK**.

## **Stampa manualmente su entrambi i lati (Windows)**

Utilizzare questa procedura per le stampanti non dotati di duplexer automatico oppure se si desidera stampare su carta non supportata dal duplexer.

- **1.** Nel programma software, selezionare l'opzione **Stampa**.
- **2.** Selezionare la stampante dall'elenco delle stampanti, quindi toccare o fare clic sul pulsante **Proprietà** o **Preferenze** per aprire il driver di stampa.
- **X** NOTA: il nome del pulsante può variare in base ai diversi programmi software.
- **WE NOTA:** per accedere a queste funzioni dalla schermata Start di Windows 8 o 8.1, selezionare **Dispositivi**, **Stampa**, quindi selezionare la stampante.
- **3.** Fare clic sulla scheda **Layout**.
- **4.** Selezionare l'opzione fronte/retro appropriata dall'elenco a discesa **Stampa manuale su entrambi i lati**, quindi fare clic sul pulsante **OK**.
- **5.** Nella finestra di dialogo **Stampa**, fare clic sul pulsante **OK** per stampare il processo. Prima di tutto, verrà stampato il primo lato di tutte le pagine del documento.
- **6.** Recuperare la pagina stampata dallo scomparto di uscita, quindi posizionarla nel vassoio di alimentazione con il lato di stampa rivolto verso il basso, inserendo prima il bordo superiore.

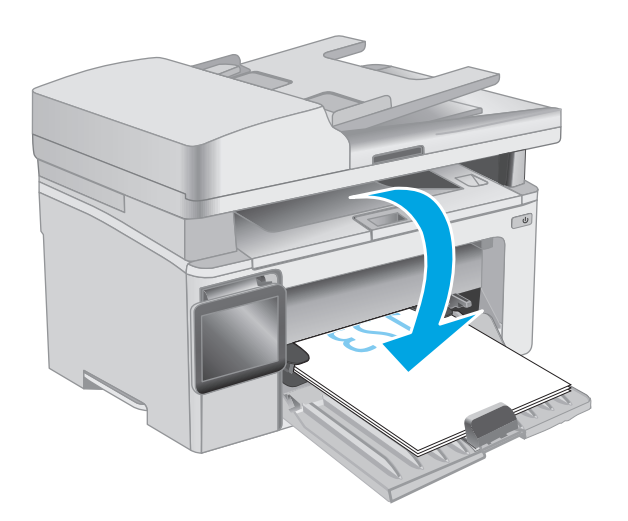

- **7.** Sul computer, fare clic sul pulsante **OK** per stampare il secondo lato del job.
- **8.** Se richiesto, selezionare l'opzione appropriata per continuare.

# **Stampa di più pagine per foglio (Windows)**

- **1.** Nel programma software, selezionare l'opzione **Stampa**.
- **2.** Selezionare la stampante dall'elenco delle stampanti, quindi toccare o fare clic sul pulsante **Proprietà** o **Preferenze** per aprire il driver di stampa.
- **X NOTA:** il nome del pulsante può variare in base ai diversi programmi software.
- **WOTA:** per accedere a queste funzioni dalla schermata Start di Windows 8 o 8.1, selezionare **Dispositivi**, **Stampa**, quindi selezionare la stampante.
- **3.** Toccare o fare clic sulla scheda **Layout**.
- **4.** Selezionare l'opzione **Orientamento** appropriata dall'elenco a discesa.
- **5.** Selezionare il numero di pagine per foglio appropriato dall'elenco a discesa **Pagine per foglio**, quindi toccare o fare clic sul pulsante **Avanzate**.
- **6.** Selezionare l'opzione **Layout pagine per foglio** appropriata dall'elenco a discesa.
- **7.** Selezionare l'opzione **Bordi delle pagine** appropriata dall'elenco a discesa, toccare o fare clic sul pulsante **OK** per chiudere la finestra di dialogo **Opzioni avanzate**, quindi toccare o fare clic sul pulsante **OK** per chiudere le finestre di dialogo **Proprietà** o **Preferenze**.
- **8.** Nella finestra di dialogo **Stampa**, fare clic sul pulsante **OK** per stampare il processo.

## **Selezione del tipo di carta (Windows)**

- **1.** Nel programma software, selezionare l'opzione **Stampa**.
- **2.** Selezionare la stampante dall'elenco delle stampanti, quindi toccare o fare clic sul pulsante **Proprietà** o **Preferenze** per aprire il driver di stampa.
- **X NOTA:** il nome del pulsante può variare in base ai diversi programmi software.
- **WARE:** per accedere a queste funzioni dalla schermata Start di Windows 8 o 8.1, selezionare **Dispositivi**, **Stampa**, quindi selezionare la stampante.
- **3.** Fare clic sulla scheda **Collegamenti per la stampa**.
- **4.** Dall'elenco a discesa selezionare il **tipo di carta**, quindi toccare o fare clic sul pulsante **OK** per chiudere la finestra di dialogo **Proprietà** o **Preferenze**.
- **5.** Nella finestra di dialogo **Stampa**, fare clic sul pulsante **OK** per stampare il processo.

## **Altre attività di stampa**

Visitare il sito Web all'indirizzo [www.hp.com/support/ljM129MFP.](http://www.hp.com/support/ljM129MFP)

Le istruzioni sono disponibili per eseguire attività di stampa specifiche, come le seguenti:

- Selezione di un formato carta
- Selezione dell'orientamento della pagina
- Creazione di un opuscolo
- Selezione delle impostazioni di qualità

# <span id="page-60-0"></span>**Attività di stampa (OS X)**

# **Modalità di stampa (Mac OS X)**

La seguente procedura descrive il processo di stampa di base per Mac OS X.

- **1.** Fare clic sul menu **File**, quindi sull'opzione **Stampa**.
- **2.** Selezionare la stampante.
- **3.** Fare clic su **Mostra dettagli** o **Copie e pagine**, quindi selezionare altri menu per regolare le impostazioni di stampa.

**X NOTA:** il nome del pulsante può variare in base ai diversi programmi software.

**4.** Fare clic sul pulsante **Stampa**.

# **Stampa manuale su entrambi i lati (Mac OS X)**

- **X NOTA:** questa funzione è disponibile se si installa il driver di stampa HP. Potrebbe non essere disponibile se si utilizza AirPrint.
	- **1.** Fare clic sul menu **File**, quindi sull'opzione **Stampa**.
	- **2.** Selezionare la stampante.
	- **3.** Fare clic su **Mostra dettagli** o **Copie e pagine**, quindi fare clic sul menu **Stampa fronte/retro manuale**.

**X NOTA:** il nome del pulsante può variare in base ai diversi programmi software.

- **4.** Fare clic sulla casella **Fronte/retro manuale**, quindi selezionare un'opzione di rilegatura.
- **5.** Fare clic sul pulsante **Stampa**.
- **6.** Sulla stampante, rimuovere le eventuali pagine vuote presenti nel vassoio 1.
- **7.** Recuperare la risma di carta dallo scomparto di uscita, quindi posizionarla nel vassoio di alimentazione con il lato di stampa rivolto verso il basso.
- **8.** Dal computer, fare clic sul pulsante **Continua** per stampare il secondo lato del processo.

# **Stampa di più pagine per foglio (Mac OS X)**

- **1.** Fare clic sul menu **File**, quindi sull'opzione **Stampa**.
- **2.** Selezionare la stampante.
- **3.** Fare clic su **Mostra dettagli** o **Copie e pagine**, quindi fare clic sul menu **Layout**.

**X NOTA:** il nome del pulsante può variare in base ai diversi programmi software.

- **4.** Dall'elenco a discesa **Pagine per foglio**, selezionare il numero di pagine che si desidera stampare su ogni foglio.
- **5.** Nell'area **Direzione layout**, selezionare l'ordine e la disposizione delle pagine sul foglio.
- **6.** Dal menu **Bordi**, selezionare il tipo di bordo da stampare intorno a ciascuna pagina sul foglio.
- **7.** Fare clic sul pulsante **Stampa**.

# **Selezione del tipo di carta (Mac OS X)**

- **1.** Fare clic sul menu **File**, quindi sull'opzione **Stampa**.
- **2.** Selezionare la stampante.
- **3.** Aprire l'elenco dei menu a discesa o fare clic su **Mostra dettagli**, quindi fare clic sul menu **Finitura**.

**W** NOTA: il nome del pulsante può variare in base ai diversi programmi software.

- **4.** Selezionare il tipo desiderato dall'elenco a discesa **Tipo di supporto**.
- **5.** Fare clic sul pulsante **Stampa**.

# **Altre attività di stampa**

Visitare il sito Web all'indirizzo [www.hp.com/support/ljM129MFP.](http://www.hp.com/support/ljM129MFP)

Le istruzioni sono disponibili per eseguire attività di stampa specifiche, come le seguenti:

- Selezione di un formato carta
- Selezione dell'orientamento della pagina
- Creazione di un opuscolo
- Selezione delle impostazioni di qualità

# <span id="page-62-0"></span>**Stampa mobile**

# **Introduzione**

HP offre più soluzioni mobili e ePrint per abilitare la stampa semplice su una stampante HP da un laptop, un tablet, uno smartphone o da un altro dispositivo mobile. Per accedere all'elenco completo ed effettuare la scelta migliore, visitare il sito Web [www.hp.com/go/LaserJetMobilePrinting](http://www.hp.com/go/LaserJetMobilePrinting).

- **X NOTA:** aggiornare il firmware della stampante per assicurarsi che tutte le funzionalità di stampa mobile ed ePrint siano supportate.
	- Wi-Fi Direct (solo modelli wireless)
	- **[HP ePrint via e-mail](#page-66-0)**
	- **[Software HP ePrint](#page-68-0)**
	- **[AirPrint](#page-68-0)**
	- [Stampa integrata Android](#page-69-0)

# **Wi-Fi Direct (solo modelli wireless)**

La funzionalità Wi-Fi Direct consente di stampare da un dispositivo mobile wireless senza la necessità di una connessione a una rete o a Internet.

- **W NOTA:** non tutti i sistemi operativi mobili sono al momento supportati dalla funzionalità Wi-Fi Direct.
- **WIMMET DISPOSERS IN OTA:** per i dispositivi mobili che non dispongono di funzionalità Wi-Fi Direct, la connessione Wi-Fi Direct consente solo la stampa. Dopo aver utilizzato Wi-Fi Direct per stampare, è necessario riconnettersi a una rete locale per accedere a Internet.

Per accedere alla connessione Wi-Fi Direct della stampante, attenersi alla seguente procedura:

**W** NOTA: la procedura varia in base al tipo di pannello di controllo.

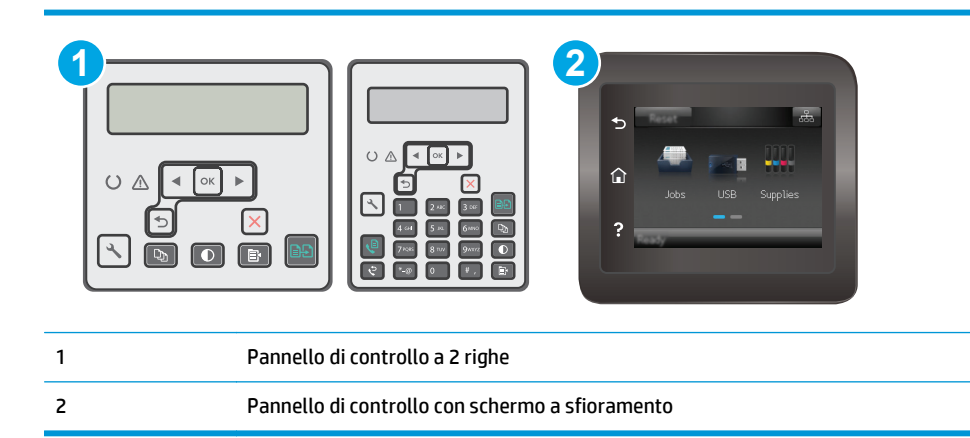

#### **Pannelli di controllo a 2 righe:**

- **1.** Premere il pulsante Configura Sul pannello di controllo della stampante.
- **2.** Aprire i seguenti menu:
- Impostazione rete
- **Menu Wireless**
- Wi-Fi Direct
- **3.** Scegliere uno dei seguenti metodi di connessione:
	- Automatico: scegliendo questa opzione, la password viene impostata su 12345678.
	- Manuale: scegliendo questa opzione, viene generata una password casuale e sicura.
- **4.** Sul dispositivo mobile, aprire il menu **Wi-Fi** o **Wi-Fi Direct**.
- **5.** Nell'elenco delle reti disponibili, selezionare il nome della stampante.
- **X NOTA:** se non viene visualizzato il nome della stampante, è possibile che ci si trovi al di fuori dell'intervallo del segnale Wi-Fi Direct. Spostare il dispositivo più vicino alla stampante.
- **6.** Se richiesto, immettere la password Wi-Fi Direct o selezionare OK sul pannello di controllo della stampante.
- **X NOTA:** per i dispositivi Android che supportano la funzionalità Wi-Fi Direct, se il metodo di connessione è impostato su **Automatico**, la connessione verrà eseguita automaticamente, senza una richiesta di conferma password. Se il metodo di connessione è impostato su **Manuale**, è necessario premere il pulsante OK o inserire il numero di identificazione personale (PIN) visualizzato sul pannello di controllo della stampante come password sul dispositivo mobile.
- **7.** Aprire il documento e selezionare l'opzione **Stampa**.

**X NOTA:** se il dispositivo mobile non supporta la stampa, installare l'applicazione mobile HP ePrint.

- **8.** Selezionare la stampante dall'elenco delle stampanti disponibili e selezionare **Stampa**.
- **9.** Una volta completato il processo di stampa, alcuni dispositivi mobili devono essere riconnessi alla rete locale.

#### **Pannelli di controllo con schermo a sfioramento:**

- **1.** Nella schermata iniziale del pannello di controllo della stampante, toccare il pulsante Informazioni di connessione  $\frac{\Box}{\Box \Box}$  ((**°**).
- **2.** Aprire i seguenti menu:
	- **Wi-Fi Direct**
	- Metodo di connessione
- **3.** Scegliere uno dei seguenti metodi di connessione:
	- Automatico: scegliendo questa opzione, la password viene impostata su 12345678.
	- Manuale: scegliendo questa opzione, viene generata una password casuale e sicura.
- **4.** Sul dispositivo mobile, aprire il menu **Wi-Fi** o **Wi-Fi Direct**.
- **5.** Nell'elenco delle reti disponibili, selezionare il nome della stampante.
- **X NOTA:** se non viene visualizzato il nome della stampante, è possibile che ci si trovi al di fuori dell'intervallo del segnale Wi-Fi Direct. Spostare il dispositivo più vicino alla stampante.
- **6.** Se richiesto, immettere la password Wi-Fi Direct o selezionare OK sul pannello di controllo della stampante.
- **X NOTA:** per i dispositivi Android che supportano la funzionalità Wi-Fi Direct, se il metodo di connessione è impostato su **Automatico**, la connessione verrà eseguita automaticamente, senza una richiesta di conferma password. Se il metodo di connessione è impostato su **Manuale**, è necessario premere il pulsante OK o inserire il numero di identificazione personale (PIN) visualizzato sul pannello di controllo della stampante come password sul dispositivo mobile.
- **NOTA:** per accedere alla password Wi-Fi Direct, dalla schermata iniziale del pannello di controllo della stampante, toccare il pulsante Informazioni di connessione  $\frac{1}{n+1}$  /  $\langle \phi \rangle$ .
- **7.** Aprire il documento e selezionare l'opzione **Stampa**.

**W NOTA:** se il dispositivo mobile non supporta la stampa, installare l'applicazione mobile HP ePrint.

- **8.** Selezionare la stampante dall'elenco delle stampanti disponibili e selezionare **Stampa**.
- **9.** Una volta completato il processo di stampa, alcuni dispositivi mobili devono essere riconnessi alla rete locale.

I seguenti dispositivi e sistemi operativi per computer supportano il **Wi-Fi Direct**:

- Tablet e telefoni con Android 4.0 e versioni successive sui quali sono installati HP Print Service o il plugin per la stampa mobile Mopria.
- La maggior parte dei computer, tablet e laptop Windows 8.1 sui quali è installato il driver di stampa HP

I seguenti dispositivi e sistemi operativi per computer non supportano il **Wi-Fi Direct** ma possono stampare su una stampante che lo supporta:

- Apple iPhone e iPad
- Computer Mac e OS X

Per ulteriori informazioni sulla stampa Wi-Fi Direct, accedere a [www.hp.com/go/wirelessprinting](http://www.hp.com/go/wirelessprinting).

Le funzionalità Wi-Fi Direct possono essere abilitate o disabilitate dal pannello di controllo della stampante.

#### **Attivare o disattivare Wi-Fi Direct**

Le funzionalità Wi-Fi Direct devono essere abilitate prima dall'EWS della stampante.

*MOTA:* La procedura varia in base al tipo di pannello di controllo.

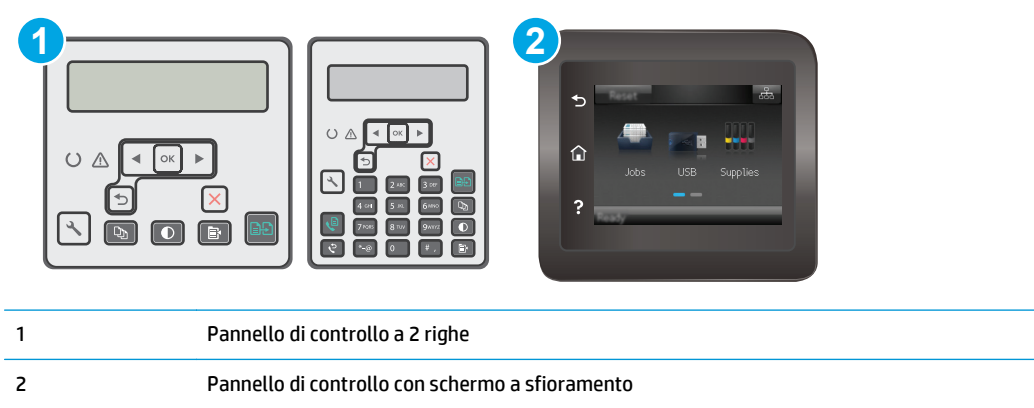

**1. Pannelli di controllo a 2 righe**: Sul pannello di controllo della stampante, premere il pulsante Configura e aprire il menu **Configurazione di rete**.

**Pannelli di controllo touch screen**: Nella schermata iniziale del pannello di controllo della stampante, selezionare il pulsante Informazioni di connessione  $\frac{\Box}{\Box\Box} \Big/ \langle \langle \gamma \rangle \rangle$ .

- **2.** Aprire i seguenti menu:
	- Wi-Fi Direct
	- Impostazioni (solo pannelli di controllo con schermo a sfioramento)
	- On/Off
- **3.** Toccare la voce di menu On. Toccare il pulsante Off per disattivare la stampa Wi-Fi Direct.
- **W** NOTA: negli ambienti in cui è installato più di un modello della stessa stampante, potrebbe essere utile assegnare a ciascuna stampante un nome Wi-Fi univoco per semplificarne l'identificazione per la stampa Wi-Fi Direct. Il nome Wi-Fi Direct è disponibile anche toccando l'icona Informazioni di connessione  $\frac{\Box}{\Box\Box}$   $/$  ( $\uparrow$ ) nella schermata iniziale sul pannello di controllo della stampante, quindi toccando l'icona Wi-Fi Direct.

## **Modifica del nome Wi-Fi Direct della stampante**

Attenersi alla seguente procedura per modificare il nome della stampante Wi-Fi Direct tramite il server Web HP incorporato (EWS):

#### **Passo 1: aprire il server Web HP incorporato**

*MOTA:* La procedura varia in base al tipo di pannello di controllo.

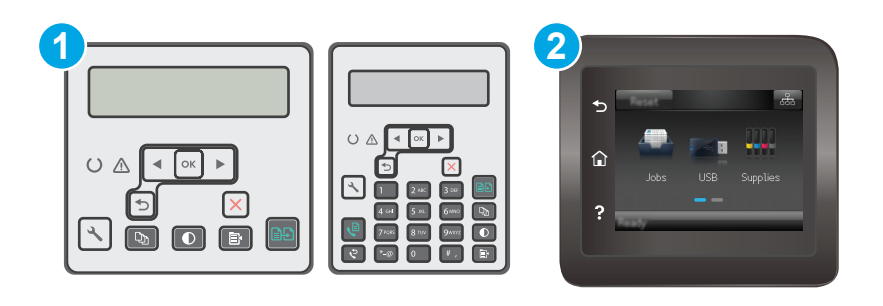

<span id="page-66-0"></span>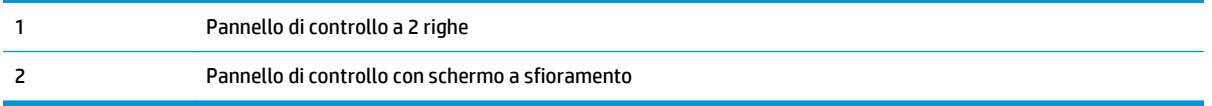

**1. Pannelli di controllo a 2 righe**: Premere il pulsante Configura **S** sul pannello di controllo della stampante. Aprire il menu **Configurazione di rete** e selezionare **Mostra indirizzo IP** per visualizzare l'indirizzo IP o il nome host.

**Pannelli di controllo touch screen**: Dalla schermata iniziale del pannello di controllo della stampante, toccare il pulsante Informazioni di connessione  $\frac{\Box}{\Box\Box}$  / ((), quindi toccare il pulsante Rete connessa 모 <sub>모</sub>모 o Rete Wi-Fi ATTIVA ((1)) per visualizzare l'indirizzo IP o il nome host.

**2.** Aprire un browser Web e nella barra degli indirizzi digitare l'indirizzo IP o il nome host esattamente come viene visualizzato sul pannello di controllo della stampante. Premere il tasto Invio sulla tastiera del computer. Viene aperto il server EWS.

https://10.10.XXXXX/

**WALE:** Se nel browser Web viene visualizzato un messaggio che indica che l'accesso al sito Web potrebbe non essere sicuro, selezionare l'opzione per continuare con il sito Web. L'accesso al sito Web non danneggia il computer.

#### **Passo 2: modificare il nome Wi-Fi Direct**

- **1.** Selezionare la scheda **Rete**.
- **2.** Nel riquadro di navigazione a sinistra, fare clic sul collegamento **Impostazione Wi-Fi Direct**.
- **3.** Nella casella **Nome Wi-Fi Direct**, immettere il nuovo nome.
- **4.** Fare clic su **Applica**.

## **HP ePrint via e-mail**

Utilizzare HP ePrint per stampare i documenti inviandoli come allegati e-mail all'indirizzo e-mail della stampante da qualsiasi dispositivo compatibile.

Per utilizzare HP ePrint, è necessario che vengano soddisfatti i seguenti requisiti:

- La stampante deve essere connessa a una rete cablata o wireless e avere accesso a Internet.
- I Servizi Web HP devono essere abilitati sulla stampante e la stampante deve essere registrata con HP Connected.

Seguire la procedura indicata per abilitare i servizi Web HP e registrarsi con HP Connected:

**WAOTA:** La procedura varia in base al tipo di pannello di controllo.

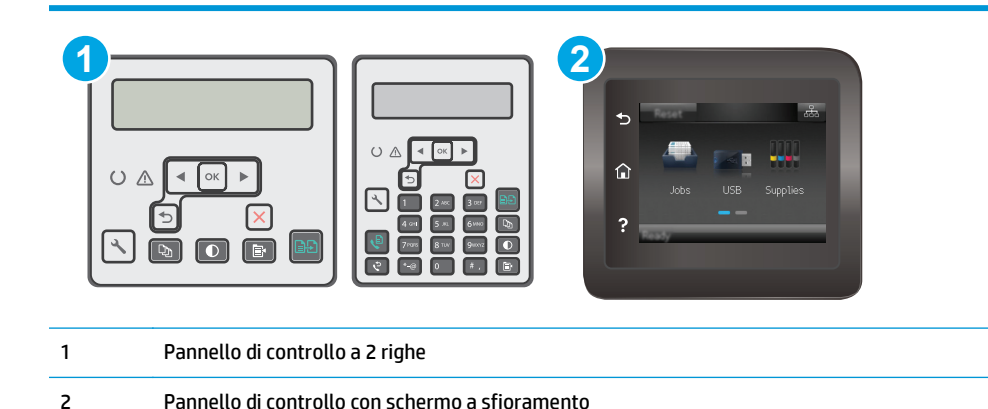

#### **Pannello di controllo a 2 righe**

- **1.** Premere il pulsante Configura sul pannello di controllo della stampante. Aprire il menu **Configurazione di rete** e selezionare **Mostra indirizzo IP** per visualizzare l'indirizzo IP o il nome host.
- **2.** Aprire un browser Web e nella barra degli indirizzi digitare l'indirizzo IP o il nome host esattamente come viene visualizzato sul pannello di controllo della stampante. Premere il tasto Invio sulla tastiera del computer. Viene aperto il server EWS.

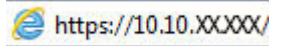

**NOTA:** se nel browser Web viene visualizzato un messaggio che indica che l'accesso al sito Web potrebbe non essere sicuro, selezionare l'opzione per continuare con il sito Web. L'accesso al sito Web non danneggia il computer.

**3.** Fare clic sulla scheda **Servizi Web HP**, quindi fare clic su **Abilita**. Il prodotto abilita i Servizi Web, quindi stampa una pagina di informazioni.

La pagina di informazioni contiene il codice della stampante per la registrazione della stampante HP con HP Connected.

**4.** Visitare il sito Web [www.hpconnected.com](http://www.hpconnected.com) per creare un account HP ePrint e completare il processo di installazione.

## **Pannelli di controllo con schermo a sfioramento:**

- **1.** Nella schermata iniziale del pannello di controllo della stampante, toccare il pulsante Informazioni di connessione  $\frac{1}{\sqrt{1+\frac{1}{2}}}$  ((**°**).
- **2.** Aprire i seguenti menu:
	- **HP ePrint**
	- **Impostazioni**
	- **Abilita Web Services**
- **3.** Toccare il pulsante Stampa per leggere le condizioni d'uso. Toccare il pulsante OK per accettare le condizioni d'uso e abilitare i servizi Web HP

Il prodotto abilita i Servizi Web, quindi stampa una pagina di informazioni. La pagina di informazioni contiene il codice della stampante necessario per la registrazione della stampante HP con HP Connected.

**4.** Per creare un account HP ePrint e completare il processo di configurazione, visitare il sito Web [www.hpconnected.com.](http://www.hpconnected.com)

## <span id="page-68-0"></span>**Software HP ePrint**

Il software HP ePrint facilita la stampa da un computer desktop o notebook Windows o Mac su una qualsiasi stampante abilitata HP ePrint. Questo software semplifica la ricerca delle stampanti abilitate HP ePrint registrate all'account HP Connected. La stampante di destinazione HP può trovarsi nell'ufficio o in qualsiasi altra parte del mondo.

- **In Windows:** una volta installato il software, aprire l'opzione **Stampa** all'interno dell'applicazione, quindi selezionare **HP ePrint** dall'elenco delle stampanti installate. Per configurare le opzioni di stampa, fare clic sul pulsante **Proprietà**.
- **OS X:** dopo aver installato il software, selezionare **File**, **Stampa**, quindi selezionare la freccia accanto a **PDF** (nella parte inferiore sinistra della schermata del driver). Selezionare **HP ePrint**.

In Windows, il software HP ePrint supporta la stampa TCP/IP sulle stampanti di rete locali della rete (LAN o WAN) su prodotti che supportano UPD PostScript®.

Sia Windows che OS X supportano la stampa IPP su prodotti connessi a reti LAN o WAN che supportano ePCL.

Sia Windows che OS X supportano anche la stampa di documenti PDF su postazioni di stampa pubbliche e la stampa con HP ePrint tramite e-mail attraverso il cloud.

Per informazioni su driver e software, consultare il sito Web [www.hp.com/go/eprintsoftware.](http://www.hp.com/go/eprintsoftware)

- **WALE:** per Windows, il nome del driver di stampa del software HP ePrint è HP ePrint + JetAdvantage.
- **WEY NOTA:** il software HP ePrint è un'utilità per flussi di lavoro PDF in OS X, quindi non costituisce tecnicamente un driver di stampa.
- **NOTA:** il software HP ePrint non supporta la stampa USB.

## **AirPrint**

La stampa diretta con Apple AirPrint è supportata per iOS o e su computer Mac con OS X 10.7 Lion e versioni più recenti. Utilizzare AirPrint per stampare direttamente sulla stampante da un iPad, iPhone (3GS o versioni successive) o iPod Touch (di terza generazione o versioni successive) nelle seguenti applicazioni mobili:

- **Posta**
- **Fotografie**
- **Safari**
- **iBooks**
- Applicazioni di terze parti selezionate

Per usare AirPrint, la stampante deve essere connessa alla stessa rete wireless (sottorete) del dispositivo Apple. Per maggiori informazioni sull'uso di AirPrint e su quali stampanti HP sono compatibili con AirPrint, visitare il sito Web [www.hp.com/go/LaserJetMobilePrinting](http://www.hp.com/go/LaserJetMobilePrinting).

<span id="page-69-0"></span>**W** NOTA: prima di utilizzare AirPrint con una connessione USB, verificare il numero di versione. AirPrint 1.3 e versioni precedenti non supportano le connessioni USB.

## **Stampa integrata Android**

La soluzione di stampa integrata HP per Android e Kindle consente ai dispositivi mobili di rilevare e stampare automaticamente su stampanti HP installate su una rete o situate nell'intervallo di rete wireless per la stampa Wi-Fi Direct.

La stampante deve essere connessa alla stessa rete wireless (sottorete) del dispositivo Android.

La soluzione di stampa è integrata in diverse versioni del sistema operativo.

**W NOTA:** se la stampa non è disponibile sul dispositivo in uso, visitare il sito Web [Google Play > Applicazioni](https://play.google.com/store/apps/details?id=com.hp.android.printservice) [Android](https://play.google.com/store/apps/details?id=com.hp.android.printservice) e installare il plugin HP Print Service.

Per ulteriori informazioni su come utilizzare la stampa integrata Android e scoprire quali dispositivi Android sono supportati, visitare il sito Web [www.hp.com/go/LaserJetMobilePrinting.](http://www.hp.com/go/LaserJetMobilePrinting)

# **5 Copia**

- [Copia](#page-71-0)
- [Copia su entrambi i lati \(fronte/retro\)](#page-73-0)
- [Altre attività di copia](#page-74-0)

## **Per ulteriori informazioni:**

Le seguenti informazioni sono corrette al momento della pubblicazione. Per informazioni aggiornate, vedere [www.hp.com/support/ljM129MFP](http://www.hp.com/support/ljM129MFP).

La guida completa di HP per la stampante include le seguenti informazioni:

- Installazione e configurazione
- Istruzioni e uso
- Risoluzione dei problemi
- Download di aggiornamenti software e firmware
- Registrazione al forum di supporto
- Ricerca di informazioni sulla garanzia e le normative

# <span id="page-71-0"></span>**Copia**

*X* **NOTA:** la procedura varia in base al tipo di pannello di controllo.

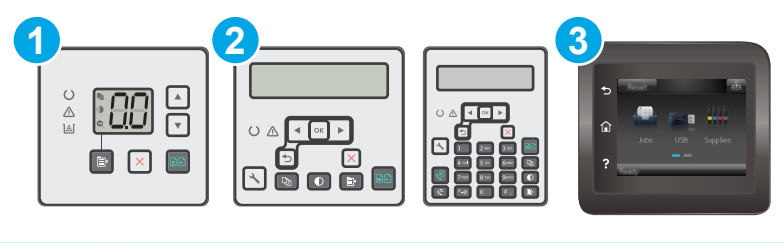

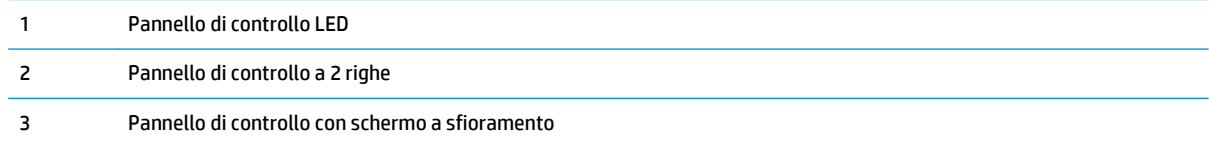

#### **Pannelli di controllo LED:**

- **1.** Caricare il documento sul vetro dello scanner in base agli indicatori sulla stampante.
- **2.** Premere il pulsante del menu Copia  $\left[\mathbf{F}\right]$  per scegliere una delle seguenti impostazioni di copia.
	- Selezionare l'impostazione Numero di copie, quindi utilizzare i tasti freccia per impostare il numero di copie.
	- Selezionare l'impostazione Più chiaro/più scuro, quindi utilizzare i tasti freccia per regolare il livello dei toni scuri per il processo di copia corrente.
	- Selezionare l'impostazione Riduci/Ingrandisci, quindi utilizzare i tasti freccia per regolare la percentuale del formato del processo di copia.
- **3.** Premere il pulsante Avvia copia **[34]** per iniziare il processo di copia.

#### **Pannelli di controllo a 2 righe:**

- **1.** Caricare il documento sul vetro dello scanner in base agli indicatori sulla stampante.
- **2.** Premere il pulsante Menu di copia **B**.
- **3.** Per ottimizzare la qualità della copia per diversi tipi di documenti, utilizzare i tasti freccia per selezionare il menu **Ottimizza**, quindi premere il pulsante OK. Sono disponibili le impostazioni di qualità di copia seguenti:
	- **Selezione automatica**: utilizzare questa impostazione quando la qualità della copia non è importante. Questa opzione rappresenta l'impostazione predefinita.
	- **Misto**: utilizzare questa impostazione per documenti contenenti un insieme di testo e grafici.
	- **Testo**: utilizzare questa impostazione per documenti contenenti principalmente testo.
	- **Immagine**: utilizzare questa impostazione per documenti contenenti principalmente immagini.
- **4.** Toccare il pulsante Numero di copie  $[\mathbb{D}_n]$ , quindi utilizzare i tasti freccia per impostare il numero di copie. Premere il pulsante OK.
- **5.** Premere il pulsante Avvia copia **[BD**] per iniziare il processo di copia.

#### **Pannelli di controllo con schermo a sfioramento:**

- **1.** Caricare il documento sul vetro dello scanner in base agli indicatori sulla stampante.
- **2.** Nella schermata iniziale del pannello di controllo della stampante, toccare l'icona Copia  $\Box$ .
- **3.** Per ottimizzare la qualità della copia per diversi tipi di documenti, toccare il pulsante Impostazioni, quindi scorrere fino a Ottimizza e toccare il pulsante. Scorrere un dito sulla schermata del pannello di controllo per cercare tra le opzioni, quindi toccare un'opzione per selezionarla. Sono disponibili le impostazioni di qualità di copia seguenti:
	- Selezione automatica: utilizzare questa impostazione quando la qualità della copia non è importante. Questa opzione rappresenta l'impostazione predefinita.
	- Misto: utilizzare questa impostazione per documenti contenenti un insieme di testo e grafici.
	- Testo: utilizzare questa impostazione per documenti contenenti principalmente testo.
	- Immagine: utilizzare questa impostazione per documenti contenenti principalmente immagini.
- **4.** Toccare Numero di copie, quindi utilizzare il tastierino del touch screen per impostare il numero di copie.
- **5.** Toccare il pulsante Avvia copia per avviare la copia.

## **Copia su entrambi i lati (fronte/retro)**

## **Copia manuale su entrambe le facciate**

- **1.** Posizionare il documento rivolto verso il basso sul vetro dello scanner con l'angolo superiore sinistro della pagina nell'angolo superiore sinistro del vetro. Chiudere lo scanner.
- **2.** Premere il pulsante Avvia copia **[BA]** per iniziare il processo di copia.
- **3.** Recuperare la pagina stampata dallo scomparto di uscita, quindi posizionarla nel vassoio di alimentazione con il lato di stampa rivolto verso il basso, inserendo prima il bordo superiore.
- **4.** Per copiare il secondo lato, capovolgere il documento originale sul vetro dello scanner.
- **5.** Premere il pulsante Avvia copia **[BA]** per iniziare il processo di copia.
- **6.** Ripetere questo passaggio finché non si è terminato di copiare tutte le pagine.

## **Altre attività di copia**

Visitare il sito Web all'indirizzo [www.hp.com/support/ljM129MFP.](http://www.hp.com/support/ljM129MFP)

Sono disponibili le istruzioni per eseguire attività di copia specifiche, ad esempio:

- Copia o scansione di pagine di libri e altri documenti rilegati
- Copia o scansione di entrambi i lati di un documento di identificazione
- Ottimizzazione della qualità di copia

# **6 Scansione**

- [Scansione mediante il software HP Scan \(Windows\)](#page-77-0)
- [Scansione tramite il software HP Easy Scan \(OS X\)](#page-78-0)
- [Configurazione della funzione Scansione a e-mail \(solo modelli con schermo a sfioramento\)](#page-79-0)
- [Impostazione della funzione Scansione in cartella di rete \(solo modelli con schermo a sfioramento\)](#page-88-0)
- [Scansione a e-mail \(solo modelli con schermo a sfioramento\)](#page-95-0)
- [Scansione in cartella di rete \(solo modelli con schermo a sfioramento\)](#page-96-0)
- [Altre attività di scansione](#page-97-0)

#### **Per ulteriori informazioni:**

Le seguenti informazioni sono corrette al momento della pubblicazione. Per informazioni aggiornate, vedere [www.hp.com/support/ljM129MFP](http://www.hp.com/support/ljM129MFP).

La guida completa di HP per la stampante include le seguenti informazioni:

- Installazione e configurazione
- Istruzioni e uso
- Risoluzione dei problemi
- Download di aggiornamenti software e firmware
- Registrazione al forum di supporto
- Ricerca di informazioni sulla garanzia e le normative

## <span id="page-77-0"></span>**Scansione mediante il software HP Scan (Windows)**

Utilizzare il software HP Scan per avviare la scansione dal software installato sul computer in uso. È possibile salvare l'immagine acquisita come file oppure inviarla a un'altra applicazione software.

- **1.** Aprire HP Printer Assistant.
	- **Windows 8.1**: fare clic sulla freccia giù nell'angolo in basso a sinistra della schermata **Start**, quindi selezionare il nome della stampante.
	- **Windows 8**: fare clic con il pulsante destro del mouse su un'area vuota della schermata **Start**, fare clic su **Tutte le app** sulla barra delle applicazioni, quindi selezionare il nome della stampante.
	- **Windows 7, Windows Vista e Windows XP**: dal desktop del computer, fare clic su **Start**, selezionare **Tutti i programmi**, fare clic su **HP**, fare clic sulla cartella per la stampante, selezionare l'icona con il nome della stampante e aprire **HP Printer Assistant**.
- **2.** In HP Printer Assistant, selezionare **Scansione** e selezionare **Scansione di un documento o di una foto**.
- **3.** Regolare le impostazioni, se necessario.
- **4.** Fare clic sul pulsante **Scansione**.

## <span id="page-78-0"></span>**Scansione tramite il software HP Easy Scan (OS X)**

Utilizzare il software HP Easy Scan per avviare la scansione da software sul computer in uso.

- **1.** Caricare il documento nell'alimentatore documenti o sul vetro dello scanner in base agli indicatori sulla stampante.
- **2.** Dal computer, aprire **HP Easy Scan** situato nella cartella **Applicazioni**.
- **3.** Per eseguire la scansione del documento, seguire le istruzioni visualizzate sullo schermo.
- **4.** Una volta completata la scansione di tutte le pagine, fare clic su **File** e su **Salva** per salvarle in un file.

## <span id="page-79-0"></span>**Configurazione della funzione Scansione a e-mail (solo modelli con schermo a sfioramento)**

- Introduzione
- Operazioni preliminari
- Metodo 1: Uso della Procedura guidata di scansione a e-mail (Windows)
- [Metodo 2: Configurazione della funzione Scansione a e-mail tramite il server Web incorporato HP](#page-81-0) [\(Windows\)](#page-81-0)
- [Configurazione della funzione Scansione a e-mail su Mac](#page-84-0)

### **Introduzione**

La stampante ha una funzione che consente di eseguire la scansione di un documento e inviarlo a uno o più indirizzi e-mail. Per utilizzare questa funzione di scansione, la stampante deve essere connessa a una rete. Tuttavia, la funzione non è disponibile fino a quando non è stata configurata. Sono disponibili due metodi per la configurazione di Scansione a e-mail: la Procedura guidata di scansione a e-mail (Windows), installata nel gruppo di programmi HP come parte dell'installazione completa del software in Windows 7, e la Configurazione Scansione a e-mail tramite il server Web HP incorporato (EWS). Utilizzare le seguenti informazioni per configurare la funzione Scansione a e-mail.

## **Operazioni preliminari**

Per impostare la funzione Scansione a e-mail, la stampante deve avere una connessione attiva alla stessa rete del computer su cui verrà eseguito il processo di configurazione.

Prima di avviare il processo di configurazione, gli amministratori devono disporre delle seguenti informazioni.

- Accesso come amministratore alla stampante
- Server SMTP (ad esempio, smtp.società.com)
- **WE NOTA:** se non si conosce il nome del server SMTP, il numero di porta SMTP o informazioni per l'autenticazione, contattare il provider di servizi e-mail/Internet service o l'amministratore del sistema per informazioni. I nomi dei server SMTP e i nomi delle porte sono facilmente reperibili tramite una ricerca su Internet. Ad esempio, per effettuare la ricerca, utilizzare termini come "nome server smtp gmail" oppure "nome server smtp yahoo".
- Numero porta SMTP
- Requisiti di autenticazione del server SMTP per i messaggi e-mail in uscita, tra cui il nome utente e la password per l'autenticazione, se applicabile.

**X** NOTA: per informazioni sui limiti di invio dei contenuti digitali relativi all'account e-mail, consultare la documentazione del provider di servizi e-mail. Alcuni provider possono bloccare temporaneamente l'account dell'utente se viene superato il limite di invio.

## **Metodo 1: Uso della Procedura guidata di scansione a e-mail (Windows)**

Alcune stampanti HP includono l'installazione del driver da un CD del software. Al termine di questa installazione è presente l'opzione **Configura Scansione a cartella ed e-mail**. Le procedure di configurazione guidata comprendono le opzioni per la configurazione di base.

#### **X NOTA:** Alcuni sistemi operativi non supportano la procedura guidata di scansione in e-mail.

- **1.** Aprire HP Printer Assistant.
	- **Windows 8.1**: fare clic sulla freccia giù nell'angolo in basso a sinistra della schermata **Start**, quindi selezionare il nome della stampante.
	- **Windows 8**: fare clic con il pulsante destro del mouse su un'area vuota della schermata **Start**, fare clic su **Tutte le app** sulla barra delle applicazioni, quindi selezionare il nome della stampante.
	- **Windows 7, Windows Vista e Windows XP**: dal desktop del computer, fare clic su **Start**, selezionare **Tutti i programmi**, fare clic su **HP**, fare clic sulla cartella per la stampante, selezionare l'icona con il nome della stampante e aprire **HP Printer Assistant**.
- **2.** In HP Printer Assistant, selezionare **Scansione** e selezionare **Procedura guidata di scansione a e-mail**.
- **NOTA:** Se l'opzione **Procedura guidata di scansione a e-mail** non è disponibile, utilizzare [Metodo 2:](#page-81-0) [Configurazione della funzione Scansione a e-mail tramite il server Web incorporato HP \(Windows\)](#page-81-0) [a pagina 70](#page-81-0)
- **3.** Nella finestra di dialogo **Profili e-mail in uscita**, fare clic sul pulsante **Nuovo**. Viene visualizzata la finestra di dialogo **Configurazione Scansione a e-mail**.
- **4.** Nella pagina **1. Avvio**, immettere l'indirizzo e-mail del mittente nel campo **Indirizzo e-mail.**
- **5.** Nella campo **Nome visualizzato**, immettere il nome del mittente. Questo nome comparirà sul pannello di controllo della stampante.
- **6.** Per richiedere un PIN da immettere sul pannello di controllo della stampante prima dell'invio di un'email, immettere un PIN a 4 cifre nel campo **PIN di sicurezza**, quindi immettere nuovamente il PIN nel campo **Conferma PIN di sicurezza** e fare clic su **Avanti**.
	- **X NOTA:** HP consiglia di creare un PIN per proteggere il profilo e-mail.
- **WARE:** quando viene creato un PIN, è necessario immetterlo sul pannello di controllo della stampante ogni volta che viene utilizzato il profilo per inviare una scansione a e-mail.
- **7.** Nella pagina **2.** Pagina Autenticazione, immettere il nome del **Server SMTP** e il numero della **Porta SMTP**.
	- **WE NOTA:** generalmente, non è necessario modificare il numero di porta predefinito.
	- **WE NOTA:** Se si utilizza un servizio SMTP in hosting, ad esempio Gmail, verificare l'indirizzo del server SMTP, il numero di porta e le impostazioni SSL dal sito Web del provider o da altre fonti. Solitamente, per Gmail, l'indirizzo del server SMTP è smtp.gmail.com, numero di porta 465 e il protocollo SSL deve essere abilitato.

Fare riferimento ai servizi online per verificare che le impostazioni del server siano valide e aggiornate al momento della configurazione.

- **8.** Se si utilizza Gmail di Google™ per il servizio e-mail, selezionare la casella di controllo **Usa sempre una connessione protetta (SSL/TLS)**.
- **9.** Selezionare l'opzione **Dimensione massima e-mail** dal menu a discesa.
	- **NOTA:** HP consiglia di utilizzare il formato di file predefinito **Automatico** per la dimensione massima.
- <span id="page-81-0"></span>**10.** Se il server SMTP richiede l'autenticazione per inviare un'e-mail, selezionare la casella di controllo **Autenticazione di accesso e-mail**, quindi immettere l'**ID utente** e la **Password** e fare clic su **Avanti**.
- **11.** Nella pagina **3. Configurazione**, per copiare automaticamente il mittente sui messaggi e-mail inviati dal profilo, selezionare **Includi mittente in tutti i messaggi e-mail inviati correttamente dalla stampante**, quindi fare clic su **Avanti**.
- **12.** Nella pagina **4. Fine**, leggere le informazioni e verificare che tutte le impostazioni siano corrette. In caso di errore, fare clic sul pulsante **Indietro** per correggere l'errore. Se le impostazioni sono corrette, fare clic sul pulsante **Salva ed esegui test** per eseguire il test della configurazione.
- **13.** Quando viene visualizzato il messaggio **Congratulazioni**, fare clic su **Fine** per completare la configurazione.
- **14.** La finestra di dialogo **Profili E-mail in uscita** ora consente di visualizzare il profilo e-mail del mittente appena aggiunto. Scegliere **Chiudi** per uscire dalla procedura guidata.

### **Metodo 2: Configurazione della funzione Scansione a e-mail tramite il server Web incorporato HP (Windows)**

- Passaggio 1: Accesso al server Web incorporato (EWS) HP
- Passaggio 2: Configurazione della funzionalità Scansione a e-mail
- [Passaggio tre: Aggiungere i contatti alla rubrica degli indirizzi e-mail](#page-83-0)
- [Passaggio quattro: Configurare le opzioni e-mail predefinite](#page-83-0)

#### **Passaggio 1: Accesso al server Web incorporato (EWS) HP**

- 1. Dalla schermata iniziale del pannello di controllo della stampante, toccare il pulsante Rete **orano** oppure il pulsante Wireless () per visualizzare l'indirizzo IP o il nome host.
- **2.** Aprire un browser Web e nella barra degli indirizzi digitare l'indirizzo IP o il nome host esattamente come viene visualizzato sul pannello di controllo della stampante. Premere il tasto Invio sulla tastiera del computer. Viene aperto il server EWS.

https://10.10.XXXXX/

**WOTA:** se nel browser Web viene visualizzato un messaggio che indica che l'accesso al sito Web potrebbe non essere sicuro, selezionare l'opzione per continuare con il sito Web. L'accesso al sito Web non danneggia il computer.

#### **Passaggio 2: Configurazione della funzionalità Scansione a e-mail**

- **1.** In HP EWS, fare clic sulla scheda **Sistema**.
- **2.** Nel riquadro di navigazione a sinistra, fare clic sul collegamento **Amministrazione**.
- **3.** Nell'area **Funzioni attivate**, impostare l'opzione **Scansione a e-mail** su On.
- **4.** Fare clic sulla scheda **Scansione**.
- **5.** Nel riquadro sinistro di navigazione, fare clic sul collegamento **Profili di posta in uscita**.
- **6.** Sulla pagina **Profili e-mail in uscita**, fare clic sul pulsante **Nuovo**.
- **7.** Nell'area **Indirizzo e-mail**, completare i seguenti campi:
	- **a.** Nel campo **Indirizzo e-mail utente**, immettere l'indirizzo e-mail del mittente per il nuovo profilo email in uscita.
	- **b.** Nella campo **Nome visualizzato**, immettere il nome del mittente. Questo nome comparirà sul pannello di controllo della stampante.
- **8.** Nell'area **Impostazioni server SMTP**, completare i seguenti campi:
	- **a.** Nel campo **Server SMTP**, immettere l'indirizzo del server SMTP.
	- **b.** Nel campo **Porta SMTP**, immettere il numero della porta SMTP.
		- *X* **NOTA:** generalmente, non è necessario modificare il numero di porta predefinito.
		- **NOTA:** Se si utilizza un servizio SMTP in hosting, ad esempio Gmail, verificare l'indirizzo del server SMTP, il numero di porta e le impostazioni SSL dal sito Web del provider o da altre fonti. Solitamente, per Gmail, l'indirizzo del server SMTP è smtp.gmail.com, numero di porta 465 e il protocollo SSL deve essere abilitato.

Fare riferimento ai servizi online per verificare che le impostazioni del server siano valide e aggiornate al momento della configurazione.

- **c.** Se si utilizza Gmail di Google™ per il servizio e-mail, selezionare la casella di controllo **Usa sempre una connessione protetta (SSL/TLS)**.
- **9.** Se il server SMTP richiede l'autenticazione per inviare un'e-mail, completare i seguenti campi nell'area di **Autenticazione SMTP**:
	- **a.** Selezionare la casella di controllo **Il server SMTP richiede l'autenticazione per i messaggi e-mail in uscita**.
	- **b.** Nella casella **ID utente SMTP**, immettere l'ID utente per il server SMTP.
	- **c.** Nel campo **Password SMTP**, immettere la password del server SMTP.
- **10.** Per richiedere un PIN da immettere sul pannello di controllo della stampante prima di inviare un'e-mail tramite l'indirizzo e-mail, completare i seguenti campi nell'area **PIN opzionale**:
	- **a.** Nel campo **PIN (opzionale)**, immettere un PIN di quattro cifre.
	- **b.** Nel campo **Conferma PIN**, immettere nuovamente il PIN di quattro cifre.
	- *Moth:* HP consiglia di creare un PIN per proteggere il profilo e-mail.
	- **WEY NOTA:** quando viene creato un PIN, è necessario immetterlo sul pannello di controllo della stampante ogni volta che viene utilizzato il profilo per inviare una scansione a e-mail.
- **11.** Per configurare le preferenze e-mail opzionali, completare i seguenti campi nell'area **Preferenze messaggio e-mail**:
	- **a.** Dal menu a discesa **Dimensione massima per gli allegati del messaggio e-mail**, selezionare la dimensione massima per gli allegati e-mail.
- <span id="page-83-0"></span>**NOTA:** HP consiglia di utilizzare il formato di file predefinito **Automatico** per la dimensione massima.
- **b.** Per copiare automaticamente il mittente nei messaggi e-mail inviati dal profilo, selezionare la casella di controllo **Cc automatico**.
- **12.** Verificare tutte le informazioni, quindi fare clic su una delle seguenti opzioni:
	- **Salva ed esegui test**: selezionare questa opzione per salvare le informazioni ed eseguire il test della connessione.
	- **Salva solo**: selezionare questa opzione per salvare le informazioni senza eseguire il test della connessione.
	- **Annulla**: selezionare questa opzione per chiudere la configurazione senza salvare.

#### **Passaggio tre: Aggiungere i contatti alla rubrica degli indirizzi e-mail**

**▲** Nel riquadro di navigazione a sinistra, fare clic su **Rubrica indirizzi e-mail** per aggiungere indirizzi email alla rubrica accessibile dalla stampante.

Per immettere un singolo indirizzo e-mail, completare le seguenti operazioni:

- **a.** Nel campo **Nome contatto**, immettere il nome del nuovo contatto e-mail.
- **b.** In **Indirizzo e-mail del contatto**, immettere l'indirizzo e-mail del nuovo contatto.
- **c.** Fare clic su **Aggiungi/modifica**.

Per creare un gruppo di e-mail, completare le seguenti operazioni:

- **a.** Fare clic su **Nuovo gruppo**.
- **b.** Nel campo **Immetti nome del gruppo**, immettere un nome per il nuovo gruppo.
- **c.** Fare clic su un nome nell'area **Tutti gli utenti** e fare clic sul pulsante freccia per spostarlo nell'area **Utenti del gruppo**.
- **X NOTA:** è possibile selezionare più nomi contemporaneamente premendo CTRL e facendo clic su un nome.
- **d.** Fare clic su **Salva**.

#### **Passaggio quattro: Configurare le opzioni e-mail predefinite**

- **▲** Nel riquadro di navigazione a sinistra, fare clic su **Opzioni e-mail** per configurare le opzioni e-mail predefinite.
	- **a.** Nell'area **Oggetto predefinito e corpo del testo**, completare i seguenti campi:
		- **i.** Nel campo **Oggetto e-mail**, immettere una riga oggetto predefinita per i messaggi e-mail.
		- **ii.** Nel campo **Corpo del testo**, immettere un messaggio personalizzato predefinito per i messaggi e-mail.
- <span id="page-84-0"></span>**iii.** Selezionare **Mostra corpo del testo** per abilitare la visualizzazione del corpo del testo predefinito nelle e-mail.
- **iv.** Selezionare **Nascondi corpo del testo** per eliminare il corpo del testo predefinito dall'e-mail.
- **b.** Nell'area **Impostazioni scansione**, completare i seguenti campi:
	- **i.** Dal menu a discesa **Tipo di file di scansione**, selezionare il formato file predefinito per i file acquisiti.
	- **ii.** Dal menu a discesa **Formato carta scansione**, selezionare il formato carta predefinito per i file acquisiti.
	- **iii.** Dal menu a discesa **Risoluzione scansione**, selezionare la risoluzione predefinita per i file acquisiti.
		- **W NOTA:** le immagini con risoluzione superiore hanno più punti per pollice (dpi), pertanto sono più dettagliate. Le immagini con risoluzione inferiore hanno meno punti per pollice e sono meno dettagliate, ma le dimensioni file sono più piccole.
	- **iv.** Dal menu a discesa **Colore output**, selezionare **Bianco e nero** o **A colori**.
	- **v.** Nel campo **Prefisso nome file**, immettere il prefisso del nome file (ad esempio, MyScan).
- **c.** Fare clic su **Applica**.

### **Configurazione della funzione Scansione a e-mail su Mac**

- Passaggio 1: Accesso al server Web incorporato (EWS) HP
- [Passaggio 2: Configurazione della funzionalità Scansione a e-mail](#page-85-0)
- [Passaggio tre: Aggiungere i contatti alla rubrica degli indirizzi e-mail](#page-86-0)
- [Passaggio quattro: Configurare le opzioni e-mail predefinite](#page-87-0)

#### **Passaggio 1: Accesso al server Web incorporato (EWS) HP**

Adottare uno dei seguenti metodi per aprire l'interfaccia del server Web incorporato (EWS).

#### **Metodo uno: Per aprire il server Web incorporato (EWS) HP, utilizzare un browser Web**

- **1.** Dalla schermata iniziale del pannello di controllo della stampante, toccare il pulsante Rete <sub>n</sub>ulla oppure il pulsante Wireless () per visualizzare l'indirizzo IP o il nome host.
- **2.** Aprire un browser Web e nella barra degli indirizzi digitare l'indirizzo IP o il nome host esattamente come viene visualizzato sul pannello di controllo della stampante. Premere il tasto Invio sulla tastiera del computer. Viene aperto il server EWS.

https://10.10.XXXXX/

**X NOTA:** se nel browser Web viene visualizzato un messaggio che indica che l'accesso al sito Web potrebbe non essere sicuro, selezionare l'opzione per continuare con il sito Web. L'accesso al sito Web non danneggia il computer.

#### <span id="page-85-0"></span>**Metodo 2: Per aprire il server Web incorporato HP (EWS), utilizzare l'Utility HP**

- **1.** Aprire la cartella **Applicazioni**, selezionare **HP**, quindi selezionare **Utility HP**. Viene visualizzata la schermata iniziale dell'utility HP.
- **2.** Nella schermata iniziale dell'utility HP, accedere al server Web HP incorporato (EWS) in uno dei seguenti modi:
	- Nell'area **Impostazioni stampante**, fare clic su **Impostazioni aggiuntive**, quindi su **Apri server Web incorporato**.
	- Nell'area **Impostazioni scansione**, fare clic su **Scansione a e-mail**, quindi su **Inizia configurazione Scansione a e-mail...**.

Viene aperto il server Web HP incorporato (EWS).

#### **Passaggio 2: Configurazione della funzionalità Scansione a e-mail**

- **1.** In HP EWS, fare clic sulla scheda **Sistema**.
- **2.** Nel riquadro di navigazione a sinistra, fare clic sul collegamento **Amministrazione**.
- **3.** Nell'area **Funzioni attivate**, impostare l'opzione **Scansione a e-mail** su On.
- **4.** Fare clic sulla scheda **Scansione**.
- **5.** Nel riquadro sinistro di navigazione, fare clic sul collegamento **Profili di posta in uscita**.
- **6.** Sulla pagina **Profili e-mail in uscita**, fare clic sul pulsante **Nuovo**.
- **7.** Nell'area **Indirizzo e-mail**, completare i seguenti campi:
	- **a.** Nel campo **Indirizzo e-mail utente**, immettere l'indirizzo e-mail del mittente per il nuovo profilo email in uscita.
	- **b.** Nella campo **Nome visualizzato**, immettere il nome del mittente. Questo nome comparirà sul pannello di controllo della stampante.
- **8.** Nell'area **Impostazioni server SMTP**, completare i seguenti campi:
	- **a.** Nel campo **Server SMTP**, immettere l'indirizzo del server SMTP.
	- **b.** Nel campo **Porta** SMTP, immettere il numero della porta SMTP.
		- **X NOTA:** generalmente, non è necessario modificare il numero di porta predefinito.

**WE NOTA:** Se si utilizza un servizio SMTP in hosting, ad esempio Gmail, verificare l'indirizzo del server SMTP, il numero di porta e le impostazioni SSL dal sito Web del provider o da altre fonti. Solitamente, per Gmail, l'indirizzo del server SMTP è smtp.gmail.com, numero di porta 465 e il protocollo SSL deve essere abilitato.

Fare riferimento ai servizi online per verificare che le impostazioni del server siano valide e aggiornate al momento della configurazione.

- **c.** Se si utilizza Gmail di Google™ per il servizio e-mail, selezionare la casella di controllo **Usa sempre una connessione protetta (SSL/TLS)**.
- **9.** Se il server SMTP richiede l'autenticazione per inviare un'e-mail, completare i seguenti campi nell'area di **Autenticazione SMTP**:
- <span id="page-86-0"></span>**a.** Selezionare la casella di controllo **Il server SMTP richiede l'autenticazione per i messaggi e-mail in uscita**.
- **b.** Nella casella **ID utente SMTP**, immettere l'ID utente per il server SMTP.
- **c.** Nel campo **Password SMTP**, immettere la password del server SMTP.
- **10.** Per richiedere un PIN da immettere sul pannello di controllo della stampante prima di inviare un'e-mail tramite l'indirizzo e-mail, completare i seguenti campi nell'area **PIN opzionale**:
	- **a.** Nel campo **PIN (opzionale)**, immettere un PIN di quattro cifre.
	- **b.** Nel campo **Conferma PIN**, immettere nuovamente il PIN di quattro cifre.

*MOTA:* HP consiglia di creare un PIN per proteggere il profilo e-mail.

- **WEY NOTA:** quando viene creato un PIN, è necessario immetterlo sul pannello di controllo della stampante ogni volta che viene utilizzato il profilo per inviare una scansione a e-mail.
- **11.** Per configurare le preferenze e-mail opzionali, completare i seguenti campi nell'area **Preferenze messaggio e-mail** :
	- **a.** Dal menu a discesa **Dimensione massima per gli allegati del messaggio e-mail**, selezionare la dimensione massima per gli allegati e-mail.
	- **NOTA:** HP consiglia di utilizzare il formato di file predefinito **Automatico** per la dimensione massima.
	- **b.** Per copiare automaticamente il mittente nei messaggi e-mail inviati dal profilo, selezionare la casella di controllo **Cc automatico**.
- **12.** Verificare tutte le informazioni, quindi fare clic su una delle seguenti opzioni:
	- **Salva ed esegui test**: selezionare questa opzione per salvare le informazioni ed eseguire il test della connessione.
	- **Salva solo**: selezionare questa opzione per salvare le informazioni senza eseguire il test della connessione.
	- **Annulla**: selezionare questa opzione per chiudere la configurazione senza salvare.

#### **Passaggio tre: Aggiungere i contatti alla rubrica degli indirizzi e-mail**

**▲** Nel riquadro di navigazione a sinistra, fare clic su **Rubrica indirizzi e-mail** per aggiungere indirizzi email alla rubrica accessibile dalla stampante.

Per immettere un singolo indirizzo e-mail completare le seguenti operazioni:

- **a.** Nel campo **Nome** contatto, immettere il nuovo nome del contatto.
- **b.** In **Indirizzo e-mail del contatto**, immettere l'indirizzo e-mail del nuovo contatto.
- **c.** Fare clic su **Aggiungi/modifica**.

Per creare un gruppo di e-mail, completare le seguenti operazioni:

- **a.** Fare clic su **Nuovo gruppo**.
- **b.** Nel campo **Immetti nome del gruppo**, immettere un nome per il nuovo gruppo.
- <span id="page-87-0"></span>**c.** Fare clic su un nome nell'area di **Tutti gli utenti** e fare clic sul pulsante freccia per spostarlo nell'area **Utenti del gruppo**.
- **MOTA:** è possibile selezionare più nomi contemporaneamente premendo CTRL e facendo clic su un nome.
- **d.** Fare clic su **Salva**.

#### **Passaggio quattro: Configurare le opzioni e-mail predefinite**

- **▲** Nel riquadro di navigazione a sinistra, fare clic su **Opzioni e-mail** per configurare le opzioni e-mail predefinite.
	- **a.** Nell'area **Oggetto predefinito e corpo del testo**, completare i seguenti campi:
		- **i.** Nel campo **Oggetto e-mail**, immettere una riga oggetto predefinita per i messaggi e-mail.
		- **ii.** Nel campo **Corpo del testo**, immettere un messaggio personalizzato predefinito per i messaggi e-mail.
		- **iii.** Selezionare **Mostra corpo del testo** per consentire al corpo del testo predefinito di essere visualizzato nelle e-mail.
		- **iv.** Selezionare **Nascondi corpo del testo** per eliminare il corpo del testo predefinito dall'e-mail.
	- **b.** Nell'area **Impostazioni scansione**, completare i seguenti campi:
		- **i.** Dal menu a discesa **Tipo di file di scansione**, selezionare il formato file predefinito per i file acquisiti.
		- **ii.** Dal menu a discesa **Formato carta scansione**, selezionare il formato carta predefinito per i file acquisiti.
		- **iii.** Dal menu a discesa **Risoluzione scansione**, selezionare la risoluzione predefinita per i file acquisiti.
		- **W NOTA:** le immagini con risoluzione superiore hanno più punti per pollice (dpi), pertanto sono più dettagliate. Le immagini con risoluzione inferiore hanno meno punti per pollice e sono meno dettagliate, ma le dimensioni file sono più piccole.
		- **iv.** Dal menu a discesa **Colore output**, selezionare **Bianco e nero** o **A colori**.
		- **v.** Nel campo **Prefisso nome file**, immettere il prefisso del nome di file (ad esempio, MyScan).
	- **c.** Fare clic su **Applica**.

## <span id="page-88-0"></span>**Impostazione della funzione Scansione in cartella di rete (solo modelli con schermo a sfioramento)**

- Introduzione
- Operazioni preliminari
- Metodo 1: Uso della Procedura guidata di scansione a cartella di rete (Windows)
- [Metodo 2: Configurazione della funzione Scansione a cartella di rete tramite il server Web incorporato](#page-90-0) [HP \(Windows\)](#page-90-0)
- [Impostazione della funzione Scansione a cartella di rete su Mac](#page-92-0)

#### **Introduzione**

La stampante è dotata di una funzione che consente di eseguire la scansione di un documento e di salvarlo in una cartella di rete. Per utilizzare questa funzione di scansione, la stampante deve essere connessa a una rete. Tuttavia, la funzione non è disponibile fino a quando non è stata configurata. Sono disponibili due metodi per la configurazione della funzione Scansione a cartella di rete: la Procedura guidata di scansione a cartella di rete (Windows), installata nel gruppo di programmi HP come parte dell'installazione completa del software in Windows 7, e la Configurazione Scansione a cartella di rete tramite il server Web HP incorporato (EWS). Utilizzare le seguenti informazioni per configurare la funzione Scansione a cartella di rete.

### **Operazioni preliminari**

Per impostare la funzione Scansione a cartella di rete, la stampante deve avere una connessione attiva alla stessa rete del computer su cui verrà eseguito il processo di configurazione.

Prima di avviare il processo di configurazione, gli amministratori devono disporre delle seguenti informazioni.

- Accesso come amministratore alla stampante
- Il percorso di rete della cartella di destinazione (ad esempio, \\servername.us.companyname.net\scans)

**X NOTA:** la cartella di rete deve essere configurata come cartella condivisa affinché la funzionalità Scansione a cartella di rete sia operativa.

### **Metodo 1: Uso della Procedura guidata di scansione a cartella di rete (Windows)**

Alcune stampanti HP includono l'installazione del driver da un CD del software. Al termine di questa installazione è presente l'opzione **Configura Scansione a cartella ed e-mail**. Le procedure di configurazione guidata comprendono le opzioni per la configurazione di base.

**X NOTA:** Alcuni sistemi operativi non supportano la procedura guidata Scansione in cartella di rete.

**1.** Aprire HP Printer Assistant.

- **Windows 8.1**: fare clic sulla freccia giù nell'angolo in basso a sinistra della schermata **Start**, quindi selezionare il nome della stampante.
- **Windows 8**: fare clic con il pulsante destro del mouse su un'area vuota della schermata **Start**, fare clic su **Tutte le app** sulla barra delle applicazioni, quindi selezionare il nome della stampante.
- **Windows 7, Windows Vista e Windows XP**: dal desktop del computer, fare clic su **Start**, selezionare **Tutti i programmi**, fare clic su **HP**, fare clic sulla cartella per la stampante, selezionare l'icona con il nome della stampante e aprire **HP Printer Assistant**.
- **2.** In HP Printer Assistant, selezionare **Scansione** e la procedura guidata **Scansione in cartella di rete**.
- **NOTA:** Se la procedura guidata **Scansione in cartella di rete** non è disponibile, utilizzare [Metodo 2:](#page-90-0) [Configurazione della funzione Scansione a cartella di rete tramite il server Web incorporato HP](#page-90-0) [\(Windows\) a pagina 79](#page-90-0)
- **3.** Nella finestra di dialogo **Profili cartella di rete**, fare clic sul pulsante **Nuovo**. Viene visualizzata la finestra di dialogo **Configurazione Scansione a cartella di rete**.
- **4.** Nella pagina **1. Avvio**, immettere il nome della cartella nel campo **Nome visualizzato**. Questo nome comparirà sul pannello di controllo della stampante.
- **5.** Completare il campo **Cartella di destinazione** in uno dei seguenti modi:
	- **a.** Immettere manualmente un percorso di file.
	- **b.** Fare clic sul pulsante **Sfoglia** e spostarsi sulla posizione della cartella.
	- **c.** Completare la seguente operazione per creare una cartella condivisa:
		- **i.** Fare clic su **Percorso condiviso**.
		- **ii.** Nella finestra di dialogo **Gestisci condivisioni di rete**, fare clic su **Nuovo**.
		- **iii.** Nel campo **Nome di condivisione**, immettere il nome da visualizzare per la cartella condivisa.
		- **iv.** Per completare il campo Percorso cartella, fare clic sul pulsante **Sfoglia**, quindi selezionare una delle seguenti opzioni. Al termine, fare clic su **OK**.
			- Spostarsi su una cartella esistente nel computer.
			- Fare clic su **Crea nuova cartella** per creare una nuova cartella.
		- **v.** Se il percorso condiviso richiede una descrizione, immettere una descrizione nel campo **Descrizione**.
		- **vi.** Nel campo **Tipo condivisione**, selezionare una delle seguenti opzioni, quindi fare clic su **Applica**.
			- **Pubblica**
			- **Privata**
			- **NOTA:** per questioni di sicurezza, HP consiglia di selezionare **Privata** come tipo di condivisione.
		- **vii.** Quando viene visualizzato il messaggio **Condivisione creata correttamente**, fare clic su **OK**.
		- **viii.** Selezionare la casella di controllo della cartella di destinazione, quindi fare clic su **OK**.
- <span id="page-90-0"></span>**6.** Per creare un collegamento alla cartella di rete sul desktop del computer, selezionare la casella di controllo **Crea collegamento sul desktop per la cartella di rete**
- **7.** Per richiedere un PIN da immettere sul pannello di controllo della stampante prima dell'invio di un documento acquisito a una cartella di rete, immettere un PIN a 4 cifre nel campo **PIN di sicurezza**, quindi immettere nuovamente il PIN nel campo **Conferma PIN di sicurezza**. Fare clic su **Avanti**.
	- **W NOTA:** HP consiglia di creare un PIN per proteggere la cartella di destinazione.
- **WEME:** quando viene creato un PIN, è necessario immetterlo sul pannello di controllo della stampante, ogni volta che una scansione viene inviata alla cartella di rete.
- **8.** Nella pagina **2. Autenticazione**, immettere il **Nome utente** e la **Password** di Windows utilizzati per accedere al computer, quindi fare clic su **Avanti**.
- **9.** Nella pagina **3. Configurazione**, selezionare le impostazioni di scansione predefinite per effettuare la seguente operazione e fare clic su **Avanti**.
	- **a.** Dal menu a discesa **Tipo di documento**, selezionare il formato file predefinito per i file acquisiti.
	- **b.** Dal menu a discesa **Preferenza colore**, selezionare Bianco e nero o A colori.
	- **c.** Dal menu a discesa **Formato carta**, selezionare il formato carta predefinito per i file acquisiti.
	- **d.** Dal menu a discesa **Impostazioni qualità**, selezionare la risoluzione predefinita per i file acquisiti.
	- **X NOTA:** le immagini con risoluzione superiore hanno più punti per pollice (dpi), pertanto sono più dettagliate. Le immagini con risoluzione inferiore hanno meno punti per pollice e sono meno dettagliate, ma le dimensioni file sono più piccole.
	- **e.** Nel campo **Prefisso nome file**, immettere il prefisso del nome file (ad esempio, MyScan).
- **10.** Nella pagina **4. Fine**, leggere le informazioni e verificare che tutte le impostazioni siano corrette. In caso di errore, fare clic sul pulsante **Indietro** per correggere l'errore. Se le impostazioni sono corrette, fare clic sul pulsante **Salva ed esegui test** per eseguire il test della configurazione.
- **11.** Quando viene visualizzato il messaggio **Congratulazioni**, fare clic su **Fine** per completare la configurazione.
- **12.** La finestra di dialogo **Profili delle cartelle di rete** consente ora di visualizzare il profilo e-mail del mittente appena aggiunto. Scegliere **Chiudi** per uscire dalla procedura guidata.

### **Metodo 2: Configurazione della funzione Scansione a cartella di rete tramite il server Web incorporato HP (Windows)**

- Passaggio 1: Accesso al server Web incorporato (EWS) HP
- [Passaggio 2: Configurazione della funzione Scansione a cartella di rete](#page-91-0)

#### **Passaggio 1: Accesso al server Web incorporato (EWS) HP**

1. Dalla schermata iniziale del pannello di controllo della stampante, toccare il pulsante Rete <sub>prem</sub>oppure il pulsante Wireless () per visualizzare l'indirizzo IP o il nome host.

<span id="page-91-0"></span>**2.** Aprire un browser Web e nella barra degli indirizzi digitare l'indirizzo IP o il nome host esattamente come viene visualizzato sul pannello di controllo della stampante. Premere il tasto Invio sulla tastiera del computer. Viene aperto il server EWS.

https://10.10.XXXXX/

**X NOTA:** se nel browser Web viene visualizzato un messaggio che indica che l'accesso al sito Web potrebbe non essere sicuro, selezionare l'opzione per continuare con il sito Web. L'accesso al sito Web non danneggia il computer.

#### **Passaggio 2: Configurazione della funzione Scansione a cartella di rete**

- **1.** In HP EWS, fare clic sulla scheda **Sistema**.
- **2.** Nel riquadro di navigazione a sinistra, fare clic sul collegamento **Amministrazione**.
- **3.** Nell'area Funzioni attivate, impostare l'opzione **Scansione a cartella di rete** su **On**.
- **4.** Fare clic sulla scheda **Scansione**.
- **5.** Nel riquadro di navigazione a sinistra, assicurarsi che il collegamento **Configurazione cartella di rete** sia evidenziato. Verrà visualizzata la pagina **Scansione in cartella di rete**.
- **6.** Sulla pagina **Configurazione cartella di rete**, fare clic sul pulsante **Nuovo**.
- **7.** Nell'area **Informazioni cartella di rete**, completare i seguenti campi:
	- **a.** Nel campo **Nome visualizzato**, immettere il nome da visualizzare per la cartella.
	- **b.** Nel campo **Percorso di rete**, immettere il percorso di rete per la cartella.
	- **c.** Nel campo **Nome utente**, immettere il nome utente necessario per l'accesso alla cartella sulla rete.
	- **d.** Nel campo **Password**, immettere la password necessaria per accedere alla cartella sulla rete.
- **8.** Per richiedere un PIN da immettere sul pannello di controllo della stampante prima di inviare un file a una cartella di rete, completare i seguenti campi nell'area **Proteggi accesso alla cartella con un PIN**:
	- **a.** Nel campo **PIN (opzionale)**, immettere un PIN di quattro cifre.
	- **b.** Nel campo **Conferma PIN**, immettere nuovamente il PIN di quattro cifre.
	- *MOTA:* HP consiglia di creare un PIN per proteggere la cartella di destinazione.

**WARI:** quando viene creato un PIN, è necessario immetterlo sul pannello di controllo della stampante, ogni volta che una scansione viene inviata alla cartella di rete.

- **9.** Nell'area **Impostazioni scansione**, completare i seguenti campi:
	- **a.** Dal menu a discesa **Tipo di file di scansione**, selezionare il formato file predefinito per i file acquisiti.
	- **b.** Dal menu a discesa **Formato carta scansione**, selezionare il formato carta predefinito per i file acquisiti.
	- **c.** Dal menu a discesa **Risoluzione scansione**, selezionare la risoluzione predefinita per i file acquisiti.
- <span id="page-92-0"></span>**NOTA:** le immagini con risoluzione superiore hanno più punti per pollice (dpi), pertanto sono più dettagliate. Le immagini con risoluzione inferiore hanno meno punti per pollice e sono meno dettagliate, ma le dimensioni file sono più piccole.
- **d.** Nel menu a discesa **Colore output**, selezionare l'opzione che indica se i file acquisiti saranno in bianco e nero o a colori.
- **e.** Nel campo **Prefisso nome file**, immettere il prefisso del nome di file (ad esempio, MyScan).
- **10.** Verificare tutte le informazioni, quindi fare clic su una delle seguenti opzioni:
	- **Salva ed esegui test**: Selezionare questa opzione per salvare le informazioni ed eseguire il test della connessione.
	- **Salva solo**: Selezionare questa opzione per salvare le informazioni senza eseguire il test della connessione.
	- **Annulla**: Selezionare questa opzione per chiudere la configurazione senza salvare.

## **Impostazione della funzione Scansione a cartella di rete su Mac**

- Passaggio 1: Accesso al server Web incorporato (EWS) HP
- [Passaggio 2: Configurazione della funzione Scansione a cartella di rete](#page-93-0)

#### **Passaggio 1: Accesso al server Web incorporato (EWS) HP**

Adottare uno dei seguenti metodi per aprire l'interfaccia del server Web incorporato (EWS).

#### **Metodo uno: Per aprire il server Web incorporato (EWS) HP, utilizzare un browser Web**

- 1. Dalla schermata iniziale del pannello di controllo della stampante, toccare il pulsante Rete <sub>non</sub>oppure il pulsante Wireless () per visualizzare l'indirizzo IP o il nome host.
- **2.** Aprire un browser Web e nella barra degli indirizzi digitare l'indirizzo IP o il nome host esattamente come viene visualizzato sul pannello di controllo della stampante. Premere il tasto Invio sulla tastiera del computer. Viene aperto il server EWS.

https://10.10.XXXXX/

**WE NOTA:** se nel browser Web viene visualizzato un messaggio che indica che l'accesso al sito Web potrebbe non essere sicuro, selezionare l'opzione per continuare con il sito Web. L'accesso al sito Web non danneggia il computer.

#### **Metodo 2: Per aprire il server Web incorporato HP (EWS), utilizzare l'Utility HP**

- **1.** Aprire la cartella **Applicazioni**, selezionare **HP**, quindi selezionare **Utility HP**. Viene visualizzata la schermata iniziale dell'utility HP.
- **2.** Nella schermata iniziale dell'utility HP, accedere al server Web HP incorporato (EWS) in uno dei seguenti modi:
	- Nell'area **Impostazioni stampante**, fare clic su Impostazioni aggiuntive, quindi su **Apri server Web incorporato**.
	- Nell'area **Impostazioni scansione**, fare clic su **Scansione a cartella di rete**, quindi fare clic su **Registra la mia cartella condivisa...**.

**NOTA:** Se non si dispone di una cartella di rete condivisa, fare clic su **Assistenza** per visualizzare le informazioni su come crearne una.

Viene aperto il server Web HP incorporato (EWS).

#### <span id="page-93-0"></span>**Passaggio 2: Configurazione della funzione Scansione a cartella di rete**

- **1.** In HP EWS, fare clic sulla scheda **Sistema**.
- **2.** Nel riquadro di navigazione a sinistra, fare clic sul collegamento **Amministrazione**.
- **3.** Nell'area **Funzioni attivate**, impostare l'opzione **Scansione a cartella di rete** su On.
- **4.** Fare clic sulla scheda **Scansione**.
- **5.** Nel riquadro di navigazione a sinistra, assicurarsi che il collegamento **Configurazione cartella di rete** sia evidenziato. Verrà visualizzata la pagina **Scansione in cartella di rete**.
- **6.** Sulla pagina **Configurazione cartella di rete**, fare clic sul pulsante **Nuovo**.
- **7.** Nell'area **Informazioni cartella di rete**, completare i seguenti campi:
	- **a.** Nel campo **Nome visualizzato**, immettere il nome da visualizzare per la cartella.
	- **b.** Nel campo **Percorso di rete**, immettere il percorso di rete alla cartella.
	- **c.** Nel campo **Nome utente**, immettere il nome utente necessario per l'accesso alla cartella di rete.
	- **d.** Nel campo **Password**, immettere la password necessaria per accedere alla cartella di rete.
- **8.** Per richiedere un PIN da immettere sul pannello di controllo della stampante prima di inviare un file a una cartella di rete, completare i seguenti campi nell'area **Proteggi accesso alla cartella con un PIN**:
	- **a.** Nel campo **PIN (opzionale)**, immettere un PIN di quattro cifre.
	- **b.** Nel campo **Conferma PIN**, immettere nuovamente il PIN di quattro cifre.
	- **X NOTA:** HP consiglia di creare un PIN per proteggere la cartella di destinazione.
	- **WARI:** quando viene creato un PIN, è necessario immetterlo sul pannello di controllo della stampante, ogni volta che una scansione viene inviata alla cartella di rete.
- **9.** Nell'area **Impostazioni scansione**, completare i seguenti campi:
	- **a.** Dal menu a discesa **Tipo di file di scansione**, selezionare il formato file predefinito per i file acquisiti.
	- **b.** Dal menu a discesa **Formato carta scansione**, selezionare il formato carta predefinito per i file acquisiti.
	- **c.** Dal menu a discesa **Risoluzione scansione**, selezionare la risoluzione predefinita per i file acquisiti.

**MOTA:** le immagini con risoluzione superiore hanno più punti per pollice (dpi), pertanto sono più dettagliate. Le immagini con risoluzione inferiore hanno meno punti per pollice e sono meno dettagliate, ma le dimensioni file sono più piccole.

- **d.** Nel menu a discesa **Colore output**, selezionare l'opzione che indica se i file acquisiti saranno in bianco e nero o a colori.
- **e.** Nel campo **Prefisso nome file**, immettere il prefisso del nome di file (ad esempio, MyScan).
- **10.** Verificare tutte le informazioni, quindi fare clic su una delle seguenti opzioni:
	- **Salva ed esegui test**: Selezionare questa opzione per salvare le informazioni ed eseguire il test della connessione.
	- **Salva solo**: Selezionare questa opzione per salvare le informazioni senza eseguire il test della connessione.
	- **Annulla**: Selezionare questa opzione per chiudere la configurazione senza salvare.

## <span id="page-95-0"></span>**Scansione a e-mail (solo modelli con schermo a sfioramento)**

Utilizzare il pannello di controllo della stampante per eseguire la scansione di un file direttamente a un indirizzo e-mail. Il file scansionato viene inviato all'indirizzo come allegato del messaggio e-mail.

**X NOTA:** per utilizzare questa funzione, è necessario collegare la stampante a una rete e configurare la funzione Scansione a e-mail utilizzando il pulsante Procedura guidata di scansione a e-mail (Windows) o tramite il server Web HP incorporato.

- **1.** Caricare il documento sul vetro dello scanner in base agli indicatori sulla stampante.
- **2.** Nella schermata iniziale del pannello di controllo della stampante, toccare l'icona Scansione . I
- **3.** Toccare Scansione a e-mail.
- **4.** Selezionare l'indirizzo Da che si desidera utilizzare. Questo è noto anche come "profilo posta in uscita".
- **NOTA:** Se la stampante è configurata con un solo profilo di e-mail in uscita, questa opzione non sarà disponibile.
- **WARE:** se è stato configurato un PIN, immetterlo e toccare il pulsante OK. Tuttavia, il PIN non è necessario per utilizzare questa funzione.
- **5.** Toccare il pulsante A e scegliere l'indirizzo o il gruppo a cui si desidera inviare il file. Al termine, toccare il pulsante Fine.
	- Per inviare il messaggio a un indirizzo diverso, toccare nuovamente il pulsante Nuovo e immettere l'indirizzo e-mail.
- **6.** Toccare il pulsante Oggetto se si desidera aggiungere una riga dell'oggetto.
- **7.** Per visualizzare le impostazioni di scansione, toccare Impostazioni.

Per modificare un'impostazione di scansione, toccare Modifica e modificare l'impostazione.

**8.** Premere il pulsante Scansione per avviare il processo di scansione.

## <span id="page-96-0"></span>**Scansione in cartella di rete (solo modelli con schermo a sfioramento)**

Utilizzare il pannello di controllo della stampante per eseguire la scansione di un documento e salvarlo in una cartella di rete.

**X NOTA:** per utilizzare questa funzione, è necessario collegare la stampante a una rete e configurare la funzione Scansione a cartella di rete utilizzando il pulsante Procedura guidata di scansione a cartella di rete (Windows) o il server Web HP incorporato.

- **1.** Caricare il documento sul vetro dello scanner in base agli indicatori sulla stampante.
- **2.** Nella schermata iniziale del pannello di controllo della stampante, toccare l'icona Scansione ...
- **3.** Toccare la voce Scansione a cartella di rete.
- **4.** Nell'elenco delle cartelle di rete, selezionare quella in cui si desidera salvare il documento.
- **5.** Sullo schermo del pannello di controllo vengono visualizzate le impostazioni di scansione.
	- Per modificare qualsiasi impostazione, toccare il pulsante Impostazioni e procedere con le modifiche.
	- Se le impostazioni sono corrette, passare al punto successivo.
- **6.** Premere il pulsante Scansione per avviare il processo di scansione.

## <span id="page-97-0"></span>**Altre attività di scansione**

Visitare il sito Web all'indirizzo [www.hp.com/support/ljM129MFP.](http://www.hp.com/support/ljM129MFP)

Le istruzioni sono disponibili per eseguire attività di scansione specifiche, come le seguenti:

- Come effettuare la scansione di una foto o di un documento
- Come effettuare la scansione come testo modificabile (OCR)
- Come effettuare la scansione di più pagine in un singolo file

# **7 Fax**

- [Configurazione per l'invio e la ricezione di fax](#page-99-0)
- [Inviare un fax](#page-107-0)
- [Altre attività di fax](#page-111-0)

#### **Per ulteriori informazioni:**

Le seguenti informazioni sono corrette al momento della pubblicazione. Per informazioni aggiornate, vedere [www.hp.com/support/ljM129MFP](http://www.hp.com/support/ljM129MFP).

La guida completa di HP per la stampante include le seguenti informazioni:

- Installazione e configurazione
- Istruzioni e uso
- Risoluzione dei problemi
- Download di aggiornamenti software e firmware
- Registrazione al forum di supporto
- Ricerca di informazioni sulla garanzia e le normative

## <span id="page-99-0"></span>**Configurazione per l'invio e la ricezione di fax**

- Prima di iniziare
- Punto 1: Identificazione del tipo di connessione telefonica
- [Punto 2: Configurazione del fax](#page-100-0)
- [Punto 3: Configurazione dell'ora, della data e dell'intestazione del fax](#page-104-0)
- [Punto 4: Esecuzione di un test del fax](#page-106-0)

## **Prima di iniziare**

Assicurarsi che la stampante sia stata configurata completamente prima di collegare il servizio fax.

- **WALIST NOTA:** utilizzare il cavo telefonico e qualsiasi adattatore in dotazione con la stampante per collegarla alla presa telefonica.
- **WARI:** nei paesi/regioni che utilizzano sistemi telefonici di tipo seriale, l'adattatore viene fornito in dotazione con la stampante. Utilizzare l'adattatore per connettere altri dispositivi di telecomunicazione alla stessa presa telefonica a cui è collegata la stampante.

Completare le istruzioni effettuando le quattro seguenti operazioni:

.Punto 1: Identificazione del tipo di connessione telefonica a pagina 88.

[.Punto 2: Configurazione del fax a pagina 89](#page-100-0).

[.Punto 3: Configurazione dell'ora, della data e dell'intestazione del fax a pagina 93](#page-104-0).

[.Punto 4: Esecuzione di un test del fax a pagina 95](#page-106-0).

## **Punto 1: Identificazione del tipo di connessione telefonica**

Verificare il tipo di servizio e di dispositivo per scegliere il metodo di configurazione da utilizzare. Il metodo utilizzato dipende dai dispositivi e servizi già installati nel sistema telefonico.

- **MOTA:** La stampante è un dispositivo analogico. HP consiglia di utilizzarla su una linea telefonica analogica dedicata.
	- **Linea telefonica dedicata**: La stampante è l'unico dispositivo o servizio collegato alla linea telefonica
	- **Chiamate vocali**: Chiamate fax e vocali utilizzano la stessa linea telefonica
	- **Segreteria telefonica**: Una segreteria telefonica risponde alle chiamate vocali sulla stessa linea telefonica utilizzata per le chiamate fax
	- **Casella vocale**: Un servizio di abbonamento alla casella vocale utilizza la stessa linea telefonica del fax
	- **Servizio di suoneria differenziata**: Un servizio della compagnia telefonica che consente di associare diversi numeri telefonici a una linea telefonica, in modo che ogni numero sia associato a un tipo di squillo diverso e che la stampante rilevi il tipo di squillo assegnato al numero e risponda alla chiamata
	- **Modem di accesso remoto per computer**: Un computer utilizza la linea telefonica per connettersi a Internet tramite connessione remota
- <span id="page-100-0"></span>**· Linea DSL**: Un servizio con linea DSL (digital subscriber line) della compagnia telefonica che potrebbe chiamarsi ADSL in alcuni Paesi/regioni
- **Sistema telefonico PBX o ISDN**: Un sistema telefonico PBX (centralino) o un sistema ISDN
- **Sistema telefonico VoIP**: Voice over Internet protocol (VoIP) tramite un provider Internet

## **Punto 2: Configurazione del fax**

Fare clic sul collegamento riportato di seguito che descrive dettagliatamente le condizioni in cui la stampante invia e riceve fax, quindi seguire le istruzioni di configurazione.

- Linea telefonica dedicata a pagina 89
- Linea vocale/fax condivisa a pagina 90
- Linea vocale/fax condivisa con segreteria telefonica a pagina 91

sono incluse solo le istruzioni per tre tipi di connessione. Per ulteriori informazioni sulla connessione della stampante con altri tipi di connessione, consultare il sito Web di assistenza [www.hp.com/support/](http://www.hp.com/support/ljM129MFP) [ljM129MFP.](http://www.hp.com/support/ljM129MFP)

**MOTA:** La stampante è un dispositivo fax analogico. HP consiglia di utilizzarla su una linea telefonica analogica dedicata. Se si utilizza un ambiente digitale, ad esempio DSL, PBX, ISDN o VoIP, accertarsi di utilizzare i filtri appropriati e di configurare correttamente le impostazioni digitali. Per ulteriori informazioni, contattare il provider di servizi digitali.

- **WE NOTA:** non collegare più di tre dispositivi alla linea telefonica.
- **WEY NOTA:** questa stampante non supporta la casella vocale.

#### **Linea telefonica dedicata**

Seguire la procedura riportata di seguito per configurare la stampante su una linea telefonica dedicata senza servizi aggiuntivi.

- **1.** Collegare il cavo del telefono alla porta del fax della stampante e al jack del telefono sulla parete.
- **X NOTA:** in alcuni paesi/regioni potrebbe essere necessario un adattatore per il cavo telefonico, fornito con la stampante.
- **NOTA:** su alcune stampanti, la porta fax potrebbe trovarsi sopra la porta telefonica. Fare riferimento alle icone sulla stampante.

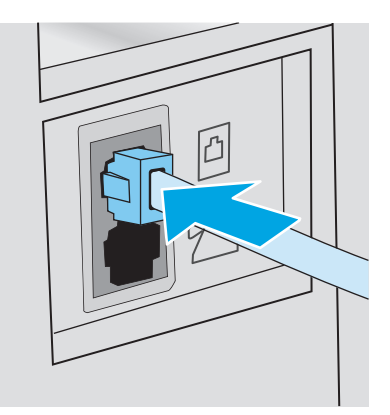

- **2.** Configurare la stampante in modo che risponda automaticamente alle chiamate fax.
	- **a.** Accendere la stampante.
	- **b.** Dal pannello di controllo, aprire il menu Configurazione.
	- **c.** Aprire il menu Configurazione fax.
	- **d.** Aprire il menu Impostazione di base.
	- **e.** Selezionare l'impostazione Modalità di risposta.
	- **f.** Selezionare l'opzione Automatica.
- **3.** Continuare con [Punto 3: Configurazione dell'ora, della data e dell'intestazione del fax a pagina 93.](#page-104-0)

#### **Linea vocale/fax condivisa**

Procedere come segue per impostare la stampante su una linea voce/fax condivisa.

- **1.** Disconnettere tutti i dispositivi connessi alla presa telefonica.
- **2.** Collegare il cavo del telefono alla porta del fax della stampante e al jack del telefono sulla parete.
- **W** NOTA: in alcuni paesi/regioni potrebbe essere necessario un adattatore per il cavo telefonico, fornito con la stampante.
- **WAR:** in alcune stampanti, la porta fax potrebbe trovarsi sopra la porta telefonica. Fare riferimento alle icone sulla stampante.

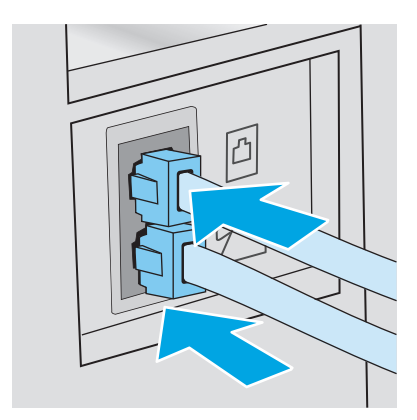

- **3.** Rimuovere la spina dalla porta in uscita del telefono sulla parte posteriore della stampante, quindi collegare un telefono alla porta.
- **4.** Configurare la stampante in modo che risponda automaticamente alle chiamate fax.
	- **a.** Accendere la stampante.
	- **b.** Dal pannello di controllo, aprire il menu Configurazione.
	- **c.** Aprire il menu Configurazione fax.
	- **d.** Aprire il menu Impostazione di base.
	- **e.** Selezionare l'impostazione Modalità di risposta, quindi toccare l'opzione Automatica.
- **5.** Consente di impostare la verifica del tono di selezione prima dell'invio di un fax.
	- **X** NOTA: ciò consente di evitare l'invio di un fax durante una chiamata vocale.
		- **a.** Dal pannello di controllo, aprire il menu Configurazione.
		- **b.** Aprire il menu Configurazione fax.
		- **c.** Selezionare il menu Configurazione avanzata.
		- **d.** Selezionare l'impostazione Rileva tono selezione, quindi On.
- **6.** Continuare con [Punto 3: Configurazione dell'ora, della data e dell'intestazione del fax a pagina 93.](#page-104-0)

#### **Linea vocale/fax condivisa con segreteria telefonica**

Procedere come segue per configurare la stampante su una linea voce/fax a cui è associata una segreteria telefonica.

- **1.** Disconnettere tutti i dispositivi connessi alla presa telefonica.
- **2.** Rimuovere la spina dalla porta in uscita del telefono sulla parte posteriore della stampante.
- **3.** Collegare il cavo del telefono alla porta del fax della stampante e al jack del telefono sulla parete.
- **W** NOTA: in alcuni paesi/regioni potrebbe essere necessario un adattatore per il cavo telefonico, fornito con la stampante.
- **WARE:** in alcune stampanti, la porta fax potrebbe trovarsi sopra la porta telefonica. Fare riferimento alle icone sulla stampante.

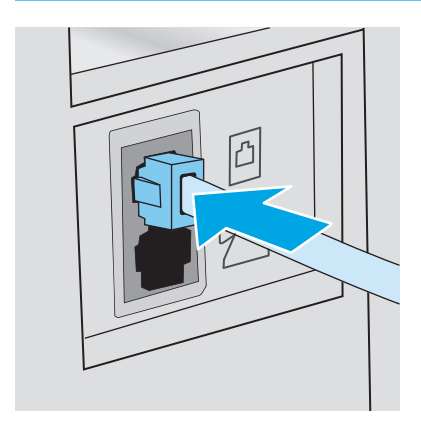

- **4.** Collegare il cavo della segreteria telefonica alla porta in uscita del telefono sulla parte posteriore della stampante.
	- **X NOTA:** collegare la segreteria telefonica direttamente alla stampante, altrimenti la segreteria potrebbe registrare toni fax da un altro fax e il prodotto potrebbe non ricevere fax.
	- **W NOTA:** se la segreteria telefonica non dispone di un telefono integrato, per una maggiore comodità collegare il telefono alla porta **OUT** sulla segreteria telefonica.
	- **WOTA:** in alcune stampanti, la porta fax potrebbe trovarsi sopra la porta telefonica. Fare riferimento alle icone sulla stampante.

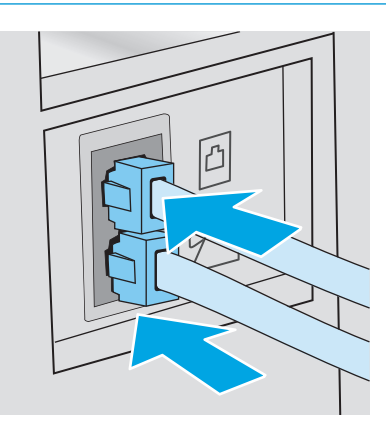

- **5.** Configurare l'impostazione degli squilli alla risposta sulla stampante.
	- **a.** Accendere la stampante.
	- **b.** Dal pannello di controllo, aprire il menu Configurazione.
	- **c.** Aprire il menu Configurazione fax.
	- **d.** Aprire il menu Impostazione di base.
	- **e.** Selezionare l'opzione Squilli alla risposta.
	- **f.** Utilizzare il tastierino numerico sul pannello di controllo della stampante per impostare il numero di squilli su 5, quindi fare clic sul pulsante OK.
- **6.** Configurare la stampante in modo che risponda automaticamente alle chiamate fax.
	- **a.** Dal pannello di controllo, aprire il menu Configurazione.
	- **b.** Aprire il menu Configurazione fax.
	- **c.** Aprire il menu Impostazione di base.
	- **d.** Selezionare l'impostazione Modalità di risposta, quindi toccare l'opzione Automatica.
- **7.** Consente di impostare la verifica del tono di selezione prima dell'invio di un fax.
- *X* **NOTA:** per evitare l'invio di un fax durante una chiamata vocale.
	- **a.** Dal pannello di controllo, aprire il menu Configurazione.
	- **b.** Aprire il menu Configurazione fax.
- <span id="page-104-0"></span>**c.** Selezionare il menu Configurazione avanzata.
- **d.** Selezionare l'impostazione Rileva tono selezione, quindi selezionare il pulsante **Attiva**.
- **8.** Continuare con Punto 3: Configurazione dell'ora, della data e dell'intestazione del fax a pagina 93.

### **Punto 3: Configurazione dell'ora, della data e dell'intestazione del fax**

Configurare le impostazioni fax della stampante utilizzando uno dei seguenti metodi:

- Impostazione guidata fax di HP a pagina 93 (metodo consigliato)
- Pannello di controllo della stampante a pagina 93
- [Server Web incorporato HP \(EWS\) e Casella degli strumenti HP \(Windows\) a pagina 94](#page-105-0) (se il software è installato)

**NOTA:** negli Stati Uniti e in molti altri Paesi/regioni, le impostazioni relative a ora, data e intestazione fax sono obbligatorie.

#### **Impostazione guidata fax di HP**

Accedere alla Configurazione guidata del fax dopo la configurazione *iniziale* e l'installazione del software, attenendosi alla seguente procedura.

**WALCOTA:** alcuni sistemi operativi non supportano la configurazione guidata del fax.

- **1.** Aprire HP Printer Assistant.
	- **Windows 8.1**: Fare clic sulla freccia giù nell'angolo in basso a sinistra della schermata **Start**, quindi selezionare il nome della stampante.
	- **Windows 8**: Fare clic con il pulsante destro del mouse su un'area vuota della schermata **Start**, fare clic su **Tutte le app** sulla barra delle applicazioni, quindi selezionare il nome della stampante.
	- **Windows 7, Windows Vista e Windows XP**: Dal desktop del computer, fare clic su **Start**, selezionare **Tutti i programmi**, fare clic su **HP**, fare clic sulla cartella per la stampante, selezionare l'icona con il nome della stampante e aprire **HP Printer Assistant**.
- **2.** In HP Printer Assistant, selezionare **Fax**, quindi selezionare **Configurazione guidata fax**.
- **3.** Per configurare le impostazioni del fax, attenersi alle istruzioni visualizzate nella schermata Impostazione guidata fax di HP.
- **4.** Continuare con [Punto 4: Esecuzione di un test del fax a pagina 95.](#page-106-0)

#### **Pannello di controllo della stampante**

Per impostare la data, l'ora e l'intestazione del fax dal pannello di controllo, completare la procedura riportata di seguito.

- **1.** Dal pannello di controllo, aprire il menu Configurazione.
- **2.** Aprire il menu Configurazione fax.
- **3.** Aprire il menu Impostazione di base.
- **4.** Selezionare l'opzione Time/Date.
- <span id="page-105-0"></span>**5.** Selezionare il formato 12 ore o 24 ore.
- **6.** Utilizzare il tastierino per inserire l'ora corrente, quindi selezionare OK.
- **NOTA: Pannelli di controllo con schermo a sfioramento**: Se necessario, selezionare il pulsante 123 per aprire un tastierino che contiene caratteri speciali.
- **7.** Selezionare il formato per la data.
- **8.** Utilizzare il tastierino per inserire la data corrente, quindi selezionare OK.
- **9.** Selezionare il menu Intestazione fax.
- **10.** Utilizzare il tastierino numerico per inserire il numero fax, quindi toccare OK.

**W NOTA:** i numeri di fax possono essere composti da un massimo di 20 caratteri.

**11.** Utilizzare il tastierino numerico per inserire il nome della società o l'intestazione, quindi toccare OK.

**X NOTA:** le intestazioni del fax possono essere composte da un massimo di 25 caratteri.

**12.** Continuare con [Punto 4: Esecuzione di un test del fax a pagina 95.](#page-106-0)

#### **Server Web incorporato HP (EWS) e Casella degli strumenti HP (Windows)**

**1.** Avviare il server Web incorporato HP dal menu **Start** o da un browser Web.

#### **Menu Start**

- **a.** Aprire HP Printer Assistant.
	- **Windows 8.1**: Fare clic sulla freccia giù nell'angolo in basso a sinistra della schermata **Start**, quindi selezionare il nome della stampante.
	- **Windows 8**: Fare clic con il pulsante destro del mouse su un'area vuota della schermata **Start**, fare clic su **Tutte le app** sulla barra delle applicazioni, quindi selezionare il nome della stampante.
	- **Windows 7, Windows Vista e Windows XP**: Dal desktop del computer, fare clic su **Start**, selezionare **Tutti i programmi**, fare clic su **HP**, fare clic sulla cartella per la stampante, selezionare l'icona con il nome della stampante e aprire **HP Printer Assistant**.
- **b.** In HP Printer Assistant, selezionare **Stampa**, quindi selezionare **Casella degli strumenti periferica HP**.

#### **Browser Web**

a. Pannelli di controllo a 2 righe: Dal pannello di controllo, premere il pulsante Configura \. Aprire il menu **Configurazione di rete** e selezionare **Mostra indirizzo IP** per visualizzare l'indirizzo IP o il nome host.

**Pannelli di controllo con schermo a sfioramento**: Dal pannello di controllo, toccare il pulsante Informazioni di connessione  $\frac{1}{n+1}$   $\big/$  ( $\uparrow$ ), quindi toccare il pulsante Rete connessa  $\frac{1}{n+1}$  o Rete Wi-Fi ATTIVA (( $\gamma$ ) per visualizzare l'indirizzo IP o il nome host.

<span id="page-106-0"></span>**b.** Aprire un browser Web e nella barra degli indirizzi digitare l'indirizzo IP o il nome host esattamente come viene visualizzato sul pannello di controllo della stampante. Premere il tasto Invio sulla tastiera del computer. Viene aperto il server EWS.

https://10.10.XXXXX/

- **X NOTA:** se nel browser Web viene visualizzato un messaggio che indica che l'accesso al sito Web potrebbe non essere sicuro, selezionare l'opzione per continuare con il sito Web. L'accesso al sito Web non danneggia il computer.
- **2.** Fare clic sulla scheda **Fax**.
- **3.** Per configurare le impostazioni del fax, attenersi alle istruzioni visualizzate sullo schermo.
- **4.** Continuare con *Punto 4: Esecuzione di un test del fax a pagina 95.*

### **Punto 4: Esecuzione di un test del fax**

Eseguire il test del fax per accertarsi che sia stato configurato correttamente.

- **1.** Dal pannello di controllo, aprire il menu Configurazione.
- **2.** Selezionare il menu Assistenza.
- **3.** Selezionare il menu Servizi fax.
- **4.** Selezionare l'opzione Esegui test fax. Viene stampato un rapporto del test.
- **5.** Controllare il rapporto.
	- Se il rapporto indica che la stampante **ha superato il test**, la stampante è pronta per inviare e ricevere fax.
	- Se il rapporto indica che la stampante **non ha superato il test**, controllare il rapporto per ulteriori informazioni sulla risoluzione del problema. L'elenco di controllo per la risoluzione dei problemi del fax contiene maggiori informazioni sulla risoluzione dei problemi del fax.

## <span id="page-107-0"></span>**Inviare un fax**

- Invio di fax dallo scanner piano
- [Invio di fax dall'alimentatore documenti \(solo modelli con alimentatore documenti\)](#page-108-0)
- [Uso di selezioni rapide e selezioni di gruppo](#page-108-0)
- [Invio di fax dal software](#page-109-0)
- [Invio di fax da un programma software di terze parti, ad esempio Microsoft Word](#page-109-0)

## **Invio di fax dallo scanner piano**

**1.** Posizionare il documento sul vetro dello scanner con il lato di stampa rivolto verso il basso.

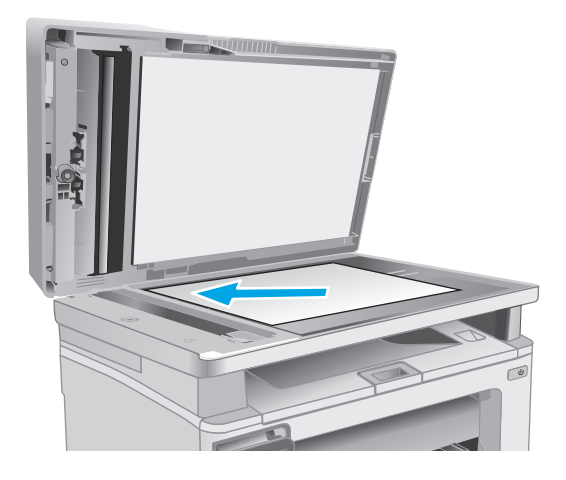

- **2.** Nella schermata iniziale del pannello di controllo della stampante, toccare l'icona Fax  $\blacksquare$ .
- **3.** Utilizzare il tastierino numerico per digitare il numero di fax.
- **4.** Toccare il pulsante Avvia fax.
- **5.** Viene richiesto di confermare l'invio dal vetro dello scanner. Toccare il pulsante Sì.
- **6.** Viene richiesto di caricare la prima pagina. Toccare il pulsante OK.
- **7.** La stampante esegue la scansione della prima pagina, quindi richiede di caricare un'altra pagina. Se il documento è costituito da più pagine, toccare il pulsante Sì. Ripetere la procedura fino al termine della scansione di tutte le pagine.
- **8.** Dopo aver eseguito la scansione dell'ultima pagina, toccare il pulsante No quando richiesto. La stampante invia il fax.
## **Invio di fax dall'alimentatore documenti (solo modelli con alimentatore documenti)**

**1.** Inserire gli originali nell'alimentatore documenti con il lato di stampa rivolto verso il basso.

**ATTENZIONE:** per evitare di danneggiare la stampante, non utilizzare documenti originali contenenti liquido o nastro correttivo, graffette o punti metallici. Non caricare nell'alimentatore documenti fotografie, originali di dimensioni ridotte o di materiale fragile.

**2.** Regolare le guide carta fino a farle aderire alla risma.

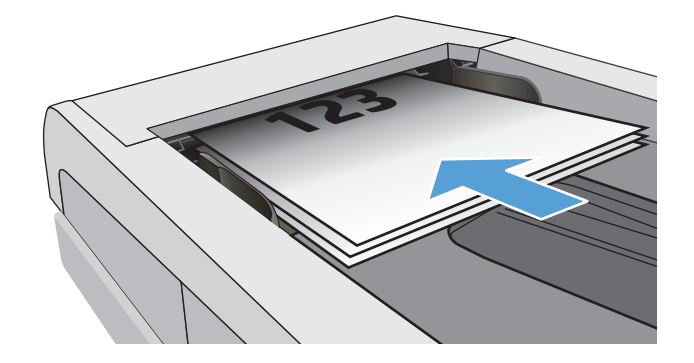

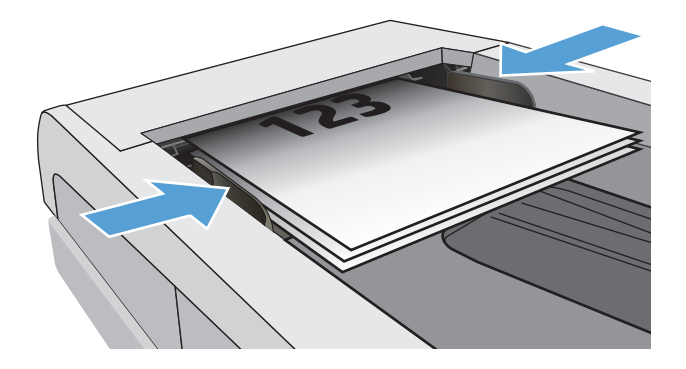

- **3.** Nella schermata iniziale del pannello di controllo della stampante, toccare l'icona Fax
- **4.** Utilizzare il tastierino numerico per digitare il numero di fax.
- **5.** Toccare il pulsante Avvia fax.

## **Uso di selezioni rapide e selezioni di gruppo**

**W** NOTA: le voci della rubrica devono essere impostate utilizzando il menu Fax prima di utilizzare la rubrica per inviare fax.

**1.** Caricare il documento sul vetro dello scanner o nell'alimentatore documenti.

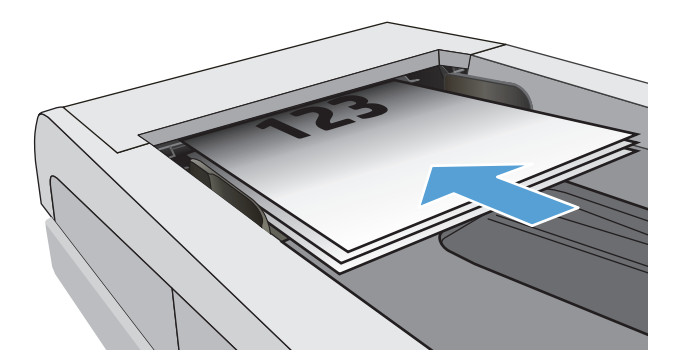

- **2.** Nella schermata iniziale del pannello di controllo della stampante, toccare l'icona Fax ...
- **3.** Sul tastierino numerico, toccare l'icona della rubrica fax.
- **4.** Toccare il nome della singola voce o della voce di gruppo che si desidera utilizzare.
- **5.** Toccare il pulsante Avvia fax.

## **Invio di fax dal software**

La procedura per l'invio del fax varia a seconda delle specifiche. Di seguito sono riportati i passaggi tipici.

- **1.** Aprire HP Printer Assistant.
	- **Windows 8.1**: Fare clic sulla freccia giù nell'angolo in basso a sinistra della schermata **Start**, quindi selezionare il nome della stampante.
	- **Windows 8**: fare clic con il pulsante destro del mouse su un'area vuota della schermata **Start**, fare clic su **Tutte le app** sulla barra delle applicazioni, quindi selezionare il nome della stampante.
	- **Windows 7, Windows Vista e Windows XP**: dal desktop del computer, fare clic su **Start**, selezionare **Tutti i programmi**, fare clic su **HP**, fare clic sulla cartella per la stampante, selezionare l'icona con il nome della stampante e aprire **HP Printer Assistant**.
- **2.** In HP Printer Assistant, selezionare **Fax**, quindi selezionare **Invia fax**. Viene visualizzato il software del fax.
- **3.** Immettere il numero di fax di uno o più destinatari.
- **4.** Caricare il documento sul vetro dello scanner o nell'alimentatore di documenti.
- **5.** Fare clic su **Invia ora**.

## **Invio di fax da un programma software di terze parti, ad esempio Microsoft Word**

- **1.** Aprire un documento in un programma software di terze parti.
- **2.** Fare clic sul menu **File**, quindi su **Stampa**.
- **3.** Selezionare il driver di stampa del fax dal relativo elenco a discesa. Viene visualizzato il software del fax.
- **4.** Immettere il numero di fax di uno o più destinatari.
- **5.** Includere le eventuali pagine caricate nella stampante. Questa operazione è opzionale.
- **6.** Fare clic su **Invia ora**.

## **Altre attività di fax**

Visitare il sito Web all'indirizzo [www.hp.com/support/ljM129MFP.](http://www.hp.com/support/ljM129MFP)

Sono disponibili istruzioni per eseguire attività di fax specifiche, come descritto di seguito:

- Creazione e gestione degli elenchi di selezione rapida del fax
- Configurazione dei codici di fatturazione fax
- Utilizzo di una pianificazione stampa fax
- Blocco dei fax in arrivo
- Archiviazione e inoltro fax

# **8 Gestione della stampante**

- [Utilizzo delle applicazioni dei Servizi Web HP \(solo i modelli di schermo tattile\)](#page-113-0)
- [Modifica del tipo di connessione della stampante \(Windows\)](#page-114-0)
- [Configurazione avanzata con Server Web incorporato HP \(EWS\) e Casella degli strumenti periferica HP](#page-115-0) [\(Windows\)](#page-115-0)
- [Configurazione avanzata con Utility HP per OS X](#page-119-0)
- [Configurazione delle impostazioni di rete IP](#page-121-0)
- [Funzioni di protezione della stampante](#page-126-0)
- [Impostazioni di risparmio energetico](#page-128-0)
- [Aggiornamento del firmware](#page-133-0)

#### **Per ulteriori informazioni:**

Le seguenti informazioni sono corrette al momento della pubblicazione. Per informazioni aggiornate, vedere [www.hp.com/support/ljM129MFP](http://www.hp.com/support/ljM129MFP).

La guida completa di HP per la stampante include le seguenti informazioni:

- Installazione e configurazione
- Istruzioni e uso
- Risoluzione dei problemi
- Download di aggiornamenti software e firmware
- Registrazione al forum di supporto
- Ricerca di informazioni sulla garanzia e le normative

## <span id="page-113-0"></span>**Utilizzo delle applicazioni dei Servizi Web HP (solo i modelli di schermo tattile)**

Le applicazioni dei Servizi Web HP forniscono contenuto utile che può essere scaricato automaticamente da Internet nella stampante. È possibile scegliere tra un'ampia gamma di applicazioni quali notizie, calendari, moduli e memorizzazione dei documenti basata su cloud.

Per attivare tali applicazioni e pianificarne il download, visitare il sito Web HP Connected all'indirizzo [www.hpconnected.com](http://www.hpconnected.com)

**X NOTA:** Per utilizzare questa funzione, la stampante deve essere connessa a una rete cablata o wireless e avere accesso a Internet. È necessario abilitare i Servizi Web HP sulla stampante.

#### **Abilita Web Services**

Questo processo abilita sia i servizi Web HP sia il pulsante Applicazioni **<sup>2</sup>** .

- **1.** Nella schermata iniziale del pannello di controllo della stampante, scorrere finché non viene visualizzato il menu Impostazione. Toccare l'icona Impostazione @ per aprire il menu.
- **2.** Toccare Servizi Web HP.
- **3.** Toccare Attiva servizi Web.
- **4.** Per stampare le Condizioni d'uso dei Servizi Web HP, toccare Stampa.
- **5.** Toccare OK per completare il processo.

Un'applicazione scaricata dal sito Web HP Connected risulta disponibile nel menu Applicazioni sul pannello di controllo della stampante.

## <span id="page-114-0"></span>**Modifica del tipo di connessione della stampante (Windows)**

Se la stampante è già in uso e si desidera modificarne il tipo di connessione, utilizzare il collegamento **Configurazione e dispositivo e software**, presente sul desktop del computer. Ad esempio, collegare la nuova stampante al computer tramite una connessione USB o di rete oppure modificare la connessione da USB a wireless.

## <span id="page-115-0"></span>**Configurazione avanzata con Server Web incorporato HP (EWS) e Casella degli strumenti periferica HP (Windows)**

Utilizzare il server Web incorporato HP per gestire le funzioni di stampa dal computer anziché dal pannello di controllo della stampante.

- Visualizzare informazioni sullo stato della stampante
- Determinazione della durata rimanente dei materiali di consumo e ordinazione di nuovi
- Visualizzare e modificare le configurazioni dei vassoi.
- Visualizzare e modificare la configurazione del menu del pannello di controllo
- Visualizzare e stampare le pagine interne.
- Ricevere notifiche di eventi relativi a stampante e materiali di consumo
- Visualizzare e modificare la configurazione della rete

Per il funzionamento del server Web HP incorporato, il prodotto deve essere connesso a una rete basata su IP. Il server Web HP incorporato non supporta connessioni basate su IPX. Non è necessario un collegamento Internet per poter aprire e utilizzare il server Web HP incorporato.

Quando la stampante è collegata alla rete, il server Web HP incorporato è automaticamente disponibile.

**MOTA:** La Casella degli strumenti HP è un software utilizzato per la connessione al server Web HP incorporato quando la stampante è collegata a un computer tramite USB. È disponibile solo se è stata eseguita un'installazione completa della stampante su un computer. In base alla modalità di connessione della stampante, potrebbero non essere disponibili alcune funzioni.

**WE NOTA:** il Server Web incorporato HP non è accessibile oltre il firewall di rete.

#### **Metodo 1: Apertura di Server Web HP incorporato (EWS) dal menu Start**

- **1.** Aprire HP Printer Assistant.
	- **Windows 8.1**: Fare clic sulla freccia giù nell'angolo in basso a sinistra della schermata **Start**, quindi selezionare il nome della stampante.
	- **Windows 8**: fare clic con il pulsante destro del mouse su un'area vuota della schermata **Start**, fare clic su **Tutte le app** sulla barra delle applicazioni, quindi selezionare il nome della stampante.
	- **Windows 7, Windows Vista e Windows XP**: dal desktop del computer, fare clic su **Start**, selezionare **Tutti i programmi**, fare clic su **HP**, fare clic sulla cartella per la stampante, selezionare l'icona con il nome della stampante e aprire **HP Printer Assistant**.
- **2.** In HP Printer Assistant, selezionare **Stampa**, quindi selezionare **Casella degli strumenti periferica HP**.

#### **Metodo due: Apertura di Server Web HP incorporato (EWS) da un browser**

**X NOTA:** La procedura varia in base al tipo di pannello di controllo.

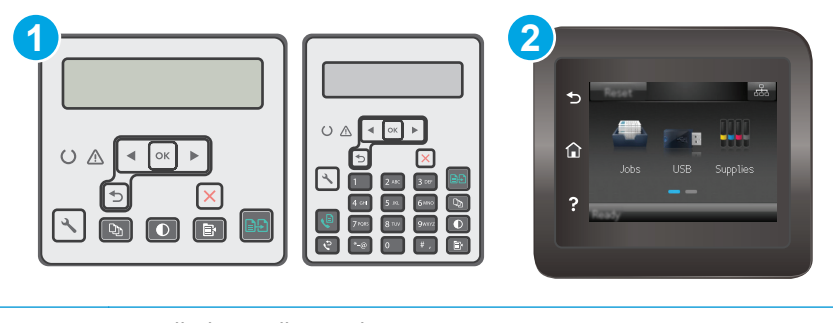

1 Pannello di controllo a 2 righe

- 2 Pannello di controllo con schermo a sfioramento
- 1. **Pannelli di controllo a 2 righe:** Premere il pulsante Configura \ sul pannello di controllo della stampante. Aprire il menu **Configurazione di rete** e selezionare **Mostra indirizzo IP** per visualizzare l'indirizzo IP o il nome host.

**Pannelli di controllo con schermo a sfioramento:** Dalla schermata iniziale del pannello di controllo della stampante, toccare il pulsante Informazioni di connessione  $\frac{\Box}{\Box\Box\Box}/\langle\langle\hat{\bf q}\rangle\rangle$ , quindi toccare il pulsante Rete connessa  $\frac{\Box}{\Box \Box}$  o Rete Wi-Fi ATTIVA ( $\ket{\ }$ ) per visualizzare l'indirizzo IP o il nome host.

**2.** Aprire un browser Web e nella barra degli indirizzi digitare l'indirizzo IP o il nome host esattamente come viene visualizzato sul pannello di controllo della stampante. Premere il tasto Invio sulla tastiera del computer. Viene aperto il server EWS.

https://10.10.XXXXV

**NOTA:** se nel browser Web viene visualizzato un messaggio che indica che l'accesso al sito Web potrebbe non essere sicuro, selezionare l'opzione per continuare con il sito Web. L'accesso al sito Web non danneggia il computer.

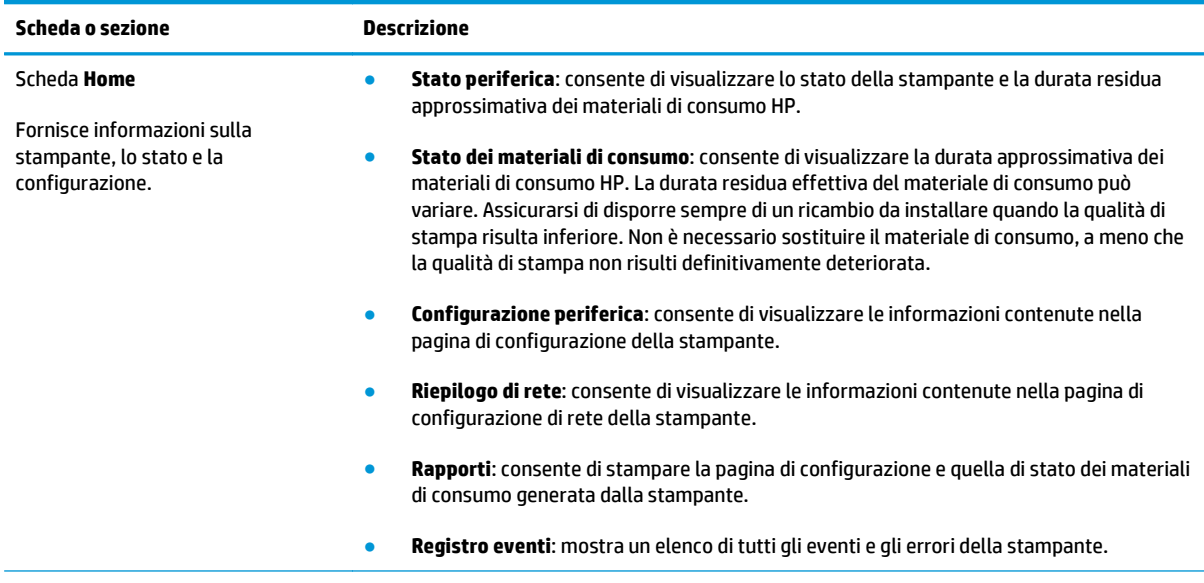

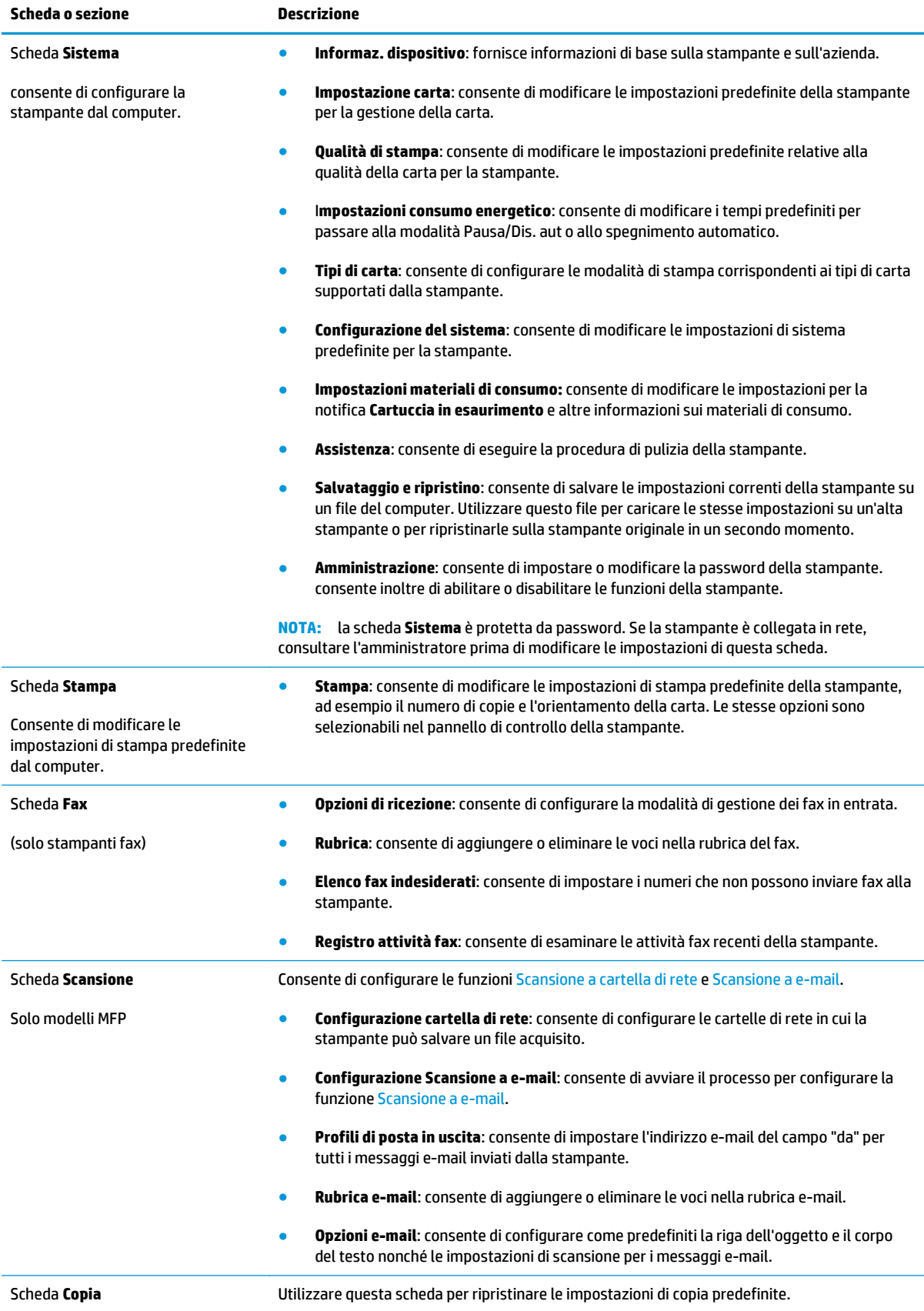

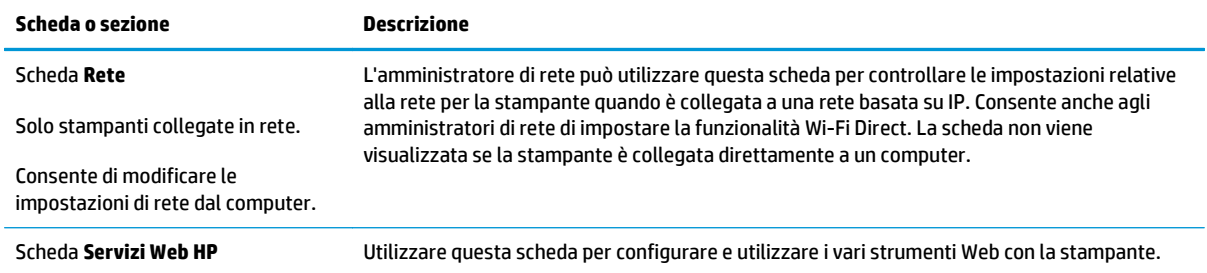

## <span id="page-119-0"></span>**Configurazione avanzata con Utility HP per OS X**

Utilizzare l'utility HP per controllare lo stato della stampante o visualizzarne e modificarne le impostazioni dal computer.

È possibile utilizzare l'utility HP se il prodotto è collegato tramite cavo USB o se è connesso a una rete basata su TCP/IP.

### **Accesso a Utility HP**

- **1.** Sul computer, aprire la cartella **Applicazioni**.
- **2.** Selezionare **HP**, quindi **Utility HP**.

### **Funzioni di Utility HP**

La barra degli strumenti di HP Utility include queste voci:

- **Dispositivi**: fare clic su questo pulsante per mostrare o nascondere i prodotti Mac trovati da HP Utility.
- **Tutte le impostazioni**: fare clic su questo pulsante per tornare sulla pagina principale di HP Utility.
- **Assistenza HP**: fare clic su questo pulsante per aprire un browser e accedere al sito Web dell'assistenza HP.
- **Materiali**: fare clic su questo pulsante per aprire il sito Web HP SureSupply.
- **Registrazione**: fare clic su questo pulsante per aprire il sito Web HP per la registrazione.
- **Riciclo**: fare clic su questo pulsante per aprire il sito Web del programma di riciclaggio HP Planet Partners.

L'utility HP è composta da pagine che si aprono facendo clic sull'elenco **Tutte le impostazioni**. Nella seguente tabella vengono descritte le operazioni che è possibile eseguire con l'utility HP.

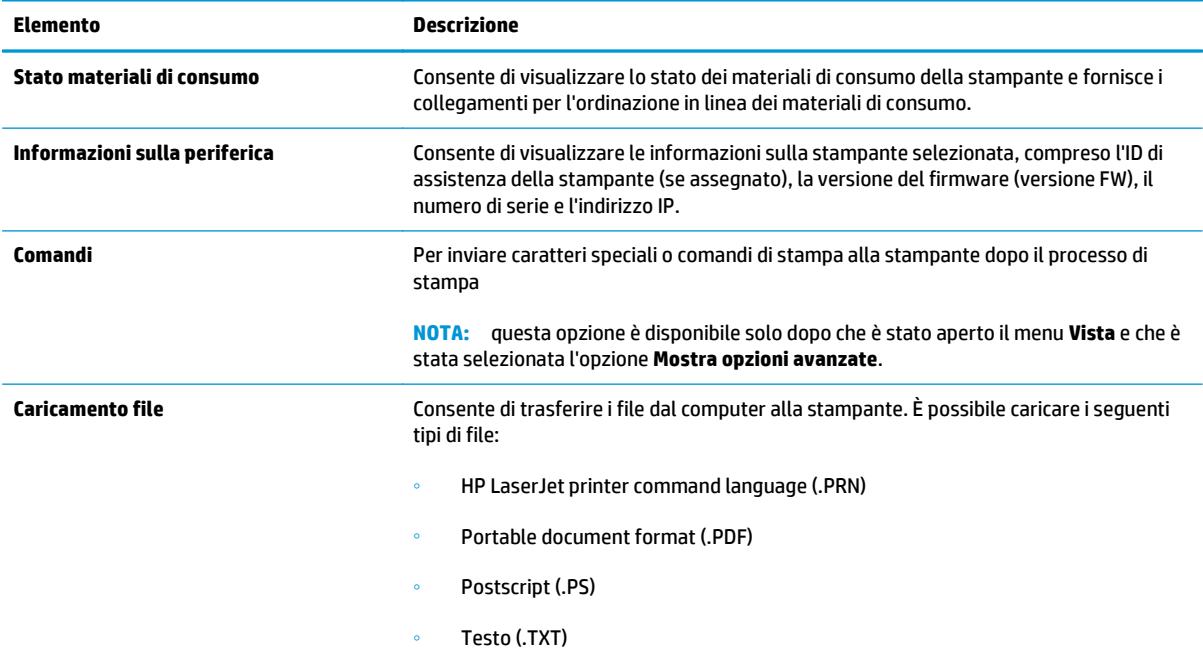

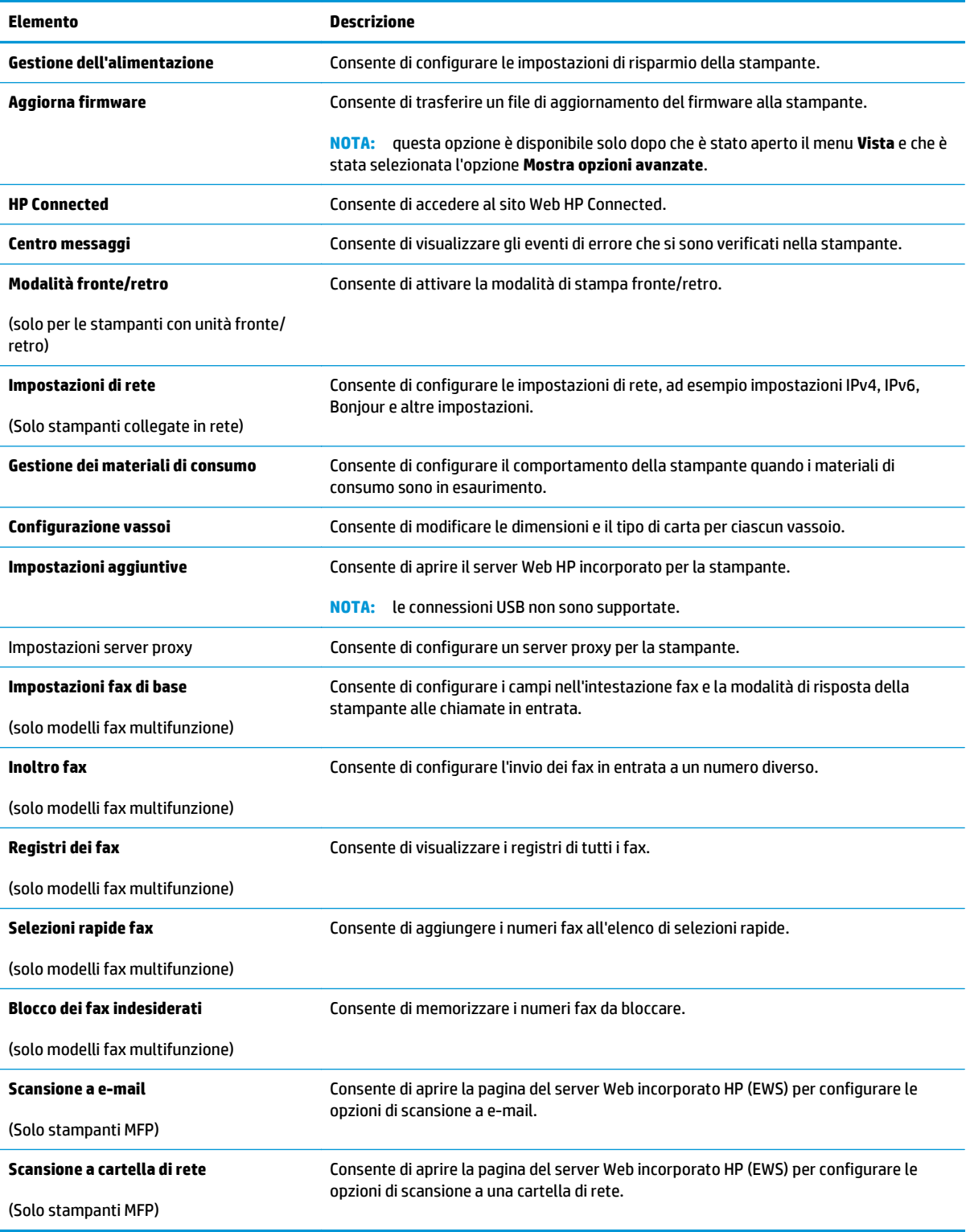

## <span id="page-121-0"></span>**Configurazione delle impostazioni di rete IP**

- **Introduzione**
- Esclusione di responsabilità relativa alla condivisione della stampante
- Visualizzazione o modifica delle impostazioni di rete
- [Ridenominazione della stampante sulla rete](#page-122-0)
- [Configurazione manuale dei parametri TCP/IP di IPv4 dal pannello di controllo](#page-123-0)
- [Impostazione della velocità di collegamento](#page-124-0)

### **Introduzione**

Utilizzare le seguenti sezioni per configurare le impostazioni di rete della stampante.

## **Esclusione di responsabilità relativa alla condivisione della stampante**

HP non supporta il collegamento di rete peer-to-peer, dal momento che si tratta di una funzione dei sistemi operativi Microsoft e non dei driver di stampa HP. Visitare il sito Web Microsoft [www.microsoft.com](http://www.microsoft.com).

## **Visualizzazione o modifica delle impostazioni di rete**

Utilizzare il server Web HP incorporato per visualizzare o modificare le impostazioni di configurazione IP.

**X NOTA:** La procedura varia in base al tipo di pannello di controllo.

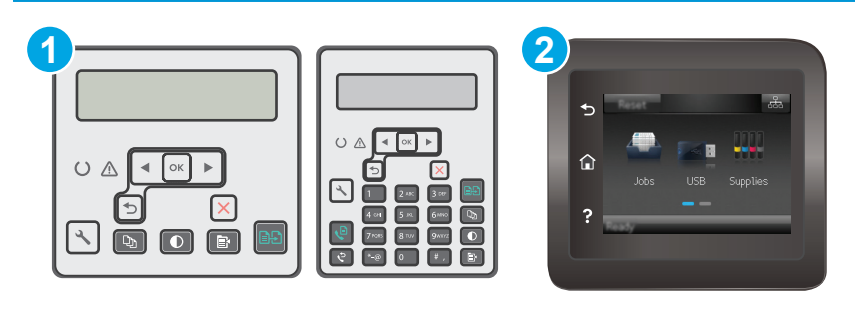

1 Pannello di controllo a 2 righe

2 Pannello di controllo con schermo a sfioramento

- **1.** Aprire il server Web incorporato HP.
	- **a.** Pannelli di controllo a 2 righe: Premere il pulsante Configura \ sul pannello di controllo della stampante. Aprire il menu **Configurazione di rete** e selezionare **Mostra indirizzo IP** per visualizzare l'indirizzo IP o il nome host.

**Pannelli di controllo con schermo a sfioramento:** dalla schermata iniziale del pannello di controllo della stampante, toccare il pulsante Informazioni di connessione , quindi toccare il pulsante Rete connessa  $\frac{D}{n+1}$  o Rete Wi-Fi ATTIVA ((°)) per visualizzare l'indirizzo IP o il nome host.

<span id="page-122-0"></span>**b.** Aprire un browser Web e nella barra degli indirizzi digitare l'indirizzo IP o il nome host esattamente come viene visualizzato sul pannello di controllo della stampante. Premere il tasto Invio sulla tastiera del computer. Viene aperto il server EWS.

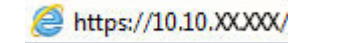

- **X NOTA:** se nel browser Web viene visualizzato un messaggio che indica che l'accesso al sito Web potrebbe non essere sicuro, selezionare l'opzione per continuare con il sito Web. L'accesso al sito Web non danneggia il computer.
- **2.** Fare clic sulla scheda **Rete** per ottenere informazioni relative alla rete. Modificare le impostazioni in base alle proprie esigenze.

## **Ridenominazione della stampante sulla rete**

Per ridenominare la stampante su una rete per poterla identificare più facilmente, utilizzare il server Web HP incorporato.

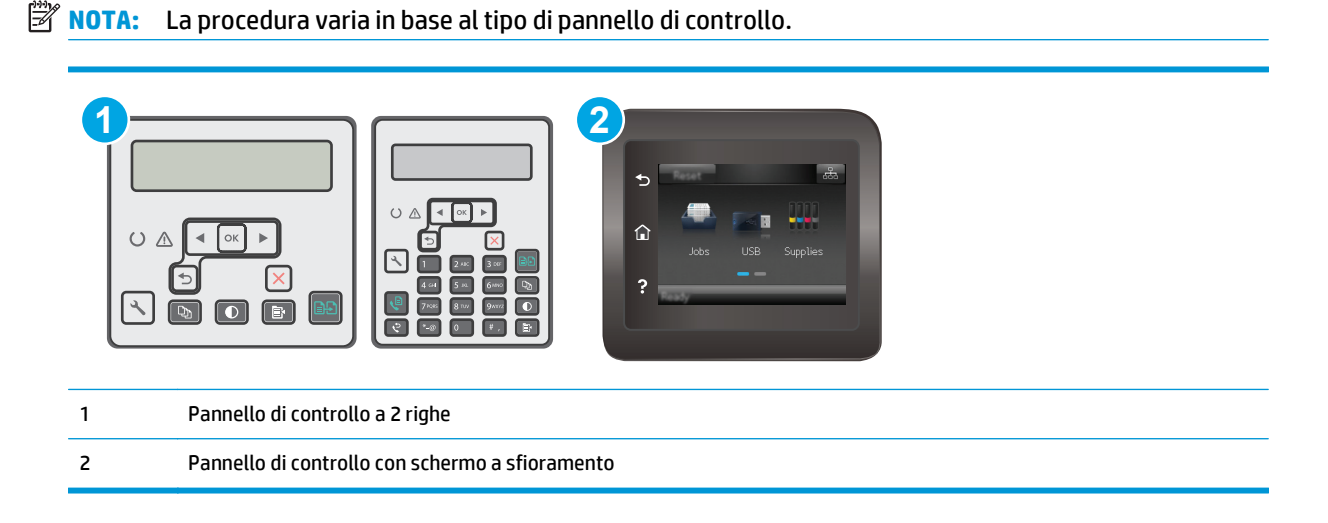

- **1.** Aprire il server Web incorporato HP.
	- **a.** Pannelli di controllo a 2 righe: Premere il pulsante Configura \ sul pannello di controllo della stampante. Aprire il menu **Configurazione di rete** e selezionare **Mostra indirizzo IP** per visualizzare l'indirizzo IP o il nome host.

**Pannelli di controllo con schermo a sfioramento:** dalla schermata iniziale del pannello di controllo della stampante, toccare il pulsante Informazioni di connessione  $\frac{1}{\sqrt{2}}\Big/(\frac{1}{2})$ , quindi toccare il pulsante Rete connessa <sub>CHA</sub> o Rete Wi-Fi ATTIVA ((°)) per visualizzare l'indirizzo IP o il nome host.

<span id="page-123-0"></span>**b.** Aprire un browser Web e nella barra degli indirizzi digitare l'indirizzo IP o il nome host esattamente come viene visualizzato sul pannello di controllo della stampante. Premere il tasto Invio sulla tastiera del computer. Viene aperto il server EWS.

https://10.10.XXXXX/

- **X NOTA:** se nel browser Web viene visualizzato un messaggio che indica che l'accesso al sito Web potrebbe non essere sicuro, selezionare l'opzione per continuare con il sito Web. L'accesso al sito Web non danneggia il computer.
- **2.** Fare clic sulla scheda **Sistema**.
- **3.** Sulla pagina **Informazioni periferica**, il nome predefinito della stampante si trova nel campo **Descrizione periferica**. È possibile modificare questo nome per identificare più facilmente la stampante.
	- **X NOTA:** il completamento degli altri campi di questa pagina è facoltativo.
- **4.** Fare clic sul pulsante **Applica** per salvare le modifiche.

## **Configurazione manuale dei parametri TCP/IP di IPv4 dal pannello di controllo**

Utilizzare i menu del pannello di controllo per impostare manualmente un indirizzo IPv4, la maschera sottorete e il gateway predefinito.

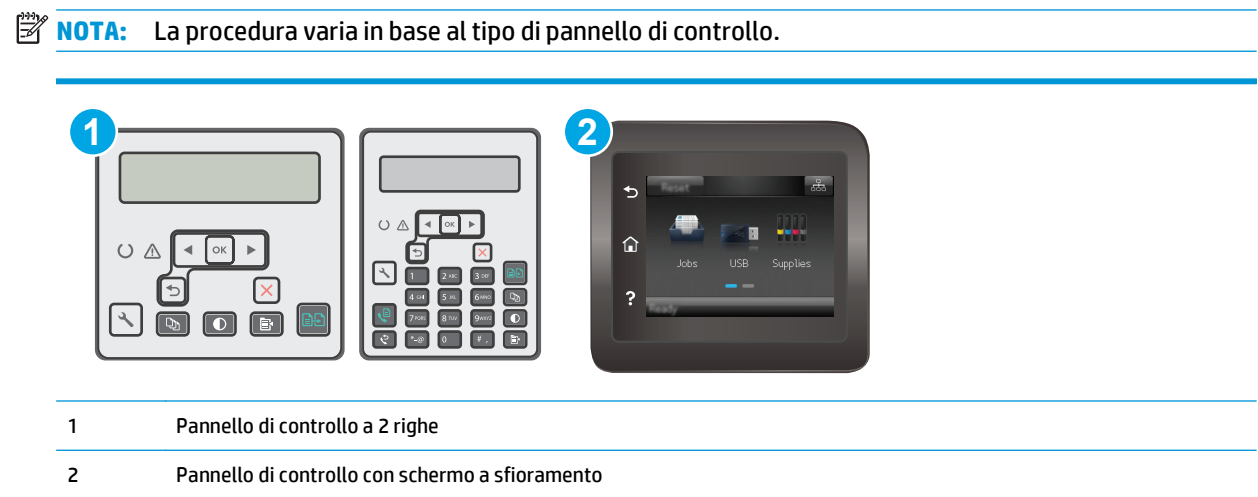

#### **Pannello di controllo a 2 righe**

- **1.** Premere il pulsante Configura Sul pannello di controllo della stampante.
- **2.** Aprire i seguenti menu:
	- **Impostazione rete**
	- **Metodo di configurazione IPv4**
	- **Manuale**
- **3.** Utilizzare i tasti freccia e il pulsante OK per immettere l'indirizzo IP, la maschera di sottorete e il gateway predefinito, quindi toccare il pulsante OK per salvare le modifiche.

#### <span id="page-124-0"></span>**Pannelli di controllo con schermo a sfioramento**

- **1.** Nella schermata iniziale del pannello di controllo della stampante, toccare il pulsante Impostazione .
- **2.** Scorrere e toccare il menu Configurazione di rete.
- **3.** Toccare il menu Metodo config. IPv4, quindi toccare il pulsante Manuale.
- **4.** Utilizzare il tastierino sul touch screen per inserire l'indirizzo IP, quindi toccare il pulsante OK. Toccare il pulsante Sì per confermare.
- **5.** Utilizzare il tastierino sul touch screen per inserire la maschera di sottorete, quindi toccare il pulsante OK. Toccare il pulsante Sì per confermare.
- **6.** Utilizzare il tastierino sul touch screen per inserire il gateway predefinito, quindi toccare il pulsante OK. Toccare il pulsante Sì per confermare.

## **Impostazione della velocità di collegamento**

**<sup>2</sup> NOTA:** queste informazioni si applicano solo alle reti Ethernet. Non si applicano alle reti wireless.

È necessario che la velocità di collegamento del server di stampa corrisponda ai valori dell'hub della rete. Nella maggior parte dei casi, lasciare la stampante in modalità automatica. Modifiche non corrette alle impostazioni relative alla velocità di connessione potrebbero impedire alla stampante di comunicare con altre periferiche di rete. Per effettuare modifiche, utilizzare il pannello di controllo della stampante.

- **WE NOTA:** l'impostazione della stampante deve corrispondere a quella del dispositivo di rete, ad esempio un hub, uno switch, un gateway, un router o un computer di rete.
- **NOTA:** quando si modificano queste impostazioni, è necessario spegnere e riaccendere la stampante. Le modifiche devono essere apportate solo quando la stampante è inattiva.
- **X NOTA:** La procedura varia in base al tipo di pannello di controllo.

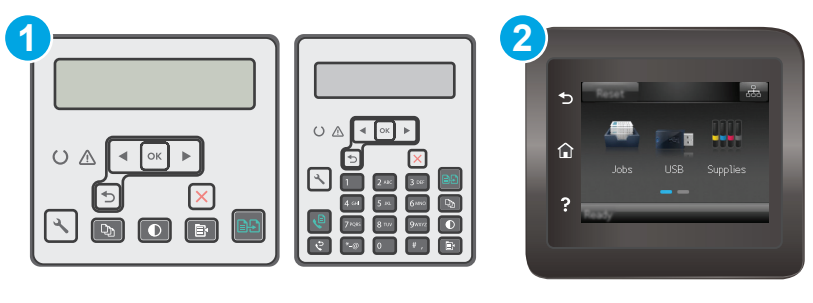

1 Pannello di controllo a 2 righe

2 Pannello di controllo con schermo a sfioramento

**1. Pannelli di controllo a 2 righe:** Premere il pulsante Configura **s**ul pannello di controllo della stampante.

**Pannelli di controllo con schermo a sfioramento:** Nella schermata iniziale del pannello di controllo della stampante, scorrere finché non viene visualizzato il menu Impostazione. Toccare l'icona Impostazione <sub>@</sub> per aprire il menu.

**2.** Aprire i seguenti menu:

- Impostazione rete
- Velocità collegamento
- **3.** Selezionare una delle seguenti opzioni:
	- Automatico: il server di stampa viene configurato automaticamente in base alla velocità di collegamento e alla modalità di comunicazione più elevate consentite dalla rete.
	- 10T Full 10 Mbps, funzionamento full duplex
	- 10T Half: 10 Mbps, funzionamento half duplex
	- 100TX Full: 100 Mbps, funzionamento full duplex
	- 100TX Half: 100 Mbps, funzionamento half duplex
	- 1000T Full 1000 Mbps, funzionamento full duplex
- **4.** Toccare il pulsante Salva o premere il pulsante OK. La stampante si spegne e si accende.

## <span id="page-126-0"></span>**Funzioni di protezione della stampante**

## **Introduzione**

La stampante include diverse funzionalità di sicurezza per limitare l'accesso alle impostazioni di configurazione, ai dati protetti, nonché di prevenire l'accesso a componenti hardware importanti.

- Assegnare o modificare la password di sistema utilizzando il server Web incorporato
- [Blocco del formatter](#page-127-0)

### **Assegnare o modificare la password di sistema utilizzando il server Web incorporato**

Assegnare una password di amministratore per l'accesso alla stampante e al server Web HP incorporato in modo da impedire agli utenti non autorizzati di modificare le impostazioni della stampante.

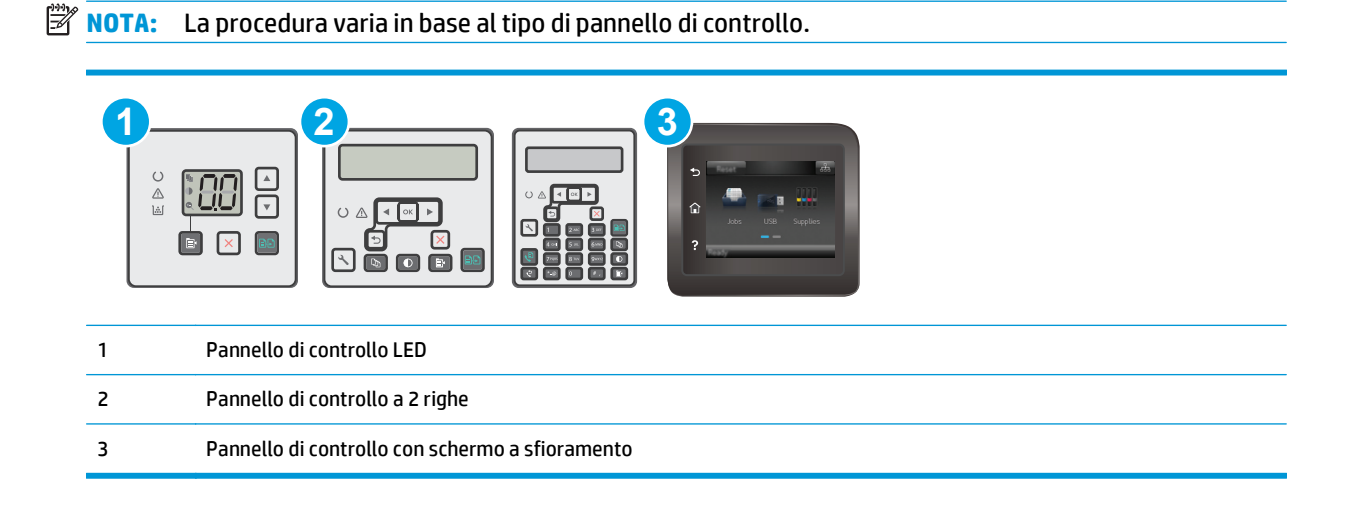

**1.** Aprire il server Web incorporato HP.

#### **Pannelli di controllo LED**

- **a.** Aprire HP Printer Assistant.
	- **Windows 8.1**: fare clic sulla freccia giù nell'angolo in basso a sinistra della schermata **Start**, quindi selezionare il nome della stampante.
	- **Windows 8**: fare clic con il pulsante destro del mouse su un'area vuota della schermata **Start**, fare clic su **Tutte le app** sulla barra delle applicazioni, quindi selezionare il nome della stampante.
	- **Windows 7, Windows Vista e Windows XP**: dal desktop del computer, fare clic su **Start**, selezionare **Tutti i programmi**, fare clic su **HP**, fare clic sulla cartella per la stampante, selezionare l'icona con il nome della stampante e aprire **HP Printer Assistant**.
- **b.** In HP Printer Assistant, selezionare **Stampa**, quindi selezionare **Casella degli strumenti periferica HP**.

#### <span id="page-127-0"></span>**Pannelli di controllo a 2 righe e con schermo a sfioramento:**

**a. Pannelli di controllo a 2 righe:** premere il pulsante Configura \ sul pannello di controllo della stampante. Aprire il menu **Configurazione di rete** e selezionare **Mostra indirizzo IP** per visualizzare l'indirizzo IP o il nome host.

**Pannelli di controllo con schermo a sfioramento:** dalla schermata iniziale del pannello di controllo della stampante, toccare il pulsante Informazioni di connessione  $\frac{q}{n+1}$   $\big/$  ( $\}$ ), quindi toccare il pulsante Rete connessa  $\frac{D}{n+1}$  o Rete Wi-Fi ATTIVA ((°)) per visualizzare l'indirizzo IP o il nome host.

**b.** Aprire un browser Web e nella barra degli indirizzi digitare l'indirizzo IP o il nome host esattamente come viene visualizzato sul pannello di controllo della stampante. Premere il tasto Invio sulla tastiera del computer. Viene aperto il server EWS.

https://10.10.XXXXX/

**X NOTA:** se nel browser Web viene visualizzato un messaggio che indica che l'accesso al sito Web potrebbe non essere sicuro, selezionare l'opzione per continuare con il sito Web. L'accesso al sito Web non danneggia il computer.

- **2.** Nella scheda **Sistema**, fare clic sul collegamento **Amministrazione** nel riquadro di navigazione a sinistra.
- **3.** Nell'area denominata **Protezione prodotto**, immettere la password nel campo **Password**.
- **4.** Immettere nuovamente la password nel campo **Conferma password**.
- **5.** Fare clic sul pulsante **Applica**.
- *X* **NOTA:** Prendere nota della password e conservarla in un posto sicuro.

## **Blocco del formatter**

Il formatter ha uno slot che è possibile utilizzare per collegare un cavo di sicurezza. Bloccando il formatter si previene la rimozione di componenti di valore.

## <span id="page-128-0"></span>**Impostazioni di risparmio energetico**

- Introduzione
- Stampa con EconoMode
- Configurazione dell'impostazione Pausa/spegnimento automatico dopo inattività
- [Impostare il ritardo per lo spegnimento automatico dopo inattività e configurare la stampante in modo](#page-129-0) [che utilizzi massimo 1 Watt di potenza](#page-129-0)
- [Configurazione dell'impostazione Ritardo spegnimento](#page-131-0)

## **Introduzione**

La stampante include diverse funzioni convenienti per risparmiare energia e materiali di consumo.

### **Stampa con EconoMode**

Questa stampante è dotata dell'opzione EconoMode, per stampare le bozze dei documenti. L'utilizzo della modalità EconoMode può utilizzare meno toner. ma comporta una qualità di stampa inferiore.

HP sconsiglia l'utilizzo continuo della modalità EconoMode. Se si utilizza continuamente la modalità EconoMode, le parti meccaniche della cartuccia di stampa potrebbero usurarsi prima dell'esaurimento della cartuccia di toner. Se la qualità di stampa risulta ridotta e non più accettabile, si consiglia di sostituire la cartuccia di toner.

- **X NOTA:** se questa opzione non è disponibile nel driver di stampa, è possibile impostarla utilizzando il server Web incorporato HP.
	- **1.** Nel programma software, selezionare l'opzione **Stampa**.
	- **2.** Selezionare la stampante, quindi fare clic sul pulsante **Proprietà** o **Preferenze**.
	- **3.** Fare clic sulla scheda **Carta/qualità**.
	- **4.** Selezionare l'opzione **EconoMode**.

## **Configurazione dell'impostazione Pausa/spegnimento automatico dopo inattività**

Utilizzare i menu del pannello di controllo per impostare la durata del periodo di inattività prima che la stampante entri in modalità di sospensione

Completare la seguente procedura per modificare l'impostazione Pausa/Dis. aut. dopo:

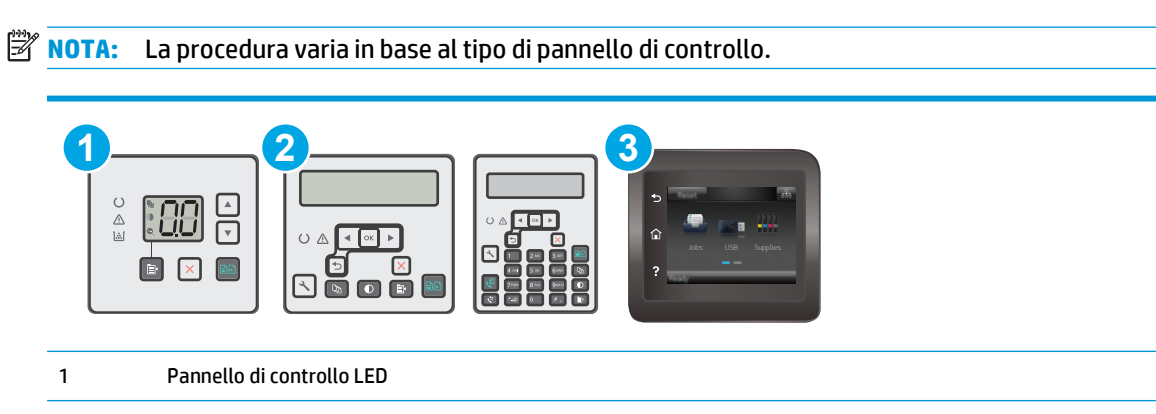

<span id="page-129-0"></span>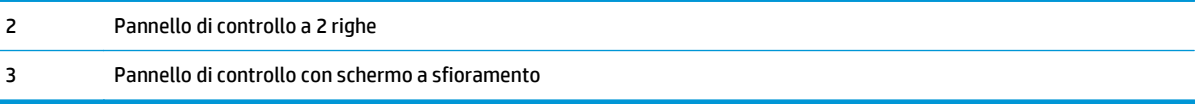

#### **Pannelli di controllo LED:**

- **1.** Aprire il server Web incorporato (EWS) HP:
	- **a.** Aprire HP Printer Assistant.
		- **Windows 8.1**: fare clic sulla freccia giù nell'angolo in basso a sinistra della schermata **Start**, quindi selezionare il nome della stampante.
		- **Windows 8**: fare clic con il pulsante destro del mouse su un'area vuota della schermata **Start**, fare clic su **Tutte le app** sulla barra delle applicazioni, quindi selezionare il nome della stampante.
		- **Windows 7, Windows Vista e Windows XP**: dal desktop del computer, fare clic su **Start**, selezionare **Tutti i programmi**, fare clic su **HP**, fare clic sulla cartella per la stampante, selezionare l'icona con il nome della stampante e aprire **HP Printer Assistant**.
	- **b.** In HP Printer Assistant, selezionare **Stampa**, quindi selezionare **Casella degli strumenti periferica HP**.
- **2.** Fare clic sulla scheda **Sistema**, selezionare la pagina **Configurazione sistema**, quindi selezionare la pagina **Impostazioni consumo energetico**.
- **3.** Selezionare la durata dell'intervallo Sospensione/Spegnimento automatico, quindi premere il pulsante **Applica**.

#### **Pannelli di controllo a 2 righe e con schermo a sfioramento:**

- **1.** Dal pannello di controllo della stampante, aprire il menu Configurazione.
- **2.** Aprire i seguenti menu:
	- Configurazione del sistema
	- Impostazioni consumo energetico
	- Pausa/Dis. aut. dopo
- **3.** Utilizzare i pulsanti freccia per selezionare la durata dell'intervallo Pausa/Dis. aut., quindi premere il pulsante OK.

Selezionare la durata dell'intervallo di Pausa/Spegnimento automatico dopo

### **Impostare il ritardo per lo spegnimento automatico dopo inattività e configurare la stampante in modo che utilizzi massimo 1 Watt di potenza**

Utilizzare i menu del pannello di controllo per impostare la durata del periodo di inattività prima che la stampante si spenga.

**WE NOTA:** una volta spenta la stampante, il consumo di energia è pari o inferiore a 1 watt.

Completare la seguente procedura per modificare l'impostazione del ritardo per lo spegnimento automatico:

**X NOTA:** La procedura varia in base al tipo di pannello di controllo.

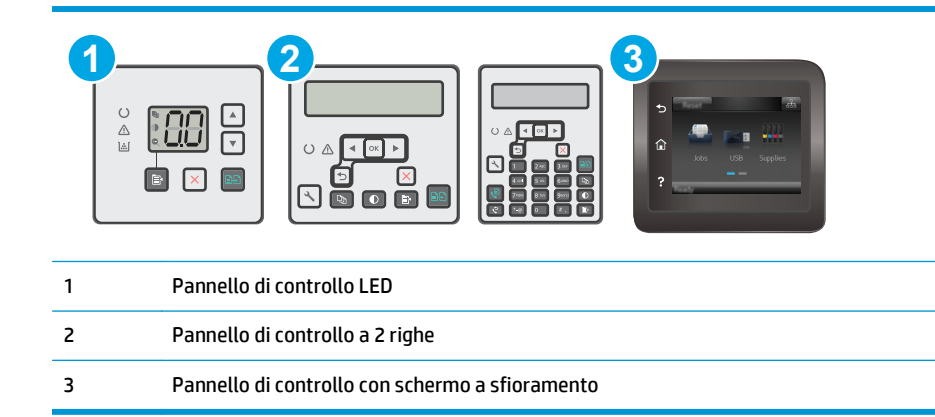

#### **Pannelli di controllo LED:**

- **1.** Aprire il server Web incorporato (EWS) HP:
	- **a.** Aprire HP Printer Assistant.
		- **Windows 8.1**: fare clic sulla freccia giù nell'angolo in basso a sinistra della schermata **Start**, quindi selezionare il nome della stampante.
		- **Windows 8**: fare clic con il pulsante destro del mouse su un'area vuota della schermata **Start**, fare clic su **Tutte le app** sulla barra delle applicazioni, quindi selezionare il nome della stampante.
		- **Windows 7, Windows Vista e Windows XP**: dal desktop del computer, fare clic su **Start**, selezionare **Tutti i programmi**, fare clic su **HP**, fare clic sulla cartella per la stampante, selezionare l'icona con il nome della stampante e aprire **HP Printer Assistant**.
	- **b.** In HP Printer Assistant, selezionare **Stampa**, quindi selezionare **Casella degli strumenti periferica HP**.
- **2.** Fare clic sulla scheda **Sistema**, selezionare la pagina **Configurazione sistema**, quindi selezionare la pagina **Impostazioni consumo energetico**.
- **3.** Nell'area **Spegnimento dopo**, selezionare la durata del ritardo.
	- **NOTA:** l'impostazione predefinita è di **4 ore**.

#### **Pannelli di controllo a 2 righe e con schermo a sfioramento:**

- **1.** Dal pannello di controllo della stampante, aprire il menu Configurazione.
- **2.** Aprire i seguenti menu:
	- Configurazione del sistema
	- Impostazioni consumo energetico
	- Spegni dopo
- **3.** Selezionare l'intervallo del ritardo di spegnimento.

**X NOTA:** l'impostazione predefinita è di 4 ore.

### <span id="page-131-0"></span>**Configurazione dell'impostazione Ritardo spegnimento**

Utilizzare i menu del pannello di controllo per impostare l'opzione di ritardo spegnimento della stampante dopo che viene premuto il pulsante di accensione.

Completare la seguente procedura per modificare l'impostazione del ritardo dello spegnimento:

**X NOTA:** La procedura varia in base al tipo di pannello di controllo.

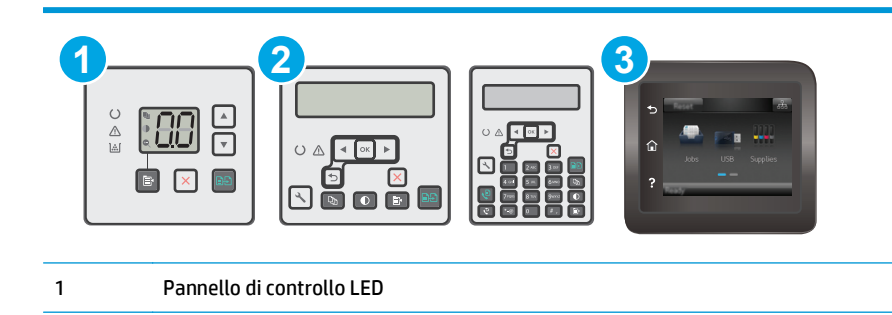

#### **Pannelli di controllo LED:**

**1.** Aprire il server Web incorporato (EWS) HP:

3 Pannello di controllo con schermo a sfioramento

**a.** Aprire HP Printer Assistant.

2 Pannello di controllo a 2 righe

- **Windows 8.1**: fare clic sulla freccia giù nell'angolo in basso a sinistra della schermata **Start**, quindi selezionare il nome della stampante.
- **Windows 8**: fare clic con il pulsante destro del mouse su un'area vuota della schermata **Start**, fare clic su **Tutte le app** sulla barra delle applicazioni, quindi selezionare il nome della stampante.
- **Windows 7, Windows Vista e Windows XP**: dal desktop del computer, fare clic su **Start**, selezionare **Tutti i programmi**, fare clic su **HP**, fare clic sulla cartella per la stampante, selezionare l'icona con il nome della stampante e aprire **HP Printer Assistant**.
- **b.** In HP Printer Assistant, selezionare **Stampa**, quindi selezionare **Casella degli strumenti periferica HP**.
- **2.** Fare clic sulla scheda **Sistema**, selezionare la pagina **Configurazione sistema**, quindi selezionare la pagina **Impostazioni consumo energetico**.
- **3.** Nell'area **Ritardo spegnimento**, selezionare una delle opzioni di ritardo:
	- **Nessun ritardo**: La stampante si spegne dopo un periodo di inattività determinato dall'impostazione Spegni dopo.
	- **Quando le porte sono attive**: Quando questa opzione è selezionata, la stampante non si spegne a meno che tutte le porte non siano inattive. Un collegamento di rete o una connessione fax attiva impedisce lo spegnimento della stampante.

#### **Pannelli di controllo a 2 righe e con schermo a sfioramento:**

- **1.** Dal pannello di controllo della stampante, aprire il menu Configurazione.
- **2.** Aprire i seguenti menu:
	- Configurazione del sistema
	- Impostazioni consumo energetico
	- Ritardo spegnimento
- **3.** Selezionare una delle opzioni per il ritardo spegnimento:
	- Nessun ritardo: La stampante si spegne dopo un periodo di inattività determinato dall'impostazione Spegni dopo.
	- Quando le porte sono attive: Quando questa opzione è selezionata, la stampante non si spegne a meno che tutte le porte non siano inattive. Un collegamento di rete o una connessione fax attiva impedisce lo spegnimento della stampante.

## <span id="page-133-0"></span>**Aggiornamento del firmware**

HP offre aggiornamenti periodici per la stampante, nuove applicazioni di servizi Web e nuove funzioni per le applicazioni di servizi Web già esistenti. Per aggiornare il firmware per una singola stampante, procedere come segue: Se si aggiorna il firmware, le app Web Services si aggiornano automaticamente.

I metodi supportati per aggiornare il firmware di questa stampante sono due. Per aggiornare il firmware della stampante, utilizzare solo uno dei seguenti metodi.

### **Metodo uno: aggiornamento del firmware tramite il pannello di controllo con schermo a sfioramento o a 2 righe**

Effettuare i seguenti passi per caricare il firmware dal pannello di controllo (solo per le stampanti collegate in rete) e/o impostare la stampante in modo che carichi automaticamente i futuri aggiornamenti del firmware. Per le stampanti connesse tramite USB, passare al secondo metodo.

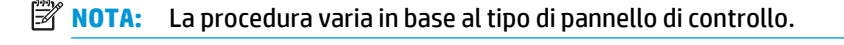

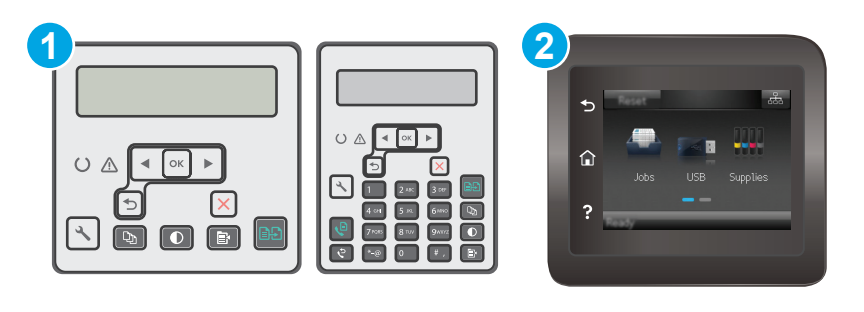

```
1 Pannello di controllo a 2 righe
2 Pannello di controllo con schermo a sfioramento
```
#### **Pannelli di controllo a 2 righe:**

- **1.** Accertarsi che la stampante sia connessa a una rete cablata (Ethernet) o wireless con una connessione Internet attiva.
- **NOTA:** per aggiornare il firmware tramite una connessione di rete, la stampante deve essere connessa a Internet.
- **2.** premere il pulsante Configura \ sul pannello di controllo della stampante.
- **3.** Aprire il menu **Servizi**, quindi aprire il menu **Aggiornamento LaserJet**.

**NOTA:** se l'opzione **Aggiornamento LaserJet** non è elencato, utilizzare il Metodo due.

**4.** Selezionare **Controllo aggiornamenti** per verificare la presenza di aggiornamenti.

- **X NOTA:** la stampante verifica automaticamente la disponibilità di un aggiornamento e, se viene rilevata una versione più recente, il processo di aggiornamento si avvia automaticamente.
- **5.** Configurare la stampante in modo da consentire l'aggiornamento automatico del firmware quando sono disponibili gli aggiornamenti.

premere il pulsante Configura  $\diagdown$  sul pannello di controllo della stampante.

Aprire il menu **Servizi**, quindi aprire il menu **Aggiornamento LaserJet** e selezionare il menu **Gestisci aggiornamenti**.

Impostare l'opzione **Consenti aggiornamenti** su **SÌ**, quindi impostare l'opzione **Verifica automatica** su **ON**.

#### **Pannelli di controllo con schermo a sfioramento:**

- **1.** Accertarsi che la stampante sia connessa a una rete cablata (Ethernet) o wireless con una connessione Internet attiva.
- **X NOTA:** per aggiornare il firmware tramite una connessione di rete, la stampante deve essere connessa a Internet.
- **2.** Nella schermata iniziale del pannello di controllo della stampante, toccare il pulsante Impostazione .
- **3.** Scorrere e aprire il menu Servizi, quindi aprire il menu Aggiornamento LaserJet.

**X NOTA:** se l'opzione Aggiornamento LaserJet non è nell'elenco, utilizzare il metodo due.

- **4.** Toccare Controlla aggiornamenti ora per verificare la disponibilità di aggiornamenti.
	- **W** NOTA: la stampante verifica automaticamente la disponibilità di un aggiornamento e se viene rilevata una versione più recente, il processo di aggiornamento si avvia automaticamente.
- **5.** Configurare la stampante in modo da consentire l'aggiornamento automatico del firmware quando sono disponibili gli aggiornamenti.

Nella schermata iniziale del pannello di controllo della stampante, toccare il pulsante Impostazione ...

Aprire il menu Servizi, quindi aprire il menu Aggiornamento LaserJet e selezionare il menu Gestisci aggiornamenti.

Impostare l'opzione Consenti aggiornamenti su SÌ, quindi impostare l'opzione Verifica automatica su ON.

### **Metodo due: Aggiornamento del firmware utilizzando l'Utility di aggiornamento del firmware**

Utilizzare i passaggi seguenti per scaricare manualmente e installare l'Utility di aggiornamento del firmware da HP.com.

**NOTA:** questo metodo rappresenta l'unica opzione di aggiornamento del firmware disponibile per stampanti collegate al computer tramite cavo USB. Funziona anche per le stampanti connesse a una rete.

**WARE:** per utilizzare questo metodo, è necessario disporre di un driver di stampa installato.

- **1.** Visitare il sito [www.hp.com/go/support](http://www.hp.com/support), selezionare la lingua del proprio paese/regione, fare clic sul collegamento **Ottieni driver e software**, digitare il nome della stampante nel campo di ricerca, premere il pulsante Invio, quindi selezionare la stampante dall'elenco dei risultati della ricerca.
- **2.** Selezionare il sistema operativo.
- **3.** Sotto la sezione **Firmware**, individuare l'**Utility di aggiornamento del firmware**.
- **4.** Fare clic su **Download**, fare clic su **Esegui**, quindi fare clic nuovamente su **Esegui**.
- **5.** Quando l'utility si avvia, selezionare la stampante dall'elenco a discesa, quindi fare clic su **Invia Firmware**.
- **NOTA:** per stampare una pagina di configurazione per verificare la versione firmware installata prima o dopo il processo di aggiornamento, fare clic su **Stampa config**.
- **6.** Seguire le istruzioni riportate sullo schermo per completare l'installazione, quindi fare clic sul pulsante **Esci** per chiudere l'utility.

# **9 Risoluzione dei problemi**

- [Assistenza clienti](#page-137-0)
- [Interpretazione delle sequenze delle spie del pannello di controllo \(solo pannello di controllo LED\)](#page-138-0)
- [Guida del pannello di controllo \(solo modelli con schermo a sfioramento\)](#page-141-0)
- [Ripristino delle impostazioni predefinite](#page-142-0)
- [Sul pannello di controllo o sull'EWS della stampante viene visualizzato un messaggio che indica](#page-144-0) ["Cartuccia in esaurimento" o "Cartuccia quasi esaurita"](#page-144-0)
- [Il prodotto non preleva la carta o si verificano inceppamenti](#page-147-0)
- [Eliminazione degli inceppamenti della carta](#page-152-0)
- [Pulizia del gruppo pellicola sostituibile dell'ADF](#page-167-0)
- [Migliorare la qualità di stampa](#page-169-0)
- [Miglioramento della qualità di copia e scansione](#page-176-0)
- [Miglioramento della qualità di fax](#page-181-0)
- [Risoluzione dei problemi di rete cablata](#page-186-0)
- [Risoluzione dei problemi di rete wireless](#page-188-0)
- [Risoluzione dei problemi fax](#page-192-0)

#### **Per ulteriori informazioni:**

Le seguenti informazioni sono corrette al momento della pubblicazione. Per informazioni aggiornate, vedere [www.hp.com/support/ljM129MFP](http://www.hp.com/support/ljM129MFP).

La guida completa di HP per la stampante include le seguenti informazioni:

- Installazione e configurazione
- Istruzioni e uso
- Risoluzione dei problemi
- Download di aggiornamenti software e firmware
- Registrazione al forum di supporto
- Ricerca di informazioni sulla garanzia e le normative

## <span id="page-137-0"></span>**Assistenza clienti**

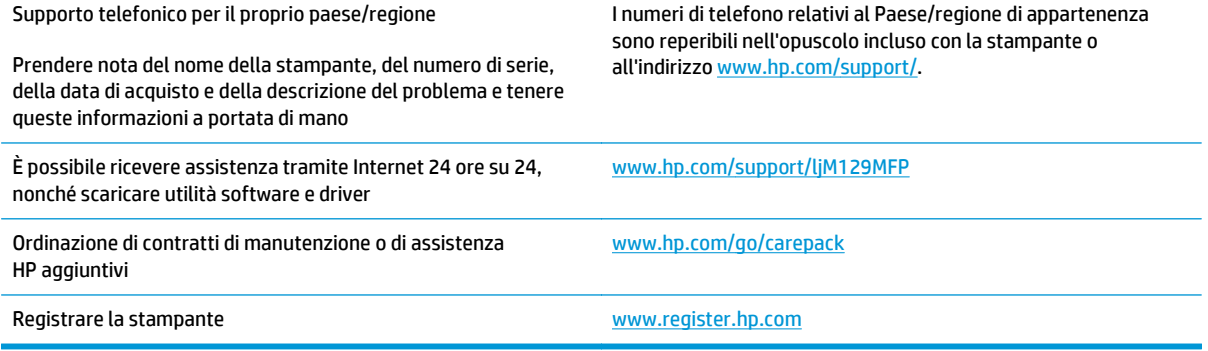

## <span id="page-138-0"></span>**Interpretazione delle sequenze delle spie del pannello di controllo (solo pannello di controllo LED)**

Se la stampante richiede la conferma dell'utente, il pannello di controllo LED si alterna tra **Vai** e un codice di stato a 2 cifre. Se la stampante richiede attenzione, il pannello di controllo LED si alterna tra **Er** e un codice di errore a due cifre. Utilizzare la tabella riportata di seguito per determinare eventuali problemi con la stampante.

#### **Tabella 9-1 Legenda delle spie di stato**

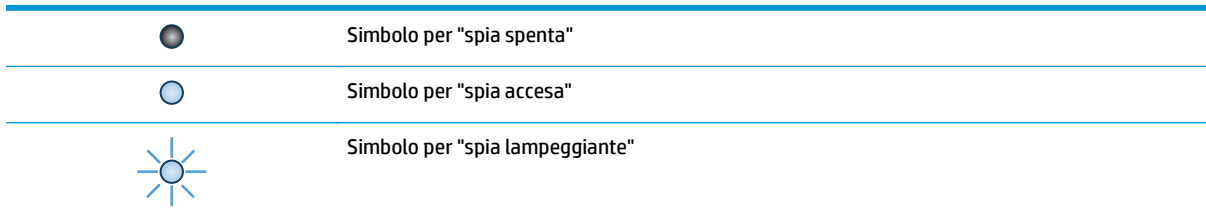

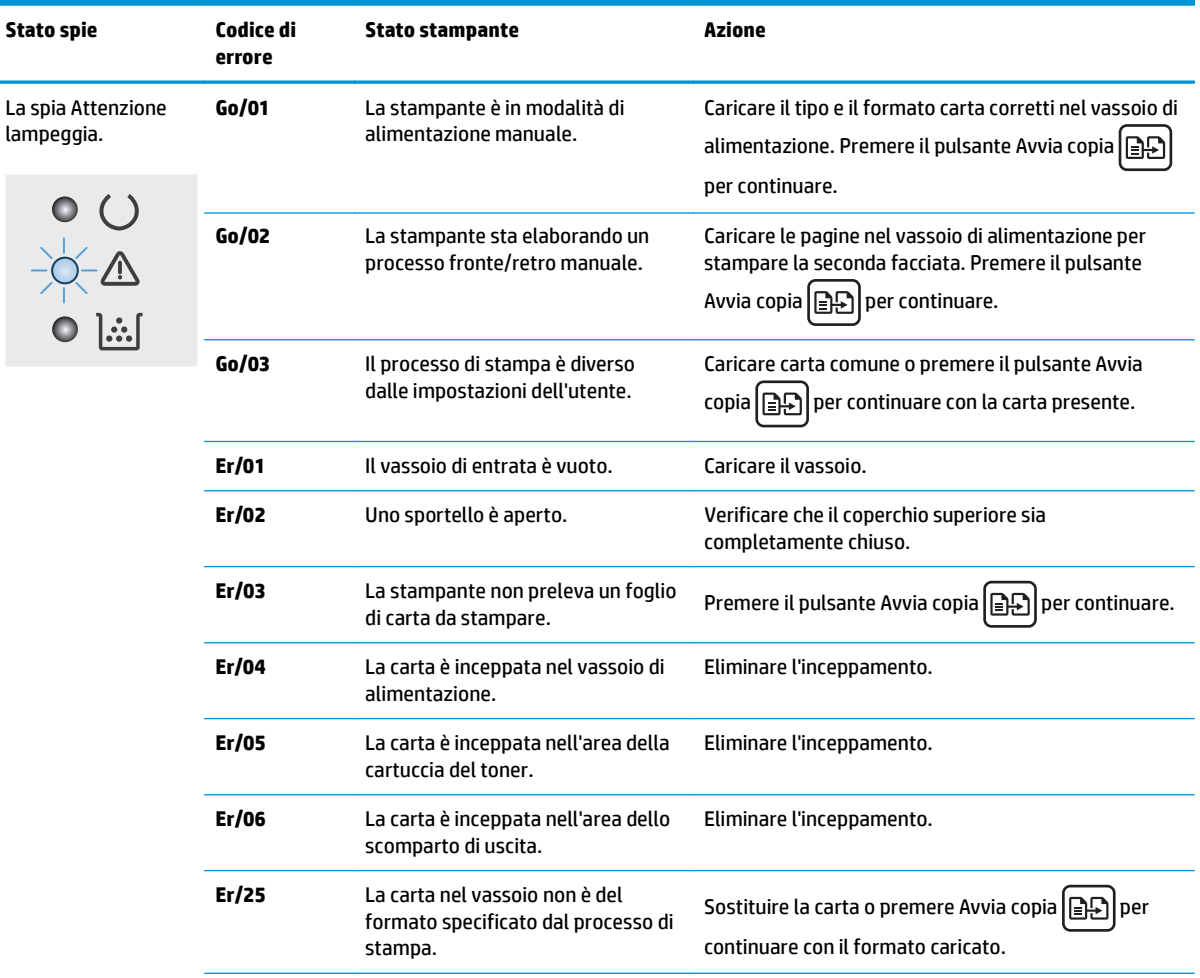

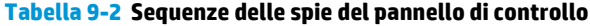

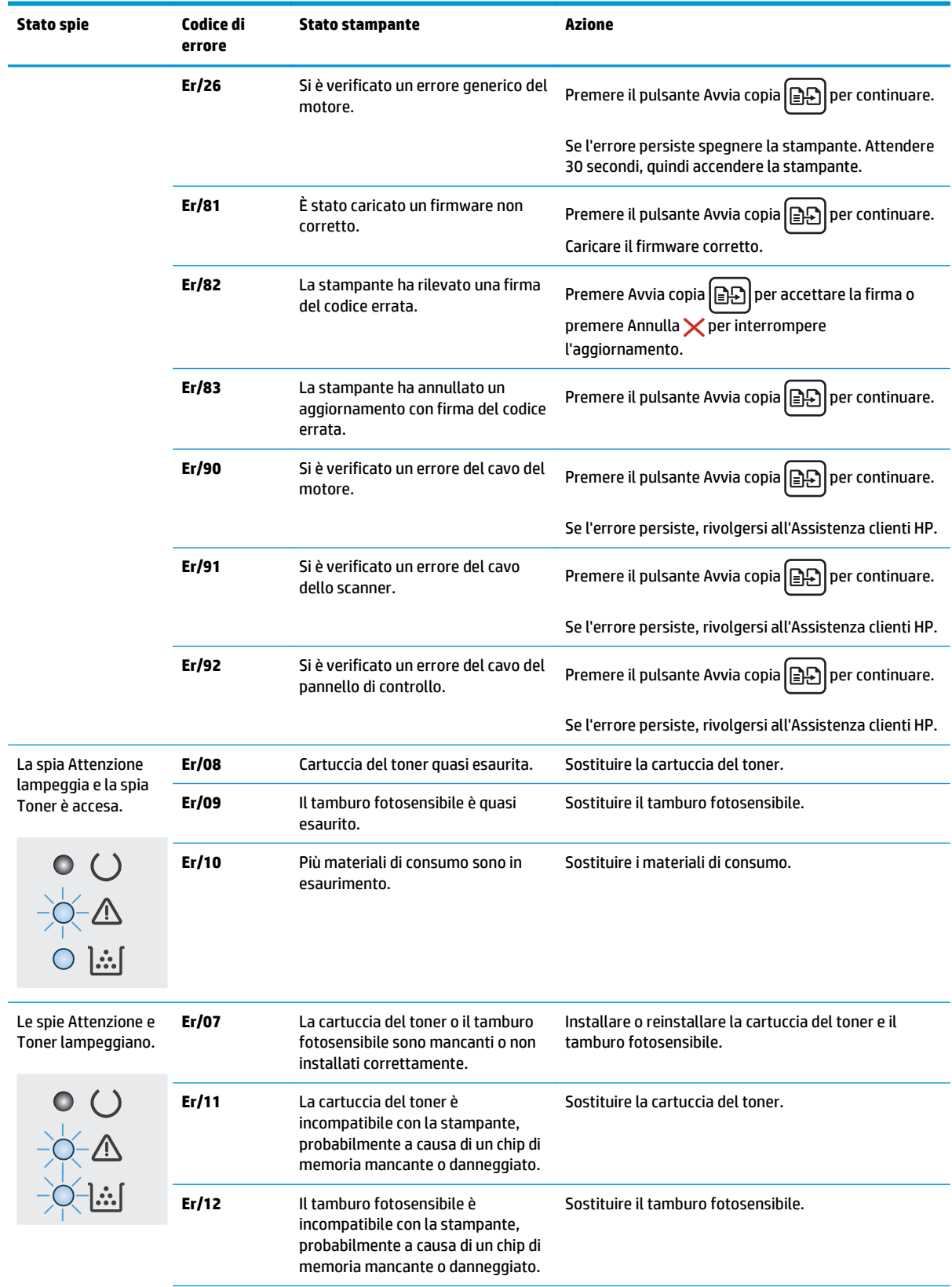

#### **Tabella 9-2 Sequenze delle spie del pannello di controllo (continuazione)**

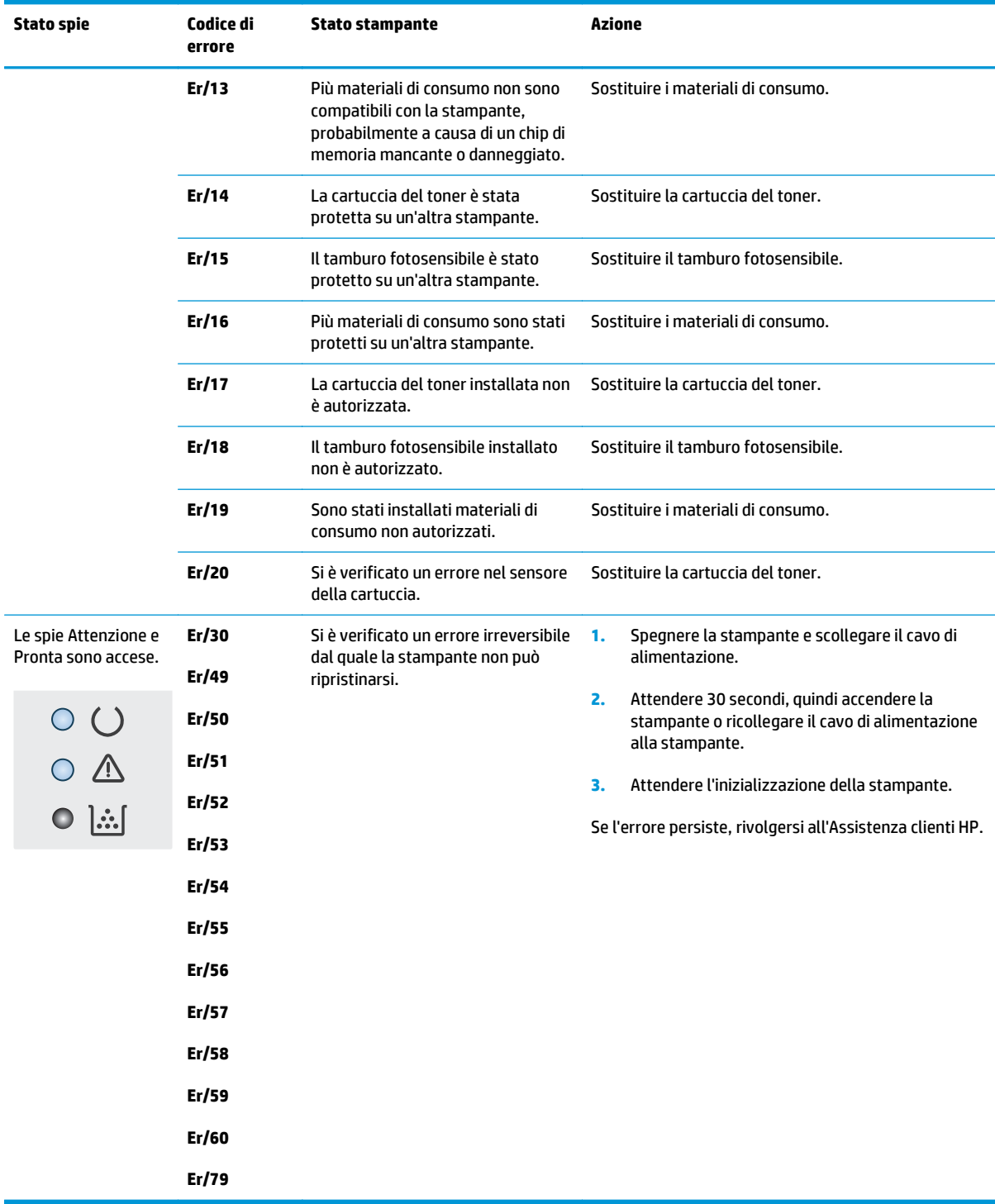

#### **Tabella 9-2 Sequenze delle spie del pannello di controllo (continuazione)**

## <span id="page-141-0"></span>**Guida del pannello di controllo (solo modelli con schermo a sfioramento)**

La stampante dispone di un sistema di Guida incorporata in cui viene indicata la modalità di utilizzo di ciascuna schermata. Per aprire la Guida, toccare il pulsante Guida nella parte superiore destra dello schermo.

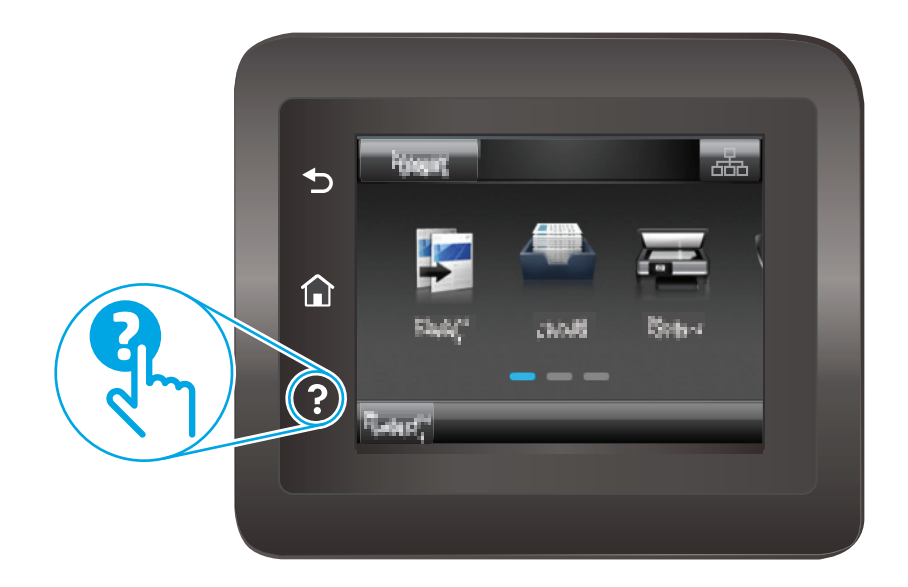

Da alcune schermate, la Guida viene aperta in un menu globale in cui è possibile ricercare argomenti specifici. È possibile sfogliare la struttura del menu toccando i pulsanti nel menu.

Alcune schermate della Guida includono animazioni che guidano l'utente nell'attuazione di procedure, ad esempio la rimozione di inceppamenti.

Dalle schermate contenenti impostazioni per processi singoli, la Guida viene aperta nella pagina dell'argomento che descrive le opzioni relative alla schermata attiva.

Se sulla stampante viene visualizzato un errore o un avviso, toccare il pulsante Guida per aprire un messaggio che descrive il problema e fornisce istruzioni sulla sua risoluzione.

## <span id="page-142-0"></span>**Ripristino delle impostazioni predefinite**

Questa operazione comporta il ripristino dei valori predefiniti di tutte le impostazioni della stampante e della rete. Non viene effettuato il ripristino delle impostazioni per il numero di pagina o le dimensioni del vassoio. Per ripristinare le impostazioni predefinite della stampante, seguire questa procedura.

**ATTENZIONE:** questa procedura consente di ripristinare tutte le impostazioni predefinite di fabbrica e di eliminare le pagine salvate nella memoria.

**WEY NOTA:** La procedura varia in base al tipo di pannello di controllo.

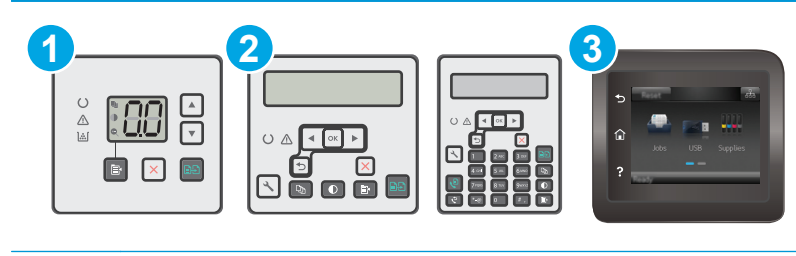

1 Pannello di controllo LED 2 Pannello di controllo a 2 righe 3 Pannello di controllo con schermo a sfioramento

#### **Pannelli di controllo LED:**

- **1.** Aprire il server Web incorporato (EWS) HP:
	- **a.** Aprire HP Printer Assistant.
		- **Windows 8.1**: fare clic sulla freccia giù nell'angolo in basso a sinistra della schermata **Start**, quindi selezionare il nome della stampante.
		- **Windows 8**: fare clic con il pulsante destro del mouse su un'area vuota della schermata **Start**, fare clic su **Tutte le app** sulla barra delle applicazioni, quindi selezionare il nome della stampante.
		- **Windows 7, Windows Vista e Windows XP**: dal desktop del computer, fare clic su **Start**, selezionare **Tutti i programmi**, fare clic su **HP**, fare clic sulla cartella per la stampante, selezionare l'icona con il nome della stampante e aprire **HP Printer Assistant**.
	- **b.** In HP Printer Assistant, selezionare **Stampa**, quindi selezionare **Casella degli strumenti periferica HP**.
- **2.** Fare clic sulla scheda **Sistema**, quindi sulla pagina **Salvataggio e ripristino**.
- **3.** Selezionare **Ripristina impostazioni predefinite**.

La stampante viene avviata automaticamente.

#### **Pannelli di controllo a 2 righe e con schermo a sfioramento:**

- **1.** Dal pannello di controllo della stampante, aprire il menu Configurazione.
- **2.** Aprire il menu Servizio.
- **3.** Selezionare Ripristina impostazioni predefinite.

La stampante viene avviata automaticamente.
# **Sul pannello di controllo o sull'EWS della stampante viene visualizzato un messaggio che indica "Cartuccia in esaurimento" o "Cartuccia quasi esaurita"**

**Cartuccia in esaurimento**: la stampante indica quando il livello della cartuccia è in esaurimento. La durata effettiva rimanente della cartuccia potrebbe variare. Tenere una cartuccia di sostituzione disponibile da installare nel caso in cui la qualità di stampa non sia più soddisfacente. Non è necessario sostituire immediatamente la cartuccia.

**Cartuccia quasi esaurita**: la stampante indica quando il livello della cartuccia è quasi esaurito. La durata effettiva rimanente della cartuccia potrebbe variare. Tenere una cartuccia di sostituzione disponibile da installare nel caso in cui la qualità di stampa non sia più soddisfacente. Non è necessario sostituire immediatamente la cartuccia, a meno che la qualità di stampa non risulti del tutto inaccettabile.

Quando la cartuccia HP è **quasi esaurita**, non è più coperta dalla Garanzia di protezione HP.

**MOTA:** La cartuccia deve essere sostituita quando la stampante indica che è quasi esaurita per la cartuccia di toner nero originale HP 33A LaserJet e il tamburo fotosensibile originale HP 34A LaserJet.

# **Modifica delle impostazioni "Quasi esaurita"**

È possibile modificare il comportamento della stampante quando i materiali di consumo sono quasi esauriti. Quando si installa una nuova cartuccia non è necessario riconfigurare queste impostazioni.

**W** NOTA: L'impostazione "In esaurimento" non può essere modificata per la cartuccia di toner nero originale HP 33A LaserJet e il tamburo fotosensibile originale HP 34A LaserJet.

**WEY NOTA:** La procedura varia in base al tipo di pannello di controllo.

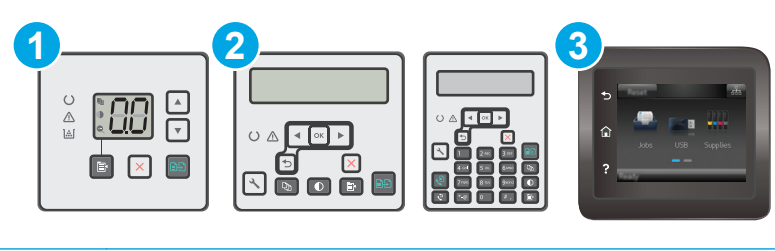

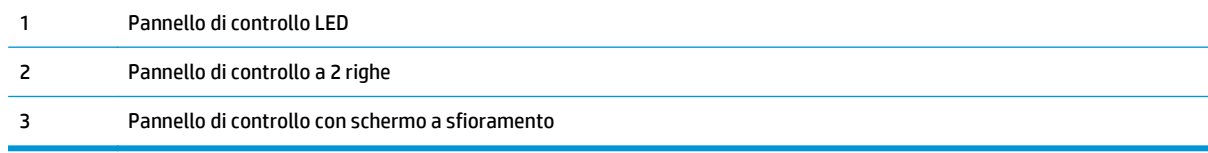

#### **Pannelli di controllo LED:**

- **1.** Aprire il server Web incorporato (EWS) HP:
	- **a.** Aprire HP Printer Assistant.
- **Windows 8.1**: fare clic sulla freccia giù nell'angolo in basso a sinistra della schermata **Start**, quindi selezionare il nome della stampante.
- **Windows 8**: fare clic con il pulsante destro del mouse su un'area vuota della schermata **Start**, fare clic su **Tutte le app** sulla barra delle applicazioni, quindi selezionare il nome della stampante.
- **Windows 7, Windows Vista e Windows XP**: dal desktop del computer, fare clic su **Start**, selezionare **Tutti i programmi**, fare clic su **HP**, fare clic sulla cartella per la stampante, selezionare l'icona con il nome della stampante e aprire **HP Printer Assistant**.
- **b.** In HP Printer Assistant, selezionare **Stampa**, quindi selezionare **Casella degli strumenti periferica HP**.
- **2.** Fare clic sulla scheda **Sistema**, quindi sulla scheda **Impostazioni materiali di consumo**.
- **3.** Nell'area **Impostazione carta**, selezionare le impostazioni corrette per la cartuccia in esaurimento.
	- Selezionare l'opzione Continua per impostare la stampante in modo da avvisare l'utente quando la cartuccia è quasi esaurita, ma di continuare a stampare.
	- Selezionare l'opzione Interrompi per impostare la stampante in modo che la stampa venga interrotta finché la cartuccia di stampa non viene sostituita.
	- Selezionare l'opzione Richiedi per impostare la stampante in modo che la stampa venga interrotta e venga richiesta la sostituzione della cartuccia. È possibile confermare la richiesta e continuare la stampa. Un'opzione configurabile dal cliente su questa stampante è "Richiedi tra 100 pagine, 200 pagine, 300 pagine, 400 pagine o mai". Questa opzione viene fornita per comodità dei clienti e non garantisce che la qualità di stampa di queste pagine sia accettabile.

#### **Pannelli di controllo a 2 righe e con schermo a sfioramento:**

- **1.** Dal pannello di controllo della stampante, aprire il menu Configurazione.
- **2.** Aprire i seguenti menu:
	- Configurazione del sistema
	- Impostazioni materiali di consumo
	- Cartuccia del nero o Cartucce a colori
	- Impostazione In esaurimento
- **3.** Selezionare una delle seguenti opzioni:
	- Selezionare l'opzione Continua per impostare la stampante in modo da avvisare l'utente quando la cartuccia è quasi esaurita, ma di continuare a stampare.
	- Selezionare l'opzione Interrompi per impostare la stampante in modo che la stampa venga interrotta finché la cartuccia di stampa non viene sostituita.
	- Selezionare l'opzione Richiedi per impostare la stampante in modo che la stampa venga interrotta e venga richiesta la sostituzione della cartuccia. È possibile confermare la richiesta e continuare la stampa. Un'opzione configurabile dal cliente su questa stampante è "Richiedi tra 100 pagine, 200 pagine, 300 pagine, 400 pagine o mai". Questa opzione viene fornita per comodità dei clienti e non garantisce che la qualità di stampa di queste pagine sia accettabile.

### **Per stampanti con funzionalità fax**

Quando la stampante è impostata sull'opzione Interrompi o Richiedi, è possibile che i fax non vengano stampati quando la stampa viene ripristinata. Ciò può verificarsi se il prodotto ha ricevuto un numero di fax superiore a quello supportato dalla memoria durante lo stato di attesa della stampante.

Se si seleziona l'opzione Continua per la cartuccia, la stampante può continuare a stampare i fax senza interruzione anche se viene superata la soglia Quasi esaurita, ma la qualità di stampa potrebbe peggiorare.

## **Ord. materiali**

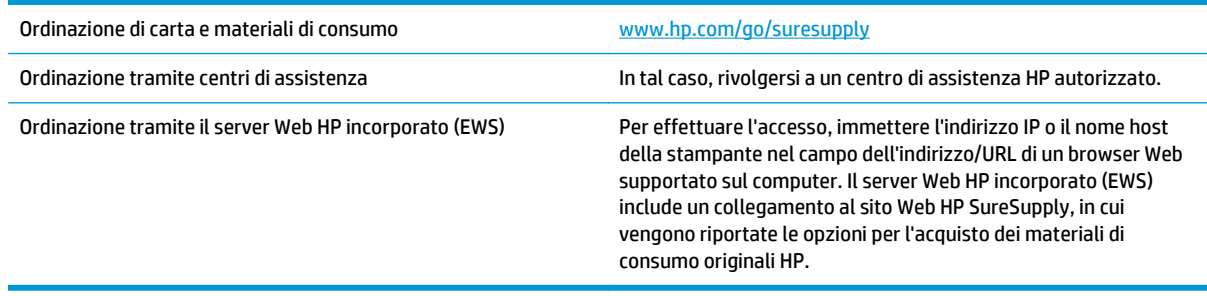

# **Il prodotto non preleva la carta o si verificano inceppamenti**

### **Introduzione**

Le seguenti soluzioni consentono di risolvere diversi problemi, ad esempio se la stampante non preleva la carta dal vassoio o preleva più fogli di carta alla volta. Una delle seguenti condizioni può causare inceppamenti della carta.

- La stampante non preleva la carta
- [La stampante preleva più fogli di carta](#page-148-0)
- [Nell'alimentatore documenti vengono inceppati, inclinati o prelevati più fogli di carta](#page-149-0)
- [Pulizia dei rulli di prelievo e del tampone di separazione dell'alimentatore documenti](#page-150-0)

#### **La stampante non preleva la carta**

Se la stampante non preleva la carta dal vassoio, provare una delle seguenti soluzioni.

- **1.** Aprire la stampante e rimuovere tutti i fogli di carta inceppati. Verificare che non vi siano frammenti di carta strappati all'interno della stampante.
- **2.** Caricare il vassoio con carta del formato corretto per il processo.
- **3.** Accertarsi che il tipo e il formato della carta siano impostati correttamente sul pannello di controllo della stampante.
- **4.** Assicurarsi che le guide della carta nel vassoio siano regolate correttamente per il formato della carta. Regolare le guide sulla tacca appropriata del vassoio. La freccia sulla guida del vassoio deve risultare allineata esattamente al contrassegno sul vassoio.
- **X NOTA:** non stringere le guide della carta contro la risma di carta. Regolarle in base alle tacche o ai contrassegni nel vassoio.

<span id="page-148-0"></span>**5.** Verificare che il livello di umidità nella stanza sia conforme alle specifiche per la stampante e che la carta venga conservata in pacchi chiusi. La maggior parte delle risme di carta vengono vendute in confezioni con involucri a prova di umidità per conservare la carta asciutta.

In ambienti con alti livelli di umidità, la carta nella parte superiore della risma nel vassoio può assorbire questa umidità e avere un aspetto ondulato o irregolare. In questo caso, rimuovere i primi 5 - 10 fogli di carta dalla risma.

In ambienti con bassi livelli di umidità, un eccesso di elettricità statica può far incollare più fogli di carta. In questo caso, rimuovere la carta dal vassoio e curvare la risma, tenendo le estremità e portandole verso l'alto per formare una U. Quindi, portare le estremità verso il basso per formare una U inversa. In seguito, tenere entrambi i lati della risma di carta e ripetere questa procedura. Questa procedura consente di rilasciare singoli fogli senza l'introduzione di elettricità statica. Allineare la risma di carta su un piano prima di reinserirla nel vassoio.

**Figura 9-1** Tecnica per flettere la risma di carta

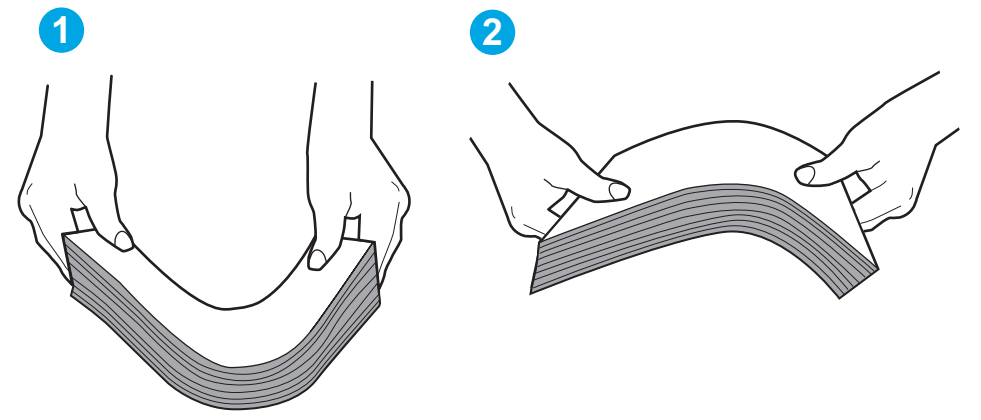

- **6.** Controllare sul pannello di controllo della stampante se viene visualizzata una richiesta di alimentazione manuale della carta. Caricare la carta e continuare.
- **7.** I rulli sopra il vassoio potrebbero essere sporchi. Pulire i rulli con un panno privo di lanugine inumidito con acqua calda. Utilizzare acqua distillata, se disponibile.
- **ATTENZIONE:** non spruzzare l'acqua direttamente sulla stampante. Al contrario, spruzzare l'acqua sul panno o immergere il panno nell'acqua e strizzarlo prima di pulire i rulli.

### **La stampante preleva più fogli di carta**

Se a stampante preleva più fogli di carta dal vassoio, provare le seguenti soluzioni.

- **1.** Rimuovere la risma di carta dal vassoio, quindi piegarla, ruotarla di 180 gradi e capovolgerla. *Non aprire la carta a ventaglio.* Reinserire la risma di carta nel vassoio.
- **X NOTA:** sfogliare la carta introduce elettricità statica. Invece di sfogliare la carta, curvare la risma, tenendo le estremità e portandole verso l'alto per formare una U. Quindi, portare le estremità verso il basso per formare una U inversa. In seguito, tenere entrambi i lati della risma di carta e ripetere questa procedura. Questa procedura consente di rilasciare singoli fogli senza l'introduzione di elettricità statica. Allineare la risma di carta su un piano prima di reinserirla nel vassoio.

<span id="page-149-0"></span>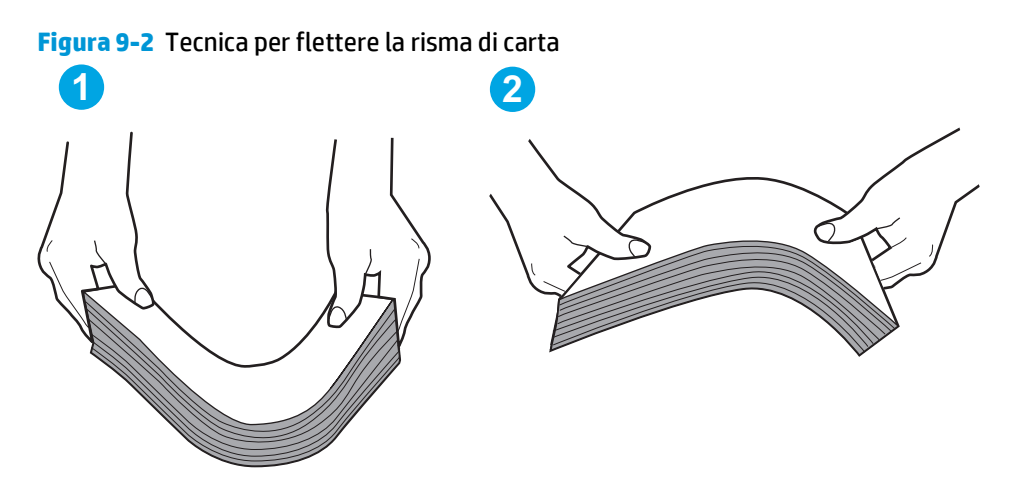

- **2.** Utilizzare solo carta conforme alle specifiche HP per la stampante.
- **3.** Verificare che il livello di umidità nella stanza sia conforme alle specifiche per la stampante e che la carta venga conservata in pacchi chiusi. La maggior parte delle risme di carta vengono vendute in confezioni con involucri a prova di umidità per conservare la carta asciutta.

In ambienti con alti livelli di umidità, la carta nella parte superiore della risma nel vassoio può assorbire questa umidità e avere un aspetto ondulato o irregolare. In questo caso, rimuovere i primi 5 - 10 fogli di carta dalla risma.

In ambienti con bassi livelli di umidità, un eccesso di elettricità statica può far incollare più fogli di carta. In questo caso, rimuovere la carta dal vassoio e curvare la risma come descritto in precedenza.

- **4.** Utilizzare carta non stropicciata, piegata o danneggiata. Se necessario, utilizzare carta di un'altra confezione.
- **5.** Accertarsi che il vassoio non sia sovraccarico controllando i contrassegni dell'altezza della risma all'interno del vassoio. In questo caso, rimuovere l'intera risma di carta dal vassoio, raddrizzarla e reinserire alcuni fogli di carta nel vassoio.
- **6.** Assicurarsi che le guide della carta nel vassoio siano regolate correttamente per il formato della carta. Regolare le guide sulla tacca appropriata del vassoio. La freccia sulla guida del vassoio deve risultare allineata esattamente al contrassegno sul vassoio.
- **NOTA:** non stringere le guide della carta contro la risma di carta. Regolarle in base alle tacche o ai contrassegni nel vassoio.
- **7.** Accertarsi che l'ambiente di stampa rispetti le specifiche consigliate.

### **Nell'alimentatore documenti vengono inceppati, inclinati o prelevati più fogli di carta**

**WALE:** Queste informazioni sono valide solo per le stampanti MFP.

- Sull'originale potrebbero essere presenti punti metallici o note adesive. In questo caso, rimuoverle.
- Controllare che tutti i rulli siano posizionati correttamente e che il coperchio di accesso ai rulli nell'alimentatore documenti sia chiuso.
- Accertarsi di avere chiuso il coperchio dell'alimentatore documenti superiore.
- <span id="page-150-0"></span>Le pagine potrebbero non essere posizionate correttamente. Raddrizzarle e regolare le guide in modo da centrare la risma.
- Per un corretto funzionamento, le guide della carta devono toccare i due lati della risma di carta. Assicurarsi che la risma di carta sia allineata e che le guide siano posizionate ai bordi della risma.
- È possibile che il vassoio di alimentazione o lo scomparto di uscita dell'alimentatore documenti contenga più pagine di quelle consentite. Accertarsi che la risma di carta nel vassoio di alimentazione resti all'interno delle guide, quindi rimuovere le pagine dallo scomparto di uscita.
- Verificare che non siano presenti pezzi di carta, graffette, punti o altre elementi esterni nel percorso della carta.
- Pulire i rulli e il tampone di separazione dell'alimentatore documenti. Utilizzare aria compressa o un panno pulito e privo di lanugine inumidito con acqua calda. Se il problema persiste, sostituire i rulli.
- Nella schermata iniziale del pannello di controllo della stampante, scorrere e toccare il pulsante Materiali di consumo. Controllare lo stato del kit alimentatore documenti e sostituirlo, se necessario.

### **Pulizia dei rulli di prelievo e del tampone di separazione dell'alimentatore documenti**

Se l'alimentatore documenti del prodotto presenta problemi nella gestione della carta, ad esempio inceppamenti o un'errata alimentazione della carta, pulire i rulli e il tampone di separazione dell'alimentatore documenti.

**1.** Aprire il coperchio di accesso dell'alimentatore documenti.

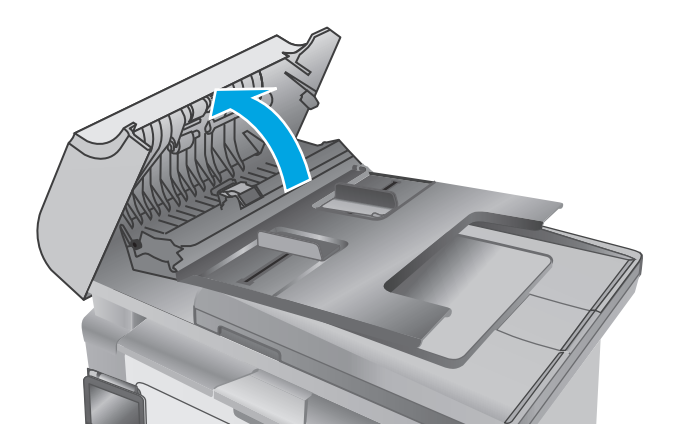

**2.** Utilizzare un panno liscio e umido per pulire i rulli di prelievo e il tampone di separazione.

**ATTENZIONE:** non utilizzare abrasivi, acetone, benzene, ammoniaca, alcol etilico o tetracloruro di carbonio sulla stampante per non danneggiarla. Non versare prodotti liquidi direttamente sul vetro o il ripiano, poiché potrebbero gocciolare e danneggiare la stampante.

**3.** Chiudere il coperchio di accesso dell'alimentatore documenti.

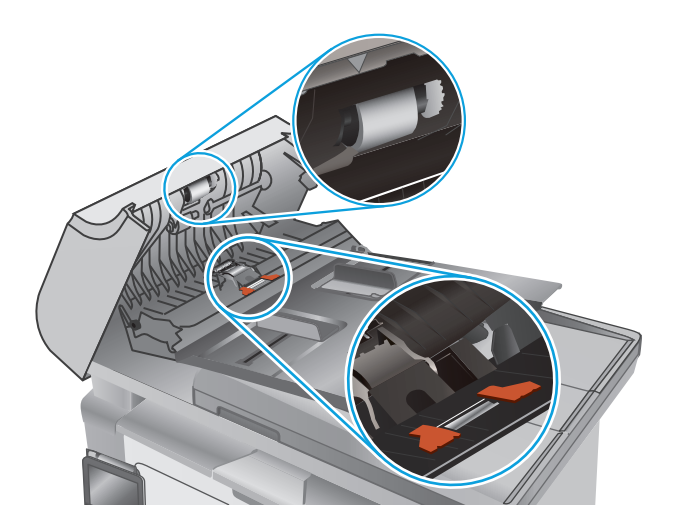

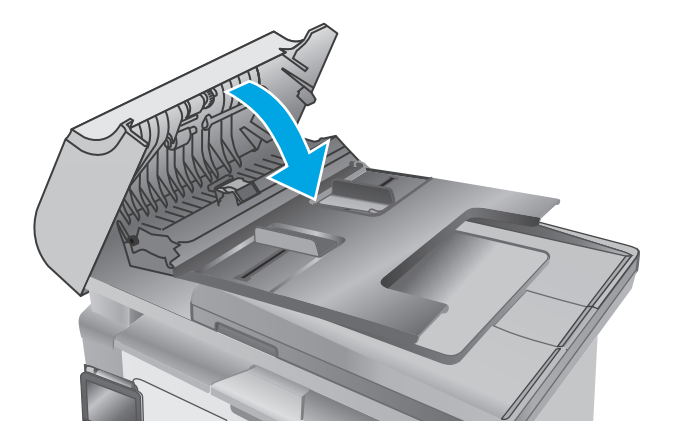

# **Eliminazione degli inceppamenti della carta**

## **Introduzione**

Le seguenti informazioni includono le istruzioni per la rimozione della carta inceppata dal prodotto.

- Posizioni di inceppamento della carta
- Si verificano inceppamenti della carta frequenti o ricorrenti?
- [Rimozione degli inceppamenti della carta nel vassoio di alimentazione](#page-155-0)
- [Rimozione degli inceppamenti di carta nell'area della cartuccia di toner](#page-158-0)
- [Rimozione degli inceppamenti della carta nello scomparto di uscita](#page-161-0)
- [Rimuovere gli inceppamenti carta nell'alimentatore documenti \(solo modelli con alimentatore](#page-164-0) [documenti\)](#page-164-0)

## **Posizioni di inceppamento della carta**

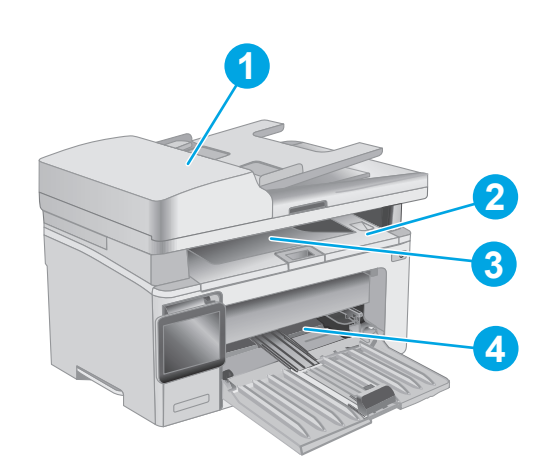

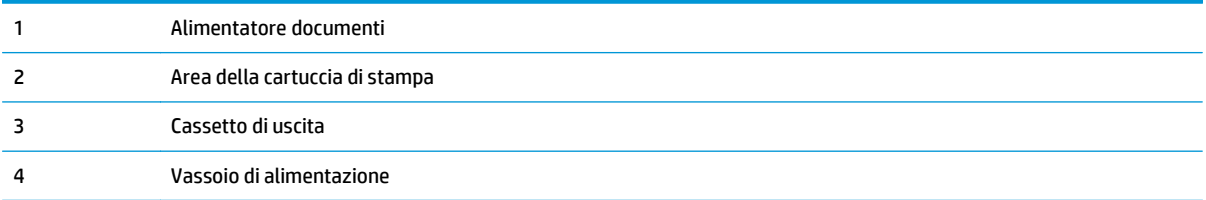

# **Si verificano inceppamenti della carta frequenti o ricorrenti?**

Per risolvere i problemi di inceppamenti frequenti, attenersi alla procedura descritta di seguito. Se il problema non è stato risolto, continuare con le procedure successive, fino a quando il problema non viene completamente risolto.

#### **W NOTA:** La procedura varia in base al tipo di pannello di controllo.

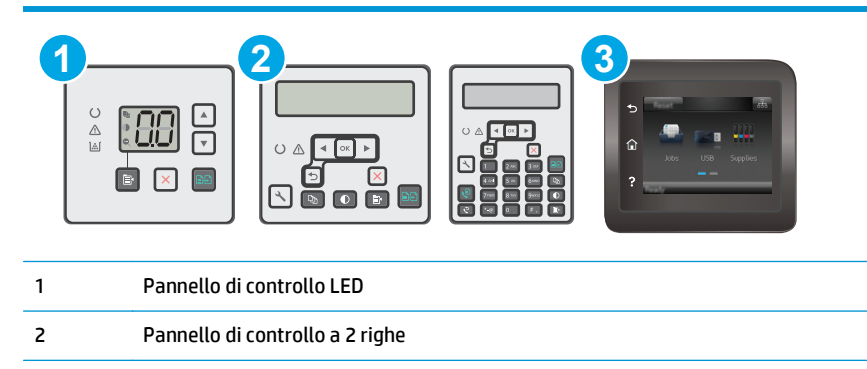

3 Pannello di controllo con schermo a sfioramento

- **1.** Se la carta è inceppata all'interno della stampante, rimuovere l'inceppamento e stampare una pagina di configurazione per eseguire il test della stampante.
- **2.** Verificare che il vassoio sia configurato per il formato e il tipo di carta corretti sul pannello di controllo della stampante. Regolare le impostazioni della carta, se necessario.

#### **Pannelli di controllo LED:**

- **a.** Aprire il server Web incorporato (EWS) HP:
	- **i.** Aprire HP Printer Assistant.
		- Windows 8.1: fare clic sulla freccia giù nell'angolo in basso a sinistra della schermata **Start**, quindi selezionare il nome della stampante.
		- **Windows 8**: fare clic con il pulsante destro del mouse su un'area vuota della schermata **Start**, fare clic su **Tutte le app** sulla barra delle applicazioni, quindi selezionare il nome della stampante.
		- **Windows 7, Windows Vista e Windows XP**: dal desktop del computer, fare clic su **Start**, selezionare **Tutti i programmi**, fare clic su **HP**, fare clic sulla cartella per la stampante, selezionare l'icona con il nome della stampante e aprire **HP Printer Assistant**.
	- **ii.** In HP Printer Assistant, selezionare **Stampa**, quindi selezionare **Casella degli strumenti periferica HP**.
- **b.** Fare clic sulla scheda **Sistema**, quindi sulla pagina **Impostazione carta**.
- **c.** Selezionare il vassoio dall'elenco.
- **d.** Selezionare **Tipo di carta** e toccare il nome del tipo di carta presente nel vassoio di alimentazione.
- **e.** Selezionare **Formato carta**, quindi toccare il formato di carta presente nel vassoio di alimentazione.
- **f.** Fare clic su **Applica** per salvare le modifiche.

#### **Pannelli di controllo a 2 righe e con schermo a sfioramento:**

- **a.** Dal pannello di controllo della stampante, aprire il menu Configurazione.
- **b.** Aprire i seguenti menu:
	- Configurazione del sistema
	- Impostazione carta
- **c.** Selezionare il vassoio dall'elenco.
- **d.** Selezionare Tipo di carta e toccare il nome del tipo di carta presente nel vassoio di alimentazione.
- **e.** Selezionare Formato carta, quindi toccare il formato di carta presente nel vassoio di alimentazione.
- **3.** Spegnere la stampante, attendere 30 secondi, quindi riaccenderla.
- **4.** Stampare una pagina di pulizia per rimuovere il toner in eccesso dall'interno della stampante.

#### **Pannelli di controllo LED:**

- **a.** Aprire HP Printer Assistant.
	- **Windows 8.1**: fare clic sulla freccia giù nell'angolo in basso a sinistra della schermata **Start**, quindi selezionare il nome della stampante.
	- **Windows 8**: fare clic con il pulsante destro del mouse su un'area vuota della schermata **Start**, fare clic su **Tutte le app** sulla barra delle applicazioni, quindi selezionare il nome della stampante.
	- **Windows 7, Windows Vista e Windows XP**: dal desktop del computer, fare clic su **Start**, selezionare **Tutti i programmi**, fare clic su **HP**, fare clic sulla cartella per la stampante, selezionare l'icona con il nome della stampante e aprire **HP Printer Assistant**.
- **b.** In HP Printer Assistant, selezionare **Stampa**, quindi selezionare **Casella degli strumenti periferica HP**.
- **c.** Dalla scheda **Sistemi**, fare clic su **Assistenza**.
- **d.** Nell'area **Modalità pulizia** fare clic su **Avvio** per avviare il processo di pulizia.

#### **Pannelli di controllo a 2 righe e con schermo a sfioramento:**

- **a.** Dal pannello di controllo della stampante, aprire il menu Configurazione.
- **b.** Aprire il menu Servizio.
- **c.** Selezionare Pagina di pulizia.
- **d.** Caricare carta comune formato Letter o A4 quando richiesto.

Attendere il completamento del processo, quindi eliminare la pagina stampata.

**5.** Stampare una pagina di configurazione per provare la stampante.

#### <span id="page-155-0"></span>**Pannelli di controllo LED:**

**▲** Premere e tenere premuto il pulsante Avvia copia **f**inché la spia Pronto **(**) non inizia a lampeggiare, quindi rilasciare il pulsante.

#### **Pannelli di controllo a 2 righe e con schermo a sfioramento:**

- **a.** Dal pannello di controllo della stampante, aprire il menu Configurazione.
- **b.** Aprire il menu Rapporti.
- **c.** Selezionare Rapporto di configurazione.

Se nessuna di queste operazioni consente di risolvere il problema, potrebbe essere necessario richiedere assistenza per la stampante. Contattare l'assistenza clienti HP.

### **Rimozione degli inceppamenti della carta nel vassoio di alimentazione**

Quando si verifica un inceppamento, la spia Attenzione A lampeggia ripetutamente sui pannelli di controllo LED e viene visualizzato un messaggio di inceppamento sui pannelli di controllo con schermo a sfioramento e a 2 righe.

**1.** Rimuovere eventuali residui di carta dal vassoio di alimentazione.

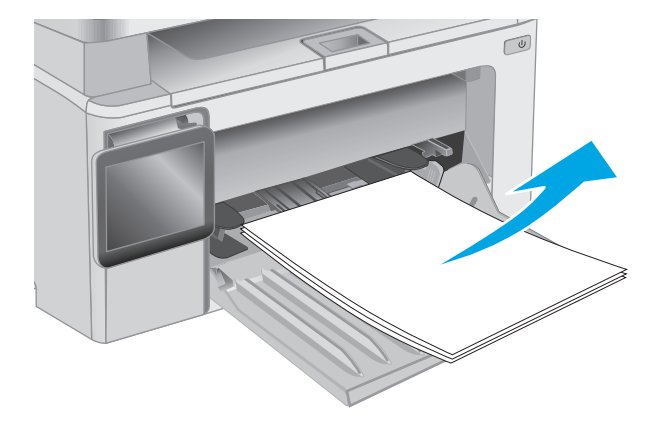

**2.** Sollevare il gruppo dello scanner, quindi aprire il coperchio superiore.

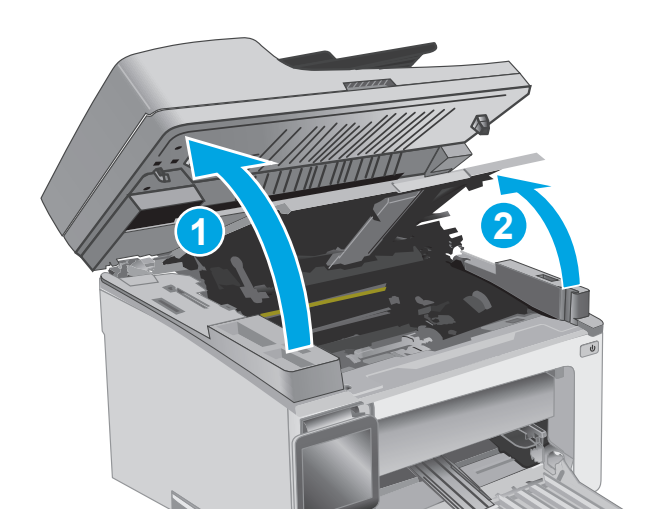

**3.** Rimuovere la cartuccia di toner.

**NOTA: Modelli M133-M134**: Rimuovere il tamburo fotosensibile e la cartuccia del toner contemporaneamente.

**4.** Rimuovere il tamburo fotosensibile.

- 
- **5.** Rimuovere i residui di carta inceppata visibili nell'area del vassoio di alimentazione. Utilizzare entrambe le mani per rimuovere la carta inceppata senza strapparla.

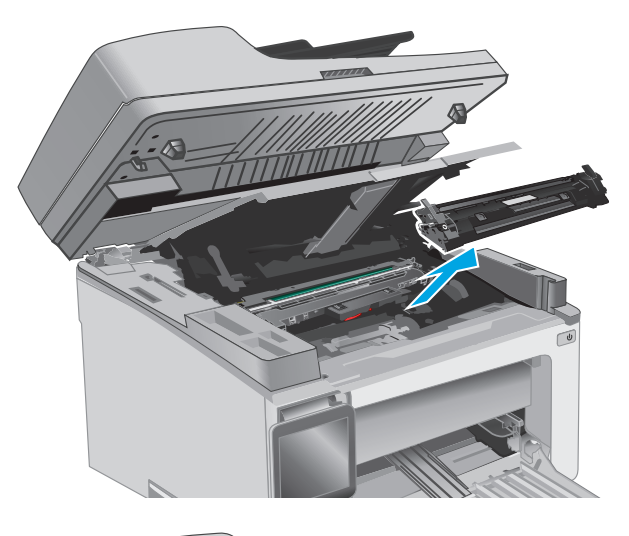

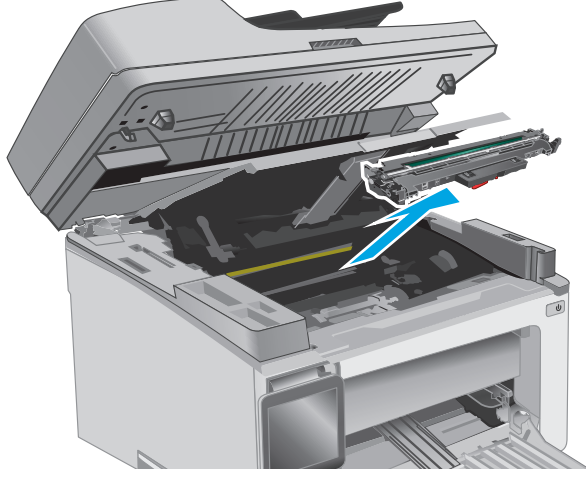

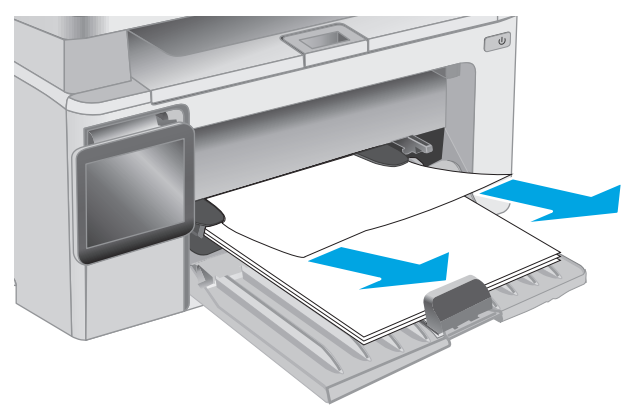

- **6.** Rimuovere tutti i fogli inceppati dall'area della cartuccia di toner. Utilizzare entrambe le mani per rimuovere la carta inceppata senza strapparla.
- 

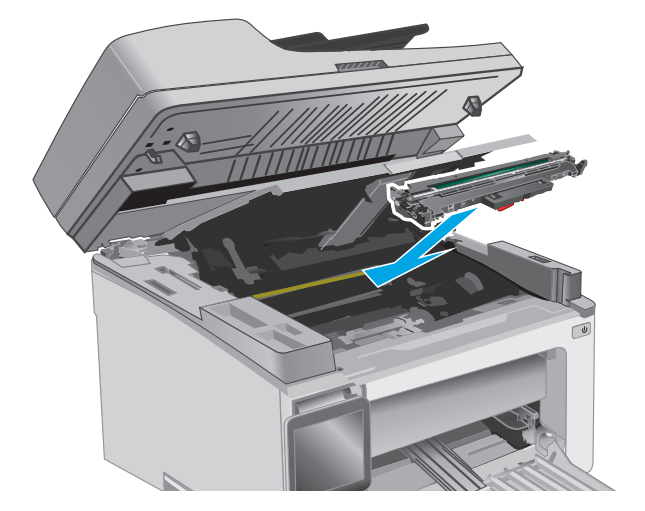

**7.** Inserire il tamburo fotosensibile nella stampante.

**NOTA: Modelli M133-M134**: installare il tamburo fotosensibile e la cartuccia del toner contemporaneamente.

<span id="page-158-0"></span>**8.** Inserire la cartuccia del toner.

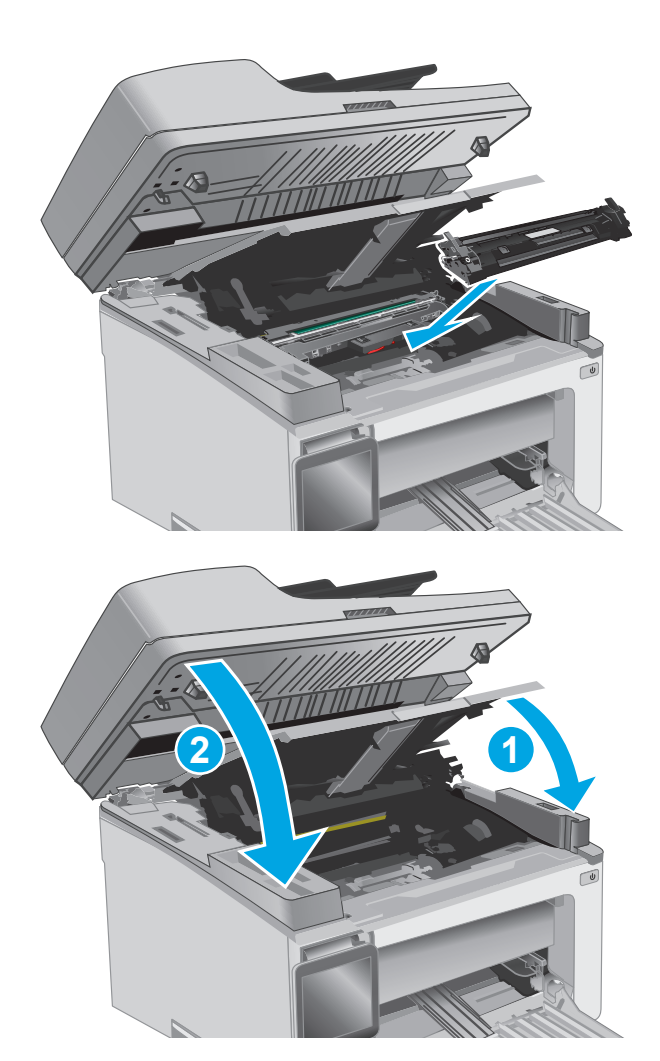

**9.** Chiudere il coperchio superiore e abbassare il gruppo dello scanner.

# **Rimozione degli inceppamenti di carta nell'area della cartuccia di toner**

Quando si verifica un inceppamento, la spia Attenzione  $\triangle$  lampeggia ripetutamente sui pannelli di controllo LED e viene visualizzato un messaggio di inceppamento sui pannelli di controllo con schermo a sfioramento e a 2 righe.

**1.** Sollevare il gruppo dello scanner, quindi aprire il coperchio superiore.

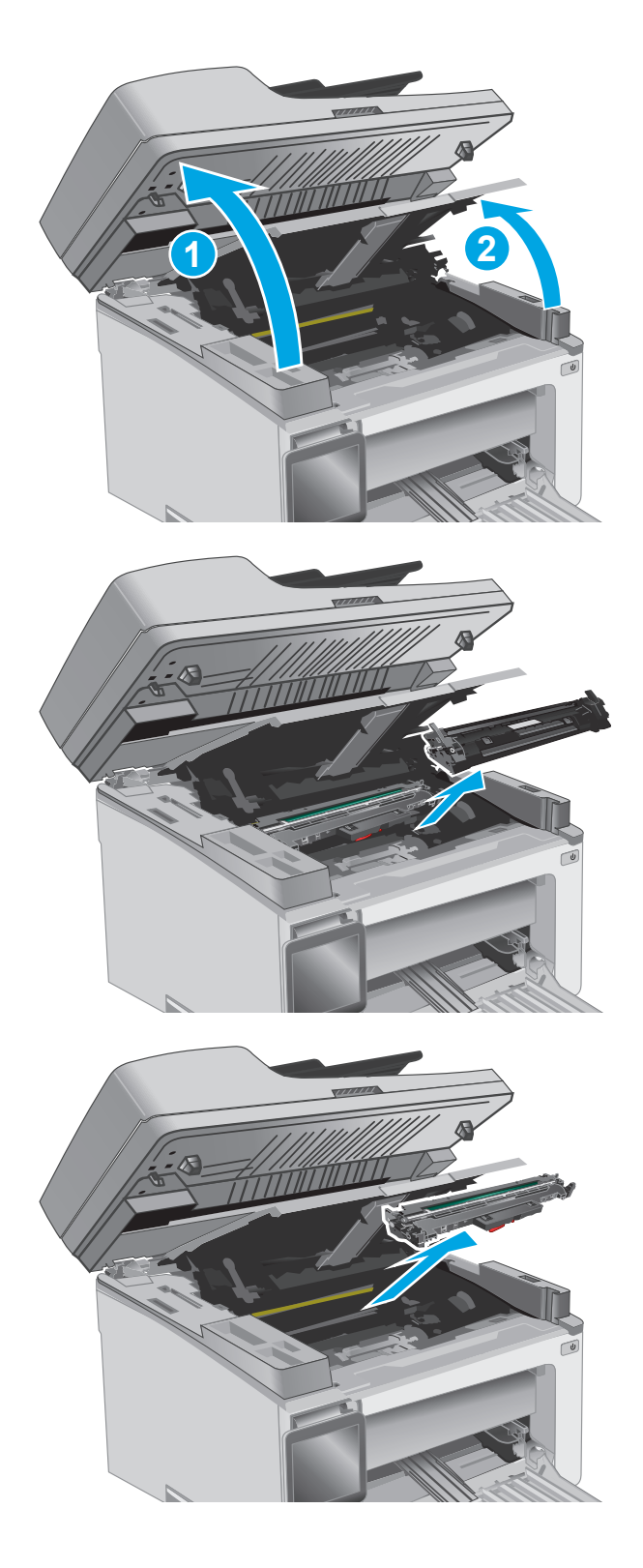

**2.** Rimuovere la cartuccia di toner.

**NOTA: Modelli M133-M134**: Rimuovere il tamburo fotosensibile e la cartuccia del toner contemporaneamente.

**3.** Rimuovere il tamburo fotosensibile.

**4.** Rimuovere tutti i fogli inceppati dall'area della cartuccia di toner. Per evitare che la carta si strappi, utilizzare entrambe le mani per rimuovere la carta inceppata.

**5.** Inserire il tamburo fotosensibile nella stampante.

**NOTA: Modelli M133-M134**: installare il tamburo fotosensibile e la cartuccia del toner contemporaneamente.

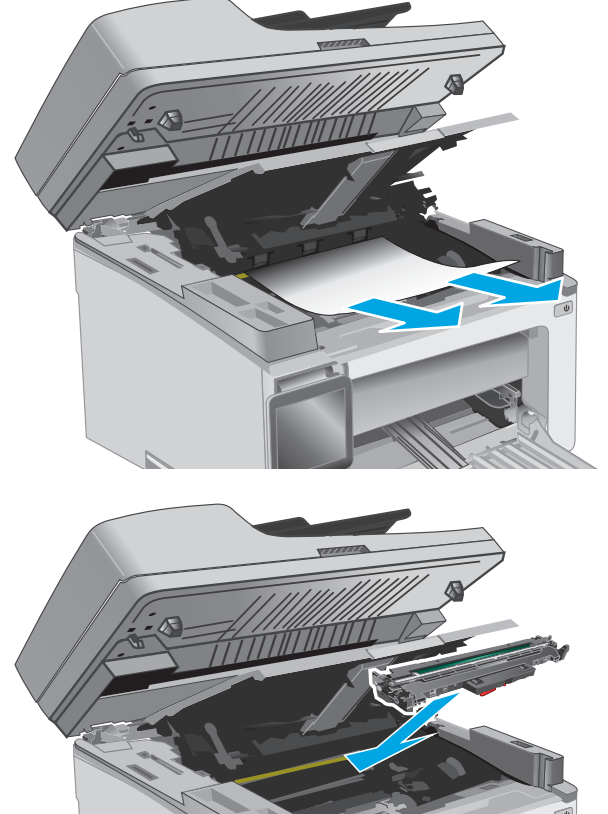

<span id="page-161-0"></span>**6.** Inserire la cartuccia del toner.

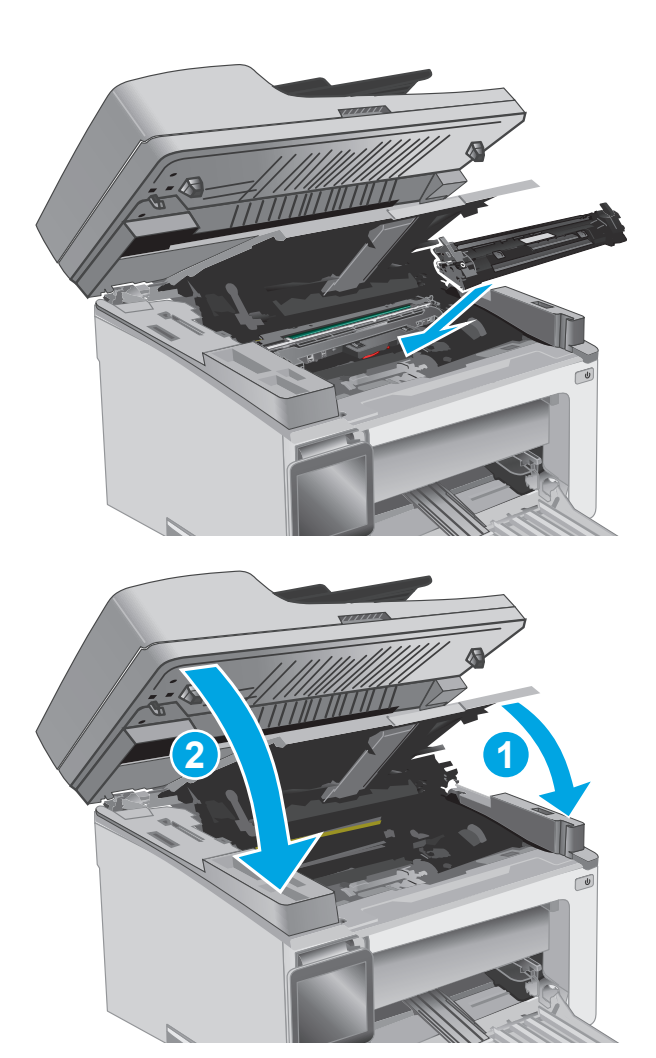

**7.** Chiudere il coperchio superiore e abbassare il gruppo dello scanner.

# **Rimozione degli inceppamenti della carta nello scomparto di uscita**

Quando si verifica un inceppamento, la spia Attenzione  $\triangle$  lampeggia ripetutamente sui pannelli di controllo LED e viene visualizzato un messaggio di inceppamento sui pannelli di controllo con schermo a sfioramento e a 2 righe.

**1.** Rimuovere i residui di carta inceppata visibili dall'area dello scomparto di uscita. Utilizzare entrambe le mani per rimuovere la carta inceppata senza strapparla.

- **2.** Sollevare il gruppo dello scanner, quindi aprire il coperchio superiore.
- **1 2**

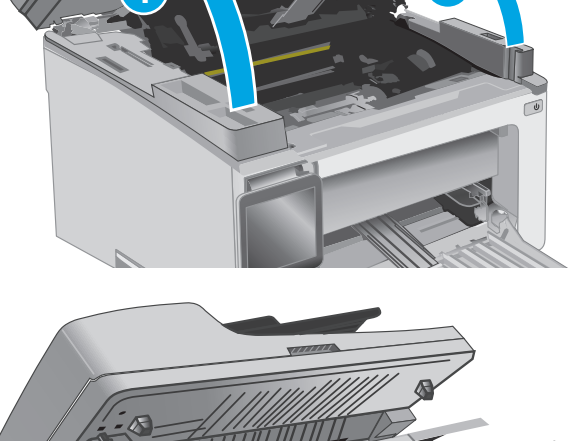

**3.** Rimuovere la cartuccia di toner.

**NOTA: Modelli M133-M134**: Rimuovere il tamburo fotosensibile e la cartuccia del toner contemporaneamente.

**4.** Rimuovere il tamburo fotosensibile.

- **5.** Rimuovere tutti i fogli inceppati dall'area della cartuccia di toner.
	-

**6.** Inserire il tamburo fotosensibile nella stampante.

**NOTA: Modelli M133-M134**: installare il tamburo fotosensibile e la cartuccia del toner contemporaneamente.

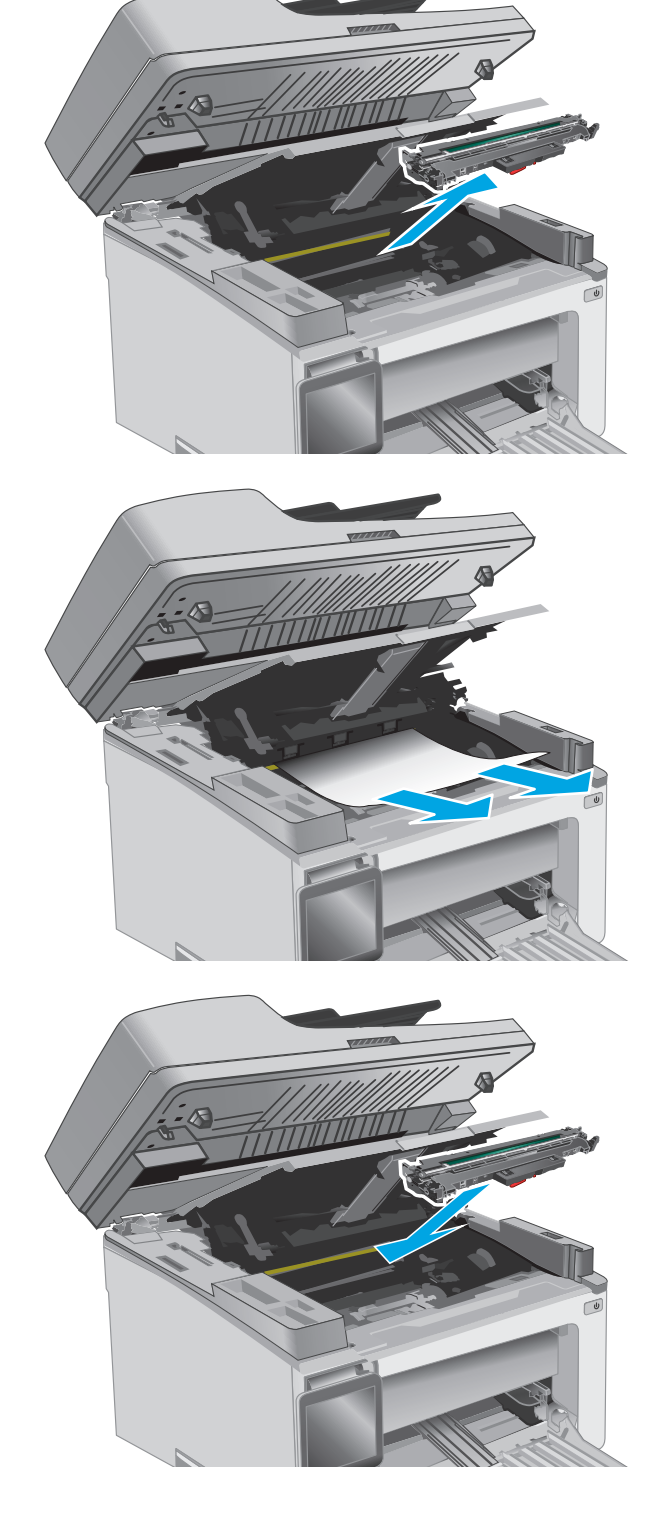

<span id="page-164-0"></span>**7.** Inserire la cartuccia del toner.

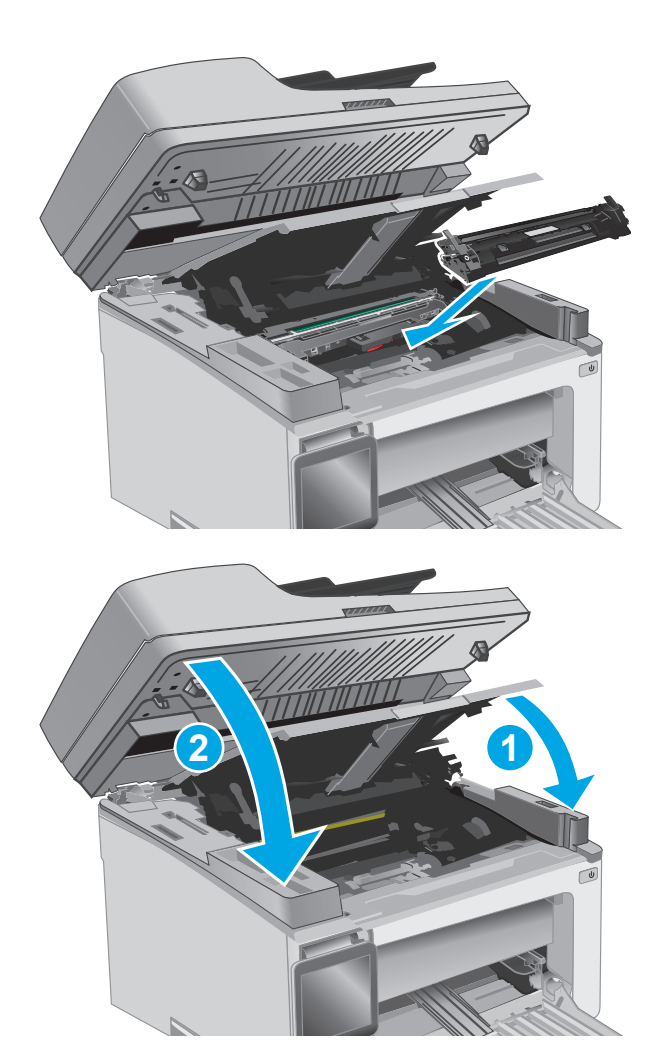

**8.** Chiudere il coperchio superiore e abbassare il gruppo dello scanner.

## **Rimuovere gli inceppamenti carta nell'alimentatore documenti (solo modelli con alimentatore documenti)**

Quando si verifica un inceppamento, sul pannello di controllo della stampante viene visualizzato un messaggio di inceppamento.

**1.** Rimuovere i fogli di carta inceppati dal vassoio di alimentazione dell'alimentatore documenti.

**2.** Rimuovere i residui di carta inceppata visibili nell'area del vassoio di alimentazione. Per evitare che la carta si strappi, utilizzare entrambe le mani per rimuovere la carta inceppata.

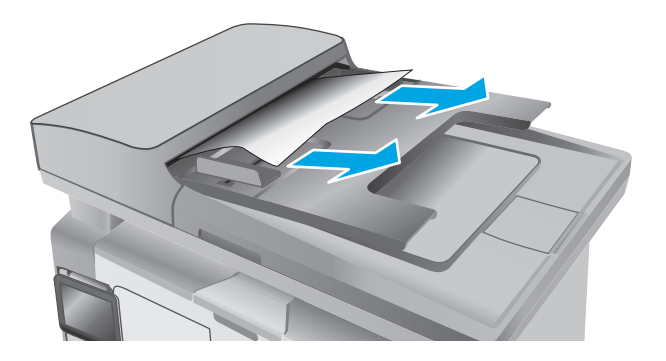

- 
- **3.** Sollevare il coperchio di accesso agli inceppamenti nell'alimentatore documenti.

**4.** Rimuovere la carta inceppata.

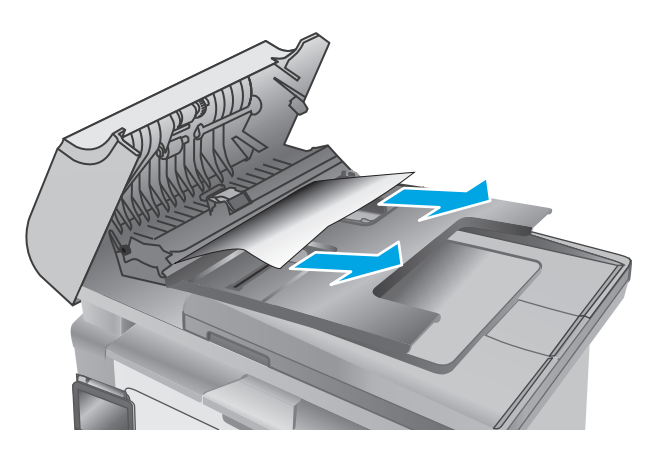

**5.** Chiudere il coperchio di accesso agli inceppamenti.

# **Pulizia del gruppo pellicola sostituibile dell'ADF**

Nel tempo, granelli di sporcizia potrebbero accumularsi sulla striscia di vetro dell'alimentatore automatico documenti (ADF) e sul gruppo pellicola sostituibile, influendo eventualmente sulle prestazioni. Per pulire il vetro e il gruppo pellicola, attenersi alla procedura illustrata di seguito.

**1.** Aprire il coperchio dello scanner e individuare il gruppo pellicola sostituibile dell'ADF.

**2.** Utilizzare i due alloggiamenti per estrarre il gruppo pellicola dal corpo dello scanner.

**3.** Per rimuovere il gruppo pellicola, scorrerlo nella direzione indicata.

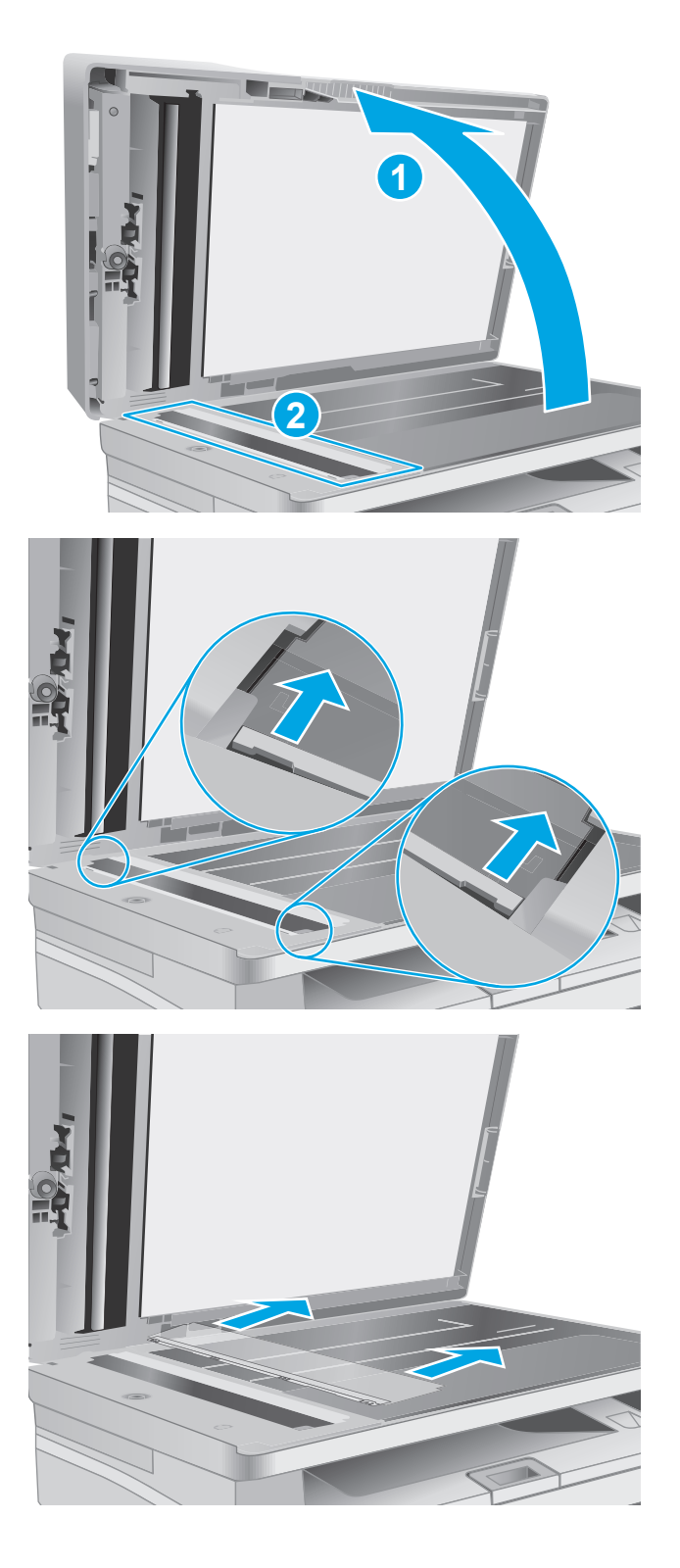

**4.** Pulire la striscia di vetro e il gruppo pellicola con un panno privo di lanugine.

**ATTENZIONE:** non utilizzare sostanze abrasive, acetone, benzene, ammoniaca, alcol etilico o tetracloruro di carbonio sui componenti della stampante, poiché potrebbero danneggiarsi. Non versare prodotti liquidi direttamente sul vetro o il ripiano, poiché potrebbero gocciolare e danneggiare la stampante.

**5.** Reinstallare il gruppo pellicola. Accertarsi che la pellicola scorra sotto le linguette su ogni estremità del corpo dello scanner.

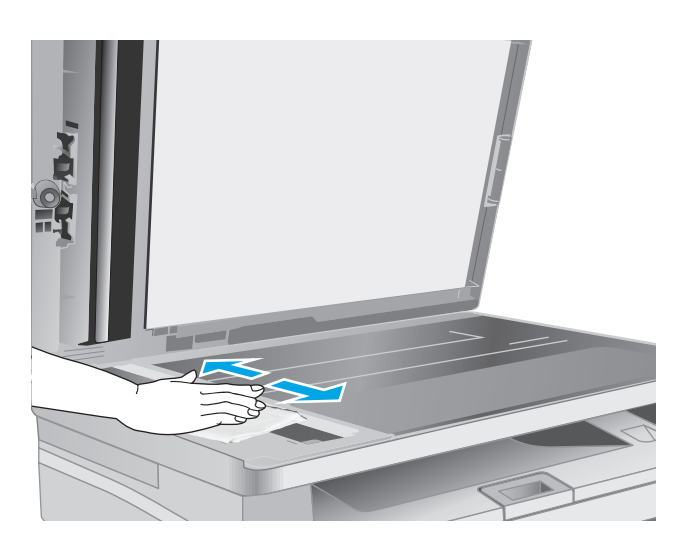

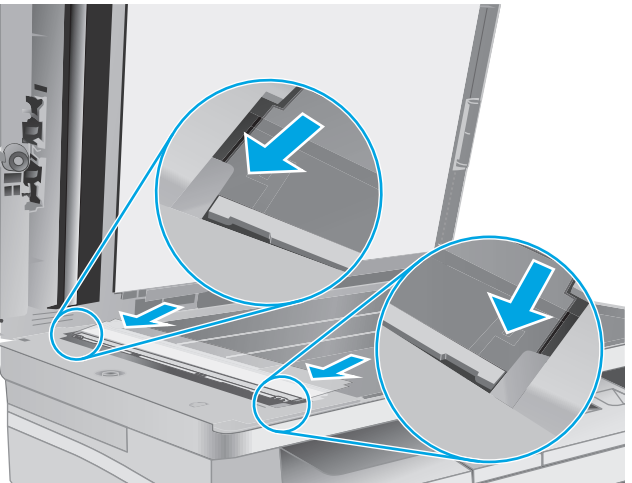

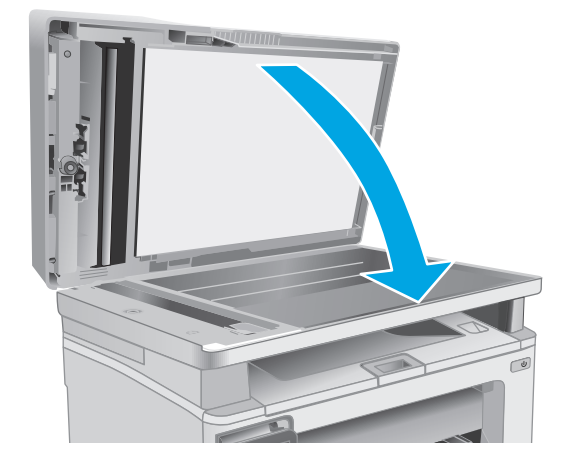

**6.** Chiudere il coperchio dello scanner.

# **Migliorare la qualità di stampa**

### **Introduzione**

Se la stampante presenta problemi di qualità di stampa, provare a risolverli con le seguenti soluzioni nell'ordine presentato.

### **Stampa da un programma software differente**

Tentare di stampare da un programma differente. Se la pagina viene stampata correttamente, il problema è relativo al programma software dal quale viene eseguita la stampa.

### **Controllo dell'impostazione relativa al tipo di carta per il processo di stampa**

Controllare l'impostazione del tipo di carta quando si stampa da un programma software e le pagine stampate presentano sbavature, stampa sfocata o scura, carta curvata, punti sparsi del toner o piccole aree in cui il toner manca.

#### **Modifica dell'impostazione del tipo di carta (Windows)**

- **1.** Nel programma software, selezionare l'opzione **Stampa**.
- **2.** Selezionare la stampante, quindi fare clic sul pulsante **Proprietà** o **Preferenze**.
- **3.** Fare clic sulla scheda **Carta/Qualità**.
- **4.** Dall'elenco a discesa **Supporto:**, selezionare il tipo di carta corretto.
- **5.** Fare clic sul pulsante **OK** per chiudere la finestra di dialogo **Proprietà documento**. Nella finestra di dialogo **Stampa**, fare clic sul pulsante **OK** per stampare il processo.

#### **Controllo dell'impostazione del tipo di carta (Mac OS X)**

- **1.** Fare clic sul menu **File**, quindi sull'opzione **Stampa**.
- **2.** Nel menu **Stampante**, selezionare la stampante.
- **3.** Per impostazione predefinita, nel driver di stampa viene visualizzato il menu **Copie e pagine**. Aprire l'elenco a discesa dei menu, quindi fare clic sul menu **Finitura**.
- **4.** Selezionare un tipo di carta dall'elenco a discesa **Tipo di carta**.
- **5.** Fare clic sul pulsante **Stampa**.

### **Controllo dello stato della cartuccia di toner**

Seguire la procedura per verificare la durata stimata rimanente delle cartucce di toner e, se applicabile, lo stato degli altri componenti di manutenzione sostituibili.

*X* **NOTA:** La procedura varia in base al tipo di pannello di controllo.

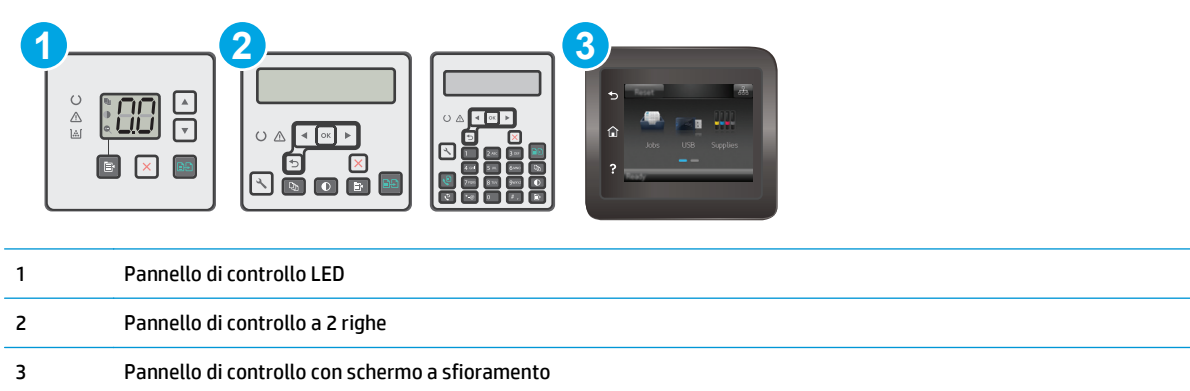

#### **Passo 1: Stampare la pagina di stato dei materiali di consumo (pannelli di controllo LED)**

- **1.** Tenere premuto il pulsante Avvia copia  $\boxed{\mathbb{R}}$  finché la spia Pronto  $\bigcirc$  non inizia a lampeggiare.
- **2.** Rilasciare il pulsante Avvia copia **B**.

La pagina Stato dei materiali di consumo viene stampata con la pagina di configurazione della stampante.

#### **Passo 1: Stampare la pagina di stato dei materiali di consumo (pannelli di controllo con schermo a sfioramento e a 2 righe)**

- **1.** Dal pannello di controllo della stampante, aprire il menu Configurazione.
- **2.** Aprire il menu Rapporti.
- **3. Pannelli di controllo a 2 righe**: Aprire il menu **Stato materiali di consumo**, premere il pulsante OK, selezionare la voce **Stampa pagina di stato dei materiali di consumo**, quindi premere il pulsante OK.

**Pannelli di controllo con schermo a sfioramento**: Toccare Stato materiali di consumo.

#### **Passaggio due: Controllo dello stato dei materiali di consumo**

**1.** Verificare il rapporto sullo stato dei materiali di consumo per controllare la percentuale di durata rimanente delle cartucce di toner e, se applicabile, lo stato degli altri componenti di manutenzione sostituibili.

Se si utilizza una cartuccia di toner quasi esaurita, possono verificarsi problemi di qualità di stampa. La pagina di stato dei materiali di consumo indica quando un materiale di consumo è quasi esaurito. Una volta raggiunta la soglia minima, la Garanzia di protezione HP sul materiale di consumo HP è terminata.

Non è necessario sostituire immediatamente la cartuccia di toner, a meno che la qualità di stampa non risulti definitivamente deteriorata. Tenere una cartuccia di sostituzione disponibile da installare nel caso in cui la qualità di stampa non sia più soddisfacente.

Se si ritiene necessario sostituire una cartuccia di toner o un altro componente di manutenzione sostituibile, la pagina di stato dei materiali di consumo indica i numeri di catalogo HP originali.

**2.** Verificare se si sta utilizzando una cartuccia HP originale.

Una cartuccia del toner HP originale riporta su di essa la parola "HP" o il logo HP. Per ulteriori informazioni sull'identificazione delle cartucce HP, andare all'indirizzo [www.hp.com/go/](http://www.hp.com/go/learnaboutsupplies) [learnaboutsupplies.](http://www.hp.com/go/learnaboutsupplies)

### **Pulizia della stampante**

#### **Stampa di una pagina di pulizia**

Durante il processo di stampa, è possibile che si accumulino carta, toner e residui di polvere all'interno della stampante, provocando problemi di qualità di stampa come residui di toner, macchie, striature, linee o segni ripetuti.

Attenersi alla seguente procedura per stampare una pagina di pulizia.

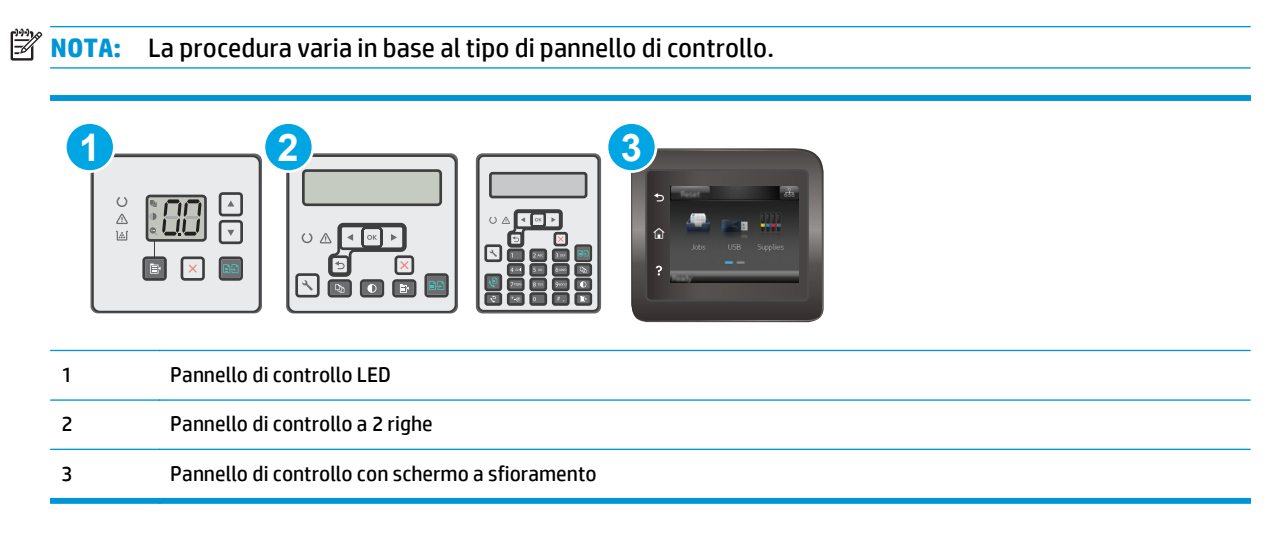

#### **Pannelli di controllo LED:**

- **1.** Aprire il server Web incorporato (EWS) HP:
	- **a.** Aprire HP Printer Assistant.
- **Windows 8.1**: fare clic sulla freccia giù nell'angolo in basso a sinistra della schermata **Start**, quindi selezionare il nome della stampante.
- **Windows 8**: fare clic con il pulsante destro del mouse su un'area vuota della schermata **Start**, fare clic su **Tutte le app** sulla barra delle applicazioni, quindi selezionare il nome della stampante.
- **Windows 7, Windows Vista e Windows XP**: dal desktop del computer, fare clic su **Start**, selezionare **Tutti i programmi**, fare clic su **HP**, fare clic sulla cartella per la stampante, selezionare l'icona con il nome della stampante e aprire **HP Printer Assistant**.
- **b.** In HP Printer Assistant, selezionare **Stampa**, quindi selezionare **Casella degli strumenti periferica HP**.
- **2.** Fare clic sulla scheda **Sistema** e selezionare la pagina **assistenza** .
- **3.** Nell'area **Modalità pulizia** fare clic su **Avvio** per avviare il processo di pulizia.

#### **Pannelli di controllo a 2 righe e con schermo a sfioramento**

- **1.** Dal pannello di controllo della stampante, aprire il menu Configurazione.
- **2.** Aprire i seguenti menu:
	- **Manutenzione**
	- Pagina di pulizia
- **3.** Caricare carta comune o carta nel formato A4 quando viene richiesto, quindi premere il pulsante OK.

Sul pannello di controllo della stampante viene visualizzato il messaggio **Pulizia**. Attendere il completamento del processo, quindi eliminare la pagina stampata.

### **Ispezionare la cartuccia del toner e il tamburo fotosensibile**

Seguire le istruzioni indicate per ispezionare ciascuna cartuccia del toner o tamburo fotosensibile.

- **1.** Rimuovere dalla stampante la cartuccia del toner e il tamburo fotosensibile.
- **2.** Verificare la presenza di eventuali danni nel chip della memoria.
- **3.** Esaminare la superficie del tamburo fotosensibile verde.
	- **ATTENZIONE:** non toccare il tamburo fotosensibile. Eventuali impronte lasciate sul tamburo fotosensibile possono causare problemi di qualità di stampa.
- **4.** Se sono presenti graffi, impronte o altri danni sul tamburo fotosensibile, sostituire la cartuccia del toner e il tamburo fotosensibile.
- **5.** Reinstallare la cartuccia del toner e il tamburo fotosensibile e stampare alcune pagine per vedere se il problema è stato risolto.

### **Controllo della carta e dell'ambiente di stampa**

#### **Passaggio 1: Uso di carta conforme alle specifiche consigliate da HP**

Alcuni problemi di qualità di stampa sono causati dall'utilizzo di carta non conforme alle specifiche HP.

- Utilizzare sempre una carta il cui tipo e grammatura siano supportati da questa stampante.
- Utilizzare carta di buona qualità che non presenti tagli, incisioni, lacerazioni, macchie, particelle estranee, polvere, stropicciature, fori, bordi ondulati o piegati.
- Non utilizzare carta su cui sono state eseguite stampe precedenti.
- Utilizzare carta che non contenga parti metalliche, ad esempio lustrini.
- Utilizzare carta specifica per stampanti laser. Non utilizzare carta esclusivamente indicata per le stampanti a getto d'inchiostro.
- Non utilizzare carta troppo ruvida. L'uso di carta più levigata offre generalmente una qualità di stampa migliore.

#### **Passaggio due: Controllo dell'ambiente**

L'ambiente può influire direttamente sulla qualità di stampa e rappresenta una causa comune per problemi legati alla qualità di stampa o all'alimentazione della carta. Tentare le soluzioni seguenti:

- Allontanare la stampante da luoghi in cui sono presenti spifferi, quali finestre, porte aperte o ventole di condizionatori.
- Assicurarsi che la stampante non sia esposta a temperature o umidità non conformi alle specifiche della stampante.
- Non posizionare la stampante in spazi limitati, ad esempio un mobiletto.
- Collocare la stampante su una superficie resistente e piana.
- Rimuovere qualsiasi oggetto che blocchi le ventole della stampante. La stampante necessita di un flusso d'aria adeguato su tutti i lati, compresa la parte superiore.
- Proteggere la stampante da pulviscolo, polvere, vapore, grasso o altri elementi che potrebbero lasciare residui all'interno.

### **Verifica delle impostazioni EconoMode**

HP sconsiglia l'utilizzo continuo della modalità EconoMode. Se si utilizza continuamente la modalità EconoMode, le parti meccaniche della cartuccia di stampa potrebbero usurarsi prima dell'esaurimento della cartuccia del toner. Se la qualità di stampa risulta ridotta e non più accettabile, si consiglia di sostituire la cartuccia del toner.

**MOTA:** questa funzione è disponibile con il driver della stampante PCL 6 per Windows. Se non si sta utilizzando questo driver, è possibile attivare la funzione tramite HP Embedded Web Server.

Eseguire le operazioni descritte di seguito se l'intera pagina è troppo chiara o troppo scura.

- **1.** Nel programma software, selezionare l'opzione **Stampa**.
- **2.** Selezionare la stampante, quindi fare clic sul pulsante **Proprietà** o **Preferenze**.
- **3.** Fare clic sulla scheda **Carta/qualità**, quindi individuare l'area **Impostazioni qualità**.
- Se l'intera pagina è troppo scura, scegliere l'impostazione **EconoMode**.
- Se l'intera pagina è troppo luminosa, scegliere l'impostazione **FastRes 1200**.
- **4.** Fare clic sul pulsante **OK** per chiudere la finestra di dialogo **Proprietà documento**. Nella finestra di dialogo **Stampa**, fare clic sul pulsante **OK** per stampare il processo.

### **Regolazione dell'impostazione della densità di stampa**

Per regolare la densità di stampa, effettuare le operazioni indicate di seguito.

**W NOTA:** La procedura varia in base al tipo di pannello di controllo. **1 2 3** ╔ 戸 1 Pannello di controllo LED 2 Pannello di controllo a 2 righe 3 Pannello di controllo con schermo a sfioramento

#### **Pannelli di controllo LED:**

- **1.** Aprire il server Web incorporato (EWS) HP:
	- **a.** Aprire HP Printer Assistant.
		- **Windows 8.1**: fare clic sulla freccia giù nell'angolo in basso a sinistra della schermata **Start**, quindi selezionare il nome della stampante.
		- **Windows 8**: fare clic con il pulsante destro del mouse su un'area vuota della schermata **Start**, fare clic su **Tutte le app** sulla barra delle applicazioni, quindi selezionare il nome della stampante.
		- **Windows 7, Windows Vista e Windows XP**: dal desktop del computer, fare clic su **Start**, selezionare **Tutti i programmi**, fare clic su **HP**, fare clic sulla cartella per la stampante, selezionare l'icona con il nome della stampante e aprire **HP Printer Assistant**.
	- **b.** In HP Printer Assistant, selezionare **Stampa**, quindi selezionare **Casella degli strumenti periferica HP**.
- **2.** Fare clic sulla scheda **Sistema**, selezionare la pagina **Qualità di stampa** e l'opzione **Densità di stampa**.
- **3.** Selezionare l'impostazione corretta per la densità di stampa.
	- 1: la più chiara
	- 2: più chiara
	- 3: valore predefinito
- 4: più scura
- 5: la più scura
- **4.** Fare clic su **Applica**.

#### **Pannelli di controllo a 2 righe e con schermo a sfioramento:**

- **1.** Dal pannello di controllo della stampante, aprire il menu Configurazione.
- **2.** Aprire i seguenti menu:
	- Configurazione del sistema
	- Densità stampa
- **3.** Selezionare l'impostazione corretta per la densità di stampa.
	- 1: la più chiara
	- 2: più chiara
	- 3: valore predefinito
	- 4: più scura
	- 5: la più scura

# **Miglioramento della qualità di copia e scansione**

## **Introduzione**

Se il prodotto presenta dei problemi relativi alla qualità dell'immagine, tentare di risolvere il problema adottando la seguente procedura nello stesso ordine in cui viene presentata.

- Controllo della presenza di polvere e sbavature sul vetro dello scanner
- Controllo delle impostazioni della carta
- [Ottimizzazione per testo o immagini](#page-178-0)
- [Copia da bordo a bordo](#page-179-0)
- [Pulizia dei rulli di prelievo e del tampone di separazione dell'alimentatore documenti](#page-180-0)

Eseguire queste semplici operazioni:

- Utilizzare lo scanner piano piuttosto che l'alimentatore documenti.
- Utilizzare originali di qualità.
- Quando si utilizza l'alimentatore documenti, caricare correttamente il documento originale nell'alimentatore, utilizzando le guide della carta per evitare immagini inclinate o poco nitide.

Se il problema persiste, tentare con le seguenti soluzioni. Se il problema non viene risolto, consultare "Migliorare la qualità di stampa" per ulteriori soluzioni.

#### **Controllo della presenza di polvere e sbavature sul vetro dello scanner**

Con il passare del tempo, è possibile che sul vetro dello scanner e sul rivestimento bianco di plastica si depositino dei granelli di sporco che possono influire sulle prestazioni. Per pulire lo scanner, attenersi alla procedura illustrata di seguito.

- **1.** Premere il pulsante di accensione per spegnere la stampante, quindi scollegare il cavo di alimentazione dalla presa elettrica.
- **2.** Aprire il coperchio dello scanner.
- **3.** Pulire il vetro dello scanner e il pannello bianco in plastica sotto il coperchio dello scanner con un panno morbido o una spugna inumidita con un detergente per vetri non abrasivo.

**ATTENZIONE:** non utilizzare sostanze abrasive, acetone, benzene, ammoniaca, alcol etilico o tetracloruro di carbonio sui componenti della stampante, poiché potrebbero danneggiarsi. Non versare prodotti liquidi direttamente sul vetro o il ripiano, poiché potrebbero gocciolare e danneggiare la stampante.

- **4.** Asciugare il vetro e le parti di plastica con un panno di pelle di daino o una spugna in cellulosa per evitare macchie.
- **5.** Collegare il cavo di alimentazione a una presa, quindi premere il pulsante di accensione per accendere la stampante.

### **Controllo delle impostazioni della carta**

**W** NOTA: La procedura varia in base al tipo di pannello di controllo.

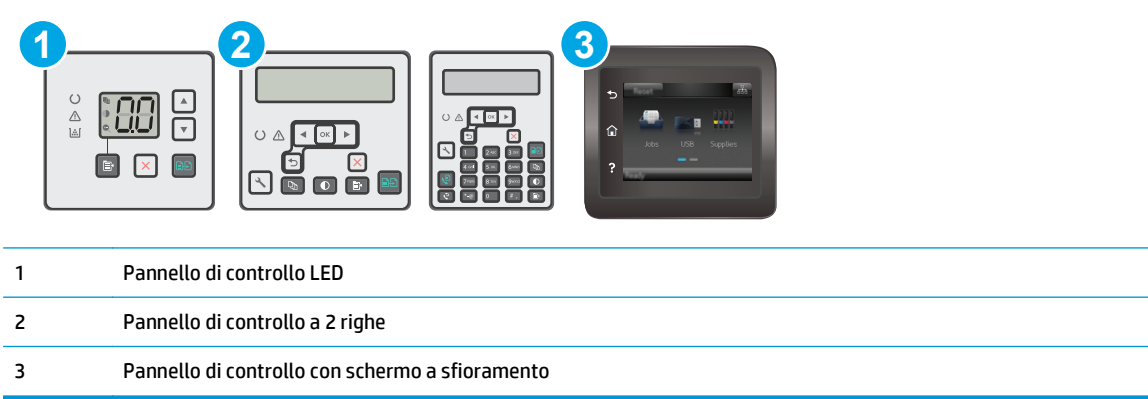

#### **Pannelli di controllo LED**

- **1.** Aprire il server Web incorporato (EWS) HP:
	- **a.** Aprire HP Printer Assistant.
		- **Windows 8.1**: fare clic sulla freccia giù nell'angolo in basso a sinistra della schermata **Start**, quindi selezionare il nome della stampante.
		- **Windows 8**: fare clic con il pulsante destro del mouse su un'area vuota della schermata **Start**, fare clic su **Tutte le app** sulla barra delle applicazioni, quindi selezionare il nome della stampante.
		- **Windows 7, Windows Vista e Windows XP**: dal desktop del computer, fare clic su **Start**, selezionare **Tutti i programmi**, fare clic su **HP**, fare clic sulla cartella per la stampante, selezionare l'icona con il nome della stampante e aprire **HP Printer Assistant**.
	- **b.** In HP Printer Assistant, selezionare **Stampa**, quindi selezionare **Casella degli strumenti periferica HP**.
- **2.** Sulla scheda **Sistemi**, fare clic su **Impostazione carta**.
- **3.** Se necessario modificare le impostazioni, quindi fare clic su **Applica**.

#### **Pannelli di controllo LCD:**

- 1. premere il pulsante Configura \ sul pannello di controllo della stampante.
- **2.** Aprire i seguenti menu:
	- **Configurazione del sistema**
	- **Impostazione carta**
- **3.** Selezionare **Formato carta pred**.
- **4.** Selezionare il nome del formato carta presente nel vassoio di alimentazione, quindi premere il pulsante OK.
- **5.** Selezionare **Formato carta pred**.
- **6.** Selezionare il nome del tipo di carta presente nel vassoio di alimentazione, quindi premere il pulsante OK.

#### <span id="page-178-0"></span>**Pannelli di controllo con schermo a sfioramento**

- 1. Nella schermata iniziale del pannello di controllo del prodotto, toccare il pulsante Imposta  $\bullet\hspace{-1.4mm}$ .
- **2.** Aprire i seguenti menu:
	- Configurazione del sistema
	- Impostazione carta
- **3.** Selezionare l'opzione Formato carta, quindi toccare il nome del formato carta presente nel vassoio di alimentazione.
- **4.** Selezionare l'opzione Tipo di carta, quindi toccare il nome del tipo di carta presente nel vassoio di alimentazione.

## **Ottimizzazione per testo o immagini**

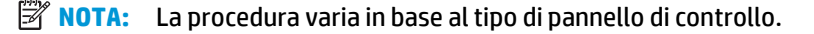

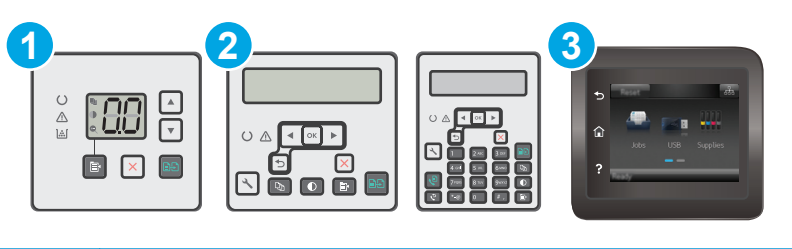

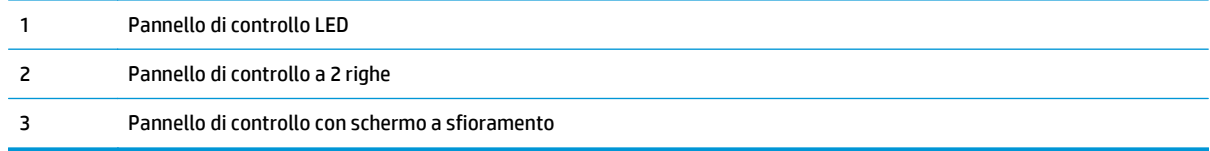

#### **Pannelli di controllo LED**

- **1.** Aprire il server Web incorporato (EWS) HP:
	- **a.** Aprire HP Printer Assistant.
		- **Windows 8.1**: fare clic sulla freccia giù nell'angolo in basso a sinistra della schermata **Start**, quindi selezionare il nome della stampante.
		- **Windows 8**: fare clic con il pulsante destro del mouse su un'area vuota della schermata **Start**, fare clic su **Tutte le app** sulla barra delle applicazioni, quindi selezionare il nome della stampante.
		- **Windows 7, Windows Vista e Windows XP**: dal desktop del computer, fare clic su **Start**, selezionare **Tutti i programmi**, fare clic su **HP**, fare clic sulla cartella per la stampante, selezionare l'icona con il nome della stampante e aprire **HP Printer Assistant**.
	- **b.** In HP Printer Assistant, selezionare **Stampa**, quindi selezionare **Casella degli strumenti periferica HP**.
- **2.** Nella scheda **Copia**, selezionare l'elenco a discesa **Ottimizza**.
- **3.** Selezionare l'impostazione che si desidera utilizzare.
- <span id="page-179-0"></span>● **Selezione automatica**: utilizzare questa impostazione quando la qualità della copia non è importante. Questa opzione rappresenta l'impostazione predefinita.
- **Misto**: utilizzare questa impostazione per documenti contenenti un insieme di testo e grafici.
- **Testo**: utilizzare questa impostazione per documenti contenenti principalmente testo.
- **Immagine**: utilizzare questa impostazione per documenti contenenti principalmente immagini.
- **4.** Se necessario modificare le impostazioni, quindi fare clic su **Applica**.

#### **Pannello di controllo a 2 righe**

- **1.** Sul pannello di controllo della stampante, premere il pulsante Menu copia  $\Box$
- **2.** Per ottimizzare la qualità della copia per diversi tipi di documenti, utilizzare i tasti freccia per selezionare il menu **Ottimizza**, quindi premere il pulsante OK. Sono disponibili le impostazioni di qualità di copia seguenti:
	- **Selezione automatica**: utilizzare questa impostazione quando la qualità della copia non è importante. Questa opzione rappresenta l'impostazione predefinita.
	- **Misto**: utilizzare questa impostazione per documenti contenenti un insieme di testo e grafici.
	- **Testo**: utilizzare questa impostazione per documenti contenenti principalmente testo.
	- **Immagine**: utilizzare questa impostazione per documenti contenenti principalmente immagini.

#### **Pannelli di controllo con schermo a sfioramento**

- **1.** Nella schermata iniziale del pannello di controllo della stampante, toccare l'icona Copia  $\Box$ .
- **2.** Toccare il pulsante Impostazioni, quindi scorrere e toccare il pulsante Ottimizza.
- **3.** Toccare il nome dell'impostazione che si desidera regolare.
	- Selezione automatica: utilizzare questa impostazione quando la qualità della copia non è importante. Questa opzione rappresenta l'impostazione predefinita.
	- Misto: utilizzare questa impostazione per documenti contenenti un insieme di testo e grafici.
	- Testo: utilizzare questa impostazione per documenti contenenti principalmente testo.
	- Immagine: utilizzare questa impostazione per documenti contenenti principalmente immagini.

### **Copia da bordo a bordo**

Il prodotto non è in grado di eseguire la stampa da bordo a bordo. È presente un margine non stampabile di 4 mm intorno alla pagina.

#### **Considerazioni sulla stampa o la scansione di documenti con bordi tagliati:**

- Quando il formato dell'originale è più piccolo del formato della copia di output, spostare l'originale di 4 mm rispetto all'angolo indicato dall'icona sullo scanner. Eseguire una nuova copia o una scansione in questa posizione.
- Se l'originale ha le stesse dimensioni della stampa desiderata, utilizzare la funzione Riduci/Ingrandisci per ridurre l'immagine in modo che la copia non venga ritagliata.
# **Pulizia dei rulli di prelievo e del tampone di separazione dell'alimentatore documenti**

Se l'alimentatore documenti del prodotto presenta problemi nella gestione della carta, ad esempio inceppamenti o un'errata alimentazione della carta, pulire i rulli e il tampone di separazione dell'alimentatore documenti.

**1.** Aprire il coperchio di accesso dell'alimentatore documenti.

**2.** Utilizzare un panno liscio e umido per pulire i rulli di prelievo e il tampone di separazione.

**ATTENZIONE:** non utilizzare abrasivi, acetone, benzene, ammoniaca, alcol etilico o tetracloruro di carbonio sulla stampante per non danneggiarla. Non versare prodotti liquidi direttamente sul vetro o il ripiano, poiché potrebbero gocciolare e danneggiare la stampante.

**3.** Chiudere il coperchio di accesso dell'alimentatore documenti.

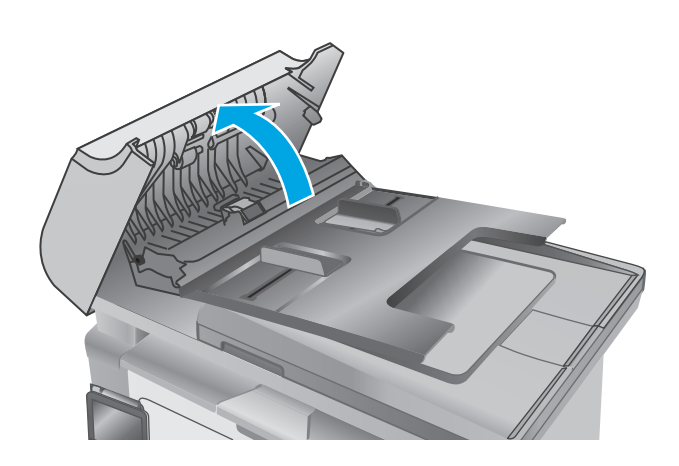

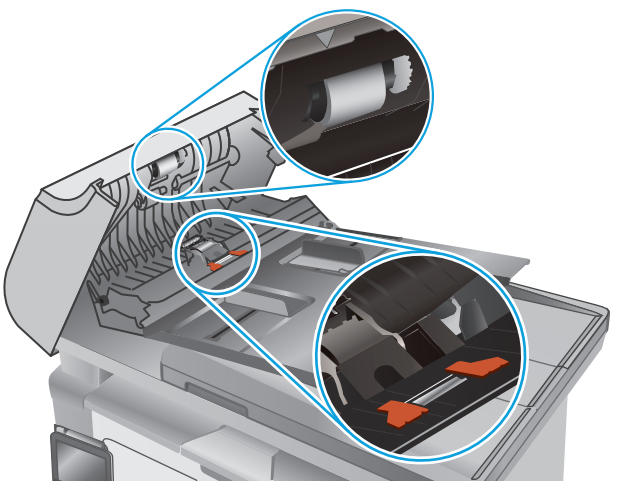

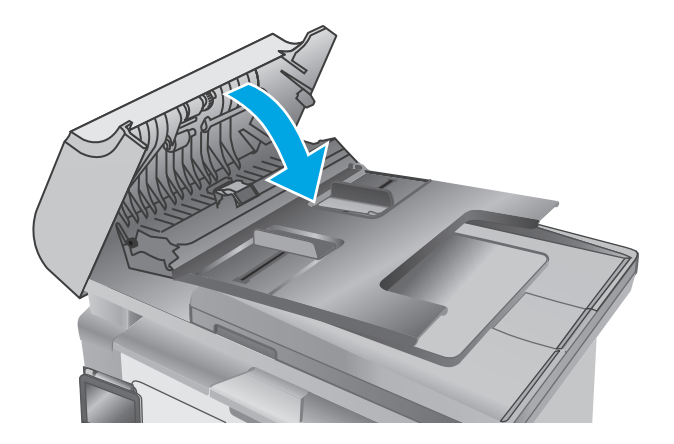

# <span id="page-181-0"></span>**Miglioramento della qualità di fax**

# **Introduzione**

Se il prodotto presenta dei problemi relativi alla qualità dell'immagine, tentare di risolvere il problema adottando la seguente procedura nello stesso ordine in cui viene presentata.

- Controllo della presenza di polvere e sbavature sul vetro dello scanner
- [Controllo delle impostazioni di risoluzione di invio del fax](#page-182-0)
- [Controllo delle impostazioni di correzione degli errori](#page-182-0)
- [Controllo dell'impostazione di adattamento alla pagina](#page-183-0)
- [Pulizia dei rulli di prelievo e del tampone di separazione dell'alimentatore documenti](#page-184-0)
- [Invio a un fax diverso](#page-185-0)
- [Verifica dell'apparecchiatura fax del mittente](#page-185-0)

Eseguire queste semplici operazioni:

- Utilizzare lo scanner piano piuttosto che l'alimentatore documenti.
- Utilizzare originali di qualità.
- Quando si utilizza l'alimentatore documenti, caricare correttamente il documento originale nell'alimentatore, utilizzando le guide della carta per evitare immagini inclinate o poco nitide.

Se il problema persiste, tentare con le seguenti soluzioni. Se il problema non viene risolto, consultare "Migliorare la qualità di stampa" per ulteriori soluzioni.

## **Controllo della presenza di polvere e sbavature sul vetro dello scanner**

Con il passare del tempo, è possibile che sul vetro dello scanner e sul rivestimento bianco di plastica si depositino dei granelli di sporco che possono influire sulle prestazioni. Per pulire lo scanner, attenersi alla procedura illustrata di seguito.

- **1.** Premere il pulsante di accensione per spegnere la stampante, quindi scollegare il cavo di alimentazione dalla presa elettrica.
- **2.** Aprire il coperchio dello scanner.
- **3.** Pulire il vetro dello scanner e il pannello bianco in plastica sotto il coperchio dello scanner con un panno morbido o una spugna inumidita con un detergente per vetri non abrasivo.
- **ATTENZIONE:** non utilizzare sostanze abrasive, acetone, benzene, ammoniaca, alcol etilico o tetracloruro di carbonio sui componenti della stampante, poiché potrebbero danneggiarsi. Non versare prodotti liquidi direttamente sul vetro o il ripiano, poiché potrebbero gocciolare e danneggiare la stampante.
- **4.** Asciugare il vetro e le parti di plastica con un panno di pelle di daino o una spugna in cellulosa per evitare macchie.
- **5.** Collegare il cavo di alimentazione a una presa, quindi premere il pulsante di accensione per accendere la stampante.

# <span id="page-182-0"></span>**Controllo delle impostazioni di risoluzione di invio del fax**

*X* **NOTA:** La procedura varia in base al tipo di pannello di controllo.

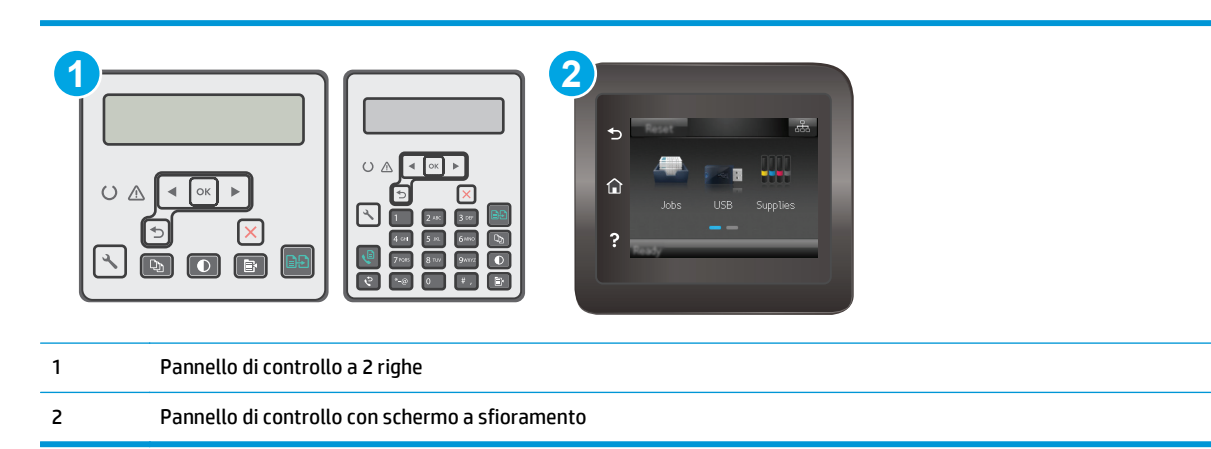

#### **Pannello di controllo a 2 righe**

- **1.** premere il pulsante Configura sul pannello di controllo della stampante.
- **2.** Selezionare **Impostazione fax**.
- **3.** Selezionare **Impostazioni invio fax**, quindi **Risoluzione predefinita**.
- **4.** Selezionare l'impostazione di risoluzione desiderata, quindi premere OK.

#### **Pannelli di controllo con schermo a sfioramento**

- **1.** Nella schermata iniziale del pannello di controllo della stampante, toccare il pulsante Impostazione ...
- **2.** Selezionare Impostazione fax.
- **3.** Selezionare Impostazioni avanzate, quindi Risoluzione fax.
- **4.** Selezionare l'impostazione di risoluzione desiderata, quindi toccare OK.

## **Controllo delle impostazioni di correzione degli errori**

In genere, la stampante controlla i segnali della linea telefonica durante l'invio o la ricezione di un fax. In presenza di un errore rilevato dalla stampante durante la trasmissione, con la modalità di correzione degli errori impostata su On, la stampante può richiedere un nuovo invio di una parte del fax. L'impostazione predefinita per la correzione degli errori è On.

Disattivare la correzione degli errori solo in caso di problemi di invio o ricezione di fax e se si è disposti ad accettare errori di trasmissione. La disattivazione dell'impostazione potrebbe essere utile quando si tenta di inviare un fax all'estero o si riceve un fax dall'estero oppure se si utilizza un collegamento telefonico satellitare.

**X NOTA:** La procedura varia in base al tipo di pannello di controllo.

<span id="page-183-0"></span>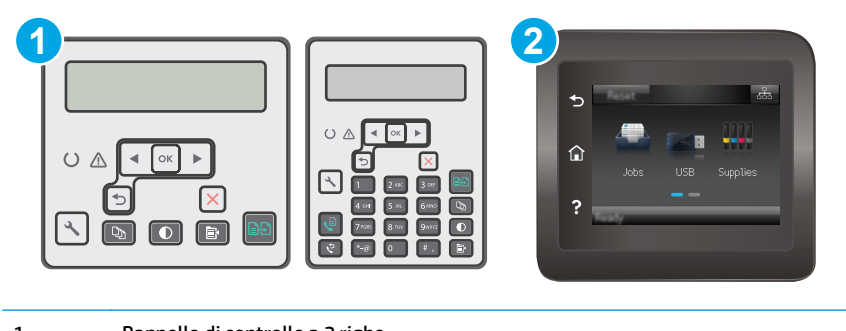

1 Pannello di controllo a 2 righe

2 Pannello di controllo con schermo a sfioramento

#### **Pannello di controllo a 2 righe**

- **1.** premere il pulsante Configura \ sul pannello di controllo della stampante.
- **2.** Selezionare **Impostazione fax**, quindi **Tutti i fax**.
- **3.** Selezionare **Correzione degli errori**, quindi **On**.

#### **Pannelli di controllo con schermo a sfioramento**

- 1. Nella schermata iniziale del pannello di controllo della stampante, toccare il pulsante Impostazione ...
- **2.** Selezionare Servizi, quindi Servizio fax.
- **3.** Selezionare Correzione degli errori, quindi On.

## **Controllo dell'impostazione di adattamento alla pagina**

Se è stato stampato un processo di fax dalla pagina, attivare la funzione di adattamento alla pagina dal pannello di controllo della stampante.

- **X NOTA:** accertarsi che l'impostazione predefinita del formato della carta corrisponda al formato caricato nel vassoio.
- **WE NOTA:** La procedura varia in base al tipo di pannello di controllo.

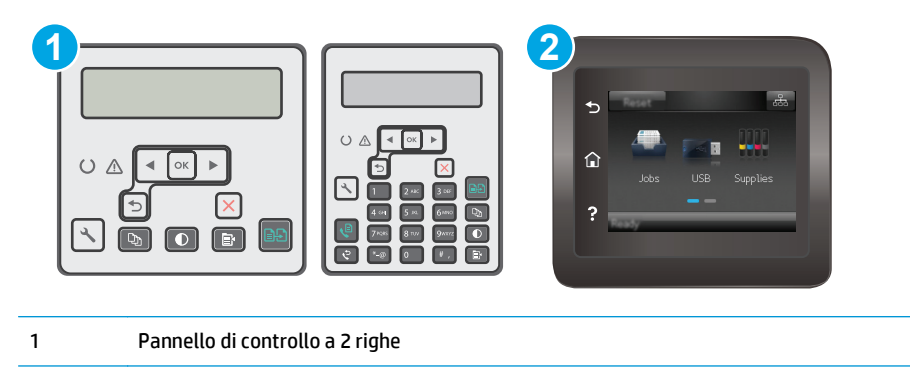

2 Pannello di controllo con schermo a sfioramento

#### <span id="page-184-0"></span>**Pannello di controllo a 2 righe**

- 1. premere il pulsante Configura \ sul pannello di controllo della stampante.
- **2.** Selezionare **Impostazione fax**, quindi **Impostazione ricez. fax**.
- **3.** Selezionare **Adatta alla pagina**, quindi **On**.

#### **Pannelli di controllo con schermo a sfioramento**

- 1. Nella schermata iniziale del pannello di controllo della stampante, toccare il pulsante Impostazione ...
- **2.** Selezionare Impostazione fax, quindi Impostazioni avanzate.
- **3.** Selezionare Adatta alla pagina, quindi On.

# **Pulizia dei rulli di prelievo e del tampone di separazione dell'alimentatore documenti**

Se l'alimentatore documenti del prodotto presenta problemi nella gestione della carta, ad esempio inceppamenti o un'errata alimentazione della carta, pulire i rulli e il tampone di separazione dell'alimentatore documenti.

**1.** Aprire il coperchio di accesso dell'alimentatore documenti.

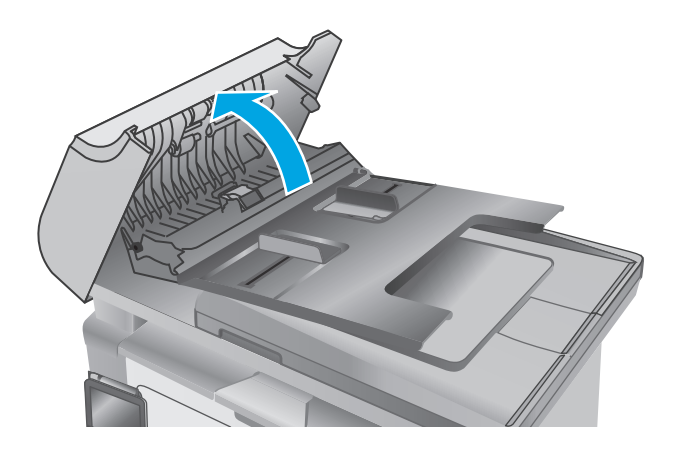

<span id="page-185-0"></span>**2.** Utilizzare un panno liscio e umido per pulire i rulli di prelievo e il tampone di separazione.

**ATTENZIONE:** non utilizzare abrasivi, acetone, benzene, ammoniaca, alcol etilico o tetracloruro di carbonio sulla stampante per non danneggiarla. Non versare prodotti liquidi direttamente sul vetro o il ripiano, poiché potrebbero gocciolare e danneggiare la stampante.

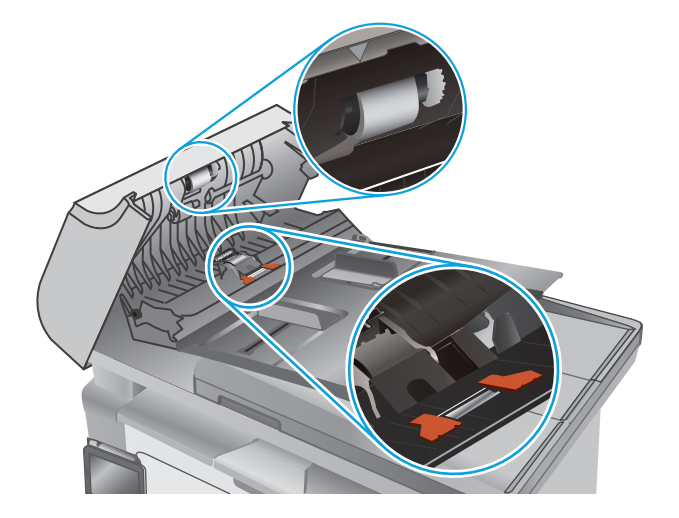

**3.** Chiudere il coperchio di accesso dell'alimentatore documenti.

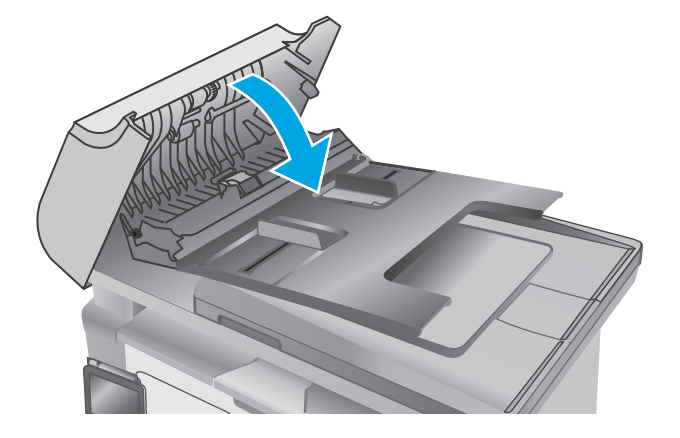

## **Invio a un fax diverso**

Provare a inviare il fax a un altro apparecchio fax. Se la qualità del fax risulta migliore, il problema è legato alle impostazioni iniziali dell'apparecchio fax del destinatario o allo stato dei materiali di consumo.

# **Verifica dell'apparecchiatura fax del mittente**

Chiedere al mittente di provare a inviare il fax a un apparecchio fax differente. Se la qualità del fax risulta migliore, il problema è legato all'apparecchio fax del mittente. Se non è disponibile un altro apparecchio fax, chiedere al mittente di apportare le seguenti modifiche:

- Accertarsi che il documento originale sia su carta bianca (non colorata).
- Aumentare le impostazioni di risoluzione fax, livello di qualità o contrasto.
- Se possibile, inviare il fax da un programma software del computer.

# <span id="page-186-0"></span>**Risoluzione dei problemi di rete cablata**

# **Introduzione**

Eseguire le verifiche indicate di seguito per accertarsi che la stampante comunichi con la rete. Prima di iniziare, stampare una pagina di configurazione dal pannello di controllo della stampante e individuare l'indirizzo IP della stampante riportato in questa pagina.

- Problemi di collegamento
- Il computer utilizza un indirizzo IP errato per la stampante
- Il computer non è in grado di comunicare con la stampante
- [La stampante utilizza impostazioni relative alla velocità di connessione non corrette per la rete](#page-187-0)
- [Nuovi programmi software potrebbero provocare problemi di compatibilità](#page-187-0)
- [Il computer o la workstation potrebbe non essere impostata correttamente](#page-187-0)
- [La stampante è disattivata o altre impostazioni di rete non sono corrette](#page-187-0)
- **X NOTA:** HP non supporta il collegamento di rete peer-to-peer, dal momento che si tratta di una funzione dei sistemi operativi Microsoft e non dei driver di stampa HP. Per ulteriori informazioni, andare al sito Web Microsoft alla pagina [www.microsoft.com.](http://www.microsoft.com)

# **Problemi di collegamento**

- **1.** Verificare che la stampante sia collegata alla porta di rete corretta tramite un cavo della lunghezza corretta.
- **2.** Verificare che i collegamenti via cavo siano protetti.
- **3.** Controllare i collegamenti alla porta di rete nella parte posteriore della stampante e verificare che la spia di attività color giallo ambra e quella verde sullo stato del collegamento siano accese.
- **4.** Se il problema persiste, utilizzare un altro cavo o un'altra porta sull'hub.

# **Il computer utilizza un indirizzo IP errato per la stampante**

- **1.** Aprire le proprietà della stampante e fare clic sulla scheda **Porte**. Verificare che sia stato selezionato l'indirizzo IP della stampante corretto. L'indirizzo IP della stampante viene riportato nella pagina di configurazione della stampante.
- **2.** Se la stampante è stata installata tramite la porta TCP/IP standard di HP, selezionare la casella **Stampa sempre con questa stampante, anche se viene modificato il relativo indirizzo IP**.
- **3.** Se la stampante è stata installata mediante una porta TCP/IP standard di Microsoft, utilizzare il nome host invece dell'indirizzo IP.
- **4.** Se l'indirizzo IP è corretto, eliminare la stampante e aggiungerla di nuovo.

# **Il computer non è in grado di comunicare con la stampante**

- **1.** Verificare la comunicazione di rete eseguendo il ping della rete.
	- **a.** Aprire un prompt di riga di comando sul computer.
- <span id="page-187-0"></span>● In Windows, fare clic su **Start**, **Esegui**, digitare cmd, quindi premere Invio.
- Per Mac OS X, andare su **Applicazioni**, quindi su **Programmi di utility** e aprire **Terminale**.
- **b.** Digitare ping seguito dall'indirizzo IP della stampante.
- **c.** Se nella finestra vengono visualizzati i tempi di round-trip (andata e ritorno), la rete funziona.
- **2.** Se il comando ping ha esito negativo, verificare che gli hub di rete siano attivi e che le impostazioni di rete, la stampante e il computer siano configurati per la stessa rete.

## **La stampante utilizza impostazioni relative alla velocità di connessione non corrette per la rete**

HP consiglia di lasciare questa opzione in modalità automatica (impostazione predefinita). Se si modificano queste impostazioni, è necessario modificarle anche per la rete.

# **Nuovi programmi software potrebbero provocare problemi di compatibilità**

Verificare che tutti i nuovi programmi software siano installati correttamente e che utilizzino il driver di stampa corretto.

## **Il computer o la workstation potrebbe non essere impostata correttamente**

- **1.** Controllare i driver di rete, i driver di stampa e le impostazioni di reindirizzamento di rete.
- **2.** Verificare che il sistema operativo sia configurato correttamente.

# **La stampante è disattivata o altre impostazioni di rete non sono corrette**

- **1.** Esaminare la pagina di configurazione per verificare lo stato del protocollo di rete. Attivarlo se necessario.
- **2.** Riconfigurare le impostazioni di rete se necessario.

# <span id="page-188-0"></span>**Risoluzione dei problemi di rete wireless**

- Introduzione
- Lista di controllo per la connettività wireless
- [La stampante non stampa dopo che è stata eseguita la configurazione della rete wireless](#page-189-0)
- [La stampante non stampa e sul computer è installato un firewall di terze parti](#page-189-0)
- [La connessione wireless non funziona dopo aver spostato il router wireless o il prodotto](#page-189-0)
- [Impossibile collegare più computer alla stampante wireless](#page-189-0)
- [La stampante wireless perde la comunicazione quando è collegata a una VPN](#page-190-0)
- [La rete non viene visualizzata nell'elenco delle reti wireless](#page-190-0)
- [La rete wireless non funziona](#page-190-0)
- [Esecuzione di un test diagnostico della rete wireless](#page-190-0)
- [Riduzione delle interferenze su una rete wireless](#page-191-0)

### **Introduzione**

Utilizzare le informazioni relative alla risoluzione dei problemi per risolvere eventuali problemi.

**NOTA:** per determinare se sulla stampante è attiva la stampa Wi-Fi Direct, stampare una pagina di configurazione.

# **Lista di controllo per la connettività wireless**

- Verificare che il cavo di rete non sia collegato.
- Verificare che la stampante e il router wireless siano accesi e alimentati. Verificare inoltre che il segnale radio wireless della stampante sia attivo.
- Verificare che l'SSID (Service Set Identifier) sia corretto. Stampare una pagina di configurazione per determinare l'SSID. Se non si è certi che l'SSID sia corretto, eseguire nuovamente la configurazione per la rete wireless.
- Con le reti protette, verificare che le informazioni relative alla sicurezza siano corrette. Se tali informazioni sono errate, eseguire nuovamente la configurazione per la rete wireless.
- Se la rete wireless funziona correttamente, accedere a tale rete mediante altri computer. Se la rete dispone di un accesso Internet, effettuare una connessione a Internet in modalità wireless.
- Verificare che il metodo di crittografia (AES o TKIP) sia lo stesso per la stampante e per il punto di accesso wireless (sulle reti che utilizzano la sicurezza WPA).
- Verificare che la stampante si trovi nel campo della rete wireless. Per la maggior parte delle reti, la stampante deve trovarsi entro 30 m dal punto di accesso wireless (router wireless).
- Verificare che nessun ostacolo blocchi il segnale wireless. Rimuovere qualunque oggetto metallico di grandi dimensioni tra il punto di accesso e la stampante. Accertarsi che pali, pareti o colonne di supporto contenenti metallo o cemento non separino la stampante dal punto di accesso wireless.
- <span id="page-189-0"></span>● Verificare che la stampante sia posizionata lontano da dispositivi elettronici che possano interferire con il segnale wireless. Molti dispositivi possono interferire con il segnale wireless, inclusi motori, telefoni cordless, telecamere per sistemi di sicurezza, altre reti wireless e alcuni dispositivi Bluetooth.
- Verificare che il driver di stampa sia installato sul computer.
- Verificare che sia stata selezionata la porta della stampante corretta.
- Verificare che il computer e la stampante siano collegati alla stessa rete wireless.
- Per Mac OS X, verificare che il router wireless supporti Bonjour.

## **La stampante non stampa dopo che è stata eseguita la configurazione della rete wireless**

- **1.** Assicurarsi che la stampante sia accesa e che sia nello stato Pronta.
- **2.** Disattivare eventuali firewall di terze parti presenti sul computer.
- **3.** Verificare che la rete wireless funzioni correttamente.
- **4.** Accertarsi che il computer funzioni correttamente. Se necessario, riavviare il computer.
- **5.** Verificare che sia possibile aprire il server Web HP incorporato della stampante da un computer di rete.

# **La stampante non stampa e sul computer è installato un firewall di terze parti**

- **1.** Aggiornare il firewall con gli aggiornamenti più recenti forniti dal produttore.
- **2.** Se i programmi richiedono un accesso firewall durante l'installazione del prodotto o l'esecuzione di una stampa, accertarsi che i programmi siano autorizzati per l'esecuzione.
- **3.** Disattivare temporaneamente il firewall e installare la stampante wireless sul computer. Attivare il firewall dopo aver completato l'installazione wireless.

## **La connessione wireless non funziona dopo aver spostato il router wireless o il prodotto**

- **1.** Verificare che il router o la stampante siano connessi alla stessa rete del computer.
- **2.** Stampare una pagina di configurazione.
- **3.** Confrontare l'SSID (Service Set Identifier) della pagina di configurazione con quello della configurazione della stampante per il computer.
- **4.** Se i numeri non sono uguali, le periferiche non sono connesse alla stessa rete. Eseguire nuovamente la configurazione wireless per la stampante.

# **Impossibile collegare più computer alla stampante wireless**

- **1.** Verificare che gli altri computer rientrino nell'intervallo della rete wireless e che non vi siano ostacoli a bloccare il segnale. Per la maggior parte delle reti, l'intervallo di rete wireless è di 30 m dal punto di accesso wireless.
- **2.** Assicurarsi che la stampante sia accesa e che sia nello stato Pronta.
- **3.** Accertarsi che non vi siano più di 5 utenti Wi-Fi Direct simultanei.
- <span id="page-190-0"></span>**4.** Disattivare eventuali firewall di terze parti presenti sul computer.
- **5.** Verificare che la rete wireless funzioni correttamente.
- **6.** Accertarsi che il computer funzioni correttamente. Se necessario, riavviare il computer.

# **La stampante wireless perde la comunicazione quando è collegata a una VPN**

● In genere, non è possibile collegarsi a una VPN e ad altre reti contemporaneamente.

## **La rete non viene visualizzata nell'elenco delle reti wireless**

- Verificare che il router wireless sia acceso e riceva alimentazione.
- La rete potrebbe essere nascosta. È comunque possibile effettuare il collegamento a una rete nascosta.

## **La rete wireless non funziona**

- **1.** Verificare che il cavo di rete non sia collegato.
- **2.** Per verificare se la rete ha perso la comunicazione, collegare ad essa altre periferiche.
- **3.** Verificare la comunicazione di rete eseguendo il ping della rete.
	- **a.** Aprire un prompt di riga di comando sul computer.
		- In Windows, fare clic su **Start**, **Esegui**, digitare cmd, quindi premere Invio.
		- Per Mac OS X, andare su **Applicazioni**, quindi su **Utilità** e aprire **Terminale**.
	- **b.** Digitare ping seguito dall'indirizzo IP del router.
	- **c.** Se nella finestra vengono visualizzati i tempi di round-trip (andata e ritorno), la rete funziona.
- **4.** Verificare che il router o la stampante sia connesso alla stessa rete del computer.
	- **a.** Stampare una pagina di configurazione.
	- **b.** Confrontare l'SSID (Service Set Identifier) del rapporto di configurazione con quello della configurazione della stampante per il computer.
	- **c.** Se i numeri non sono uguali, le periferiche non sono connesse alla stessa rete. Eseguire nuovamente la configurazione wireless per la stampante.

# **Esecuzione di un test diagnostico della rete wireless**

Dal pannello di controllo della stampante, è possibile eseguire un test diagnostico che fornisce informazioni sulle impostazioni di rete wireless del prodotto.

**W NOTA:** La procedura varia in base al tipo di pannello di controllo.

<span id="page-191-0"></span>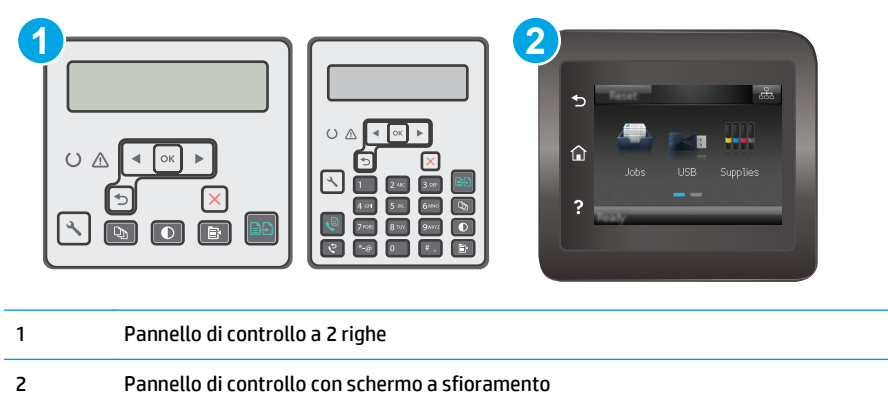

#### **Pannello di controllo a 2 righe**

- 1. premere il pulsante Configura \ sul pannello di controllo della stampante.
- **2.** Aprire i seguenti menu:
	- **Diagnostica automatica**
	- **Esegui test wireless**
- **3.** Premere il pulsante OK per avviare il test. La stampante stampa una pagina di prova con i risultati del test.

#### **Pannelli di controllo con schermo a sfioramento**

- **1.** Nella schermata iniziale del pannello di controllo della stampante, scorrere finché non viene visualizzato il menu Impostazione. Toccare l'icona Impostazione @ per aprire il menu.
- **2.** Scorrere e selezionare Diagnostica automatica.
- **3.** Selezionare Esegui test wireless per avviare il test. La stampante stampa una pagina di prova con i risultati del test.

## **Riduzione delle interferenze su una rete wireless**

I seguenti suggerimenti consentono di ridurre le interferenze in una rete wireless:

- Tenere i dispositivi wireless lontani da grandi oggetti metallici, ad esempio armadietti, e altri dispositivi elettromagnetici, ad esempio forni a microonde e telefoni cordless. Questi oggetti possono interrompere il segnale radio.
- Tenere i dispositivi wireless lontani da grandi strutture in muratura e altri edifici. Questi oggetti posso assorbire le onde radio e ridurre la potenza del segnale.
- Posizionare il router wireless in una posizione centrale e visibile dalle stampanti wireless della rete.

# <span id="page-192-0"></span>**Risoluzione dei problemi fax**

# **Introduzione**

Utilizzare le informazioni contenute nella risoluzione dei problemi relativi al fax per risolvere eventuali problemi.

- Elenco di controllo per la risoluzione dei problemi relativi al fax
- [Risoluzione di problemi fax generici](#page-193-0)

# **Elenco di controllo per la risoluzione dei problemi relativi al fax**

- È possibile effettuare diverse correzioni. Dopo aver eseguito le azioni consigliate, ritentare l'invio del fax per verificare se il problema è stato risolto.
- Per ottenere risultati ottimali durante la risoluzione dei problemi del fax, accertarsi che la stampante sia collegata direttamente alla porta telefonica sulla parete. Scollegare tutti gli altri dispositivi collegati alla stampante.
- **1.** Accertarsi che il cavo telefonico sia collegato alla porta corretta sul retro della stampante.
- **2.** Verificare il funzionamento della linea telefonica utilizzando il test del fax:

#### **Pannello di controllo a 2 righe**

- **a.** Premere il pulsante Imposta sul pannello di controllo del prodotto.
- **b.** Selezionare **Servizi**, quindi **Esegui test fax**. Viene stampato un rapporto del test del fax.

#### **Pannelli di controllo con schermo a sfioramento**

- **a.** Nella schermata iniziale del pannello di controllo del prodotto, toccare il pulsante Imposta ...
- **b.** Aprire i seguenti menu:
	- **Manutenzione**
	- **Servizio fax**
- **c.** Selezionare l'opzione Esegui test fax Viene stampato un rapporto del test del fax.

Il rapporto contiene i seguenti possibili risultati:

- **Superato**: il rapporto contiene tutte le impostazioni fax correnti per la revisione.
- **Non riuscito**: Il rapporto indica la natura dell'errore e contiene suggerimenti su come risolverlo.
- **3.** Verificare che la versione del firmware della stampante sia quella corrente:
	- **a.** Stampare una pagina di configurazione dal menu Rapporti del pannello di controllo per ottenere il codice della data del firmware corrente.
	- **b.** Visitare il sito [www.hp.com/go/support,](http://www.hp.com/support) selezionare la lingua del proprio paese/regione, fare clic sul collegamento **Ottieni driver e software**, digitare il nome della stampante nel campo di ricerca, premere il pulsante INVIO, quindi selezionare la stampante dall'elenco dei risultati della ricerca.
	- **c.** Selezionare il sistema operativo.
- <span id="page-193-0"></span>**d.** Sotto la sezione **Firmware**, individuare l'**Utility di aggiornamento del firmware**.
	- **X NOTA:** accertarsi di utilizzare l'utility di aggiornamento firmware specifica per quel modello di stampante.
- **e.** Fare clic su **Download**, fare clic su **Esegui**, quindi fare clic nuovamente su **Esegui**.
- **f.** Quando l'utility si avvia, selezionare la stampante dall'elenco a discesa, quindi fare clic su **Invia Firmware**.
	- **X NOTA:** per stampare una pagina di configurazione per verificare la versione firmware installata prima o dopo il processo di aggiornamento, fare clic su **Stampa config**.
- **g.** Seguire le istruzioni riportate sullo schermo per completare l'installazione, quindi fare clic sul pulsante **Esci** per chiudere l'utility.
- **4.** Verificare che il fax sia stato impostato prima di installare il software della stampante.

Nel computer, nella cartella del programma HP, eseguire Utility impostazione fax.

- **5.** Verificare che il servizio telefonico supporti i fax analogici.
	- Se si utilizzano ISDN o PBX digitali, contattare il provider del servizio per informazioni sulla configurazione di una linea fax analogica.
	- In caso di utilizzo di un servizio VoIP, modificare l'impostazione Velocità fax su Lenta (V.29) dal pannello di controllo. Informarsi se il provider del servizio supporta i fax e chiedere le velocità modem consigliate per i fax. Alcune società richiedono l'uso di un adattatore.
	- Se si utilizza un servizio DSL, assicurarsi che sia incluso un filtro nel collegamento telefonico alla stampante. Contattare il fornitore del servizio DSL oppure acquistare un filtro DSL, se non è installato. In caso contrario, utilizzarne un altro poiché i filtri potrebbero essere difettosi.

# **Risoluzione di problemi fax generici**

- [I fax vengono inviati lentamente](#page-194-0)
- [La qualità fax è scarsa](#page-195-0)
- [Il fax viene troncato o stampato su due pagine](#page-196-0)

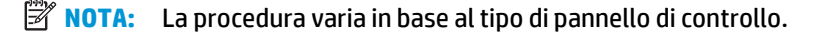

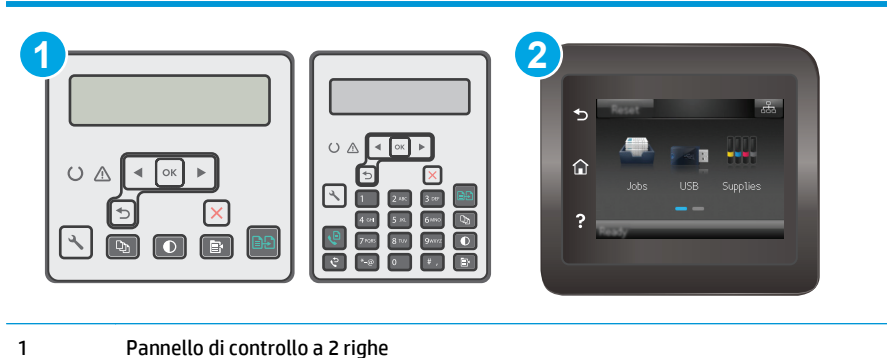

- 
- 2 Pannello di controllo con schermo a sfioramento

### <span id="page-194-0"></span>**I fax vengono inviati lentamente**

La qualità della linea telefonica utilizzata dalla stampante è scadente.

- Provare a inviare nuovamente il fax quando le condizioni della linea telefonica saranno migliori.
- Verificare con il provider di servizi di telefonia che la linea supporti i fax.
- Disattivare l'impostazione Correzione degli errori.

#### **Pannello di controllo a 2 righe**

- **a.** premere il pulsante Configura Sul pannello di controllo della stampante.
- **b.** Selezionare **Impostazione fax**, quindi **Tutti i fax**.
- **c.** Selezionare **Correzione degli errori**, quindi **Off**.

#### **Pannelli di controllo con schermo a sfioramento**

- **a.** Nella schermata iniziale del pannello di controllo della stampante, toccare il pulsante Impostazione <sup>...</sup>
- **b.** Selezionare Servizi, quindi Servizio fax.
- **c.** Selezionare Correzione degli errori, quindi Off.

*MOTA:* questa impostazione può ridurre la qualità delle immagini.

- Utilizzare carta bianca per l'originale. Non utilizzare colori come il grigio, il giallo o il rosa.
- Aumentare il valore dell'impostazione Velocità fax.

#### **Pannello di controllo a 2 righe**

- **a.** premere il pulsante Configura **s**ul pannello di controllo della stampante.
- **b.** Selezionare **Impostazione fax**, quindi **Tutti i fax**.
- **c.** Selezionare **Velocità fax**, quindi scegliere l'impostazione appropriata.

#### **Pannelli di controllo con schermo a sfioramento**

- **a.** Nella schermata iniziale del pannello di controllo della stampante, toccare il pulsante Impostazione ...
- **b.** Selezionare Impostazione fax.
- **c.** Selezionare Configurazione avanzata, quindi Velocità fax.
- **d.** Selezionare l'impostazione corretta.
- Dividere un processo fax di grandi dimensioni in sezioni più piccole, quindi inviarle singolarmente.
- Modificare le impostazioni del fax sul pannello di controllo utilizzando una risoluzione più bassa.

#### <span id="page-195-0"></span>**Pannello di controllo a 2 righe**

- **a.** premere il pulsante Configura Sul pannello di controllo della stampante.
- **b.** Selezionare **Impostazione fax**.
- **c.** Selezionare **Impostazioni invio fax**, quindi **Risoluzione predefinita**.
- **d.** Selezionare l'impostazione di risoluzione desiderata, quindi premere il pulsante OK.

#### **Pannelli di controllo con schermo a sfioramento**

- **a.** Nella schermata iniziale del pannello di controllo della stampante, toccare il pulsante Impostazione ...
- **b.** Selezionare Impostazione fax.
- **c.** Selezionare Impostazioni avanzate, quindi Risoluzione fax.
- **d.** Selezionare l'impostazione di risoluzione desiderata, quindi toccare OK.

#### **La qualità fax è scarsa**

Il fax è poco nitido o chiaro.

● Aumentare la risoluzione fax durante l'invio di fax. La risoluzione non influisce sui fax ricevuti.

#### **Pannello di controllo a 2 righe**

- **a.** premere il pulsante Configura Sul pannello di controllo della stampante.
- **b.** Selezionare **Impostazione fax**.
- **c.** Selezionare **Impostazioni invio fax**, quindi **Risoluzione predefinita**.
- **d.** Selezionare l'impostazione di risoluzione desiderata, quindi premere OK.

#### **Pannelli di controllo con schermo a sfioramento**

- **a.** Nella schermata iniziale del pannello di controllo della stampante, toccare il pulsante Impostazione <sup>.</sup>.
- **b.** Selezionare Impostazione fax.
- **c.** Selezionare Impostazioni avanzate, quindi Risoluzione fax.
- **d.** Selezionare l'impostazione di risoluzione desiderata, quindi toccare OK.

#### **X NOTA:** l'aumento della risoluzione riduce la velocità di trasmissione.

Attivare l'impostazione Correzione degli errori dal pannello di controllo.

#### **Pannello di controllo a 2 righe**

- **a.** premere il pulsante Configura \ sul pannello di controllo della stampante.
- **b.** Selezionare **Impostazione fax**, quindi **Tutti i fax**.
- **c.** Selezionare **Correzione degli errori**, quindi **On**.

#### <span id="page-196-0"></span>**Pannelli di controllo con schermo a sfioramento**

- **a.** Nella schermata iniziale del pannello di controllo della stampante, toccare il pulsante Impostazione ...
- **b.** Selezionare Servizi, quindi Servizio fax.
- **c.** Selezionare Correzione degli errori, quindi On.
- Controllare le cartucce di toner e, se necessario, sostituirle.
- Richiedere al mittente di rendere più scuro il contrasto impostato sulla macchina di invio fax, quindi inviare nuovamente il fax.

#### **Il fax viene troncato o stampato su due pagine**

Impostare l'opzione Formato carta predefinito. I fax vengono stampati su un unico formato carta in base alle impostazioni Formato carta predefinito.

#### **Pannello di controllo a 2 righe**

- **a.** premere il pulsante Configura *s*ul pannello di controllo della stampante.
- **b.** Selezionare **Configurazione del sistema**, quindi **Impostazione carta**.
- **c.** Selezionare **Formato carta pred.**, quindi scegliere l'impostazione appropriata.

#### **Pannelli di controllo con schermo a sfioramento**

- **a.** Nella schermata iniziale del pannello di controllo della stampante, toccare il pulsante Impostazione <sup>.</sup>.
- **b.** Selezionare Configurazione del sistema, quindi Impostazione carta.
- **c.** Selezionare Formato carta, quindi scegliere l'impostazione appropriata.
- Impostare il formato e il tipo di carta per il vassoio utilizzato per i fax.
- Per stampare fax di lunghezza maggiore su fogli di formato Letter o A4, attivare l'impostazione Adatta alla pagina.

#### **Pannello di controllo a 2 righe**

- **a.** premere il pulsante Configura Sul pannello di controllo della stampante.
- **b.** Selezionare **Impostazione fax**, quindi **Impostazione ricez. fax**.
- **c.** Selezionare **Adatta alla pagina**, quindi **On**.

#### **Pannelli di controllo con schermo a sfioramento**

- **a.** Nella schermata iniziale del pannello di controllo della stampante, toccare il pulsante Impostazione <sup>.</sup>.
- **b.** Selezionare Impostazione fax, quindi Impostazioni avanzate.
- **c.** Selezionare Adatta alla pagina, quindi On.

**NOTA:** se l'impostazione Adatta alla pagina è disattivata e l'opzione Formato carta predefinito è impostata su Letter, un originale di formato Legal viene stampato su due pagine.

# **Indice analitico**

### **A**

Accessori numeri di parte [24](#page-35-0) ordinazione [24](#page-35-0) AirPrint [57](#page-68-0) Alimentatore di documenti [62](#page-73-0) copia di documenti su due lati [62](#page-73-0) alimentatore di documenti invio fax [97](#page-108-0) Alimentatore documenti problemi di alimentazione della carta [138](#page-149-0) alimentatore documenti posizione [2](#page-13-0) Applicazioni download [102](#page-113-0) Assistenza clienti in linea [126](#page-137-0) Assistenza clienti HP [126](#page-137-0) Assistenza in linea [126](#page-137-0) Assistenza tecnica in linea [126](#page-137-0)

### **B**

blocco formatter [116](#page-127-0) buste, caricamento [21](#page-32-0)

### **C**

Carta selezione [161](#page-172-0) Carta, ordinazione [24](#page-35-0) Cartucce della cucitrice numeri di catalogo [24](#page-35-0) Cartucce di toner numeri di catalogo [24](#page-35-0) cartucce HP originali [26](#page-37-0)

Cartuccia sostituzione [32,](#page-43-0) [35](#page-46-0) cartuccia del toner impostazioni soglia minima [133](#page-144-0) utilizzo quando in esaurimento [133](#page-144-0) Cartuccia di toner numeri di catalogo [24](#page-35-0) sostituzione [32,](#page-43-0) [35](#page-46-0) cartuccia di toner componenti [32,](#page-43-0) [35](#page-46-0) Casella degli strumenti periferica HP, utilizzo [104](#page-115-0) Chip di memoria (toner) posizione [32](#page-43-0) Codici parte cartucce cucitrice [24](#page-35-0) Consumo energetico [15](#page-26-0) Copia bordi dei documenti [168](#page-179-0) copie singole [60](#page-71-0) documenti fronte/retro [62](#page-73-0) impostazioni formato e tipo di carta [165](#page-176-0) ottimizzazione per testo o immagini [167](#page-178-0) più copie [60](#page-71-0) copia qualità, regolazione [63](#page-74-0) Copia fronte/retro [62](#page-73-0) Copia su due lati [62](#page-73-0) criterio cartuccia [26](#page-37-0)

### **D**

dell'intervallo Spegni dopo impostazione [118](#page-129-0) dimensioni, stampante [14](#page-25-0) dispositivi Android stampa da [58](#page-69-0) driver di stampa, supportati [11](#page-22-0) driver, supportati [11](#page-22-0)

### **E**

Elenco di controllo risoluzione dei problemi relativi al fax [181](#page-192-0) Embedded Web Server funzioni [104](#page-115-0) Ethernet, porta posizione [3](#page-14-0) EWS HP, utilizzando [104](#page-115-0) Explorer, versioni supportate server Web HP incorporato [104](#page-115-0)

# **F**

Fax da scanner piano [96](#page-107-0) da un computer (Windows) [98](#page-109-0) dall'alimentatore di documenti [97](#page-108-0) invio dal software [98](#page-109-0) risoluzione di problemi generici [182](#page-193-0) selezioni rapide [97](#page-108-0) fax porte [3](#page-14-0) risoluzione dei problemi di spaziatura sulla pagina [185](#page-196-0) risoluzione della velocità ridotta [183](#page-194-0) risoluzione problemi di scarsa qualità [184](#page-195-0) Fax elettronici invio [98](#page-109-0) fronte/retro [62](#page-73-0)

### **G**

Guida in linea, pannello di controllo [130](#page-141-0) Guida, pannello di controllo [130](#page-141-0)

### **H**

HP ePrint [55](#page-66-0)

### **I**

impostazione intervallo di pausa [117](#page-128-0) impostazione della velocità di collegamento alla rete, modifica [113](#page-124-0) Impostazione di EconoMode [117](#page-128-0), [162](#page-173-0) Impostazioni predefinite di fabbrica, ripristino [131](#page-142-0) Impostazioni di risparmio energetico [117](#page-128-0) Impostazioni predefinite, ripristino [131](#page-142-0) impostazioni predefinite, ripristino [131](#page-142-0) Inceppamenti individuazione [141](#page-152-0) scomparto di uscita [150](#page-161-0) Inceppamenti carta scomparto di uscita [150](#page-161-0) ubicazione [141](#page-152-0) Installazione di rete [103](#page-114-0) Interferenze rete wireless [180](#page-191-0) Internet Explorer, versioni supportate server Web HP incorporato [104](#page-115-0) Invio di fax dal software [98](#page-109-0)

#### **K**

Kit di manutenzione numeri di catalogo [24](#page-35-0)

#### **L**

Lista di controllo connettività wireless [177](#page-188-0)

#### **M**

Macintosh Utility HP [108](#page-119-0) materiali sostituzione del tamburo fotosensibile [38,](#page-49-0) [41](#page-52-0) Materiali di consumo impostazioni soglia minima [133](#page-144-0) numeri di catalogo [24](#page-35-0) ordinazione [24](#page-35-0) sostituzione cartuccia di toner [32,](#page-43-0) [35](#page-46-0) stato, visualizzazione con l'utility HP per Mac [108](#page-119-0) utilizzo quando in esaurimento [133](#page-144-0) Memoria inclusa [11](#page-22-0) Menu Applicazioni [102](#page-113-0) Microsoft Word, invio di fax [98](#page-109-0)

#### **N**

Netscape Navigator, versioni supportate server Web HP incorporato [104](#page-115-0) Numeri di catalogo accessori [24](#page-35-0) cartucce di toner [24](#page-35-0) cartuccia di toner [24](#page-35-0) materiali di consumo [24](#page-35-0) Numeri parte parti sostitutive [24](#page-35-0) Numero di copie, modifica [60](#page-71-0)

### **O**

Ordinazione materiali di consumo e accessori [24](#page-35-0) OS (sistemi operativi) supportati [11](#page-22-0)

#### **P**

pagine al minuto [11](#page-22-0) Pagine per foglio selezione (Mac) [49](#page-60-0) selezione (Windows) [48](#page-59-0) Pannello di controllo guida [130](#page-141-0) posizione [2](#page-13-0) pannello di controllo LED 4 sequenze spie LED [127](#page-138-0) pannello di controllo LED controlli 4

Parti sostitutive numeri parte [24](#page-35-0) peso, stampante [14](#page-25-0) Più pagine per foglio stampa (Mac) [49](#page-60-0) stampa (Windows) [48](#page-59-0) Porta di rete posizione [3](#page-14-0) Porta USB posizione [3](#page-14-0) Porte posizione [3](#page-14-0) porte fax [3](#page-14-0) rete [3](#page-14-0) USB [3](#page-14-0) porte fax [3](#page-14-0) Porte fax, posizione [3](#page-14-0) Porte interfaccia posizione [3](#page-14-0) Presa di alimentazione posizione [3](#page-14-0) Problemi di prelievo della carta risoluzione [136,](#page-147-0) [137](#page-148-0) Pulizia percorso carta [160](#page-171-0) vetro [165](#page-176-0), [170](#page-181-0) pulizia vetro dell'alimentatore documenti [156](#page-167-0) Pulsante di accensione/spegnimento, posizione [2](#page-13-0) pulsante di accensione/spegnimento, posizione [2](#page-13-0)

### **Q**

qualità delle immagini controllo dello stato della cartuccia di toner [158](#page-169-0)

### **R**

requisiti del browser server Web HP incorporato [104](#page-115-0) requisiti del browser Web server Web HP incorporato [104](#page-115-0) Requisiti di sistema server Web HP incorporato [104](#page-115-0) Rete wireless risoluzione dei problemi [177](#page-188-0)

Reti installazione della stampante [103](#page-114-0) supportate [11](#page-22-0) ripristino impostazioni predefinite [131](#page-142-0) Risoluzione dei problemi alimentazione della carta [136](#page-147-0) fax [181](#page-192-0) problemi di rete [175](#page-186-0) rete cablata [175](#page-186-0) rete wireless [177](#page-188-0) risoluzione dei problemi controllo dello stato della cartuccia di toner [158](#page-169-0) LED, errori [127](#page-138-0) LED, sequenze delle spie [127](#page-138-0) Risoluzione dei problemi relativi al fax elenco di controllo [181](#page-192-0) Risoluzione di problemi fax [182](#page-193-0) Rubrica, fax

aggiunta di voci [97](#page-108-0)

### **S**

Scanner pulizia del vetro [165](#page-176-0), [170](#page-181-0) scanner invio di fax [96](#page-107-0) posizione [2](#page-13-0) pulizia del vetro dell'alimentatore documenti [156](#page-167-0) Scansione mediante il software HP Scan (Windows) [66](#page-77-0) scansione dal software HP Easy Scan (OS X) [67](#page-78-0) Scomparto di uscita eliminazione degli inceppamenti [150](#page-161-0) posizione [2](#page-13-0) Selezioni rapide programmazione [97](#page-108-0) Server Web incorporato assegnazione di una password [115](#page-126-0) Server Web incorporato HP funzioni [104](#page-115-0)

Servizi Web applicazioni [102](#page-113-0) attivazione [102](#page-113-0) Servizi Web HP applicazioni [102](#page-113-0) attivazione [102](#page-113-0) Sistemi operativi (OS) supportati [11](#page-22-0) sistemi operativi, supportati [11](#page-22-0) Siti Web assistenza clienti [126](#page-137-0) slot del blocco posizione [3](#page-14-0) Software invio di fax [98](#page-109-0) utility HP [108](#page-119-0) Software HP Easy Scan (OS X) [67](#page-78-0) Software HP ePrint [57](#page-68-0) Software HP Scan (Windows) [66](#page-77-0) Soluzioni di stampa mobile [11](#page-22-0) sostituzione cartuccia di toner [32](#page-43-0), [35](#page-46-0) tamburo fotosensibile [38](#page-49-0), [41](#page-52-0) Specifiche elettriche e acustiche [15](#page-26-0) Specifiche acustiche [15](#page-26-0) Specifiche elettriche [15](#page-26-0) Stampa fronte/retro Mac [49](#page-60-0) manuale (Mac) [49](#page-60-0) manualmente (Windows) [46](#page-57-0) Windows [46](#page-57-0) Stampa fronte/retro manuale Mac [49](#page-60-0) Stampa fronte/retro manualmente Windows [46](#page-57-0) Stampa fronteretro manualmente, Windows [46](#page-57-0) Windows [46](#page-57-0) stampa mobile dispositivi Android [58](#page-69-0) stampa mobile, software supportato [13](#page-24-0) Stampa su due lati (stampa fronte/ retro) Windows [46](#page-57-0) Stampa su entrambi i lati Mac [49](#page-60-0)

Stampa Wi-Fi Direct [13](#page-24-0), [51](#page-62-0)

Stato utility HP, Mac [108](#page-119-0) stato spie del pannello di controllo [127](#page-138-0)

### **T**

Tamburo fotosensibile sostituzione [38,](#page-49-0) [41](#page-52-0) tamburo fotosensibile componenti [38](#page-49-0) Tipi di carta selezione (Mac) [50](#page-61-0) selezione (Windows) [48](#page-59-0)

### **U**

Uscita, scomparto eliminazione degli inceppamenti [150](#page-161-0) Utility HP [108](#page-119-0) Utility HP per Mac Bonjour [108](#page-119-0) funzioni [108](#page-119-0) Utility HP, Mac [108](#page-119-0)

### **V**

Vassoi capacità [11](#page-22-0) inclusi [11](#page-22-0) Vassoio di alimentazione caricamento [18](#page-29-0) vassoio di alimentazione caricamento delle buste [21](#page-32-0) posizione [2](#page-13-0) vassoio di alimentazione prioritario caricamento delle buste [21](#page-32-0) Vetro, pulizia [165,](#page-176-0) [170](#page-181-0) vetro, pulizia dell'alimentatore documenti [156](#page-167-0)

### **W**

Windows invio di fax [98](#page-109-0) Word, invio di fax [98](#page-109-0)